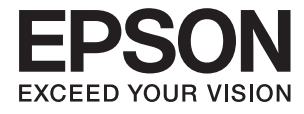

# **DS-870 DS-970 Manual de usuario**

# <span id="page-1-0"></span>**Copyright**

Ninguna parte de esta publicación puede ser reproducida, almacenada en un sistema de recuperación o transmitida de ninguna forma ni por ningún medio, electrónico, mecánico, fotocopiado, grabación o de otra manera, sin el permiso previo por escrito de Seiko Epson Corporation. No se asume ninguna responsabilidad de patente con respecto al uso de la información contenida en este documento. Tampoco se asume ninguna responsabilidad por los daños resultantes del uso de la información aquí contenida. La información contenida en este manual está diseñada únicamente para su uso con este producto Epson. Epson no es responsable del uso de esta información si se aplica a otros productos.

Ni Seiko Epson Corporation ni sus afiliados serán responsables ante el comprador de este producto o de terceros por daños, pérdidas, costes o gastos incurridos por el comprador o terceros como resultado de un accidente, mal uso o abuso de este producto o de un uso no autorizado, modificaciones, reparaciones o alteraciones de este producto, o (excluyendo los EE.UU.) el incumplimiento estricto de las instrucciones de operación y mantenimiento de Seiko Epson Corporation.

Seiko Epson Corporation y sus afiliados no serán responsables de los daños o problemas derivados del uso de opciones o productos consumibles distintos de los designados como productos originales Epson o productos aprobados por Seiko Epson Corporation.

Seiko Epson Corporation no se hace responsable de los daños resultantes de las interferencias electromagnéticas que se producen por el uso de cualquier cable de interfaz distinto de los designados como productos aprobados por Seiko Epson Corporation.

© 2018 Seiko Epson Corporation

El contenido de este manual y las especificaciones de este producto están sujetos a cambios sin previo aviso.

# <span id="page-2-0"></span>**Marcas comerciales**

- ❏ EPSON® es una marca comercial registrada y EPSON EXCEED YOUR VISION o EXCEED YOUR VISION son marcas comerciales de Seiko Epson Corporation.
- ❏ Microsoft, Windows, Windows Server, and Windows Vista are either registered trademarks or trademarks of Microsoft Corporation in the United States and/or other countries.
- ❏ Apple, macOS, and OS X are trademarks of Apple Inc., registered in the U.S. and other countries.
- ❏ Adobe, Adobe Reader, and Acrobat are registered trademarks of Adobe Systems Incorporated.
- ❏ Intel® is a registered trademark of Intel Corporation.
- ❏ The SuperSpeed USB Trident Logo is a registered trademark of USB Implementers Forum, Inc.
- ❏ Aviso general: Otros nombres de otros productos utilizados en esta documentación se citan con el mero fin de su identificación y son marcas comerciales de sus respectivos propietarios. Epson renuncia a cualquier derecho sobre esas marcas.

# *Índice*

# *[Copyright](#page-1-0)*

### *[Marcas comerciales](#page-2-0)*

### *[Acerca de este manual](#page-6-0)*

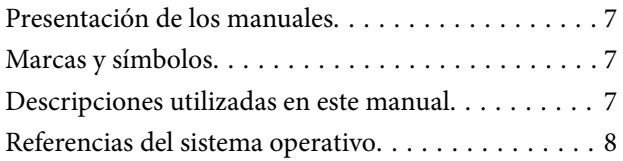

### *[Instrucciones importantes](#page-8-0)*

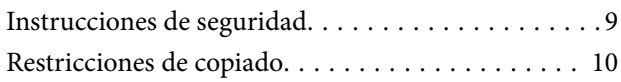

# *[Principios básicos del escáner](#page-10-0)*

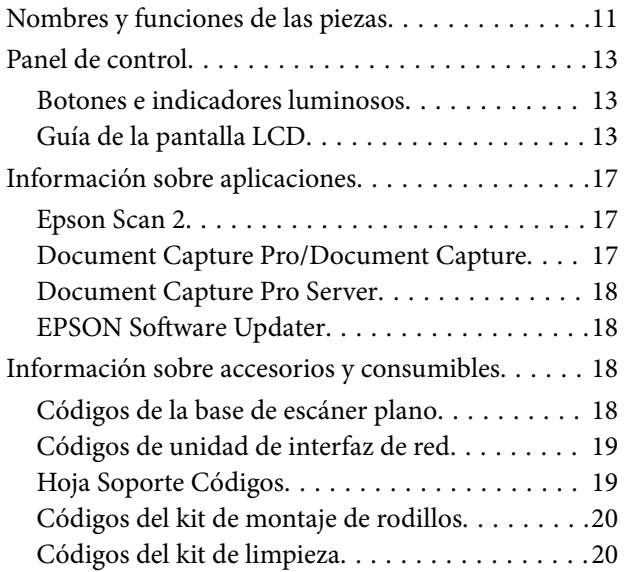

### *[Especificaciones sobre originales y su](#page-21-0)  [colocación](#page-21-0)*

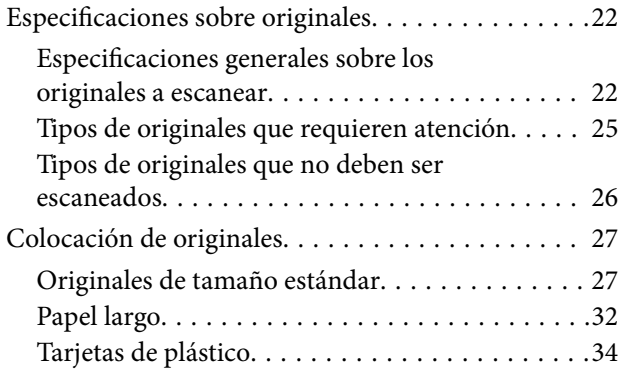

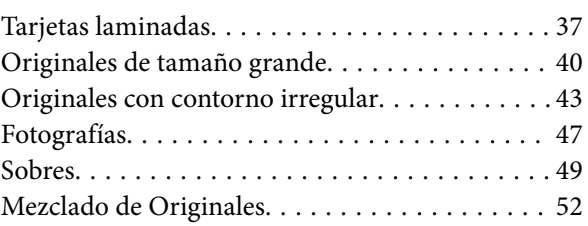

# *[Escaneado básico](#page-55-0)*

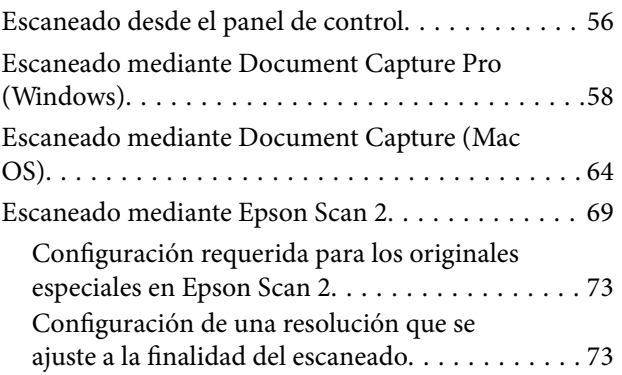

## *[Escaneo avanzado](#page-74-0)*

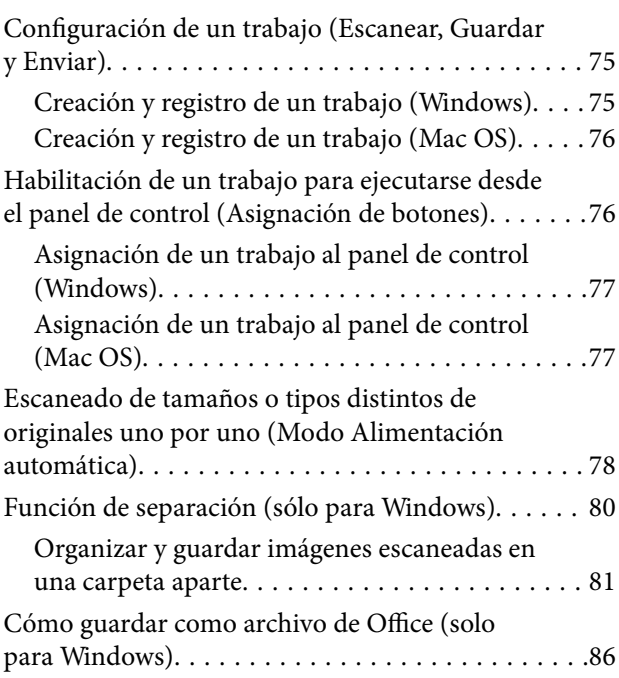

# *[Opciones de menú del panel de](#page-88-0)  [control](#page-88-0)*

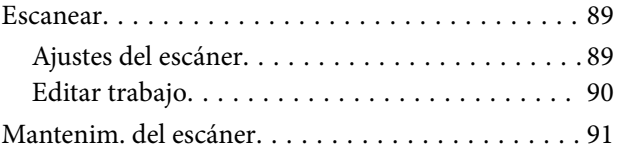

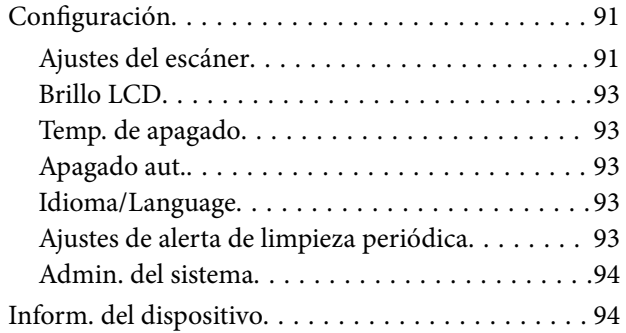

# *[Uso de la base de escáner plano](#page-95-0)*

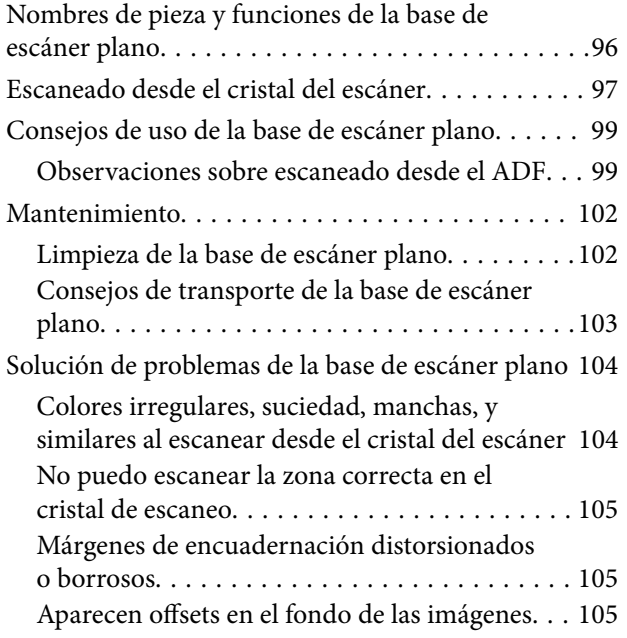

## *[Mantenimiento](#page-105-0)*

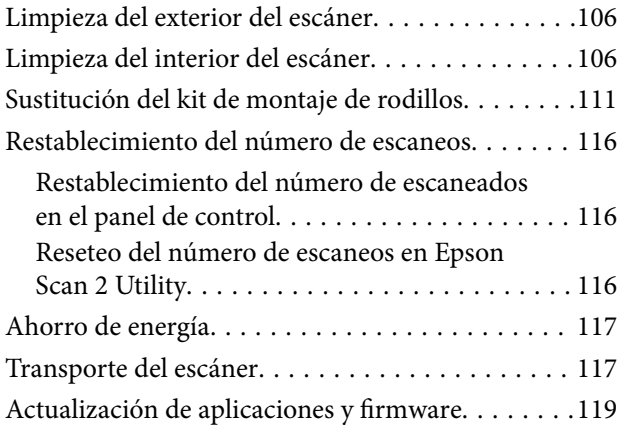

# *[Resolución de problemas](#page-119-0)*

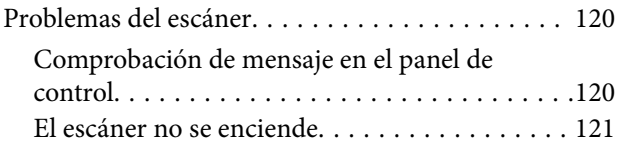

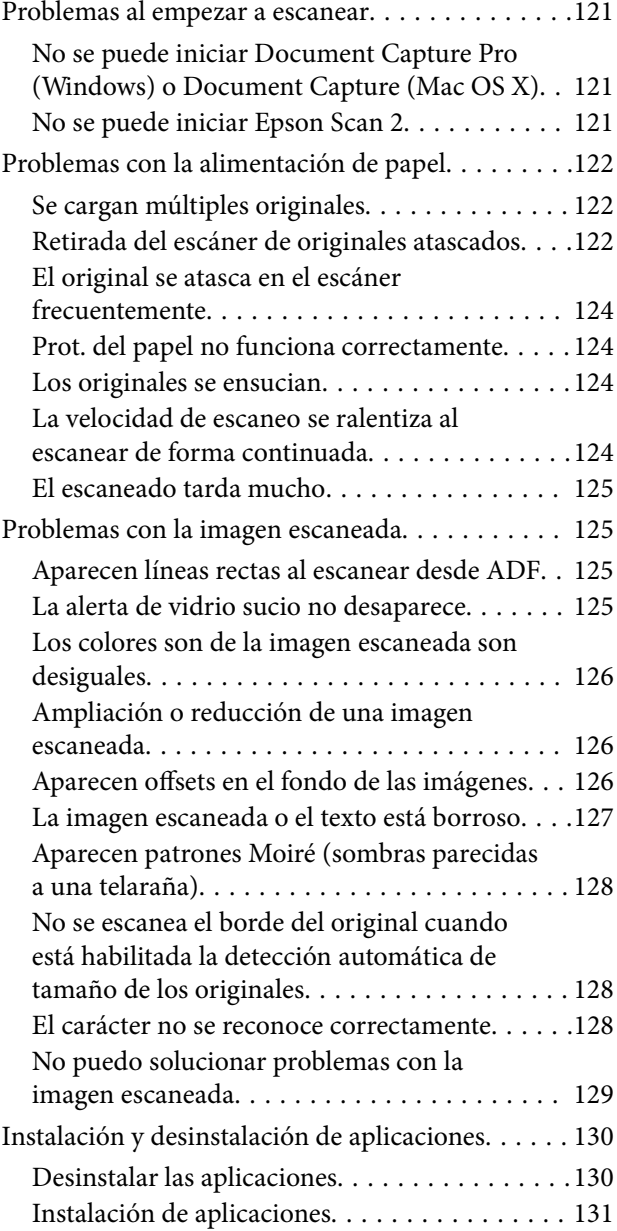

# *[Especificaciones técnicas](#page-131-0)*

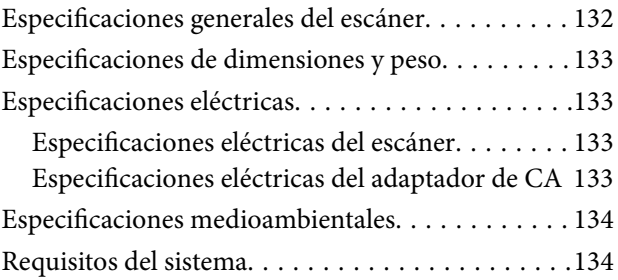

# *[Normas y homologaciones](#page-135-0)*

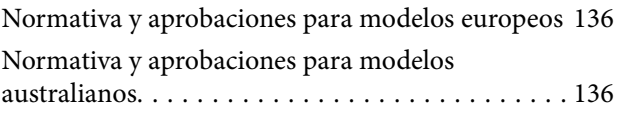

# *[Dónde obtener ayuda](#page-136-0)*

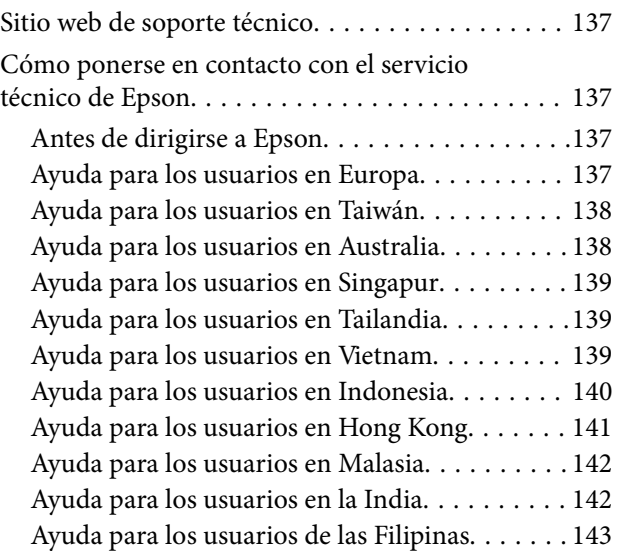

# <span id="page-6-0"></span>**Acerca de este manual**

# **Presentación de los manuales**

Las versiones más recientes de los siguientes manuales están disponibles en la página Web de soporte de Epson.

<http://www.epson.eu/Support> (Europa)

<http://support.epson.net/> (fuera de Europa)

- ❏ Guía de instalación (manual en papel) Proporciona información sobre la configuración del producto e instalación de la aplicación.
- ❏ Manual de usuario (manual en formato electrónico)

Proporciona instrucciones sobre el uso del producto, mantenimiento y solución de problemas.

Además de los manuales anteriores, consulte la ayuda incluida en varias aplicaciones de Epson.

# **Marcas y símbolos**

!*Precaución:*

Instrucciones que se deben seguir cuidadosamente para evitar lesiones.

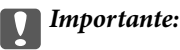

Instrucciones que se deben respetar para evitar daños en el equipo.

#### *Nota:*

Suministra información complementaria y de referencia.

#### **Información relacionada**

 $\blacktriangleright$  Enlaces a las secciones relacionadas.

# **Descripciones utilizadas en este manual**

- ❏ Las capturas de pantalla de las aplicaciones corresponden a Windows 10 o macOS High Sierra. El contenido mostrado en las pantallas varía dependiendo del modelo y situación.
- ❏ Las ilustraciones usadas en este manual son solo para referencia. Aunque pueden diferir ligeramente del producto real, los métodos de funcionamiento son los mismos.

# <span id="page-7-0"></span>**Referencias del sistema operativo**

#### **Windows**

En este manual, términos como "Windows 10", "Windows 8.1", "Windows 8", "Windows 7", "Windows Vista", "Windows XP", "Windows Server 2016", "Windows Server 2012 R2","Windows Server 2012", "Windows Server 2008 R2", "Windows Server 2008", "Windows Server 2003 R2" y "Windows Server 2003" se refieren a los siguientes sistemas operativos. Además, se utiliza "Windows" para referirse a todas las versiones y "Windows Server" se utiliza para referirse a "Windows Server 2016", "Windows Server 2012 R2", "Windows Server 2012", "Windows Server 2008 R2", "Windows Server 2008", "Windows Server 2003 R2" y "Windows Server 2003".

- ❏ Sistema operativo Microsoft® Windows® 10
- ❏ Sistema operativo Microsoft® Windows® 8.1
- ❏ Sistema operativo Microsoft® Windows® 8
- ❏ Sistema operativo Microsoft® Windows® 7
- ❏ Sistema operativo Microsoft® Windows Vista®
- ❏ Sistema operativo Microsoft® Windows® XP Service Pack 3
- ❏ Sistema operativo Microsoft® Windows® XP Professional x64 Edition Service Pack 2
- ❏ Sistema operativo Microsoft® Windows Server® 2016
- ❏ Sistema operativo Microsoft® Windows Server® 2012 R2
- ❏ Sistema operativo Microsoft® Windows Server® 2012
- ❏ Sistema operativo Microsoft® Windows Server® 2008 R2
- ❏ Sistema operativo Microsoft® Windows Server® 2008
- ❏ Sistema operativo Microsoft® Windows Server® 2003 R2
- ❏ Sistema operativo Microsoft® Windows Server® 2003 Service Pack 2

#### **Mac OS**

En este manual, "Mac OS" se usa para referirse a macOS High Sierra, macOS Sierra, OS X El Capitan, OS X Yosemite, OS X Mavericks, OS X Mountain Lion, Mac OS X v10.7.x y Mac OS X v10.6.8.

# <span id="page-8-0"></span>**Instrucciones importantes**

# **Instrucciones de seguridad**

Lea y siga estas instrucciones para garantizar un uso seguro de este producto y sus accesorios. Asegúrese de guardar este manual para consultas futuras. Además, debe seguir todas las advertencias e instrucciones señaladas en el producto y sus accesorios.

❏ Algunos de los símbolos usados en su producto y sus accesorios tienen como fin garantizar la seguridad y el uso apropiado del producto. Visite la siguiente página web para acceder a la leyenda de los símbolos.

<http://support.epson.net/symbols>

- ❏ Coloque el producto y sus accesorios en una superficie plana y estable más amplia que la base del producto y sus accesorios en todas direcciones. Si coloca el producto y sus accesorios junto a la pared, deje un espacio de más de 10 cm entre la pared y la parte posterior del producto.
- ❏ Coloque el producto y sus accesorios a una distancia del ordenador que permita que el cable de interfaz llegue a él con facilidad. No coloque ni guarde el producto y sus accesorios o el adaptador de CA a la intemperie, cerca de suciedad o polvo, agua, fuentes de calor o en lugares sometidos a golpes, vibraciones, altas temperaturas o humedad, luz solar directa, fuentes potentes de luz o cambios rápidos de temperatura o humedad.
- ❏ No lo utilice con las manos mojadas o húmedas.
- ❏ Coloque el producto y sus accesorios junto a una toma de corriente en la que sea fácil desenchufar el adaptador.
- ❏ El cable del adaptador de CA no se debe colocar en lugares donde se pueda desgastar, cortar, deshilachar, ondular o enrollar. No coloque ningún objeto sobre el cable del adaptador de CA, ni tampoco coloque el adaptador o el cable donde se puedan pisar o atropellar. Tenga especial cuidado de no doblar el cable en los extremos.
- ❏ Utilice únicamente el cable de alimentación suministrado con el producto y no lo use con ningún otro equipo. El uso de otros cables con este producto o el uso del cable de alimentación suministrado con otros equipos podría provocar un incendio o una descarga eléctrica.
- ❏ Utilice únicamente el adaptador de CA suministrado con el producto. El uso de otro adaptador podría provocar incendios, descargas eléctricas o lesiones.
- ❏ El adaptador de CA está diseñado para ser utilizado con el producto al que acompaña. No intente emplearlo con otros dispositivos electrónicos a menos que se indique lo contrario.
- ❏ Utilice solo el tipo de fuente de alimentación indicado en la etiqueta del adaptador de CA y suministre corriente siempre directamente de un enchufe eléctrico doméstico estándar con un adaptador de CA que cumpla las normas de seguridad locales pertinentes.
- ❏ Cuando conecte este producto y sus accesorios a un ordenador o a otro dispositivo con un cable, compruebe que los conectores tengan la orientación correcta. Cada conector tiene una única orientación correcta. Si inserta un conector con la orientación errónea puede dañar los dos dispositivos conectados por el cable.
- ❏ No utilice enchufes en el mismo circuito que aparatos tales como fotocopiadoras o sistemas de aire acondicionado que se apaguen y enciendan regularmente.
- ❏ Si usa un alargador con el producto, asegúrese de que el total de amperios de intensidad de los dispositivos enchufados a dicho alargador no supera el total de amperios del cable. Además, asegúrese de que el total de amperios de intensidad nominal de todos los dispositivos enchufados a la toma de corriente no supera el total de amperios nominales de dicha toma.
- ❏ Nunca desmonte, modifique ni intente reparar el adaptador de CA, el producto ni sus accesorios por sí mismo a menos que siga las instrucciones expresamente explicadas en los manuales del producto.
- <span id="page-9-0"></span>❏ No inserte objetos en ninguna abertura, ya que podrían tocar puntos de voltaje peligrosos o cortocircuitar piezas. Existe el peligro de descargas eléctricas.
- ❏ En caso de dañarse el enchufe, sustituya el cable conector o consulte a un electricista cualificado. Si el enchufe incluye fusibles, asegúrese de sustituirlos por otros de un tamaño y régimen adecuado.
- ❏ Desenchufe el producto, los accesorios y el adaptador de CA y póngase en contacto con un técnico cualificado ante las siguientes situaciones: El adaptador de CA o el enchufe está dañado, ha entrado líquido en el producto o en el adaptador de CA; el producto o el adaptador de CA se ha caído o se ha dañado la carcasa; el producto, los accesorios o el adaptador de CA no funcionan con normalidad o muestran un cambio evidente en su rendimiento. (No configure los controles que no figuren en las instrucciones de uso.)
- ❏ Desenchufe el producto y el adaptador de CA antes de limpiarlo. Límpielo sólo con un paño húmedo. No utilice productos de limpieza líquidos ni en aerosol a excepción de los detallados expresamente en los manuales del producto.
- ❏ Cuando no vaya a utilizar el producto durante mucho tiempo, desenchufe el adaptador de CA de la toma eléctrica de la pared.
- ❏ Después de sustituir piezas desechables, deshágase de ellas siguiendo la normativa especificada por las autoridades locales. No los desmonte.
- ❏ Si la pantalla LCD está dañada, póngase en contacto con su proveedor. Si la solución de cristal líquido entra en contacto con las manos, láveselas con abundante agua y jabón. Si la solución de cristal líquido entra en contacto con los ojos, enjuágueselos inmediatamente con abundante agua. Si, aun después de lavarse a conciencia, sigue notando molestias o problemas de vista, acuda a un médico de inmediato.

# **Restricciones de copiado**

Observe las siguientes restricciones para realizar un uso responsable y legal de su producto.

Está prohibida por ley la copia de los siguientes documentos:

- ❏ Billetes bancarios, monedas, valores cotizables emitidos por el gobierno, bonos garantizados emitidos por el gobierno y obligaciones municipales
- ❏ Sellos de correo sin usar, tarjetas postales franqueadas y otros documentos postales oficiales franqueados
- ❏ Timbres fiscales y bonos emitidos por el gobierno según el procedimiento legal

Sea prudente a la hora de copiar los siguientes documentos:

- ❏ Valores cotizables privados (títulos de acciones, títulos negociables, cheques, etc.), abonos mensuales, billetes de tarifa reducida, etc.
- ❏ Pasaportes, carnés de conducir, certificados médicos, tarjetas de peaje, cupones de comida, tickets, etc.

#### *Nota:*

También puede estar prohibida por ley la copia de estos artículos.

Uso responsable de materiales con copyright:

Los productos no deberían utilizarse de manera abusiva si se copian materiales sujetos a copyright. A menos que actúe por consejo de un abogado bien informado, sea responsable y respetuoso y obtenga el permiso del titular del copyright antes de copiar material publicado.

# <span id="page-10-0"></span>**Principios básicos del escáner**

# **Nombres y funciones de las piezas**

**Parte delantera**

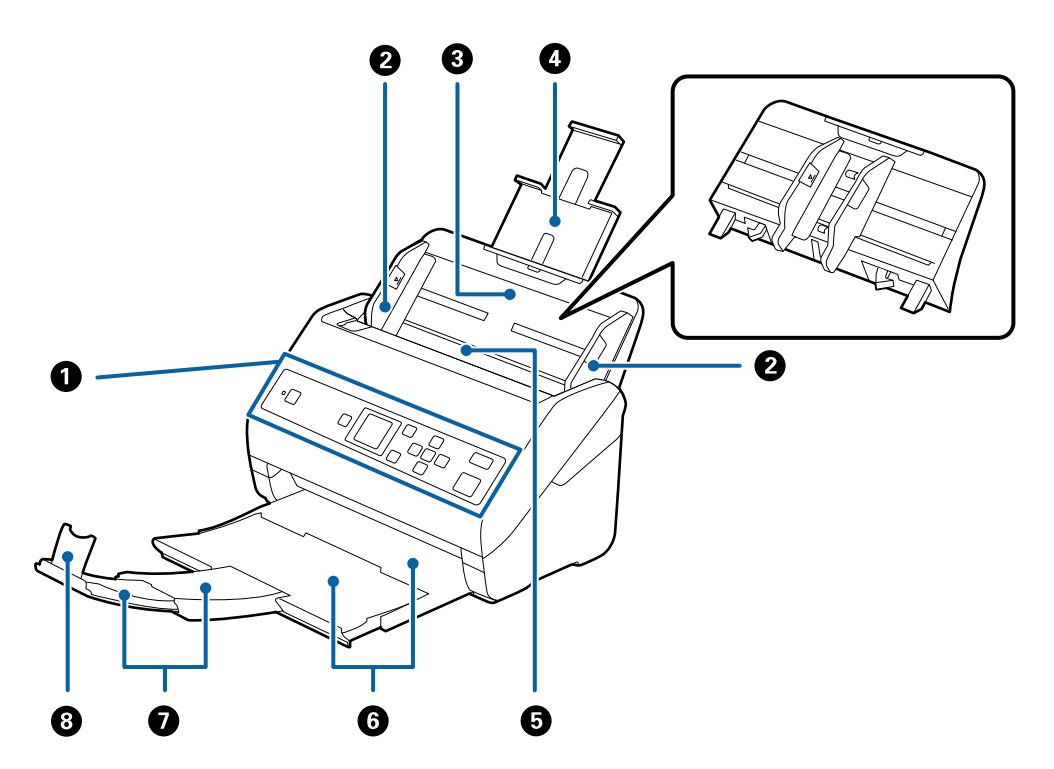

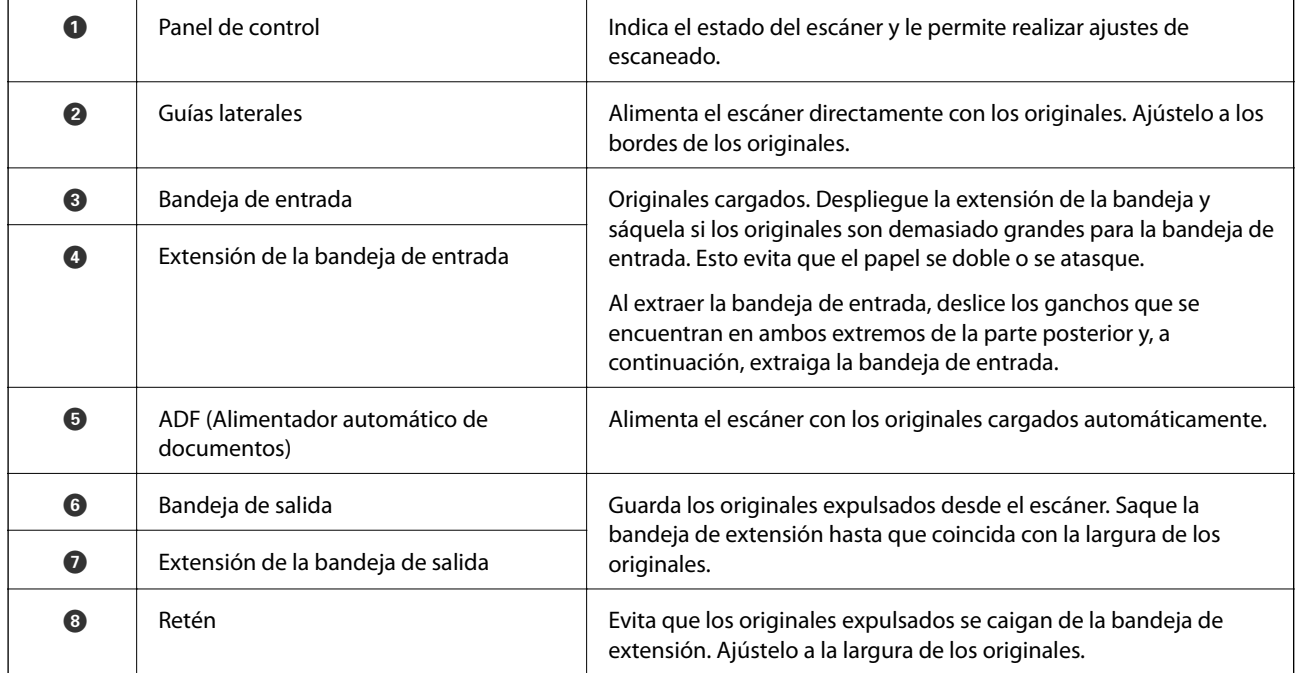

#### **Principios básicos del escáner**

#### **Parte posterior**

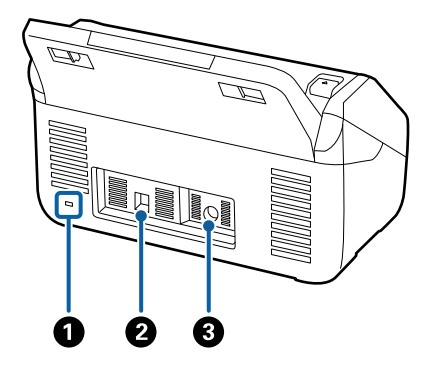

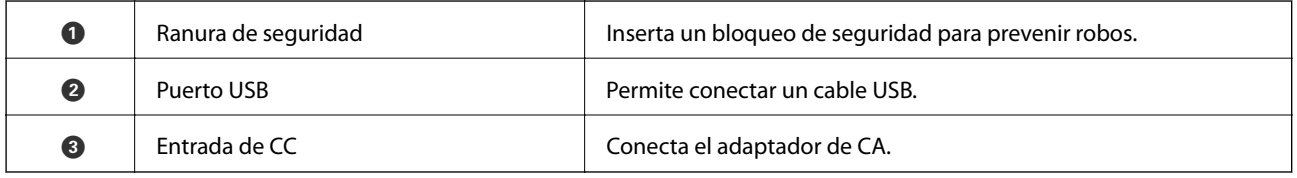

#### **Interior**

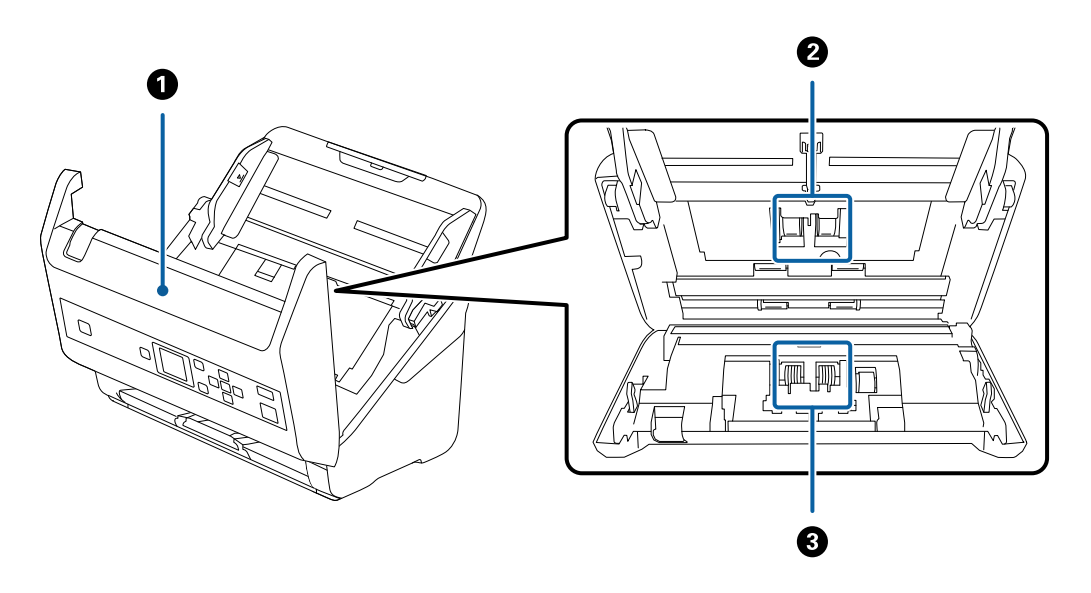

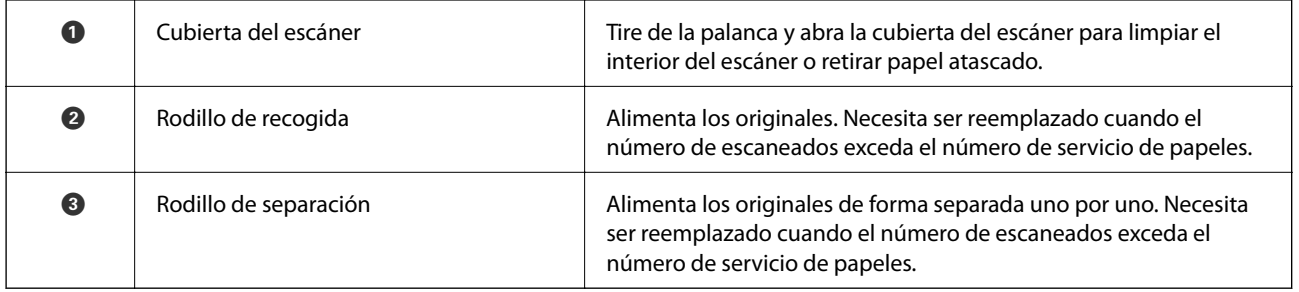

#### **Información relacionada**

- & ["Limpieza del interior del escáner" de la página 106](#page-105-0)
- & ["Sustitución del kit de montaje de rodillos" de la página 111](#page-110-0)

# <span id="page-12-0"></span>**Panel de control**

# **Botones e indicadores luminosos**

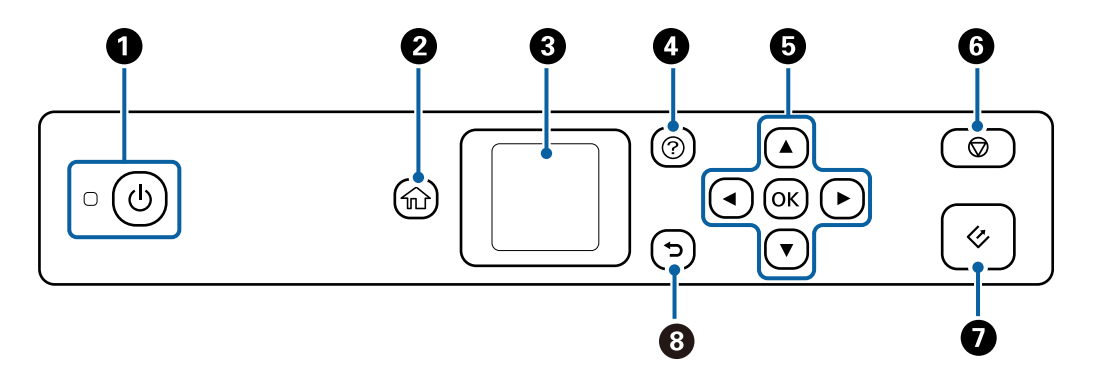

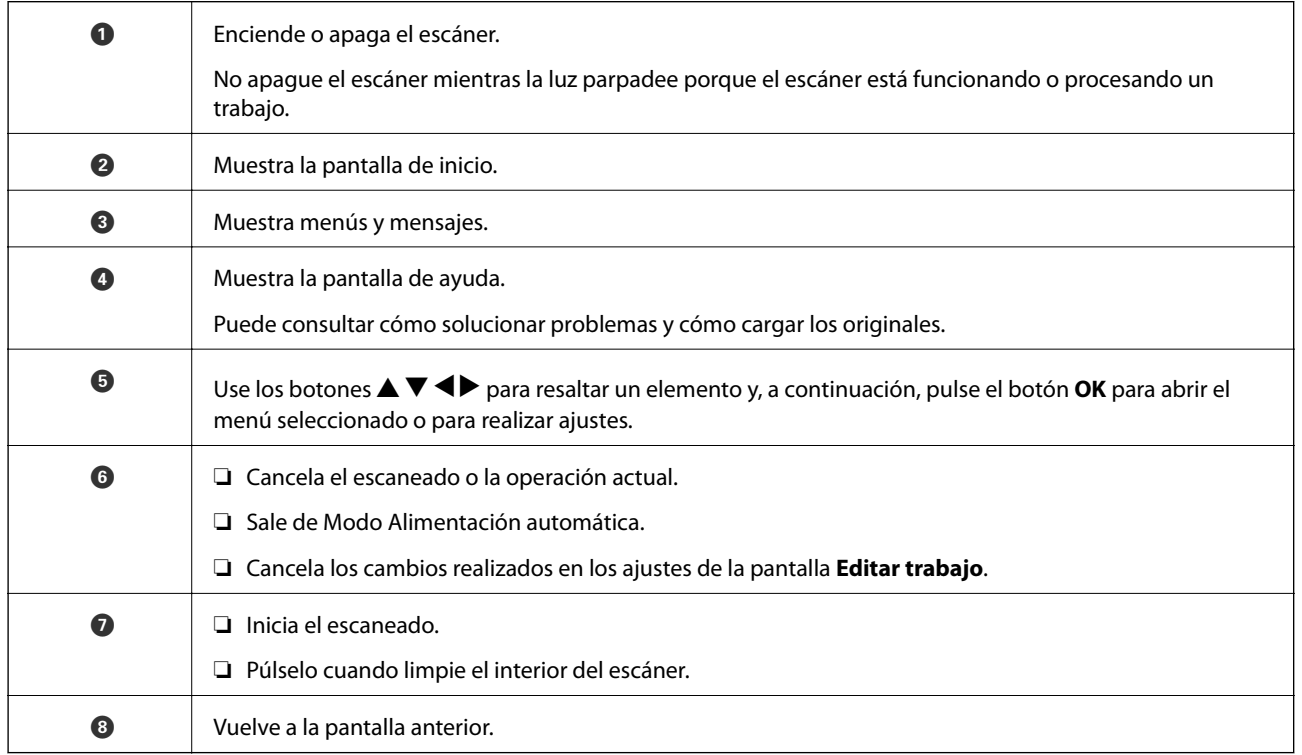

# **Guía de la pantalla LCD**

En la pantalla LCD se muestran menús y mensajes. Para seleccionar un menú o un ajuste, pulse los botones  $\blacktriangle \blacktriangledown$ **d** 

# **Guía de la pantalla de inicio**

Los siguientes iconos y menús se muestran en la pantalla de inicio.

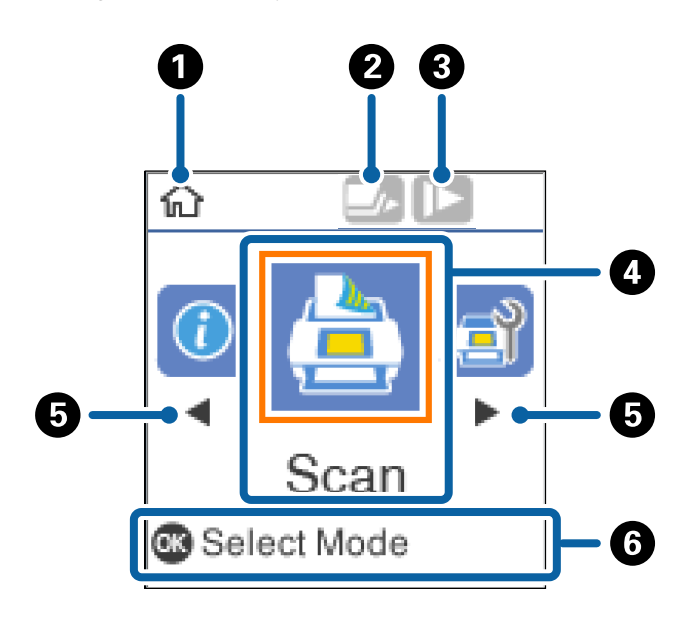

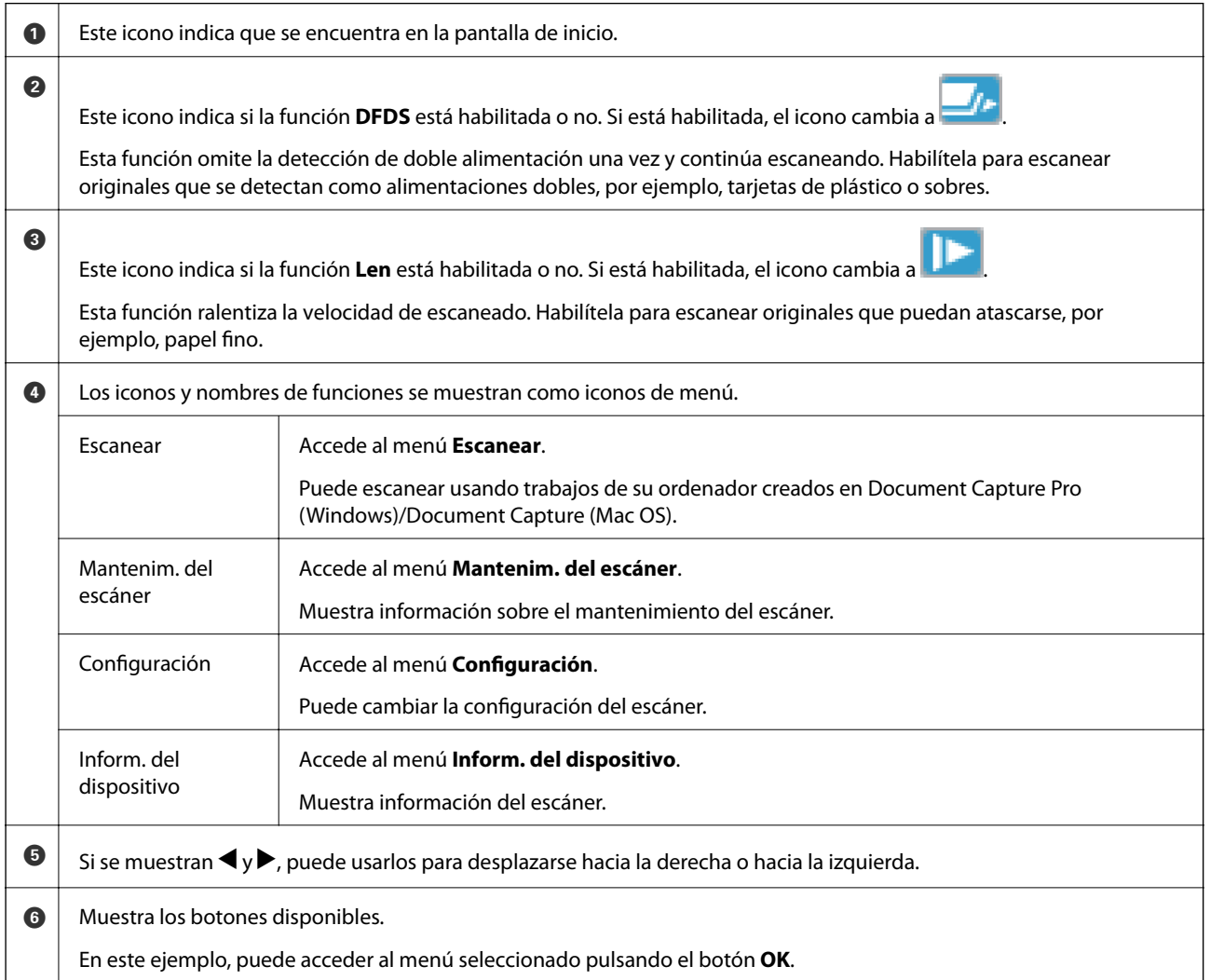

#### **Información relacionada**

- & ["Escaneado desde el panel de control" de la página 56](#page-55-0)
- & ["Opciones de menú del panel de control" de la página 89](#page-88-0)
- & ["Sustitución del kit de montaje de rodillos" de la página 111](#page-110-0)

### **Visualización de animaciones de guía**

Puede ver guías animadas que explican cómo realizar el mantenimiento del escáner, sustituir los rodillos, colocar varios tipos de originales, etc.

- ❏ Pulse el botón del escáner para ver la pantalla de ayuda. Seleccione **Cómo** y, a continuación, seleccione los elementos que desea ver.
- ❏ Pulse el botón **OK** cuando aparezca **Cómo** en la parte inferior de la pantalla de la operación para mostrar animaciones contextuales.

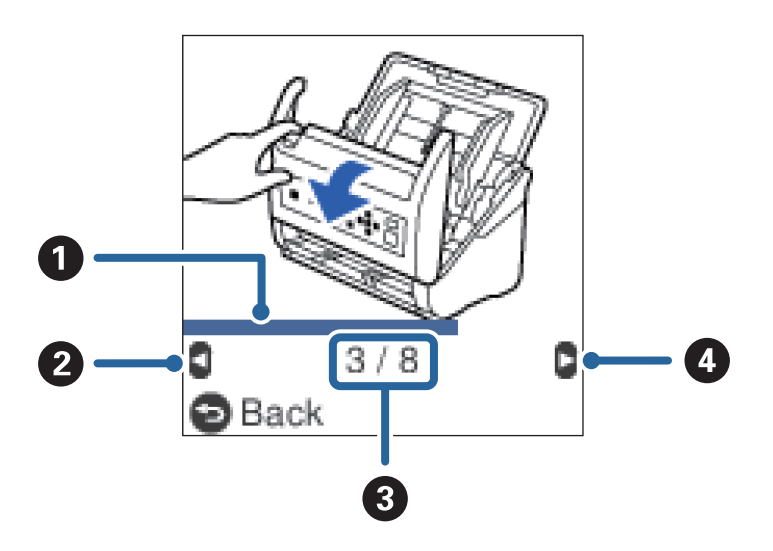

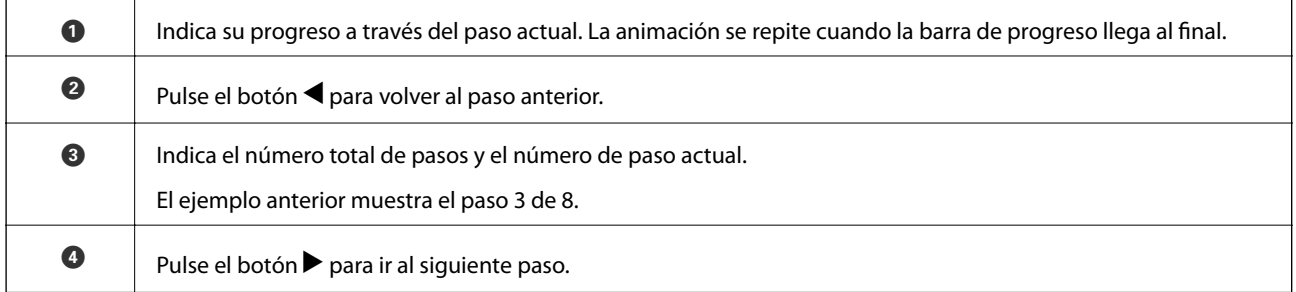

### **Restricción de acceso de usuarios al panel de control**

Puede restringir el acceso de los usuarios a los ajustes del panel de control mediante **Restringir acc. usuario**.

*Nota:*

Si el escáner tiene un administrador, póngase en contacto con éste antes de habilitar *Restringir acc. usuario*.

- 1. Seleccione **Configuración** en la pantalla de inicio con el botón  $\triangleleft$  o  $\triangleright$  y, a continuación, pulse el botón **OK**.
- 2. Seleccione **Admin. del sistema** con el botón  $\triangleleft$  o  $\triangleright$  y, a continuación, pulse el botón **OK**.
- 3. Seleccione **Restringir acc. usuario** con el botón  $\triangleleft$  o  $\triangleright$  y, a continuación, pulse el botón **OK**.
- 4. Seleccione **Activado** con el botón ▼ o ▲ y, a continuación, pulse el botón OK.
- 5. Cuando aparezca el mensaje *Para habilitar Restringir acceso al usuario, vea la documentación.*, mantenga pulsados los botones  $\blacktriangle$  y  $\nabla$  simultáneamente durante más de un segundo.

Una vez ajustado **Restringir acc. usuario**, volverá a la pantalla **Configuración**.

- 6. Acto seguido, compruebe que **Restringir acc. usuario** se ha configurado correctamente. Pulse el botón **OK** del menú **Admin. del sistema**.
- 7. Si aparece el mensaje *Restringir acceso al usuario está habilitado. Para más detalles, vea la documentación.*, **Restringir acc. usuario** se ha configurado correctamente.

#### *Accedo a la configuración restringida del panel de control*

Si **Restringir acc. usuario** está habilitado, puede acceder a los ajustes utilizando una tecla especial.

*Nota:* Si el escáner tiene un administrador, póngase en contacto con éste antes de acceder a la configuración restringida.

- 1. Cuando aparezca el mensaje *Restringir acceso al usuario está habilitado. Para más detalles, vea la documentación*., mantenga pulsados los botones  $\blacktriangle$  y  $\nabla$  simultáneamente durante más de un segundo. Se muestra la pantalla de configuración del menú seleccionado, donde puede editar los ajustes.
- 2. Realice los ajustes que desee y, a continuación, pulse el botón **OK**.

#### *Deshabilitar la restricción de acceso de usuarios al panel de control*

Siga los pasos a continuación para deshabilitar **Restringir acc. usuario**.

#### *Nota:*

Si el escáner tiene un administrador, póngase en contacto con éste antes de deshabilitar *Restringir acc. usuario*.

- 1. Seleccione **Configuración** en la pantalla de inicio con el botón  $\triangleleft$  o  $\triangleright$  y, a continuación, pulse el botón **OK**.
- 2. Seleccione **Admin. del sistema** con el botón  $\triangleleft$  o  $\triangleright$  y, a continuación, pulse el botón **OK**.
- 3. Cuando aparezca el mensaje *Restringir acceso al usuario está habilitado. Para más detalles, vea la documentación*., mantenga pulsados los botones ▲ y ▼ simultáneamente durante más de un segundo. Se muestra la pantalla **Admin. del sistema**, donde puede editar los ajustes.
- 4. Seleccione **Restringir acc. usuario** con el botón  $\triangleleft$  o  $\triangleright$  y, a continuación, pulse el botón **OK**.
- 5. Seleccione **Desactivada** con el botón  $\triangle$  o  $\nabla$  y, a continuación, pulse el botón **OK**.

#### *Menús de configuración que se pueden restringir*

Puede restringir el acceso de los usuarios a los siguientes menús activando **Restringir acc. usuario**.

<span id="page-16-0"></span>Inform. del dispositivo

- ❏ **Digitalizac. tras sustituir el rodillo**
- ❏ **Digit. tras limpieza convencional**

Configuración

- ❏ **Ajustes del escáner**
	- · Prot. del papel
	- · Det. suc. en cristal
	- · Detec. ultrasónica doble inserción
- ❏ **Temp. de apagado**
- ❏ **Apagado aut.**
- ❏ **Idioma/Language**
- ❏ **Ajustes de alerta de limpieza periódica**
- ❏ **Admin. del sistema**

# **Información sobre aplicaciones**

En esta sección se indican las aplicaciones disponibles para su escáner. Puede instalar la aplicación más reciente desde el sitio web de Epson.

# **Epson Scan 2**

Epson Scan 2 es un controlador para gestionar su escáner, que habilita varias configuraciones de escaneo. Esto también le permite comenzar ya sea como una aplicación independiente o usando software de aplicación compatible con TWAIN.

Consulte la ayuda de Epson Scan 2 para obtener información detallada sobre el uso de la aplicación.

# **Document Capture Pro/Document Capture**

Document Capture Pro es una aplicación que permite digitalizar fácilmente originales como documentos y formularios.

Puede guardar imágenes escaneadas en una carpeta especificada, enviarlas por correo electrónico y realizar funciones de copia enlazando a una impresora. También puede dividir documentos utilizando información de separación como códigos de barras y procesar automáticamente archivos nuevos. Esto le permite agilizar la manera en que se manejan los documentos electrónicos, como la lectura de documentos grandes y aprovechar al máximo las capacidades de la red.

Document Capture Pro es solo para Windows. Para Mac OS, use Document Capture y, para Windows Server, use Document Capture Pro Server.

Consulte la ayuda de Document Capture Pro (Windows) o Document Capture (Mac OS) para obtener información detallada sobre el uso de la aplicación.

*Nota:*

Document Capture Pro no es compatible con Windows Vista/Windows XP.

#### <span id="page-17-0"></span>**Trabajo:**

Cuando se realiza en orden, las siguientes operaciones se conocen como trabajo: **1. Escanear** > **2. Guardar** > **3. Enviar**.

Al registrar una serie de operaciones con antelación como trabajo, puede realizar todas las operaciones simplemente seleccionando el trabajo. Al asignar un trabajo al panel de control del escáner, puede iniciar un trabajo desde el panel de control (Asignación de botones).

#### **Función de separación:**

Puede procesar automáticamente una clasificación o organización complicada utilizando diversos métodos de detección, como páginas en blanco con o sin códigos de barras que se insertan entre los originales o los códigos de barras de los originales.

También puede clasificar varias imágenes escaneadas como archivos independientes y guardar cada archivo en carpetas específicas utilizando estos métodos o estableciendo páginas específicas.

# **Document Capture Pro Server**

Document Capture Pro Server es una aplicación para Windows Server que le permite administrar hasta 100 escáneres en la red a través de servidores.

Si utiliza un navegador web, puede registrar y monitorear escáneres o registrar trabajos: **1. Escanear** > **2. Guardar** > **3. Enviar** y asígnelos a escáneres individuales. Puede escanear simplemente seleccionando un trabajo en un escáner administrado por Document Capture Pro Server.

Para obtener más información, póngase en contacto con la oficina local de Epson.

#### *Nota:*

Para usar esta aplicación, es necesaria la unidad de interfaz de red opcional.

# **EPSON Software Updater**

EPSON Software Updater es una aplicación que busca aplicaciones nuevas o actualizadas en Internet y las instala.

También puede actualizar el manual en formato electrónico del escáner.

#### *Nota:*

Los sistemas operativos Windows Server no son compatibles.

# **Información sobre accesorios y consumibles**

# **Códigos de la base de escáner plano**

Este conjunto combina el producto (el escáner con bandeja de carga de papel) y un escáner plano que se puede usar únicamente como escáner. Esto le permite escanear cartulina, folletos y demás documentos que no pueda cargar usando el ADF.

#### *Nota:*

No puede utilizar la unidad de interfaz de red y la base de escáner plano a la vez.

<span id="page-18-0"></span>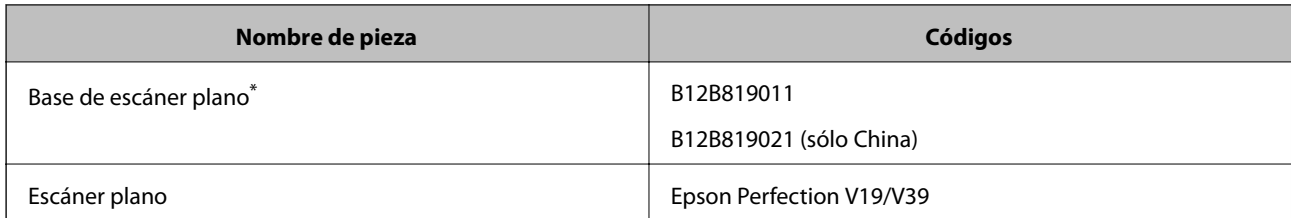

Sólo en Windows

# **Códigos de unidad de interfaz de red**

Puede escanear a través de una red usando Document Capture Pro (solo para Windows). Si guarda los ajustes de proceso de escaneo usados frecuentemente como guardar, clasificar, transferir y demás, con un nombre como por ejemplo "trabajo", puede reducir el volumen de trabajo e incrementar el rendimiento simplemente seleccionando "trabajo" en el panel de control. Consulte el manual para más información.

#### *Nota:*

No puede utilizar la unidad de interfaz de red y la base de escáner plano a la vez.

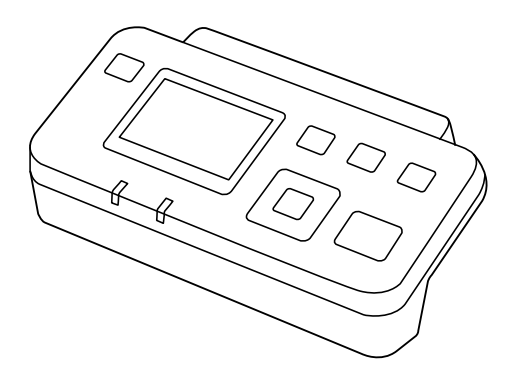

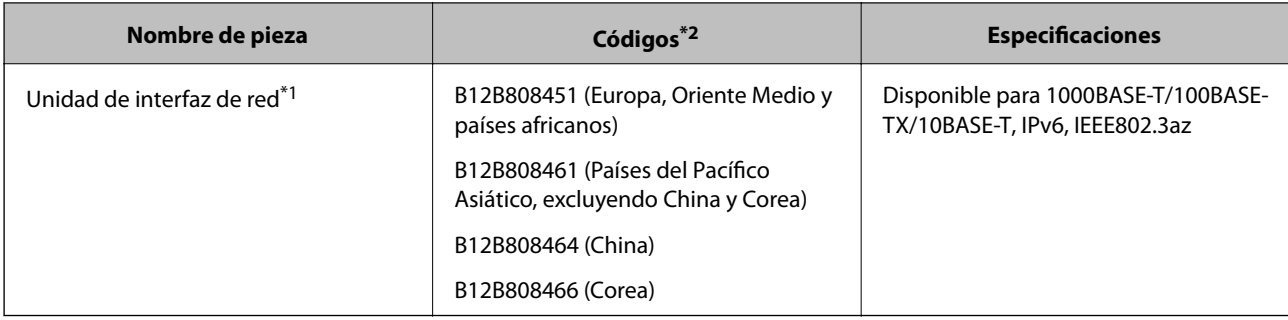

\*1 Una vez montado, no se puede usar el escáner o el ordenador mediante una conexión USB.

\*2 Los códigos pueden variar según la región.

# **Hoja Soporte Códigos**

Usar una Hoja Soporte le permite escanear originales de contorno irregular o fotos que se puedan rayar fácilmente. Puede escanear originales más grandes que A4 con una hoja de guía protectora doblándola por la mitad.

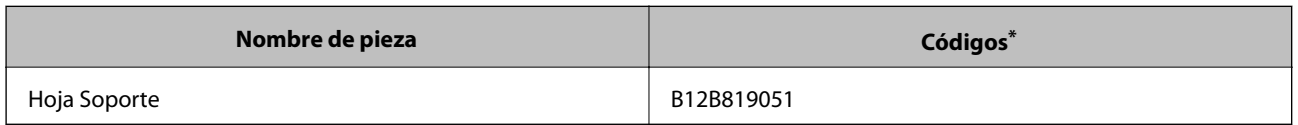

<span id="page-19-0"></span>Sólo puede usar la hoja de guía con el código.

#### **Información relacionada**

- & ["Especificaciones generales sobre los originales a escanear" de la página 22](#page-21-0)
- & ["Colocación de originales de gran tamaño" de la página 41](#page-40-0)
- & ["Colocación de originales con contorno irregular" de la página 44](#page-43-0)
- & ["Colocación de fotos" de la página 47](#page-46-0)

# **Códigos del kit de montaje de rodillos**

Piezas (el rodillo de recogida y el rodillo de separación) deberían ser sustituidos cuando el número de escaneos exceda el número de servicio. Puede consultar el número actualizado de escaneados en el panel de control o en Epson Scan 2 Utility.

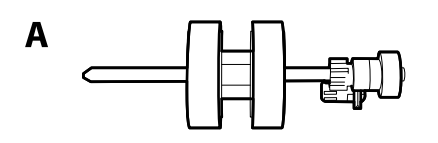

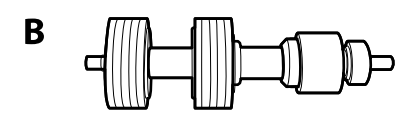

A: rodillo de recogida, B: rodillo de separación

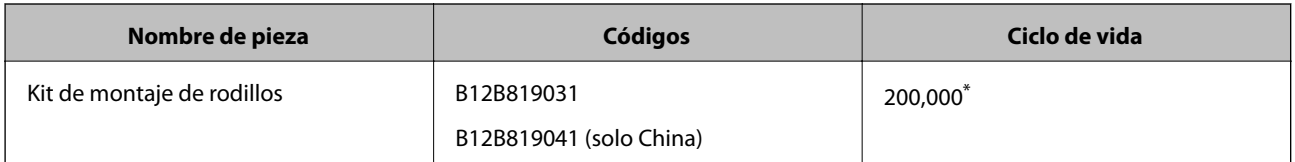

Este número se alcanzó escaneando consecutivamente usando papeles de prueba originales de Epson y sirve de guía para el ciclo de sustitución. El ciclo de sustitución puede variar dependiendo de los diferentes tipos de papel, como el papel que genera mucho polvo o el papel con una superficie áspera que pueden acortar el ciclo de vida.

#### **Información relacionada**

- & ["Sustitución del kit de montaje de rodillos" de la página 111](#page-110-0)
- & ["Restablecimiento del número de escaneados en el panel de control" de la página 116](#page-115-0)

# **Códigos del kit de limpieza**

Úselos para limpiar el interior del escáner. Este kit incluye un líquido de limpieza y un paño de limpieza.

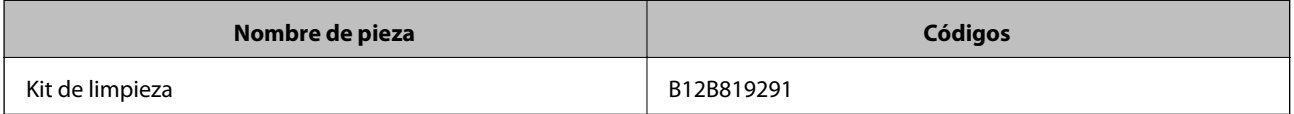

#### **Información relacionada**

 $\blacktriangleright$  ["Limpieza del interior del escáner" de la página 106](#page-105-0)

# <span id="page-21-0"></span>**Especificaciones sobre originales**

Esta sección detalla las especificaciones y condiciones de los originales que se pueden cargar en el ADF.

# **Especificaciones generales sobre los originales a escanear**

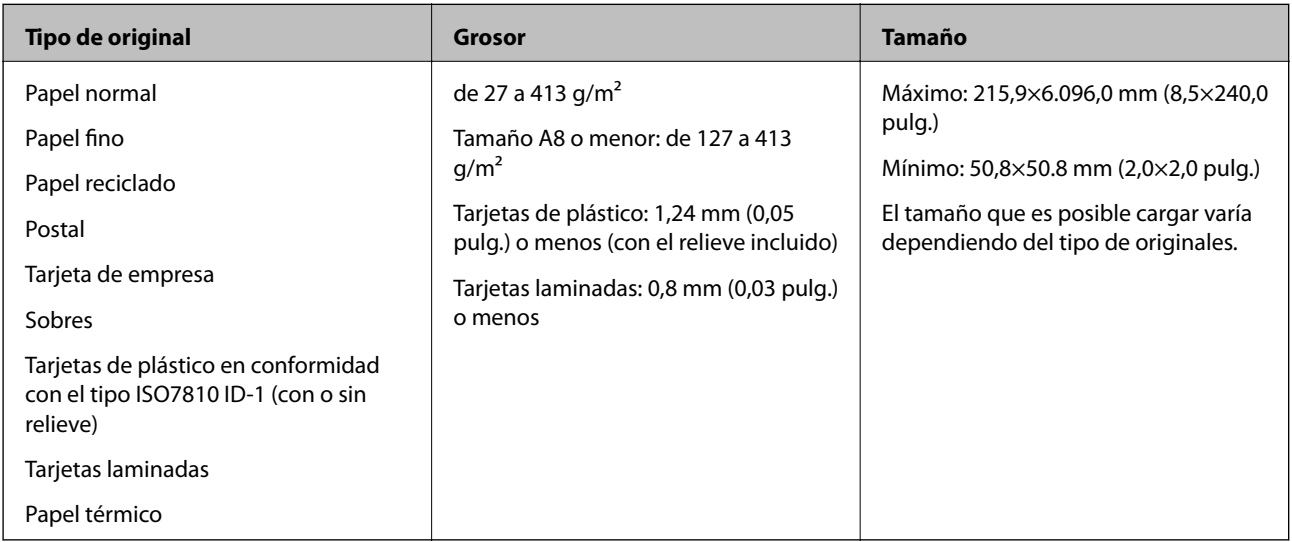

#### *Nota:*

❏ Todos los originales deben ser planos en el borde de entrada.

❏ Asegúrese de que las curvaturas en el borde de entrada de los originales no excedan las siguientes medidas.

A debe ser 3 mm o menos.

2 debe ser 1 mm o menos mientras el 2 sea igual o menor a 3. Cuando 3 sea igual o menor a 10 veces el tamaño de **2.** O puede ser mayor que 1 mm.

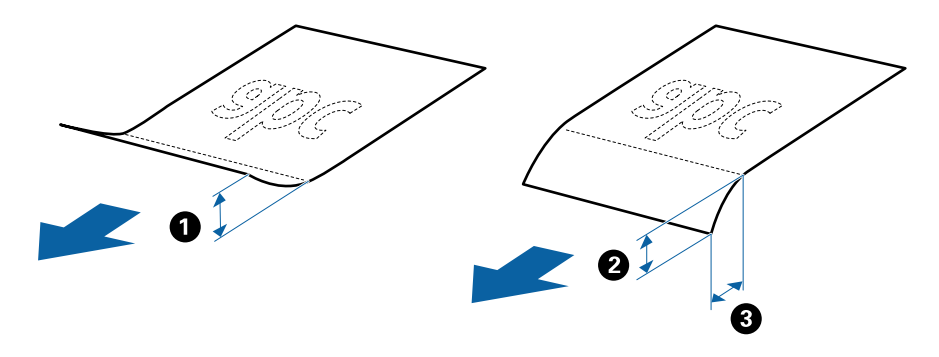

❏ Incluso si el original cumple con las especificaciones de los originales que se pueden colocar en el ADF, es posible que no se alimenten desde el ADF o que la calidad del escaneado pueda disminuir dependiendo de las propiedades o la calidad del papel.

### **Especificaciones sobre originales de tamaño estándar**

La lista de originales de tamaño estándar que puede cargar en el escáner.

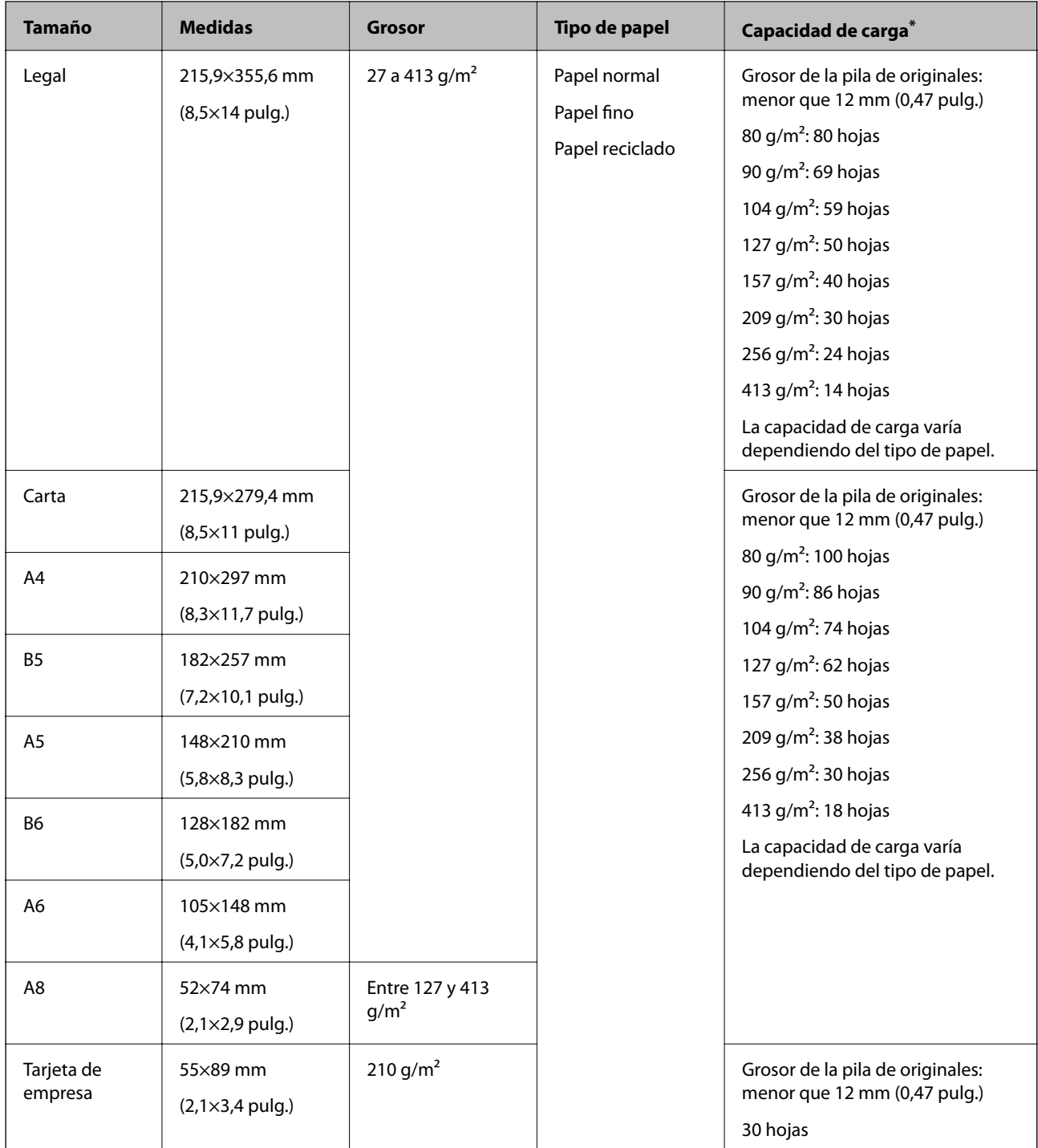

\* Durante el escaneado puede seguir cargando originales hasta la capacidad máxima.

## **Especificaciones de papel largo**

Especificación de los papeles largos que puede cargar en el escáner.

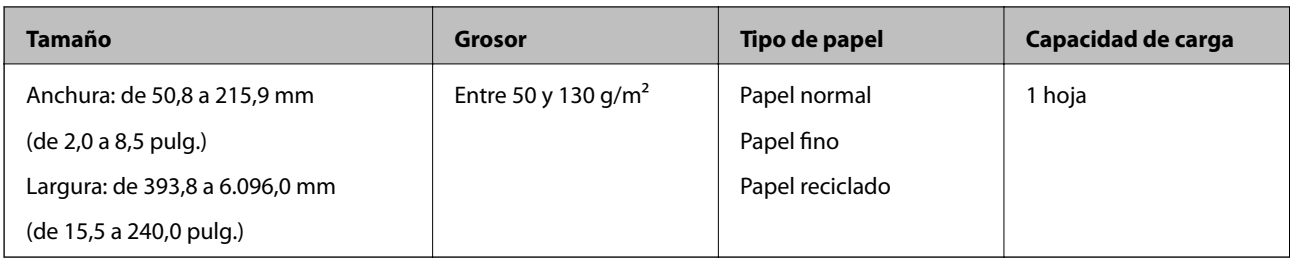

### **Especificaciones sobre las tarjetas de plástico**

Especificación de las tarjetas de plástico que puede cargar en el escáner.

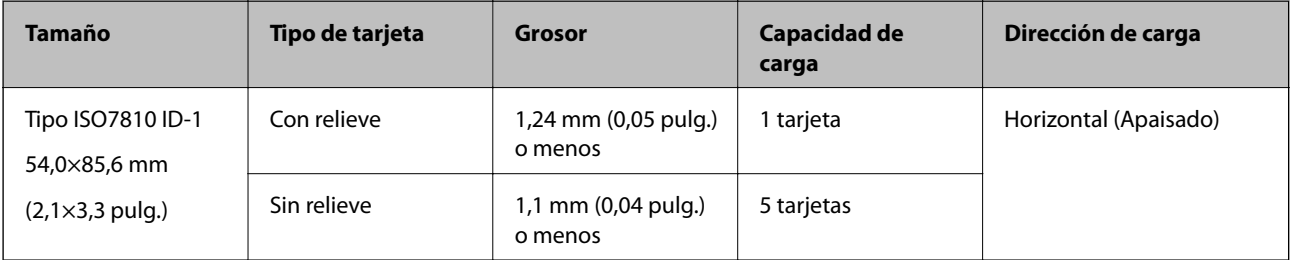

### **Especificaciones sobre las tarjetas laminadas**

Especificación de las tarjetas laminadas que puede cargar en el escáner.

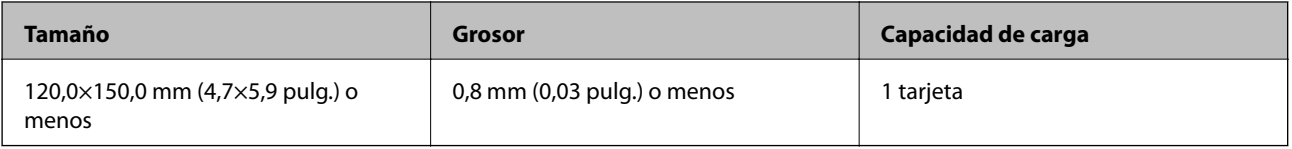

## **Especificaciones sobre originales cuando use la Hoja Soporte**

La Hoja Soporte accesoria es una hoja diseñada para transportar los originales a través del escáner. Puede escanear originales cuyo tamaño sea mayor que A4 o tamaño carta, documentos o fotos importantes que no deban sufrir daños, papel fino, originales de contorno irregular, etc.

El siguiente cuadro detalla los requisitos para usar la Hoja Soporte.

<span id="page-24-0"></span>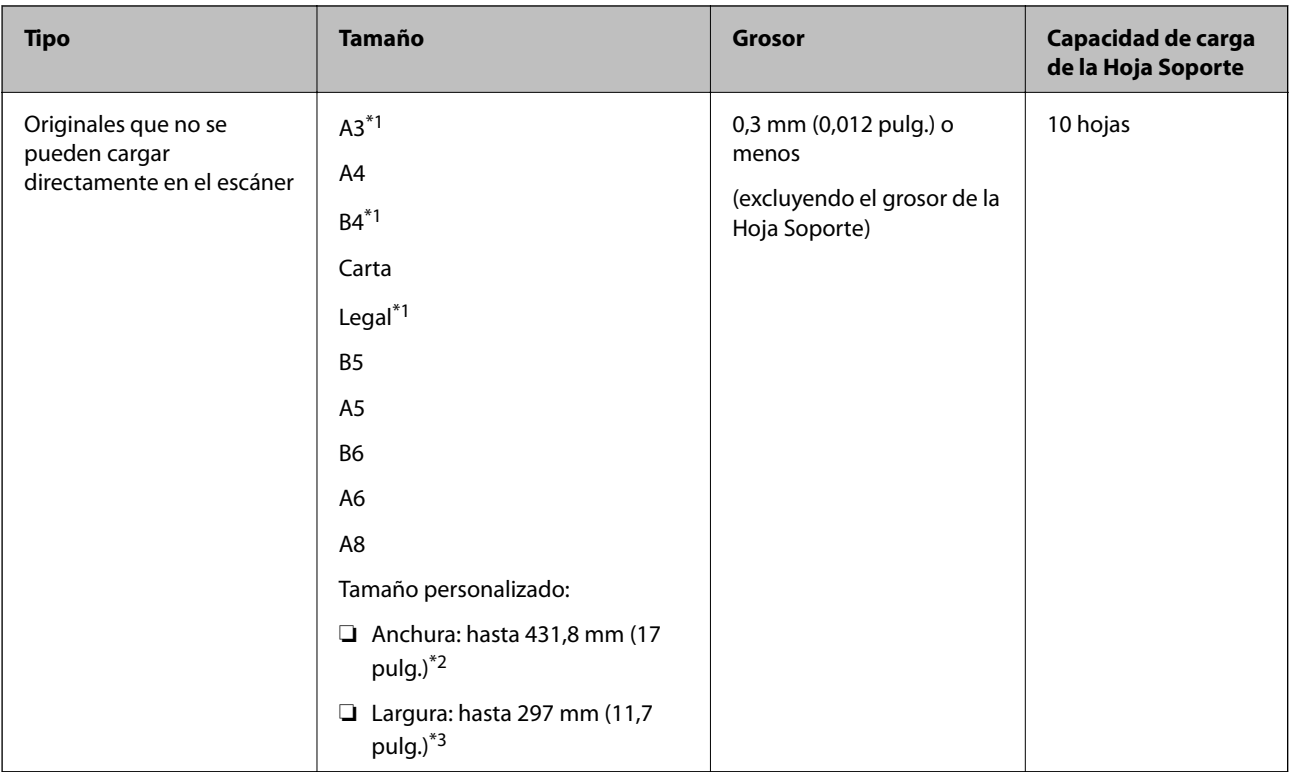

- \*1 Dóblelo por la mitad.
- \*2 Los originales con una anchura mayor de 215,9 mm (8,5 pulg.) se deben doblar por la mitad.
- \*3 El borde de entrada del original debe colocarse en la parte de encuadernación de la Hoja Soporte cuando escanee originales cuya largura sea aproximadamente 297 mm (11,7 pulg.). De lo contrario, la longitud de la imagen escaneada podría ser mayor de lo previsto, puesto que el escáner escanea hasta el final de la Hoja Soporte cuando selecciona **Detección Automática** como valor de ajuste de **Tamaño documento** en la aplicación.

#### **Información relacionada**

& ["Hoja Soporte Códigos" de la página 19](#page-18-0)

### **Especificaciones sobre sobres**

Especificación de sobres que puede cargar en el escáner.

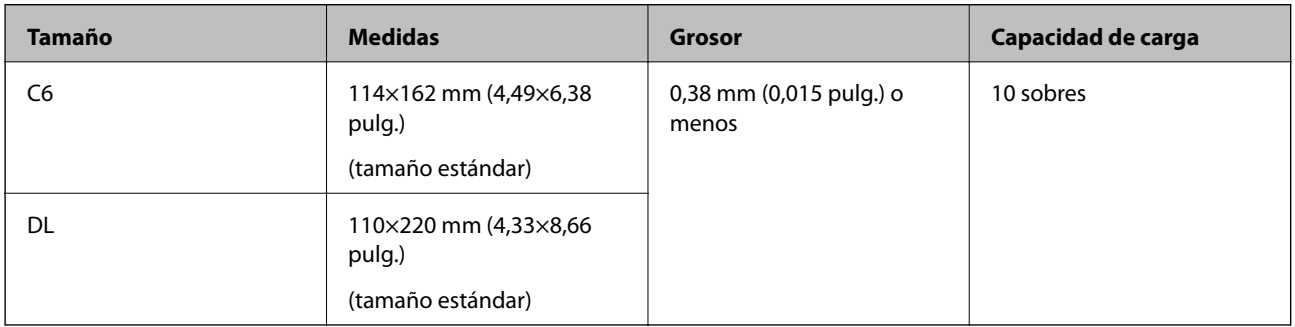

# **Tipos de originales que requieren atención**

Los siguientes tipos de originales pueden no ser escaneados de manera satisfactoria.

- <span id="page-25-0"></span>❏ Originales con una superficie desigual como el papel de hoja membretada.
- ❏ Originales con arrugas o líneas de pliegue
- ❏ Originales perforados
- ❏ Originales con etiquetas o pegatinas
- ❏ Papel para copias sin carbón
- ❏ Originales con curvaturas
- ❏ Papel cuché

#### c*Importante:*

El papel sin carbón contiene sustancias químicas que pueden dañar los rodillos. Si escanea papel sin carbón, limpie regularmente el rodillo de alimentación y el rodillo de separación. Además, escanear papel sin carbón puede acortar el ciclo de vida de los rodillos más rápidamente que si escanea papel normal.

#### *Nota:*

- ❏ Se pueden escanear mejor los originales arrugados si ralentiza la velocidad de alimentación durante el escaneado o alisa las arrugas antes de cargarlos.
- ❏ Para escanear originales delicados o originales que se arruguen fácilmente, use la Hoja Soporte (no incluida).
- ❏ Para escanear originales que hayan sido erróneamente detectados como alimentación doble, establezca *DFDS* en *Activado* en el panel de control antes de seguir escaneando, o seleccione *Desactivada* en *Detectar Alim. Doble* en la pestaña *Ajustes Principales* de la ventana Epson Scan 2. Si utiliza Document Capture Pro, puede abrir la ventana pulsando el botón *Ajustes detallados* en la pantalla *Ajustes de escaneado*.
- ❏ Las etiquetas o pegatinas deben estar firmemente pegadas a los originales y no debe sobresalir pegamento de las mismas.
- ❏ Intente alisar los originales arrugados antes de escanear.

#### **Información relacionada**

- & ["Principios básicos del escáner" de la página 11](#page-10-0)
- & ["Mantenimiento" de la página 106](#page-105-0)

## **Tipos de originales que no deben ser escaneados**

Los siguientes tipos de originales no deben ser escaneados.

- ❏ Fotos
- ❏ Folletos
- ❏ Originales que no sean de papel (como archivos no cifrados, tejido, láminas metálicas)
- ❏ Originales con grapas o clips
- ❏ Originales con pegamento
- ❏ Originales rasgados
- ❏ Originales muy arrugados o con curvaturas
- ❏ Originales transparentes o transparencias (film OHP) para diapositivas
- ❏ Originales con papel de calco en el reverso
- ❏ Originales con tinta húmeda

<span id="page-26-0"></span>❏ Originales con notas adhesivas pegadas

#### *Nota:*

- ❏ No alimente el escáner con fotos, obras de arte originales valiosas, o documentos importantes que no quiera dañar o estropear metiéndolos directamente en el escáner. Alimentar el escáner indebidamente puede arrugar o dañar el original. Cuando escanee este tipo de originales, asegúrese de usar la Hoja Soporte (no incluida).
- ❏ También puede escanear originales ondulados, arrugados, o con curvaturas si utiliza la Hoja Soporte (no incluida).

#### **Información relacionada**

& ["Fotografías" de la página 47](#page-46-0)

# **Colocación de originales**

## **Originales de tamaño estándar**

#### **Especificaciones sobre originales de tamaño estándar**

La lista de originales de tamaño estándar que puede cargar en el escáner.

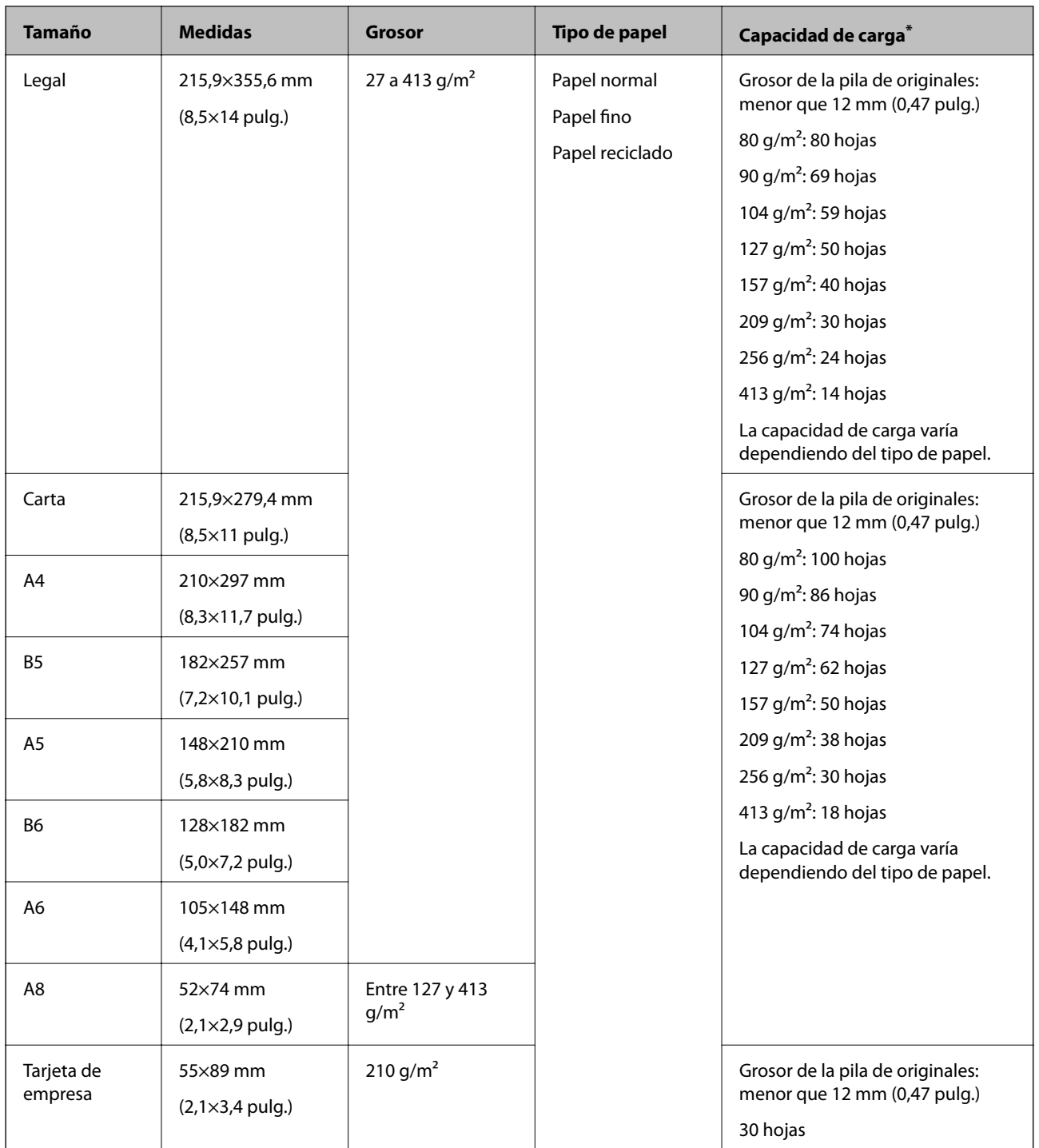

\* Durante el escaneado puede seguir cargando originales hasta la capacidad máxima.

### **Colocación de originales de tamaño estándar**

1. Despliegue la extensión de la bandeja de entrada. Deslice la bandeja de salida hacia afuera, despliegue la extensión de la bandeja de salida y levante el tope.

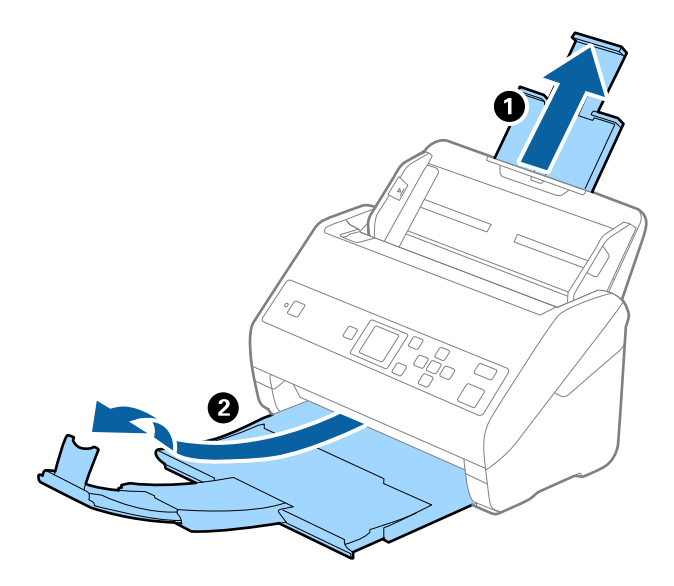

*Nota:*

- ❏ Para los de tamaño A4 o más grandes, asegúrese de sacar y desplegar la extensión de la bandeja de entrada.
- ❏ Asegúrese de sacar y extender la bandeja de salida de forma que sean un poco más largas que el original y suba el tope para que los originales salientes se puedan apilar fácilmente en la bandeja de salida.
- ❏ El retén se puede desplazar hacia adelante y hacia atrás en la extensión de la bandeja de salida para que pueda ajustar fácilmente la posición del retén y posicionarlo como mejor convenga para los originales que se estén escaneando.
- ❏ Si los originales gruesos chocan contra la bandeja de salida y se caen, almacene la bandeja de salida y no la use para apilar los originales expulsados.
- ❏ Si las imágenes escaneadas todavía se ven afectadas por los originales expulsados que golpean la superficie bajo el escáner, se recomienda colocar el escáner en el borde de una mesa donde los originales expulsados puedan caer libremente y los pueda coger.
- 2. Deslice las guías laterales completamente hacia afuera en la bandeja de entrada.

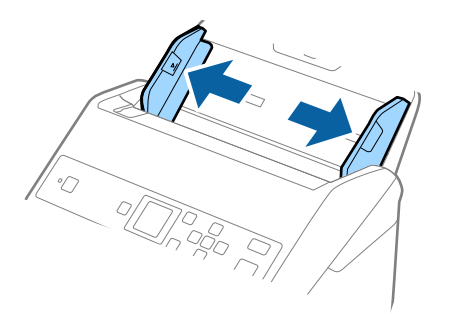

3. Airee los originales.

Sujete ambos extremos de los originales y aviéntelos varias veces.

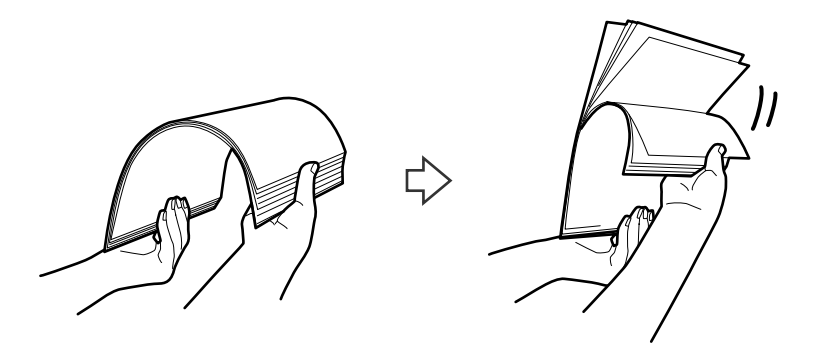

4. Alinee los bordes de los originales con el lado imprimido hacia abajo y deslice el borde delantero dándole forma de cuña.

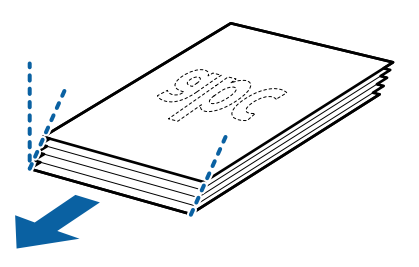

5. Cargue los originales en la bandeja de entrada boca abajo y con el borde superior orientado hacia el ADF. Introduzca los originales en el ADF hasta el tope.

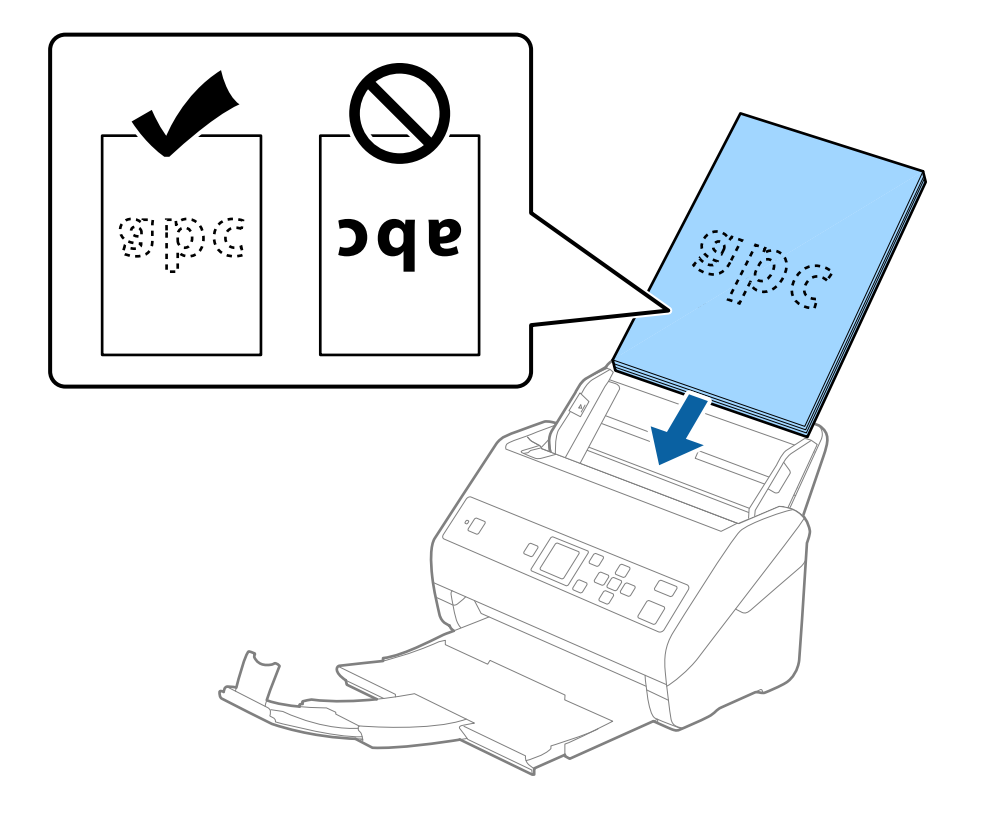

6. Deslice las guías de borde para hacerlas coincidir con los bordes de los originales asegurándose de que no haya espacio entre los originales y las guías de borde. De lo contrario, los originales podrían entrar torcidos.

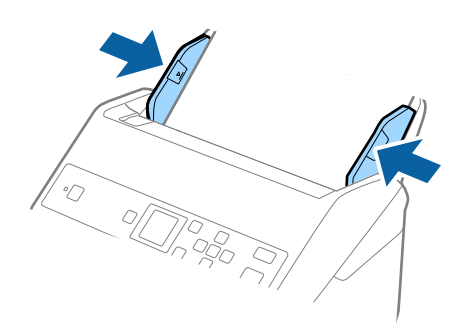

#### *Nota:*

❏ Cuando escanee originales con perforaciones como las hojas sueltas perforadas, cargue los originales con los agujeros hacia un lado o hacia abajo. No debe haber agujeros dentro de la franja de 30 mm (1,2 pulg.) del centro de los originales. Sin embargo, puede haber agujeros en la franja de 30 mm (1,2 pulg.) desde el borde de entrada de los originales. Asegúrese de que los contornos de los agujeros de perforación no tengan rebaba ni pliegues.

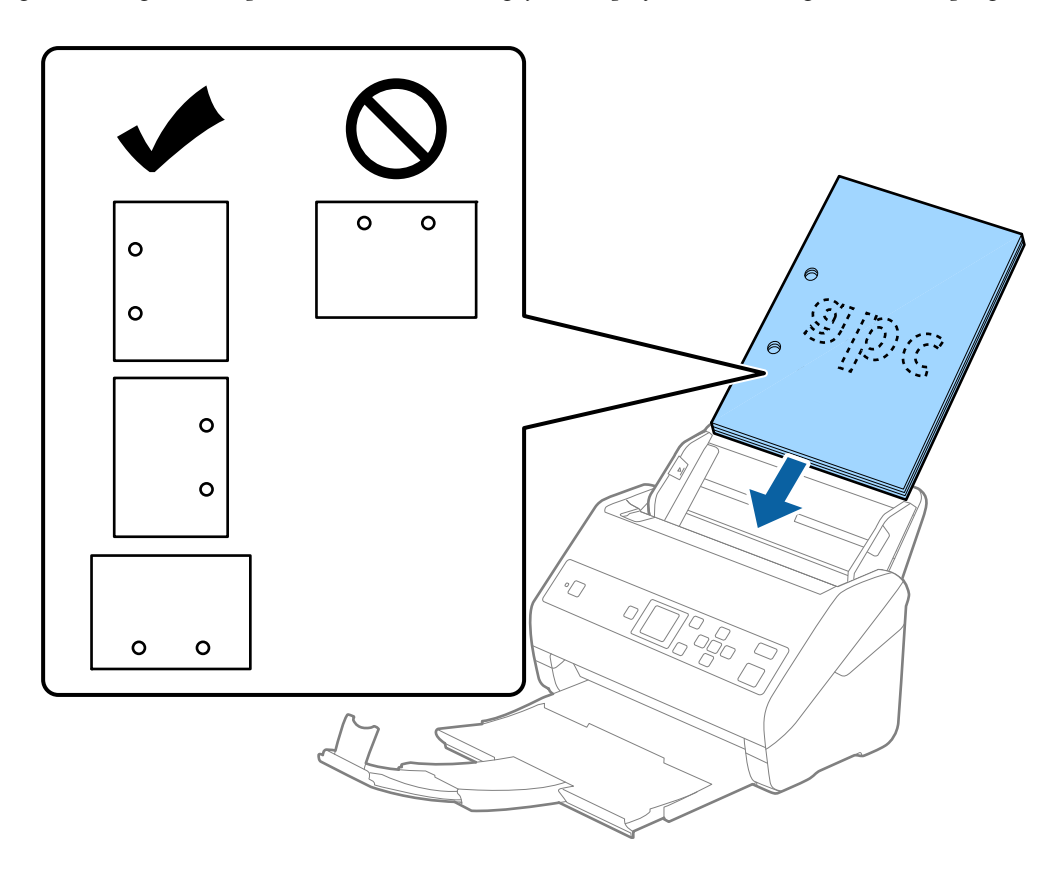

❏ Cuando escanee papel fino con arrugas que estén causando atascos de papel o dobles alimentaciones, puede intentar mejorar la situación activando la opción *Len*. Para ello, seleccione *Configuración* > *Ajustes del escáner* > *Len* en el panel de control y ajústelo en *Activado* para reducir la velocidad de alimentación.

# <span id="page-31-0"></span>**Papel largo**

## **Especificaciones de papel largo**

Especificación de los papeles largos que puede cargar en el escáner.

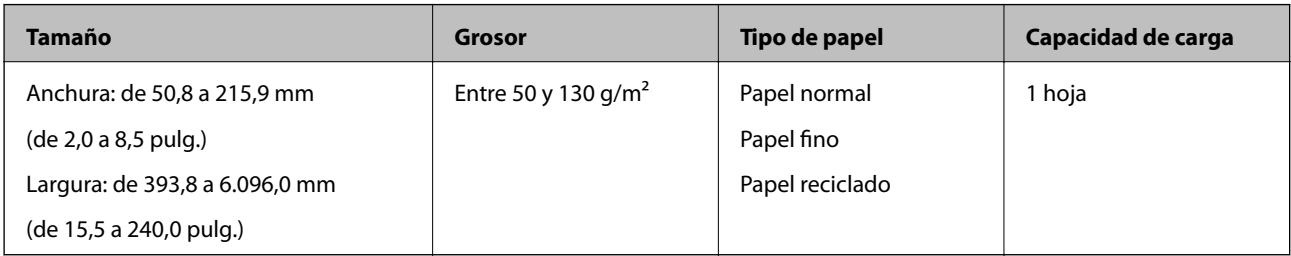

# **Colocación de papel largo**

1. Saque la bandeja de salida.

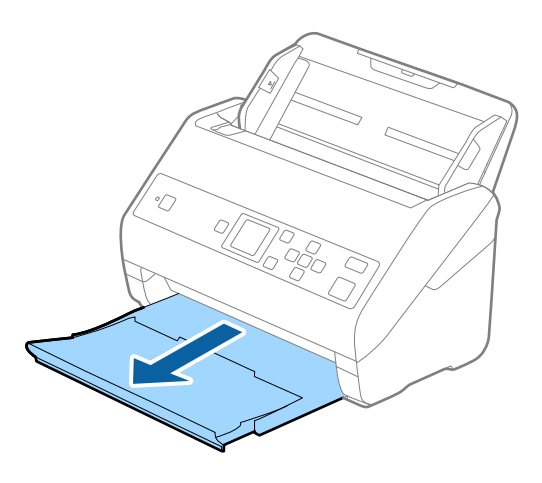

*Nota:*

No despliegue la extensión de la bandeja de entrada ni la extensión de la bandeja de salida ni levante el retén.

2. Deslice las guías laterales completamente hacia afuera en la bandeja de entrada.

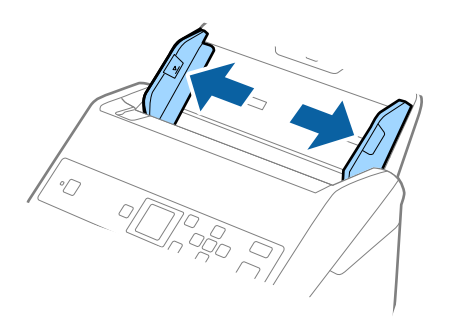

3. Cargue los originales directamente en la bandeja de entrada boca abajo y con el borde superior orientado hacia el ADF.

Introduzca el original en la ADF hasta el tope.

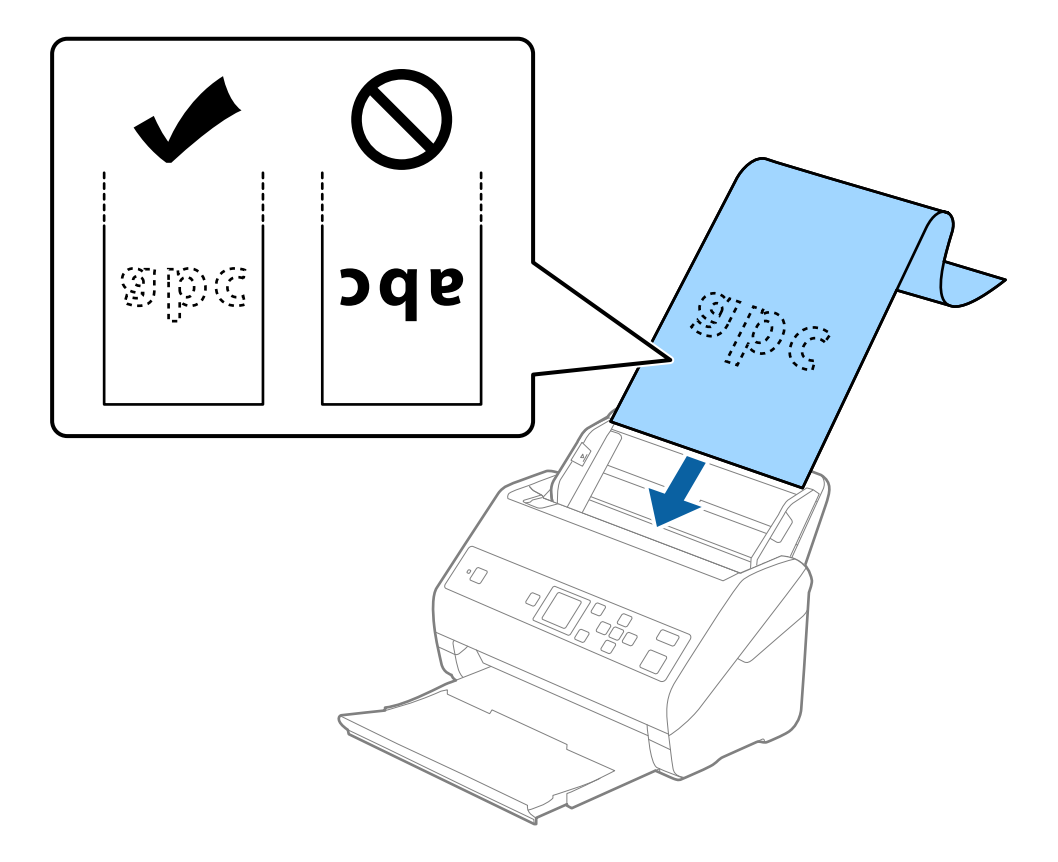

4. Deslice las guías laterales para hacerlas coincidir con los bordes del papel largo asegurándose de que no haya espacio entre el borde del papel y las guías laterales. De lo contrario, los originales podrían entrar torcidos.

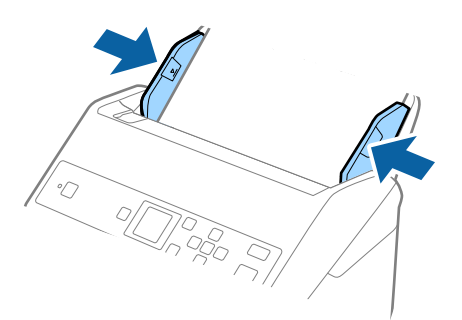

#### <span id="page-33-0"></span>*Nota:*

- ❏ Es posible escanear papel largo en las siguientes resoluciones.
	- · 393,8 a 1346,2 mm (15,5 a 53 pulg.) de longitud: 600 ppp o menos
	- · 1346,3 a 5461,0 mm (53 a 215 pulg.) de longitud: 300 ppp o menos
	- · 5461,1 a 6096,0 mm (215 a 240 pulg.) de longitud: 200 ppp o menos
- ❏ Debe especificar el tamaño del papel en la ventana Epson Scan 2. Si utiliza Document Capture Pro, puede abrir la ventana pulsando el botón *Ajustes detallados* en la pantalla *Ajustes de escaneado*.

Hay tres formas de especificar el tamaño del papel en la ventana Epson Scan 2.

Si la longitud del papel es de 3048 mm (120 pulg.) o menos, puede seleccionar *Det. Auto. (Papel largo)* para que el tamaño se detecte automáticamente.

Si la largura del papel es mayor que 3048 mm (120 pulg.), debe seleccionar *Personalizar* e introducir el tamaño del papel. Si la largura del papel es 5461 mm (215 pulg.) o menor, puede usar *Detectar longitud del papel* en vez de introducir la largura del papel. Si la largura del papel es mayor que 5461 mm (215 pulg.), debe introducir la anchura y la largura del papel.

❏ Sujete el papel largo por el lado de entrada para que no se salga ni caiga del ADF, y por el lado de salida para que el papel expulsado no caiga o se salga de la bandeja de salida.

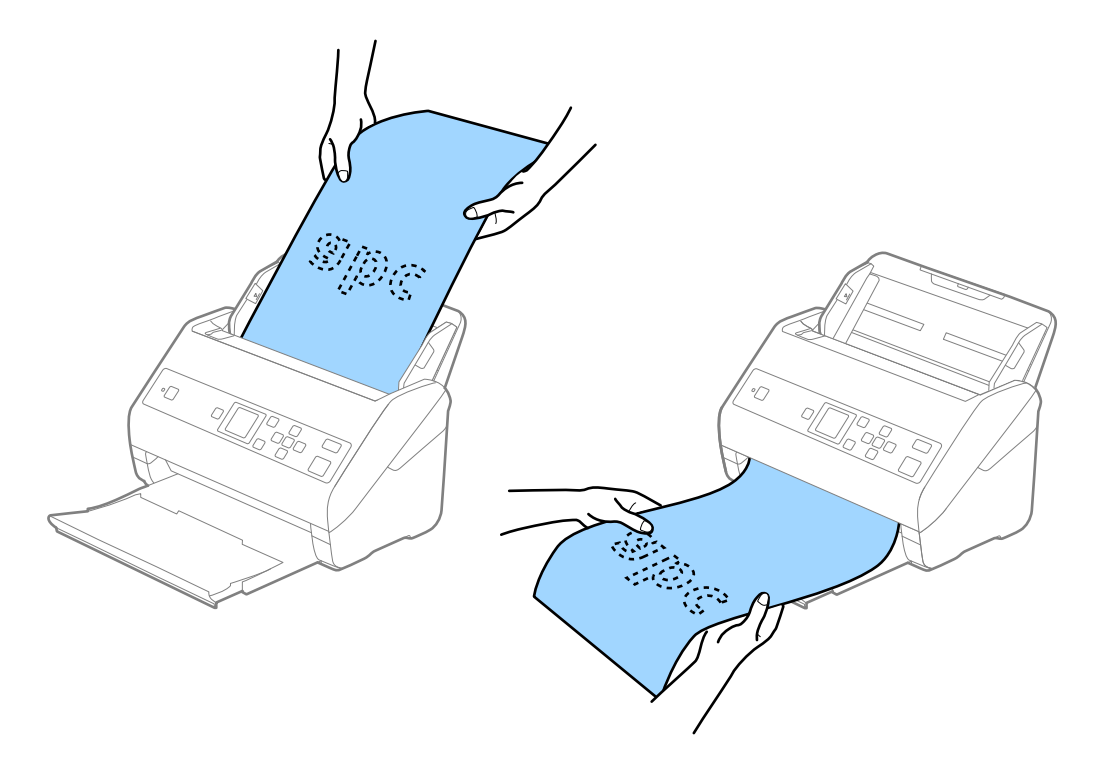

#### **Información relacionada**

& ["Configuración requerida para los originales especiales en Epson Scan 2" de la página 73](#page-72-0)

## **Tarjetas de plástico**

#### **Especificaciones sobre las tarjetas de plástico**

Especificación de las tarjetas de plástico que puede cargar en el escáner.

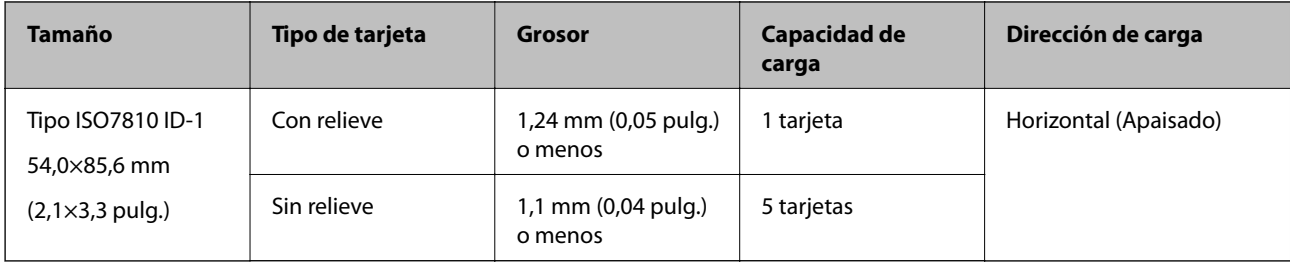

# **Colocación de tarjetas de plástico**

1. Saque la bandeja de salida y levante el retén.

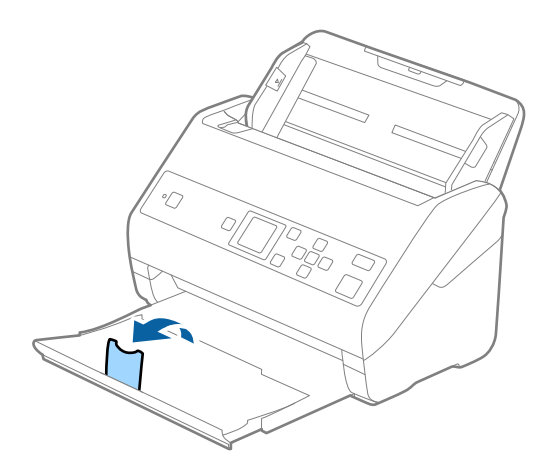

2. Deslice las guías laterales completamente hacia afuera en la bandeja de entrada.

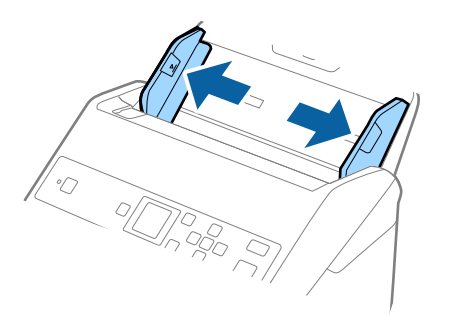

3. Cargue las tarjetas de plástico en la bandeja de entrada boca abajo y con el borde superior orientado hacia el ADF.

Introduzca las tarjetas de plástico por el ADF hasta el tope.

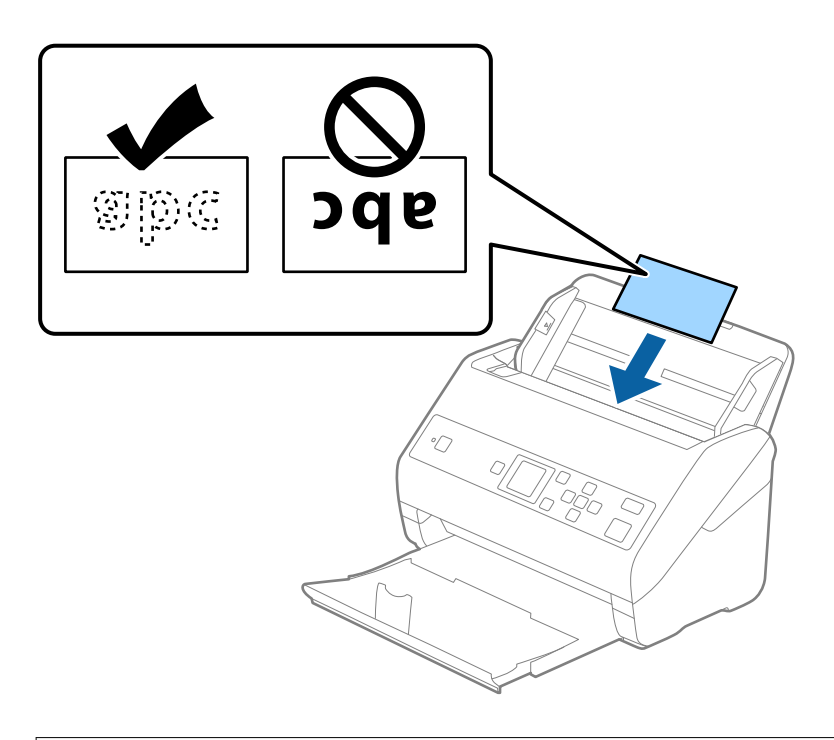

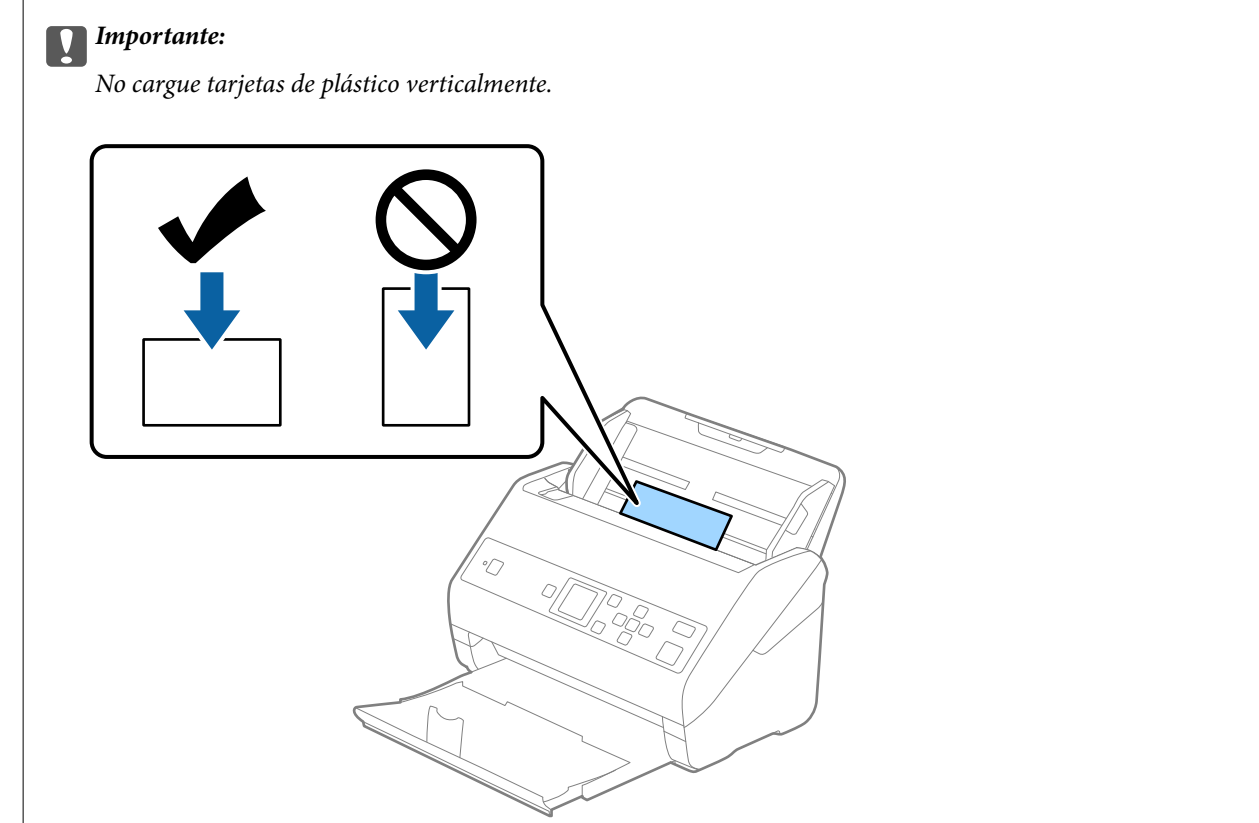
4. Deslice las guías laterales hasta hacerlas coincidir con el borde de las tarjetas de plástico.

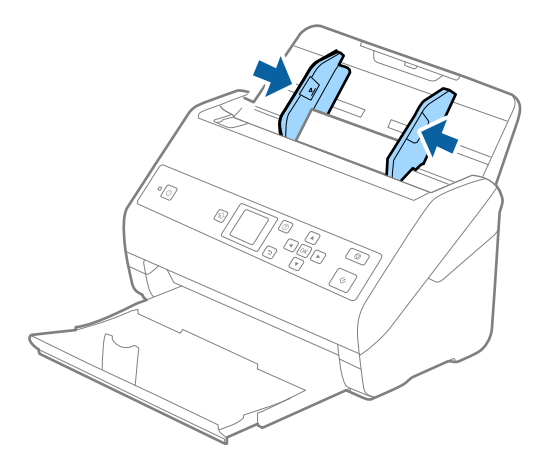

#### *Nota:*

Para escanear tarjetas de plástico, seleccione el ajuste correspondiente en la ventana Epson Scan 2. Si utiliza Document Capture Pro, puede abrir la ventana pulsando el botón *Ajustes detallados* en la pantalla *Ajustes de escaneado*.

Seleccione *Tarjeta de Plástico (Horizontal)* en *Tamaño documento* o bien *Desactivada* en *Detectar Alim. Doble* en la pestaña *Ajustes Principales* de Epson Scan 2. Consulte la ayuda de Epson Scan 2 para obtener más detalles.

Si *Detectar Alim. Doble* está habilitado en la ventana Epson Scan 2 y se produce un error de doble alimentación, saque la tarjeta del ADF, vuelva a cargarlo, toque el botón  $\blacktriangledown$  y, a continuación, seleccione **DFDS** (función de omitir detección de doble alimentación) en el panel de control para establecerlo en *Activado*. Esto deshabilita *Detectar Alim. Doble* para el siguiente escaneado y puede escanear nuevamente. *DFDS* solo desactiva *Detectar Alim. Doble* para una hoja.

#### **Información relacionada**

& ["Configuración requerida para los originales especiales en Epson Scan 2" de la página 73](#page-72-0)

## **Tarjetas laminadas**

## **Especificaciones sobre las tarjetas laminadas**

Especificación de las tarjetas laminadas que puede cargar en el escáner.

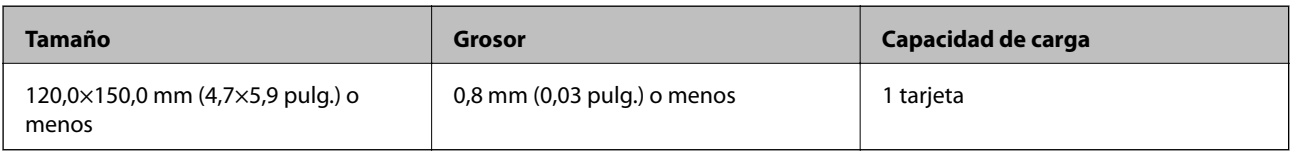

Manual de usuario

## **Colocación de tarjetas laminadas**

1. Saque la bandeja de salida y levante el retén.

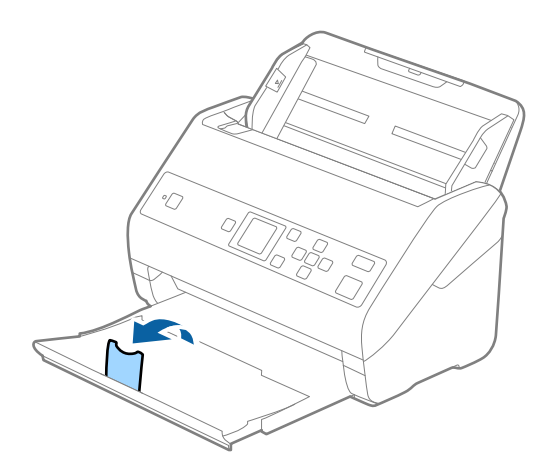

2. Deslice las guías laterales completamente hacia afuera en la bandeja de entrada.

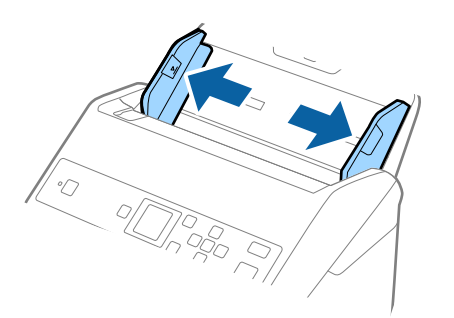

3. Cargue las tarjetas laminadas en la bandeja de entrada boca abajo y con el borde superior orientado hacia el ADF.

Deslice las tarjetas laminadas por el ADF hasta el tope.

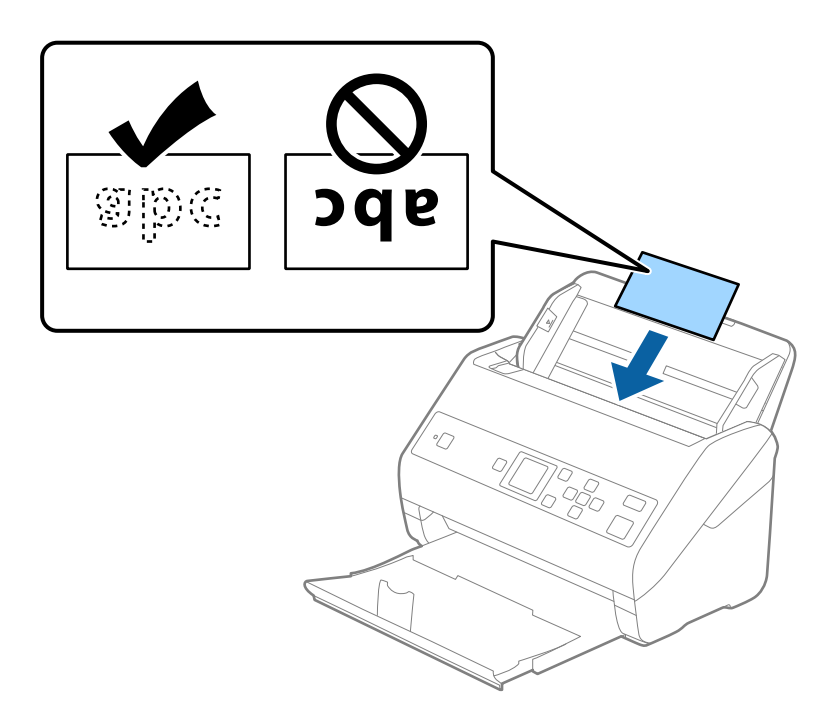

4. Deslice las guías laterales hasta hacerlas coincidir con el borde de las tarjetas laminadas.

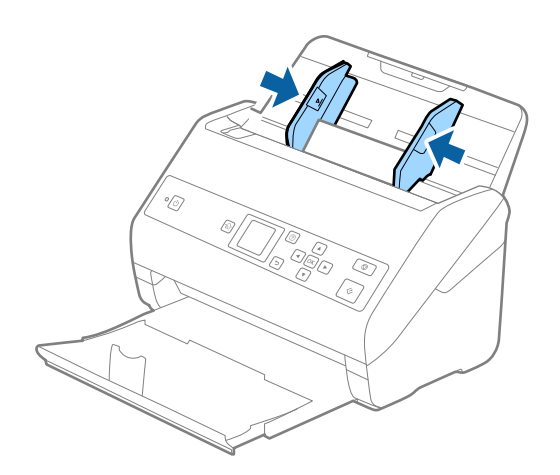

*Nota:*

Para escanear tarjetas laminadas, seleccione el ajuste correspondiente en la ventana Epson Scan 2. Si utiliza Document Capture Pro, puede abrir la ventana pulsando el botón *Ajustes detallados* en la pantalla *Ajustes de escaneado*.

- ❏ Para mejorar la precisión de la detección automática de tamaño, seleccione la pestaña *Ajustes Principales* > *Tamaño documento* > *Ajustes* > *Escanear tarjeta plastificada*. Consulte la ayuda de Epson Scan 2 para obtener más detalles.
- ❏ Seleccione la pestaña *Ajustes Principales* > *Detectar Alim. Doble* > *Desactivada*. Consulte la ayuda de Epson Scan 2 para obtener más detalles.

Si *Detectar Alim. Doble* está habilitado en la ventana Epson Scan 2 y se produce un error de doble alimentación,

saque la tarjeta del ADF, vuelva a cargarla, toque el botón  $\blacktriangledown$  y, a continuación, seleccione **DFDS** (función de omitir detección de doble alimentación) en el panel de control para establecerlo en *Activado*. Esto deshabilita *Detectar Alim. Doble* para el siguiente escaneado y puede escanear nuevamente. *DFDS* solo desactiva *Detectar Alim. Doble* para una hoja.

#### **Información relacionada**

& ["Configuración requerida para los originales especiales en Epson Scan 2" de la página 73](#page-72-0)

## **Originales de tamaño grande**

## **Especificaciones sobre originales de gran tamaño**

Usando la Hoja Soporte (no incluida) y doblando los originales por la mitad, puede escanear originales cuyo tamaño supere A4, como los tamaños A3 o B4.

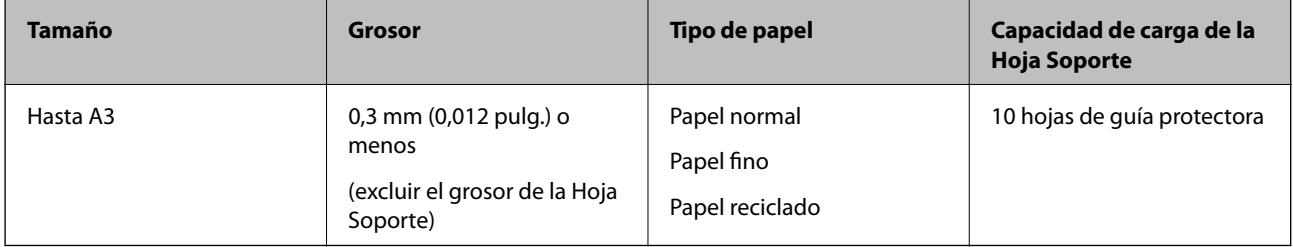

## **Colocación de originales de gran tamaño**

1. Despliegue la extensión de la bandeja de entrada. Deslice la bandeja de salida hacia afuera, despliegue la extensión de la bandeja de salida y levante el tope.

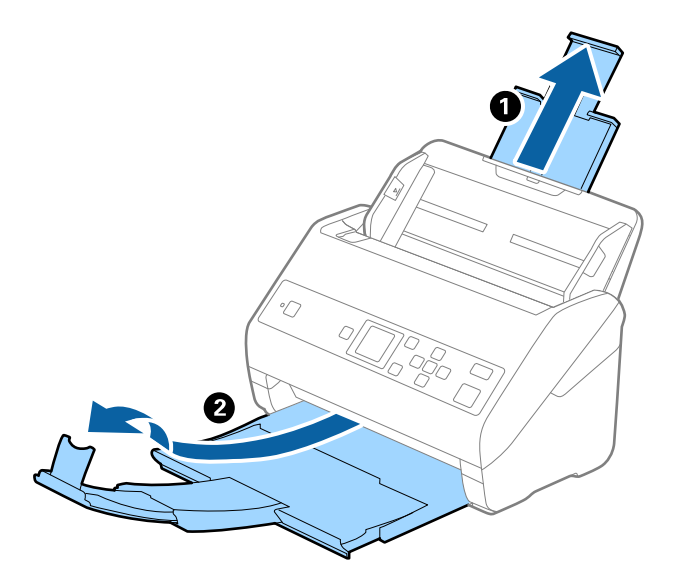

2. Deslice las guías laterales completamente hacia afuera en la bandeja de entrada.

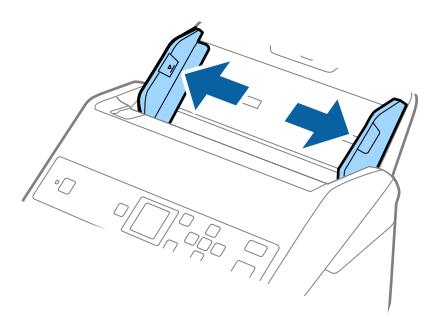

3. Coloque la Hoja Soporte con la ilustración del borde frontal hacia arriba y coloque el original en la hoja de guía protectora doblándolo por la mitad de forma que el lado que se va a escanear quede hacia afuera, con el lado correcto en la parte frontal.

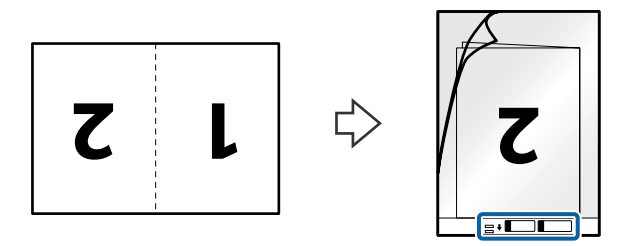

4. Cargue la Hoja Soporte en la bandeja de entrada con el borde superior orientado hacia el ADF. Introduzca la Hoja Soporte en el ADF hasta el tope.

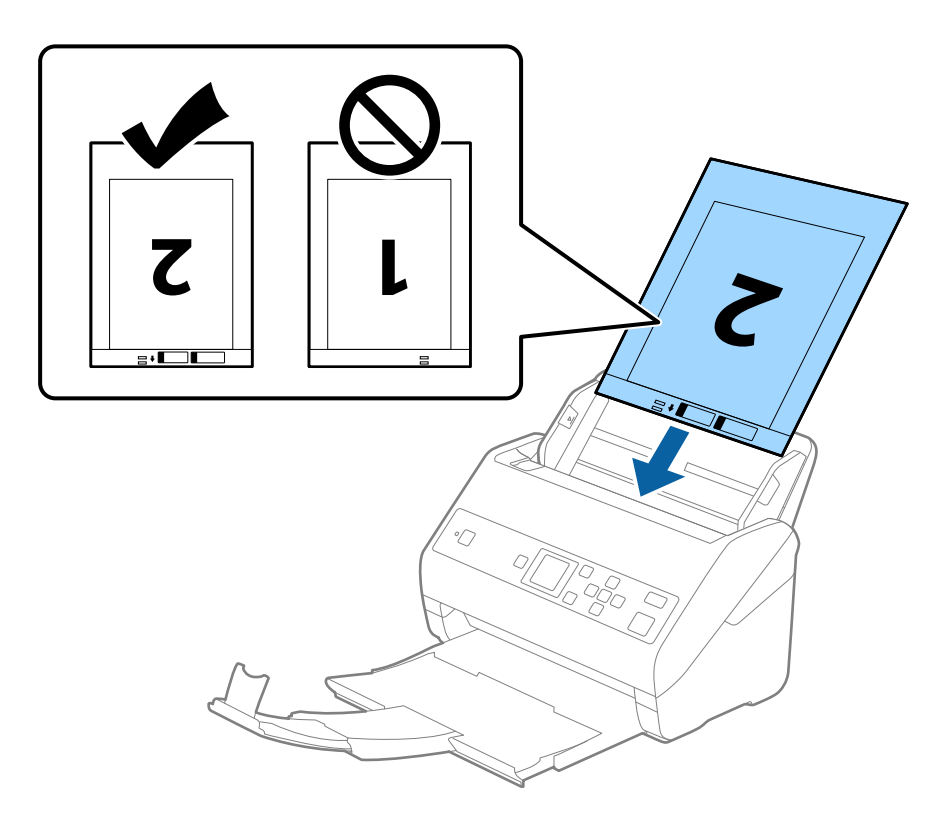

5. Deslice las guías laterales para hacerlas coincidir con el borde del Hoja Soporte asegurándose de que no haya espacio entre el Hoja Soporte y las guías laterales. De lo contrario, la hoja de guía protectora podría entrar torcida.

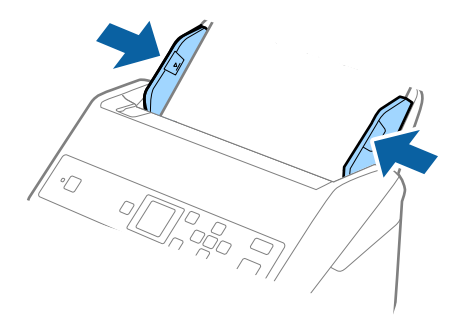

#### *Nota:*

- ❏ Puede que ya no le sirva una Hoja Soporte que esté arañada o haya sido escaneada más de 3000 veces.
- ❏ Para escanear ambos tamaños y graparlos, seleccione el ajuste adecuado en la ventana Epson Scan 2. Si utiliza Document Capture Pro, puede abrir la ventana pulsando el botón *Ajustes detallados* en la pantalla *Ajustes de escaneado*.

Seleccione *Doble cara* en *Cara escaneado* y seleccione *Izquierda y derecha* en *Juntar Imágenes* en la ventana Epson Scan 2. Consulte la ayuda de Epson Scan 2 para obtener más detalles.

- ❏ Cuando escanee una Hoja Soporte seleccionando *Detección Automática* como valor de ajuste de *Tamaño documento*, la imagen se escanea automáticamente aplicando la función *Sesgado del papel* en el ajuste de *Corrección de Sesgo*.
- ❏ Se debe colocar el borde de entrada del original en la parte de encuadernación de la Hoja Soporte cuando escanee un original cuya largura sea aproximadamente 297 mm. De lo contrario, la longitud de la imagen escaneada podría ser mayor de lo previsto, puesto que el escáner escanea hasta el final de la Hoja Soporte cuando selecciona *Detección Automática* como valor de ajuste de *Tamaño documento* en la ventana Epson Scan 2.
- ❏ Use únicamente la Hoja Soporte diseñada para su escáner. La Hoja Soporte es reconocida automáticamente por el escáner detectando dos pequeños agujeros rectangulares en el borde frontal. Mantenga los agujeros limpios y no los cubra.

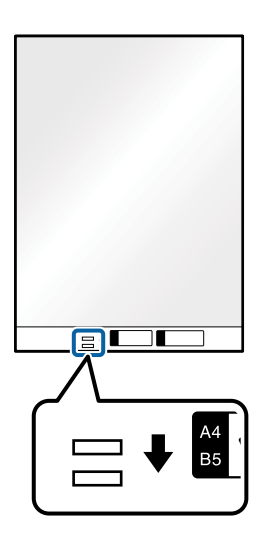

#### **Información relacionada**

- & ["Hoja Soporte Códigos" de la página 19](#page-18-0)
- $\rightarrow$  ["Configuración requerida para los originales especiales en Epson Scan 2" de la página 73](#page-72-0)

## **Originales con contorno irregular**

## **Especificaciones sobre originales con contorno irregular**

Usando la Hoja Soporte (no incluida), puede escanear originales que estén arrugados, curvados, sean muy finos, o tengan un contorno irregular.

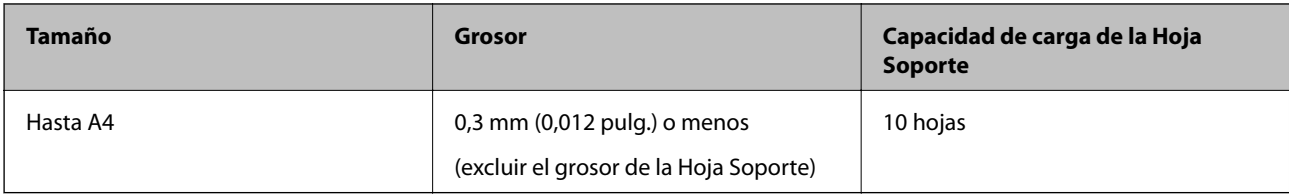

## **Colocación de originales con contorno irregular**

1. Despliegue la extensión de la bandeja de entrada. Deslice la bandeja de salida hacia afuera, despliegue la extensión de la bandeja de salida y levante el tope.

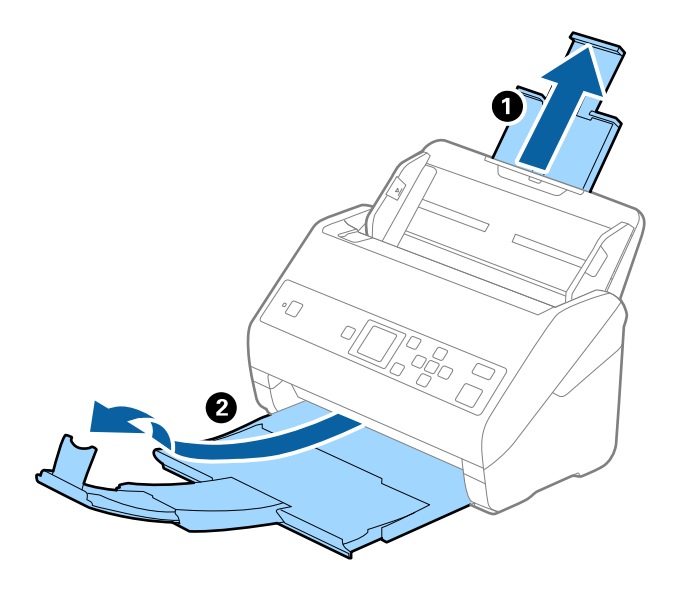

2. Deslice las guías laterales completamente hacia afuera en la bandeja de entrada.

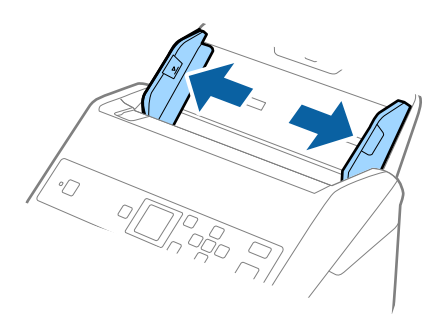

3. Coloque la Hoja Soporte con la ilustración del borde frontal hacia arriba y coloque el original en el centro de la Hoja Soporte con el lado que desee escanear hacia abajo.

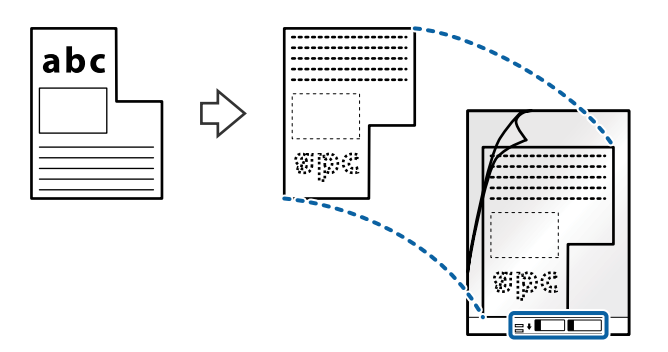

4. Cargue la Hoja Soporte en la bandeja de entrada con el borde superior orientado hacia el ADF. Introduzca la Hoja Soporte en el ADF hasta el tope.

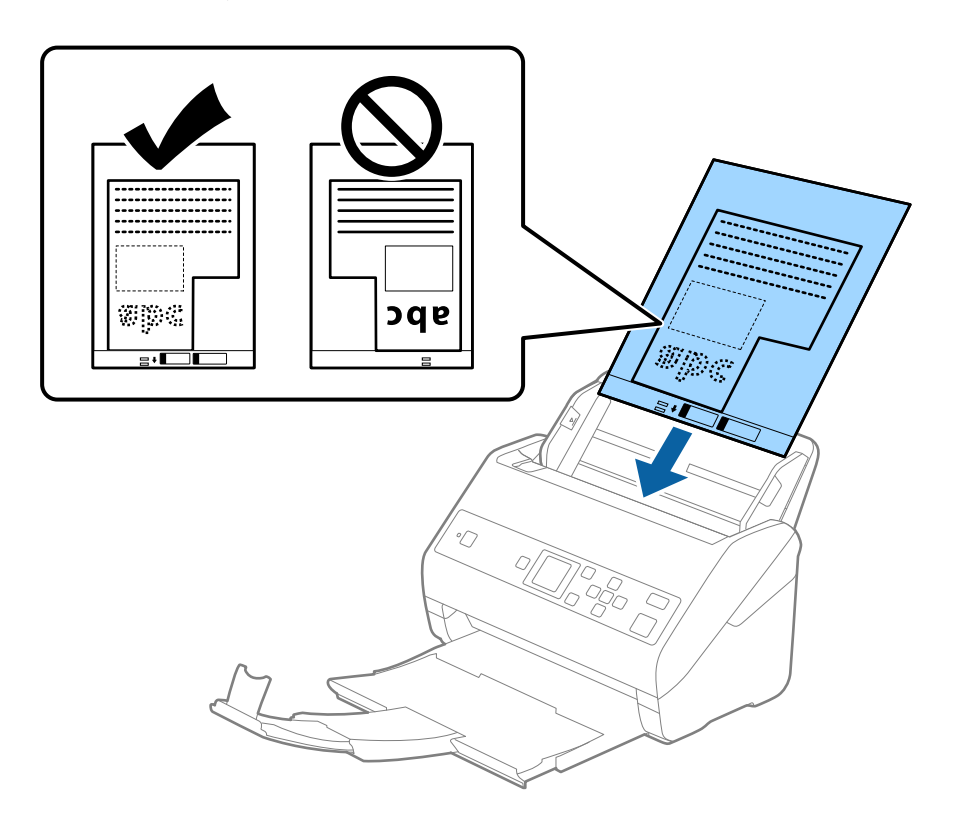

5. Deslice las guías laterales para hacerlas coincidir con el borde del Hoja Soporte asegurándose de que no haya espacio entre el Hoja Soporte y las guías laterales. De lo contrario, la hoja de guía protectora podría entrar torcida.

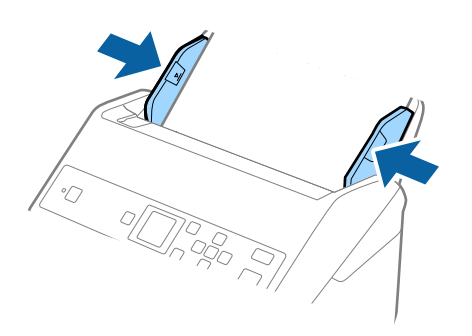

#### *Nota:*

- ❏ Puede que ya no le sirva una Hoja Soporte que esté arañada o haya sido escaneada más de 3000 veces.
- ❏ Si no encuentra el tamaño apropiado para el original que desea escanear en la lista de *Tamaño documento*, seleccione *Detección Automática*.

Si utiliza Epson Scan 2, también puede seleccionar *Personalizar* para crear un tamaño de documento personalizado.

- ❏ Cuando escanee una Hoja Soporte seleccionando *Detección Automática* como valor de ajuste de *Tamaño documento*, la imagen se escanea automáticamente aplicando la función *Sesgado del papel* en el ajuste de *Corrección de Sesgo*.
- ❏ Use únicamente la Hoja Soporte diseñada para su escáner. La Hoja Soporte es reconocida automáticamente por el escáner detectando dos pequeños agujeros rectangulares en el borde frontal. Mantenga los agujeros limpios y no los cubra.

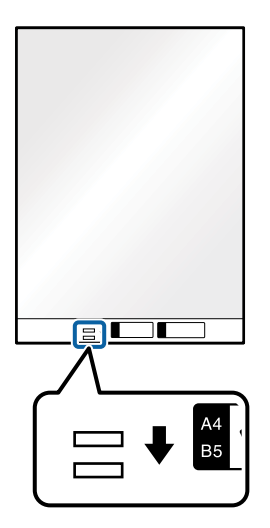

#### **Información relacionada**

- & ["Hoja Soporte Códigos" de la página 19](#page-18-0)
- & ["Configuración requerida para los originales especiales en Epson Scan 2" de la página 73](#page-72-0)

## **Fotografías**

## **Especificaciones sobre fotos**

Usando la Hoja Soporte (no incluida), puede escanear fotografías sin preocuparse de que sufran daños.

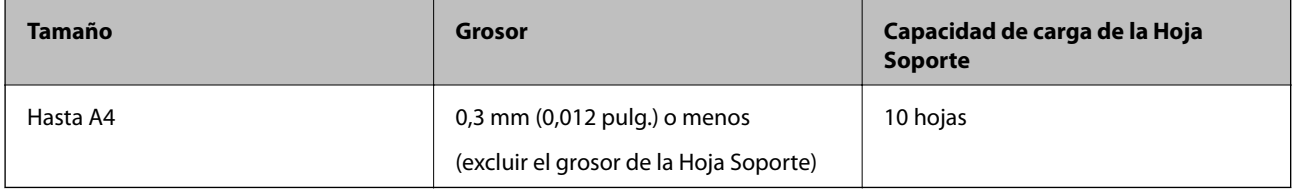

## **Colocación de fotos**

1. Despliegue la extensión de la bandeja de entrada. Deslice la bandeja de salida hacia afuera, despliegue la extensión de la bandeja de salida y levante el tope.

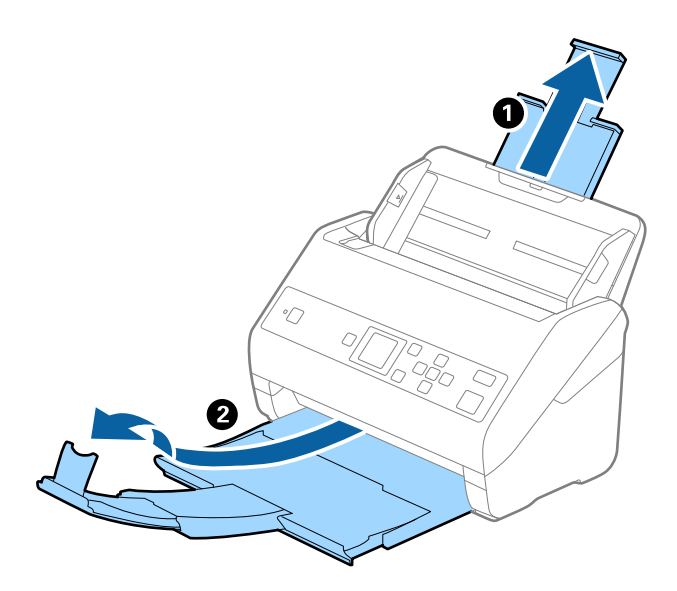

2. Deslice las guías laterales completamente hacia afuera en la bandeja de entrada.

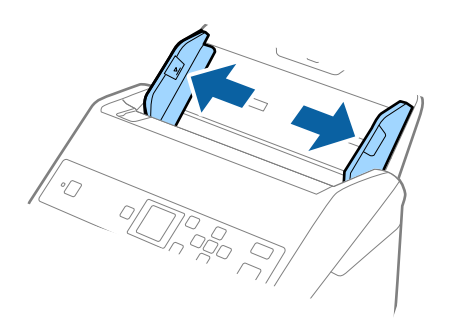

3. Coloque la Hoja Soporte con la ilustración del borde frontal hacia arriba y coloque la foto en el centro de la Hoja Soporte con el lado que desee escanear hacia abajo.

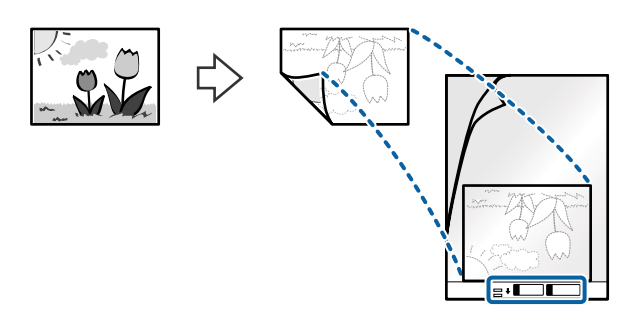

4. Cargue la Hoja Soporte en la bandeja de entrada con el borde superior orientado hacia el ADF. Introduzca la Hoja Soporte en el ADF hasta el tope.

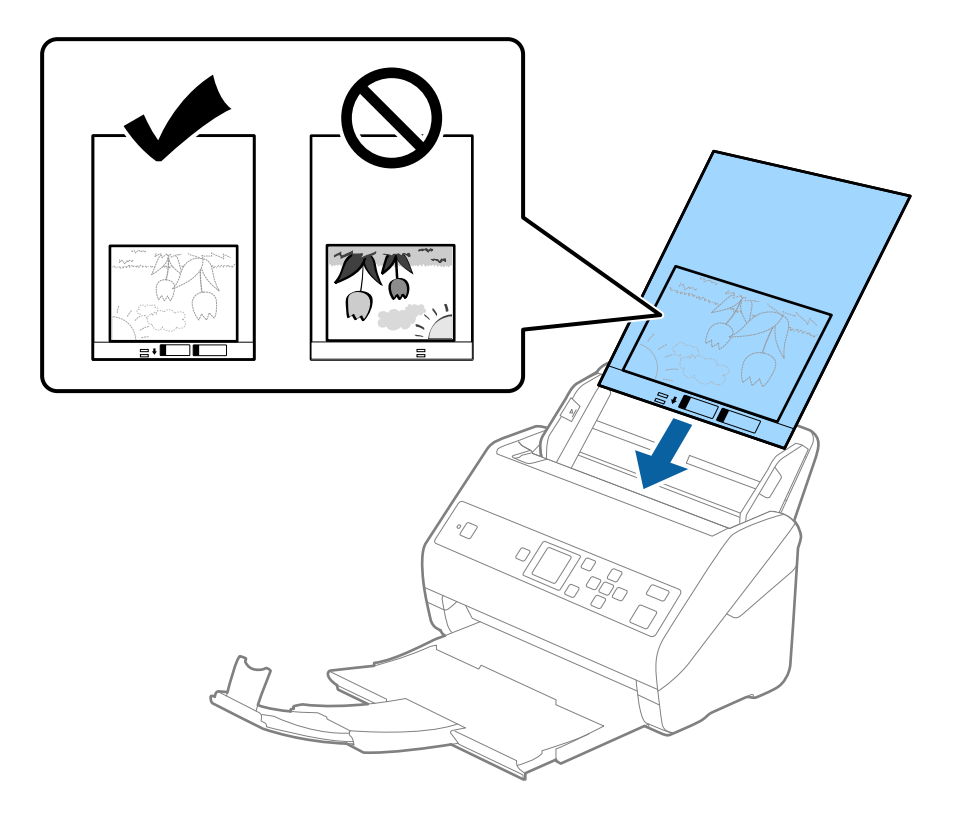

5. Deslice las guías laterales para hacerlas coincidir con el borde del Hoja Soporte asegurándose de que no haya espacio entre el Hoja Soporte y las guías laterales. De lo contrario, la hoja de guía protectora podría entrar torcida.

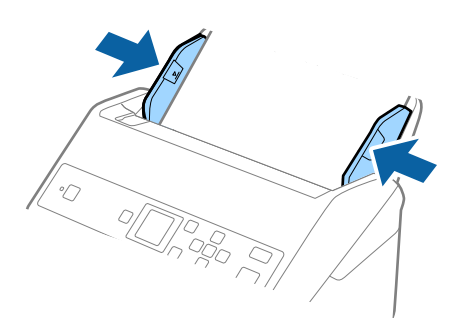

*Nota:*

- ❏ Puede que ya no le sirva una Hoja Soporte que esté arañada o haya sido escaneada más de 3000 veces.
- ❏ Si no encuentra el tamaño apropiado para el original que desea escanear en la lista de *Tamaño documento*, seleccione *Detección Automática*.

Si utiliza Epson Scan 2, también puede seleccionar *Personalizar* para crear un tamaño de documento personalizado.

- ❏ Cuando escanee una Hoja Soporte seleccionando *Detección Automática* como valor de ajuste de *Tamaño documento*, la imagen se escanea automáticamente aplicando la función *Sesgado del papel* en el ajuste de *Corrección de Sesgo*.
- ❏ No deje fotos dentro de la Hoja Soporte durante mucho tiempo.
- ❏ Use únicamente la Hoja Soporte diseñada para su escáner. La Hoja Soporte es reconocida automáticamente por el escáner detectando dos pequeños agujeros rectangulares en el borde frontal. Mantenga los agujeros limpios y no los cubra.

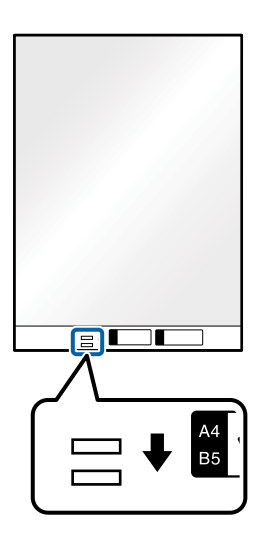

#### **Información relacionada**

- & ["Hoja Soporte Códigos" de la página 19](#page-18-0)
- & ["Configuración requerida para los originales especiales en Epson Scan 2" de la página 73](#page-72-0)

## **Sobres**

#### **Especificaciones sobre sobres**

Especificación de sobres que puede cargar en el escáner.

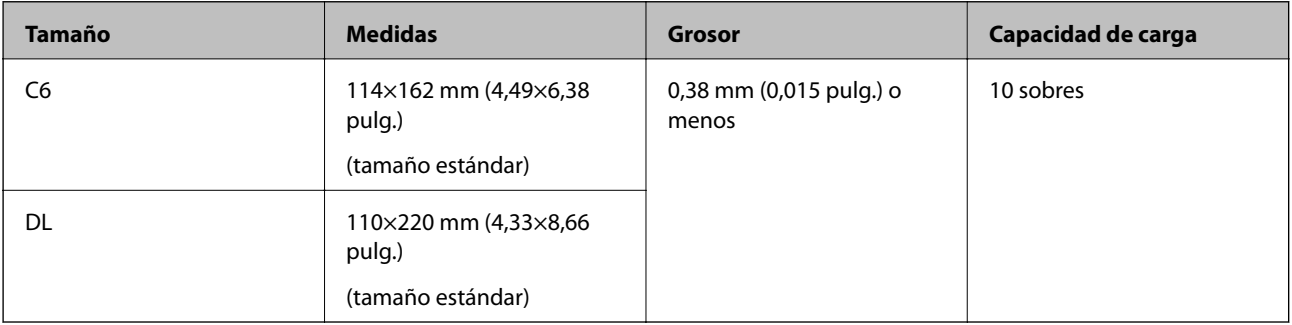

## **Colocación de sobres**

1. Despliegue la extensión de la bandeja de entrada. Deslice la bandeja de salida hacia afuera, despliegue la extensión de la bandeja de salida y levante el tope.

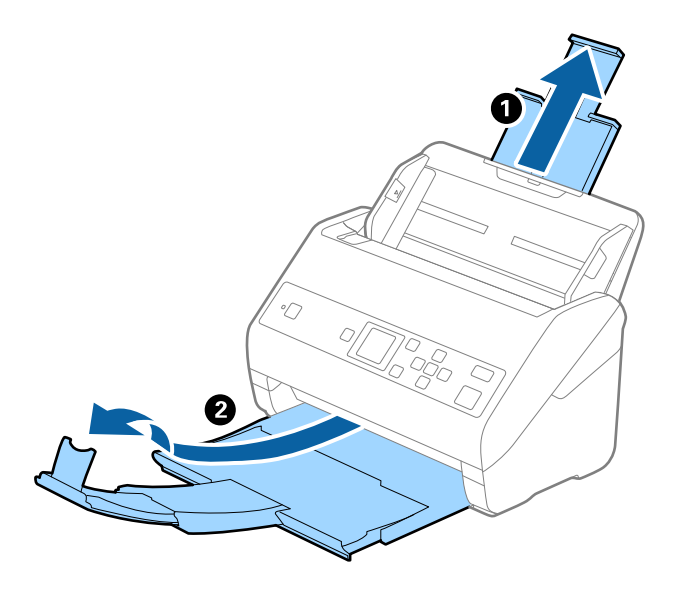

2. Deslice las guías laterales completamente hacia afuera en la bandeja de entrada.

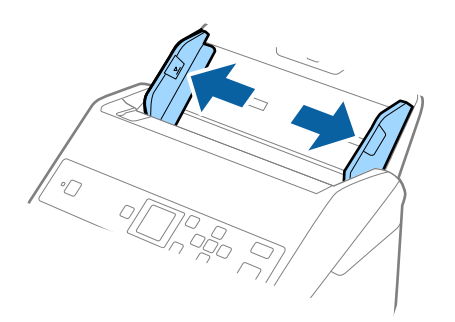

3. Cargue los sobres en la bandeja de entrada boca abajo asegurándose de que el borde abierto (con solapa) del sobre está orientado hacia un lado. Para los sobres en los que el borde abierto (con solapa) está en el lado corto, puede cargar el sobre con el borde abierto (con solapa) hacia arriba.

Introduzca los sobres en el ADF hasta el tope.

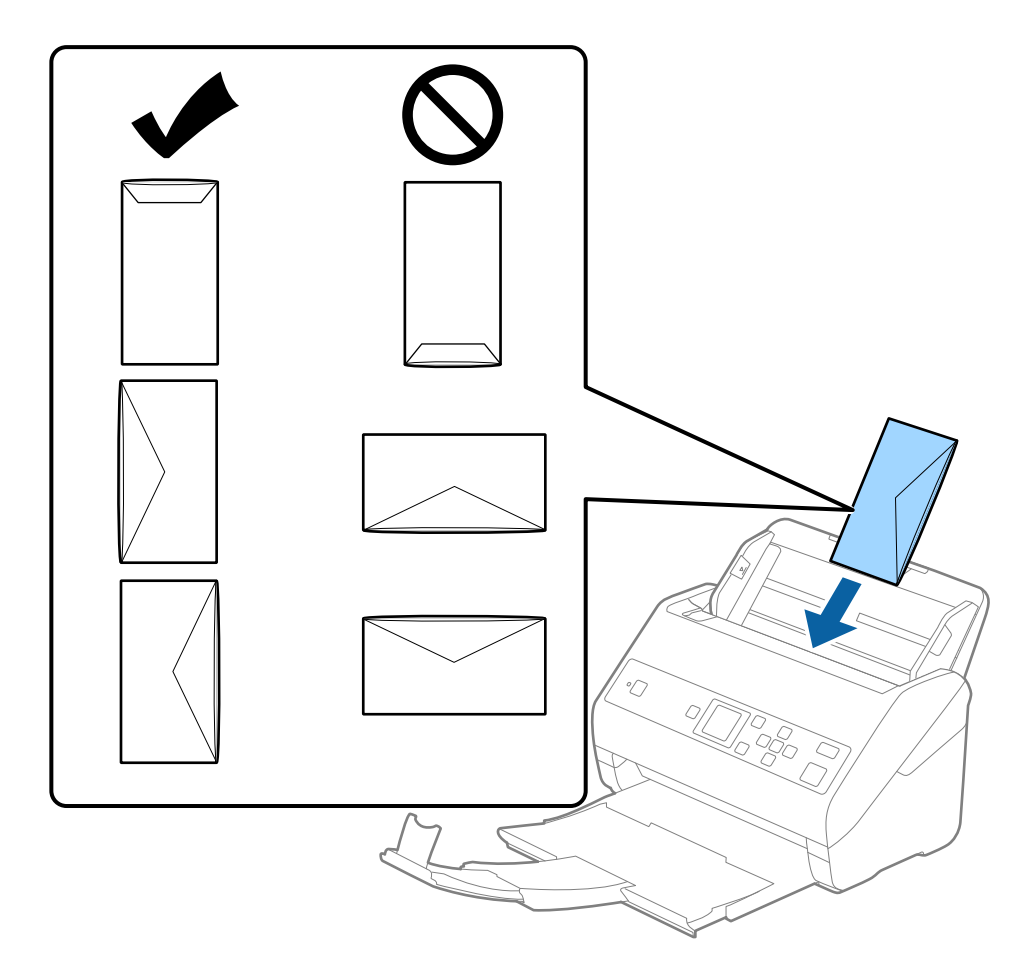

#### c*Importante:*

No cargue sobres que tengan adhesivos pegados.

#### *Nota:*

- ❏ Puede que no se escaneen correctamente los sobres que no hayan sido abiertos con un corte limpio en el borde con solapa.
- ❏ Los sobres que no hayan sido cerrados todavía pueden cargarse con la solapa abierta y cara arriba.

4. Deslice las guías laterales para hacerlas coincidir con los bordes de los sobres asegurándose de que no haya espacio entre los sobres y las guías laterales. De lo contrario, los sobres podrían entrar torcidos.

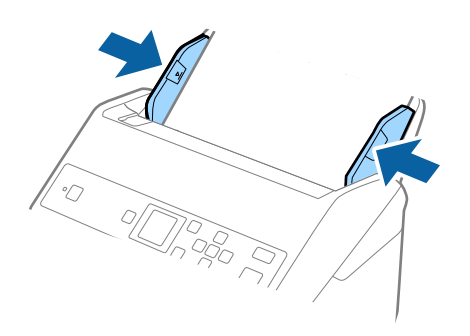

#### *Nota:*

- ❏ Es recomendable seleccionar el ángulo de rotación adecuado o *Automática* como ajuste de *Girar* en la aplicación.
- ❏ Para escanear sobre, seleccione el ajuste correspondiente en la ventana Epson Scan 2. Si utiliza Document Capture Pro, puede abrir la ventana pulsando el botón *Ajustes detallados* en la pantalla *Ajustes de escaneado*.

Seleccione la pestaña *Ajustes Principales* > *Detectar Alim. Doble* > *Desactivada*. Consulte la ayuda de Epson Scan 2 para obtener más detalles.

Si *Detectar Alim. Doble* está habilitado en la ventana Epson Scan 2 y se produce un error de doble alimentación, saque el sobre del ADF, vuelva a cargarlo, toque el botón ▼ y, a continuación, seleccione **DFDS** (función de omitir detección de doble alimentación) en el panel de control para establecerlo en *Activado*. Esto deshabilita *Detectar Alim. Doble* para el siguiente escaneado y puede escanear nuevamente. *DFDS* solo desactiva *Detectar Alim. Doble* para una hoja.

#### **Información relacionada**

& ["Configuración requerida para los originales especiales en Epson Scan 2" de la página 73](#page-72-0)

## **Mezclado de Originales**

## **Especificaciones sobre conjuntos de originales de distinto tamaño**

Puede cargar un conjunto de originales de distinto tamaño de 50,8×50,8 mm (2,0×2,0 pulg.) hasta el tamaño A4 o carta. También puede cargar un conjunto con tipos de papel o grosores distintos.

## c*Importante:*

- ❏ Al colocar y escanear originales que son una combinación de diferentes tamaños, los originales se pueden introducir torcidos, ya que no todos los originales están apoyados en las guías de borde.
- ❏ Los originales se pueden atascar o entrar torcidos si ajusta tipos o tamaños de originales muy diferentes, como en los siguientes casos.

· Papel fino y papel grueso

- · Papel de tamaño A4 y papel de tamaño tarjeta
- Si los originales entran torcidos, compruebe si la imagen escaneada está disponible o no.

#### *Nota:*

- ❏ Si los originales están atascados o no entran correctamente, habilitar el modo *Len* puede mejorar esta situación.
- ❏ Alternativamente, puede escanear originales con tamaños y tipos distintos de papel cargándolos uno a uno usando el *Modo Alimentación automática*.

## **Colocación de un conjunto de originales de distinto tamaño**

1. Despliegue la extensión de la bandeja de entrada. Deslice la bandeja de salida hacia afuera, despliegue la extensión de la bandeja de salida y levante el tope.

#### *Nota:*

Si hay originales gruesos, para evitar que choquen con la bandeja de salida y se caigan, almacene la bandeja de salida y no la use para apilar los originales expulsados.

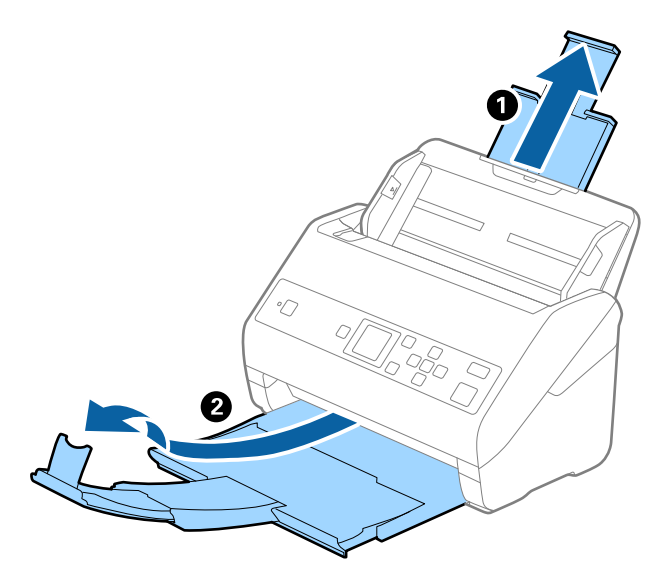

2. Deslice las guías laterales completamente hacia afuera en la bandeja de entrada.

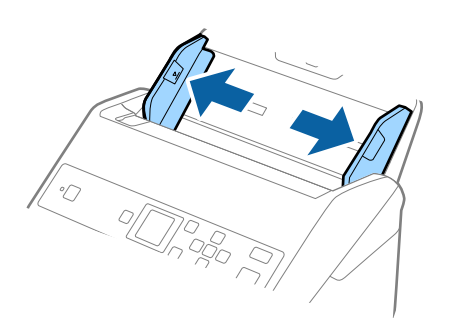

3. Cargue los originales en el centro de a bandeja de entrada en orden descendiente en cuanto al tamaño del papel, con el más ancho al final y el más estrecho al principio.

#### c*Importante:*

Compruebe los puntos aspectos al configurar diferentes tamaños de originales.

- ❏ Introduzca los originales con los bordes delanteros alineados en ADF hasta el tope.
- □ Coloque los originales en el centro de la bandeja de entrada. Utilice la marca ▲ del escáner como guía.
- ❏ Coloque los originales rectas.

De lo contrario, los originales pueden introducirse torcidos o atascarse.

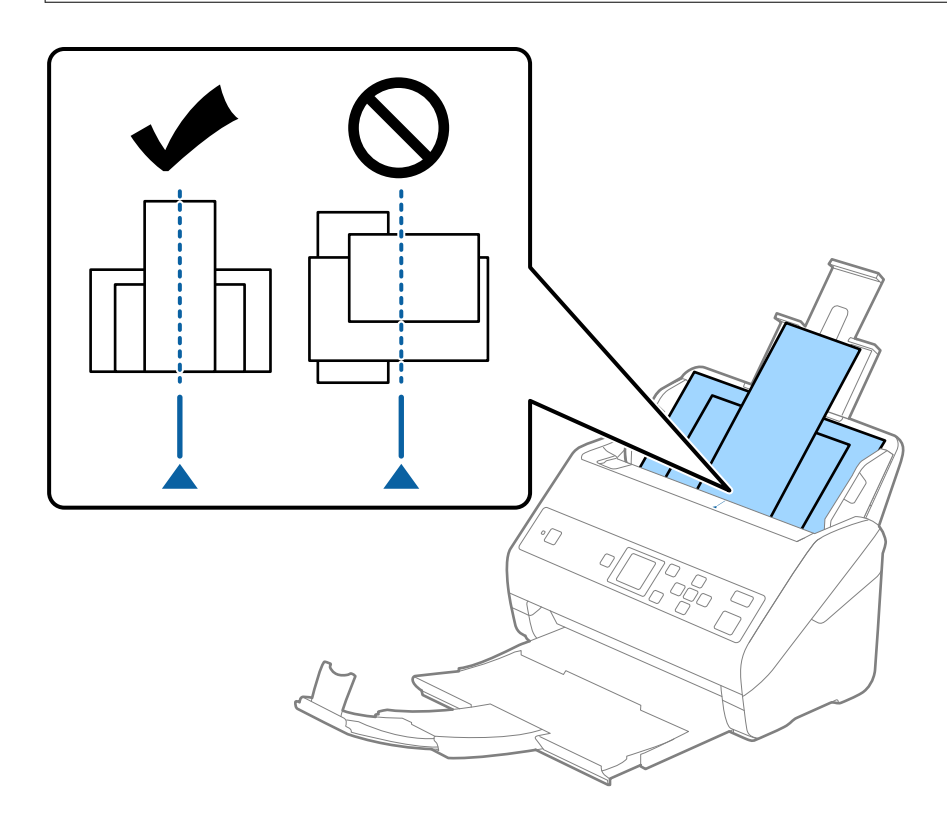

#### *Nota:*

Cargue los originales en la bandeja de entrada boca abajo y desplace ligeramente los bordes superiores en ángulo y oriéntelos hacia el ADF.

4. Deslice las guías de borde hasta hacerlas coincidir con el borde del original más ancho.

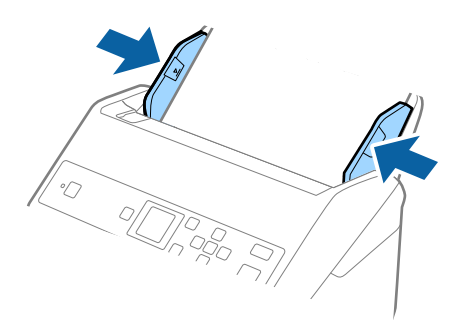

#### **Información relacionada**

& ["Escaneado de tamaños o tipos distintos de originales uno por uno \(Modo Alimentación automática\)" de la](#page-77-0) [página 78](#page-77-0)

# **Escaneado básico**

# **Escaneado desde el panel de control**

Puede escanear originales desde el panel de control utilizando trabajos creados en Document Capture Pro (Windows)/Document Capture (Mac OS).

#### *Nota:*

- ❏ Antes de escanear, instale Document Capture Pro/Document Capture en el ordenador y cree el trabajo. Hay un trabajo preestablecido que guarda las imágenes escaneadas como archivos PDF.
- ❏ Document Capture Pro no es compatible con Windows Vista/Windows XP.
- ❏ Asegúrese de que el escáner y el ordenador estén correctamente conectados.
- 1. Coloque los originales.
- 2. Seleccione **Escanear** en la pantalla de inicio con el botón  $\triangleleft$  o  $\triangleright$  y, a continuación, pulse el botón **OK**.

#### *Nota:*

Si la pantalla *Seleccionar trabajo* ya se muestra en el panel de control, vaya al siguiente paso.

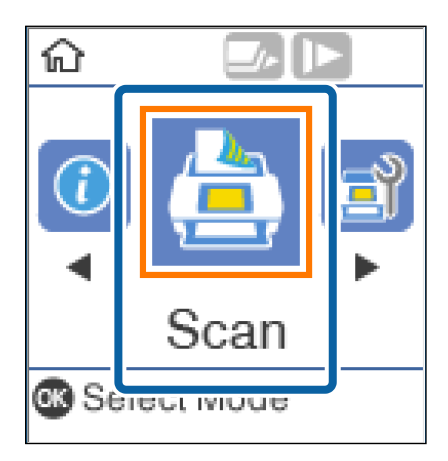

3. En la pantalla **Seleccionar trabajo**, seleccione el trabajo mediante el botón  $\triangleleft$  o  $\triangleright$ .

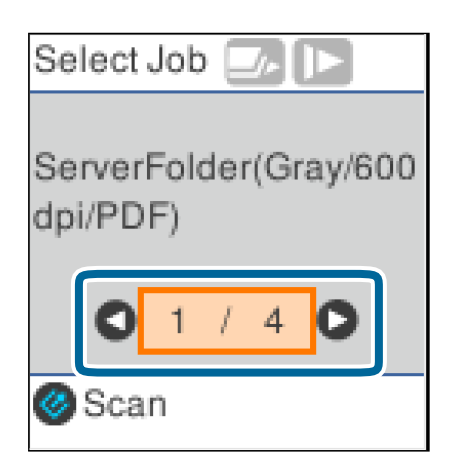

#### *Nota:*

- ❏ Puede comenzar a escanear inmediatamente en la pantalla *Seleccionar trabajo* pulsando el botón ].
- ❏ Pulse el botón para realizar d *Ajustes del escáner*.

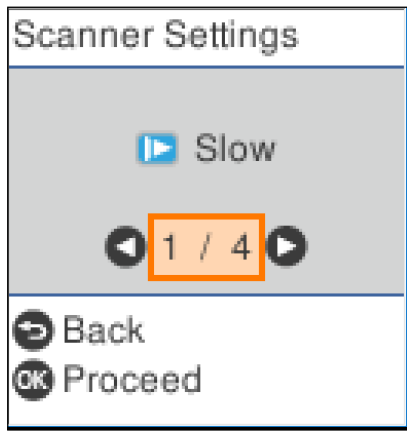

· *Len*: Ralentiza la velocidad del escaneado. Use esta opción para escanear originales que puedan atascarse, por ejemplo, papel fino.

· *DFDS*: Omite la detección de doble alimentación una vez y continúa escaneando. Use esta opción para escanear originales que se detectan como alimentaciones dobles, por ejemplo, tarjetas de plástico o sobres.

· *Prot. del papel*: Reduce el daño en los originales, deteniendo el escaneado inmediatamente cuando se produce un error de alimentación.

· *Det. suc. en cristal*: Detecta la suciedad en la superficie del vidrio que hay dentro del escáner.

Después de hacer *Ajustes del escáner*, pulse para regresar a la pantalla *Seleccionar trabajo*.

- 4. Pulse el botón **OK** para ver la configuración del trabajo.
- 5. Compruebe la configuración del trabajo.

Puede desplazarse por la pantalla con el botón $\blacktriangle$ o $\blacktriangledown$ .

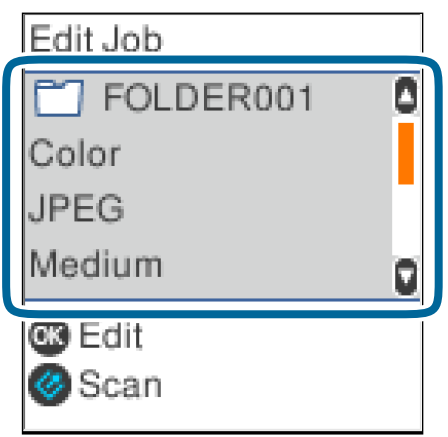

Si desea editar la configuración de escaneado, pulse el botón **OK**. Seleccione el elemento con el botón **A** o  $\blacktriangledown$ y, a continuación, edite la configuración con el botón  $\blacktriangleleft$  o  $\blacktriangleright$ . Cuando haya terminado de editar el trabajo, pulse el botón **OK**.

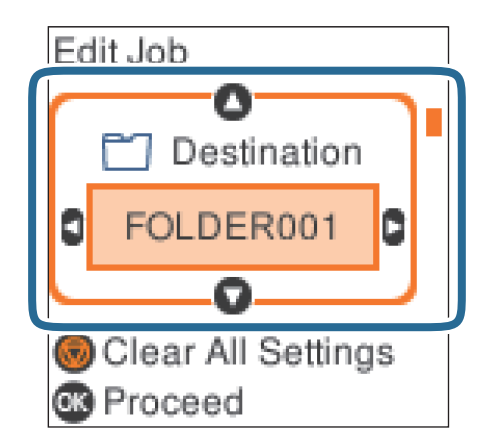

*Nota:*

Si ajusta *Deshabilitar cambios de configuración del trabajo en el panel de control* en Document Capture Pro/ Document Capture, no puede cambiar la configuración.

6. Pulse el botón  $\Diamond$  para empezar a escanear.

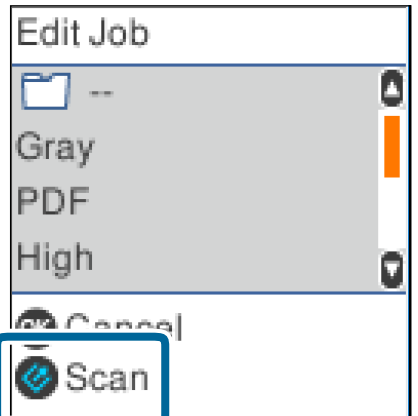

#### **Información relacionada**

- & ["Colocación de originales" de la página 27](#page-26-0)
- & ["Configuración de un trabajo \(Escanear, Guardar y Enviar\)" de la página 75](#page-74-0)
- & ["Habilitación de un trabajo para ejecutarse desde el panel de control \(Asignación de botones\)" de la página 76](#page-75-0)

# **Escaneado mediante Document Capture Pro (Windows)**

Esta aplicación permite realizar varias tareas, como por ejemplo guardar la imagen en el equipo, enviarla por correo electrónico, imprimirla o guardarla en un servidor o en un servicio en la nube. También puede usar una amplia gama de métodos para ordenar los documentos en archivos independientes, como por ejemplo la detección de códigos de barras o caracteres en las páginas. También puede guardar los ajustes de escaneado para un trabajo para simplificar las operaciones de escaneado.

Consulte la ayuda de Document Capture Pro para obtener información detallada las funciones.

#### *Nota:*

Document Capture Pro no es compatible con Windows Vista, Windows XP y Windows Server.

- 1. Inicie Document Capture Pro.
	- ❏ Windows 10

Haga clic en el botón de inicio y luego seleccione **Epson Software** > **Document Capture Pro**.

❏ Windows 8.1/Windows 8

Introduzca el nombre de la aplicación en el acceso a Buscar y luego seleccione el icono que aparezca.

❏ Windows 7

Haga clic en el botón de inicio, y luego seleccione **Todos los programas** > **Epson Software** > **Document Capture Pro**.

#### *Nota:*

Puede que necesite seleccionar el escáner que desea usar en la lista de escáneres.

#### 2. Haga clic en **Ajustes de trabajo**.

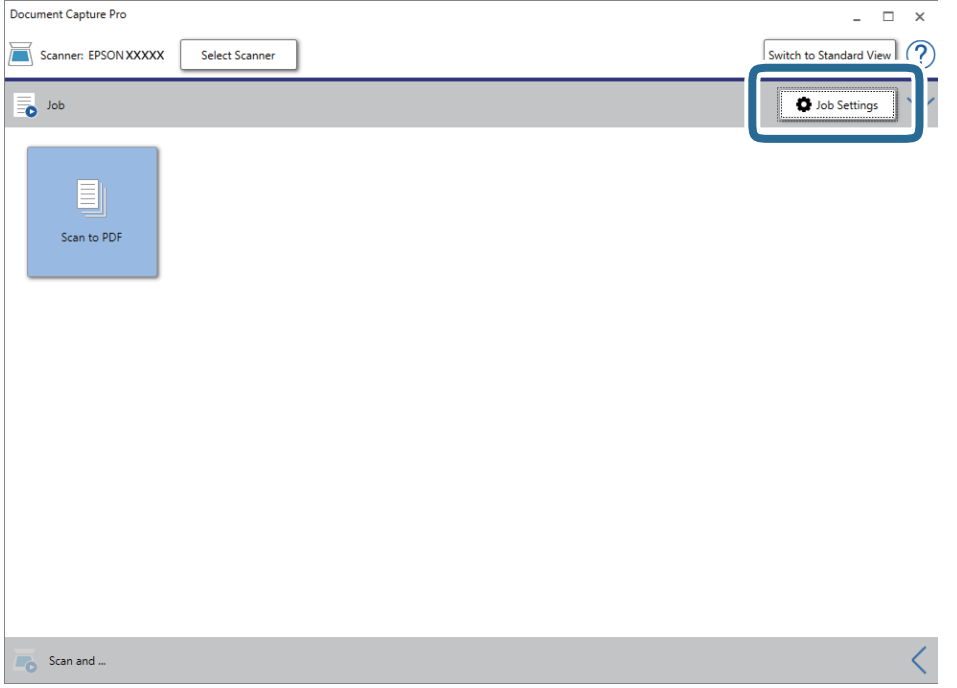

#### Se muestra la pantalla de lista de trabajos.

#### *Nota:*

Hay un trabajo preestablecido disponible que le permite guardar imágenes escaneadas como PDF. Cuando utilice este trabajo, omita este procedimiento y vaya al paso 10.

3. Haga clic en **Nuevo**.

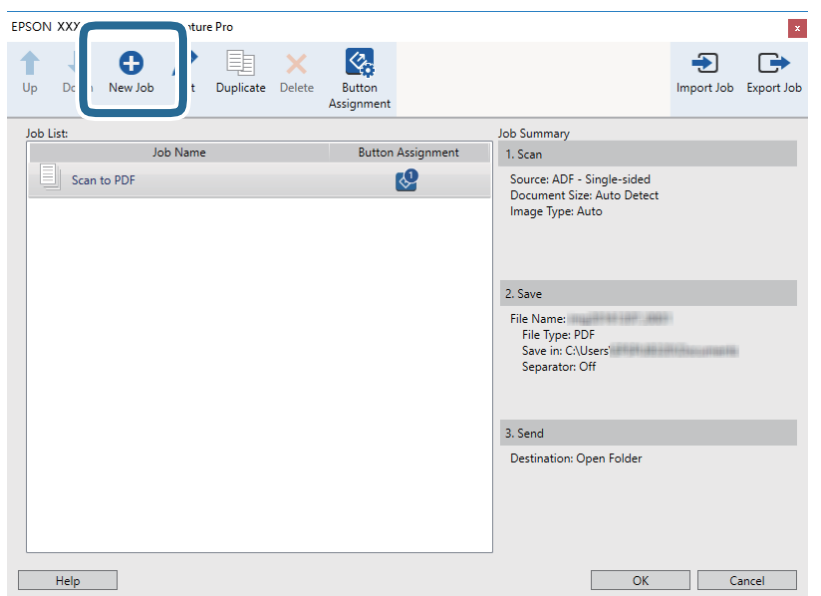

Se muestra la pantalla **Ajustes de trabajo**.

4. Establezca el **Nombre de trabajo**.

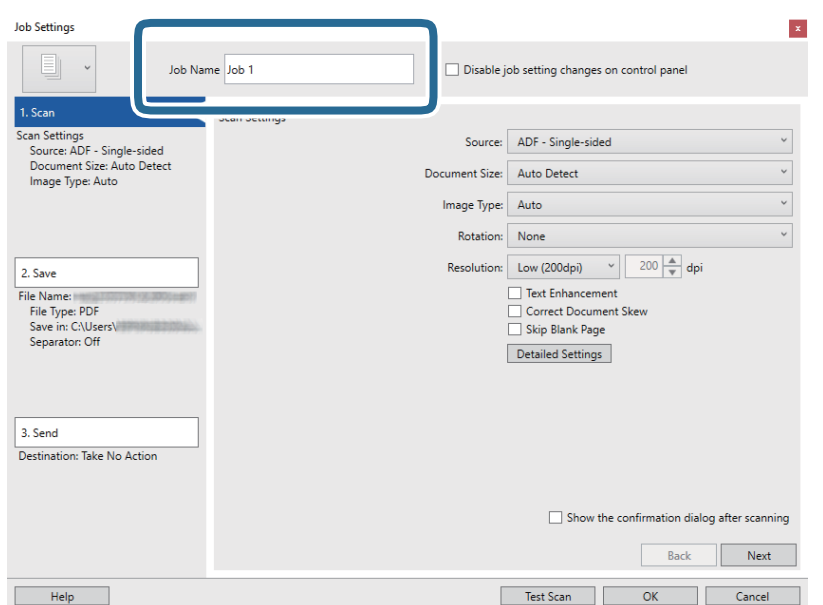

5. Realice los ajustes de escaneado en la pestaña **1. Escanear**.

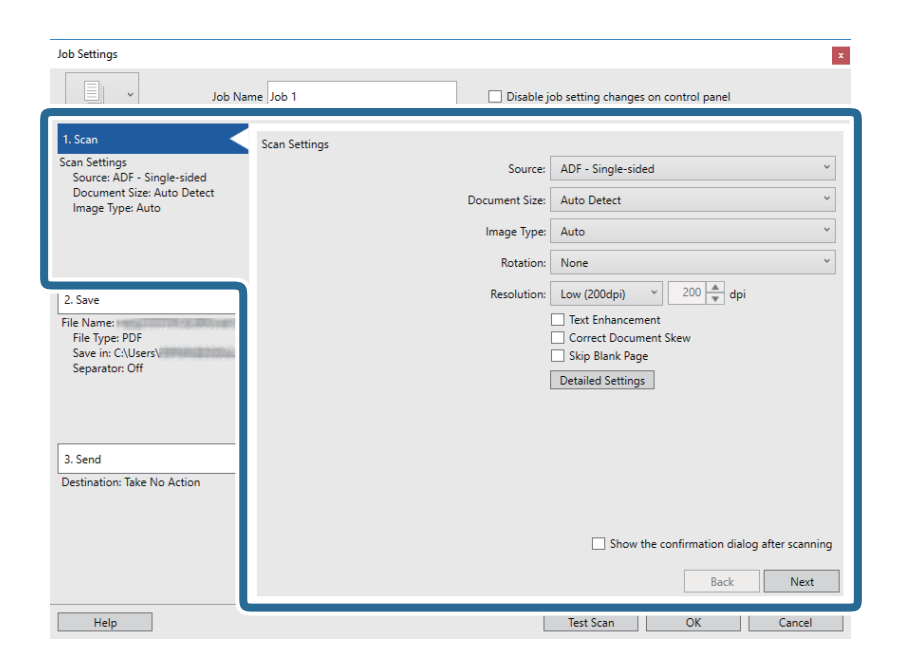

- ❏ **Fuente**: Seleccione el origen donde se coloca el original. Seleccione Doble cara para escanear ambos lados de los originales.
- ❏ **Tamaño del documento**: Seleccione el tamaño del original colocado.
- ❏ **Tipo de imagen**: Seleccione el color que desee utilizar para guardar la imagen escaneada.
- ❏ **Rotación**: Seleccione el ángulo de rotación en función del original que desee escanear.
- ❏ **Resolución**: Seleccione la resolución.

#### *Nota:*

También puede aplicar ajustes a la imagen usando los siguientes elementos.

- ❏ *Mejora del texto*: Seleccione esta opción para que las letras borrosas en el original aparezcan claras y nítidas.
- ❏ *Corregir sesgo del documento*: Seleccione esta opción para corregir la inclinación del original.
- ❏ *Omitir página en blanco*: Selecciónelo para omitir las páginas en blanco si hubiese alguna en los originales.
- ❏ Botón *Ajustes detallados*: Selecciónelo para usar las funciones de Epson Scan 2 para ajustar las imágenes escaneadas.

6. Haga clic en **2. Guardar** y, seguidamente, realice los ajustes para guardar.

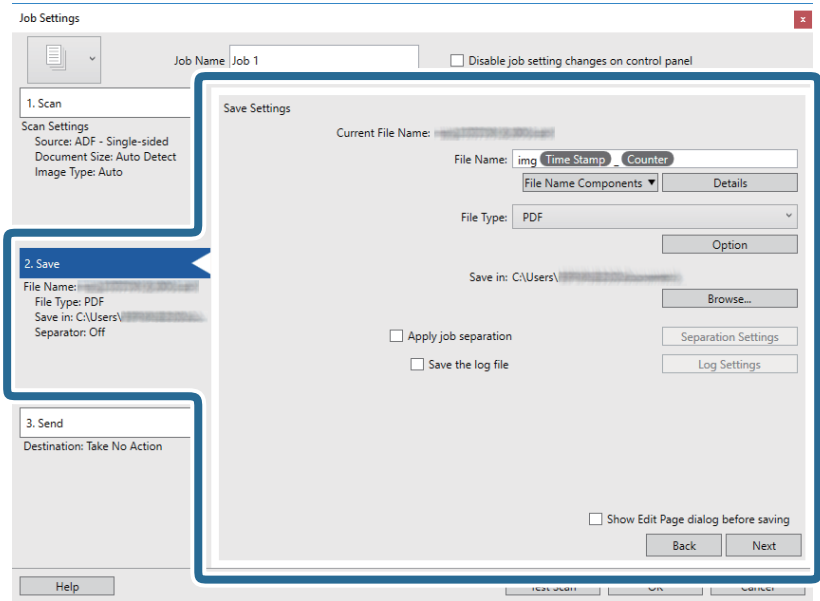

- ❏ **Nombre de archivo**: Establezca el nombre de archivo que desea para guardar la imagen escaneada. Haga clic en **Detalles** para cambiar la configuración de los elementos que componen el nombre del archivo y, a continuación, haga clic en **Componentes de nombre de archivo** para agregar los elementos.
- ❏ **Tipo de archivo**: Seleccione en la lista el formato para guardar los archivos. Haga clic en **Opciones** para realizar ajustes detallados para el archivo.
- ❏ **Examinar**: Seleccione la carpeta de destino para guardar la imagen escaneada.
- ❏ **Usar separación trabajos**: Seleccione esta opción para configurar las separaciones.
- 7. Haga clic en **3. Enviar** y, a continuación, seleccione **Destino**.

Se muestran los elementos de ajuste de destino en función del destino que haya seleccionado. Realice los ajustes detallados necesarios. Haga clic en **Ayuda** para ver los detalles de cada elemento.

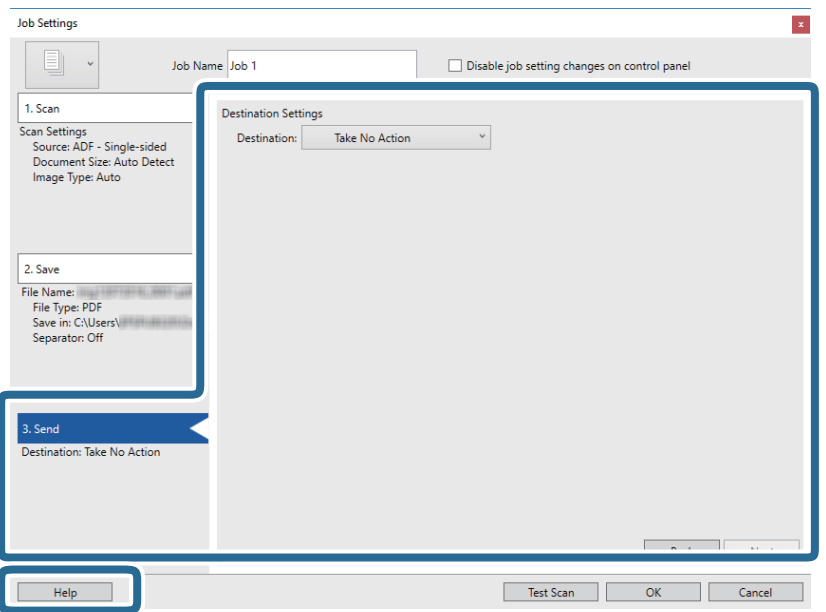

*Nota:*

- ❏ Si desea realizar la carga en un servicio en la nube, necesita configurar la cuenta con el servicio en la nube por adelantado.
- ❏ Si desea usar Evernote como destino, descargue la aplicación Evernote del sitio web de Evernote Corporation e instálela antes de usar esta función.
- 8. Haga clic en **Aceptar** para cerrar la pantalla **Ajustes de trabajo**.
- 9. Haga clic en **Aceptar** para cerrar la pantalla de la lista de trabajos.
- 10. Coloque el original.
- 11. Haga clic en el icono del trabajo.

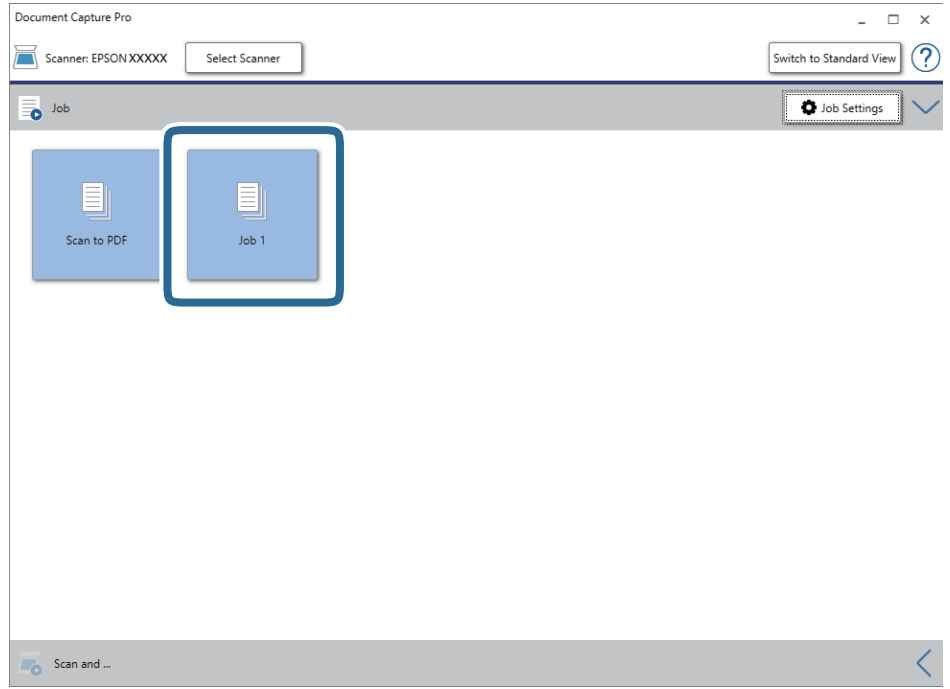

Se realiza el trabajo seleccionado.

12. Siga los pasos indicados en la pantalla.

La imagen escaneada se guarda con los ajustes que haya establecido para el trabajo.

*Nota:*

Puede escanear los originales y enviar la imagen escaneada sin utilizar el trabajo. Haga clic en <sup>L</sup>en la barra *Escanear y…* y, a continuación, haga clic en el destino al que quiere enviar la imagen escaneada.

#### **Información relacionada**

- & ["Colocación de originales" de la página 27](#page-26-0)
- & ["Document Capture Pro/Document Capture" de la página 17](#page-16-0)
- & ["Configuración de un trabajo \(Escanear, Guardar y Enviar\)" de la página 75](#page-74-0)
- & ["Configuración de una resolución que se ajuste a la finalidad del escaneado" de la página 73](#page-72-0)

# **Escaneado mediante Document Capture (Mac OS)**

Esta aplicación permite realizar varias tareas, como por ejemplo guardar la imagen en el equipo, enviarla por correo electrónico, imprimirla o guardarla en un servidor o en un servicio en la nube. También puede guardar los ajustes de escaneado para un trabajo para simplificar las operaciones de escaneado.

Consulte la ayuda de Document Capture para obtener información detallada las funciones.

#### *Nota:*

No utilice la función Cambio rápido de usuario mientras el escáner esté en uso.

1. Inicie Document Capture.

Seleccione **Finder** > **Ir** > **Aplicaciones** > **Epson Software** > **Document Capture**.

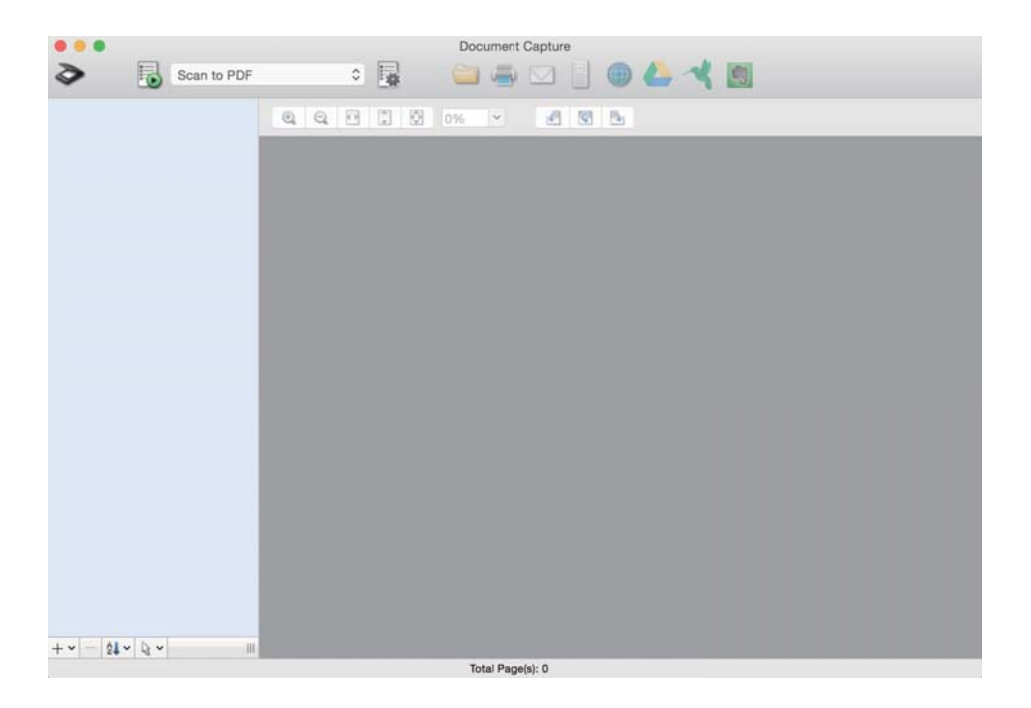

#### *Nota:*

Puede que necesite seleccionar el escáner que desea usar en la lista de escáneres.

2. Haga clic en  $\overline{\mathbb{B}}$ .

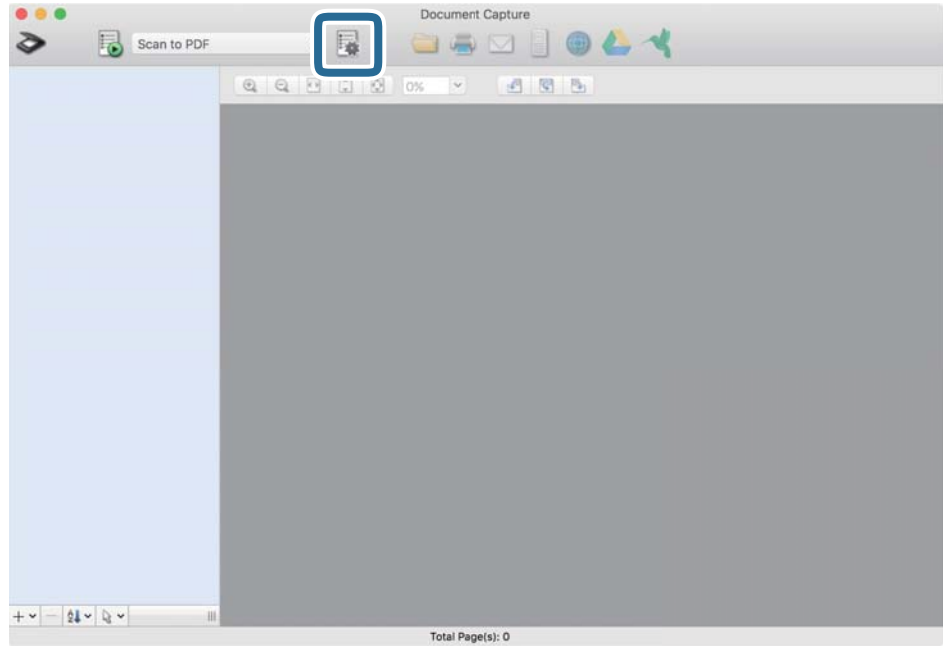

Se muestra la pantalla **Lista de trabajos**.

#### *Nota:*

Hay un trabajo preestablecido disponible que le permite guardar imágenes escaneadas como PDF. Cuando utilice este trabajo, omita este procedimiento y vaya al paso 10.

3. Haga clic en el icono +.

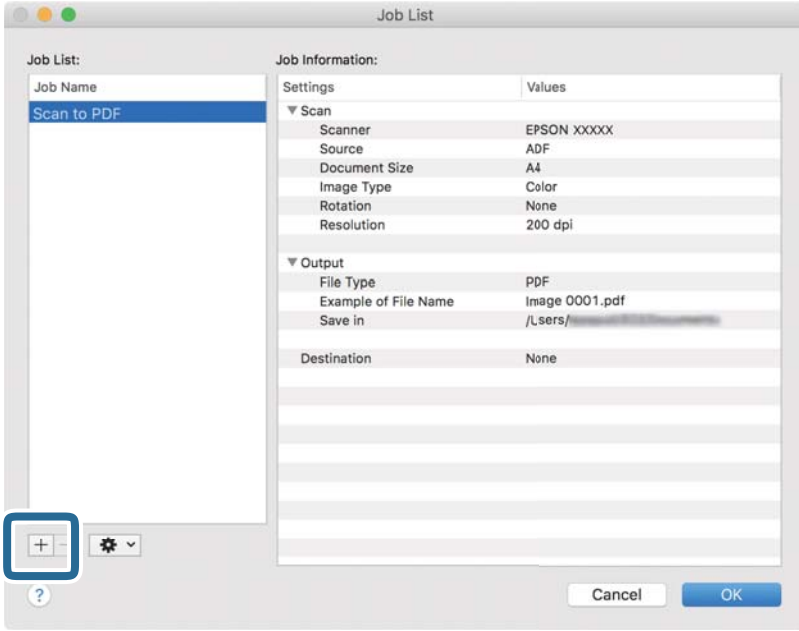

Se muestra la pantalla de ajustes de trabajos.

4. Establezca el **Nombre de trabajo**.

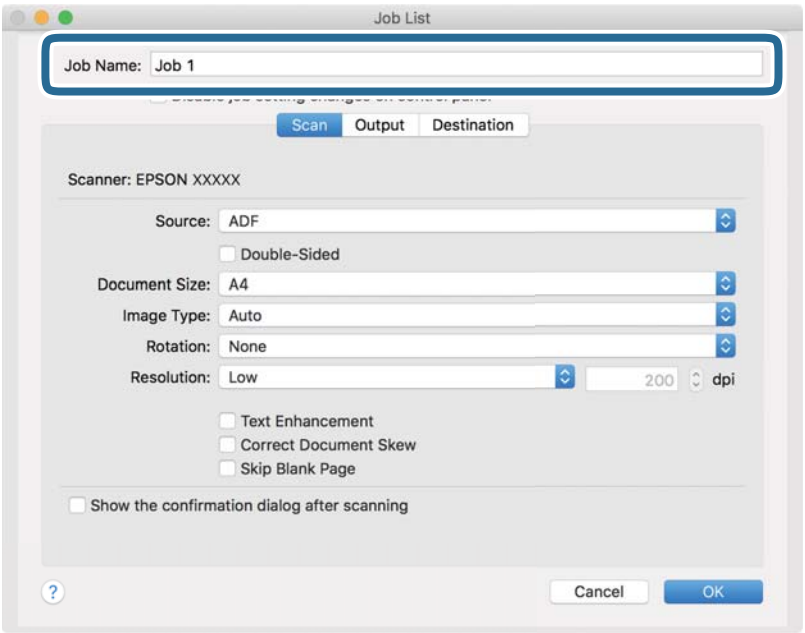

5. Realice los ajustes de escaneado en la pestaña **Escanear**.

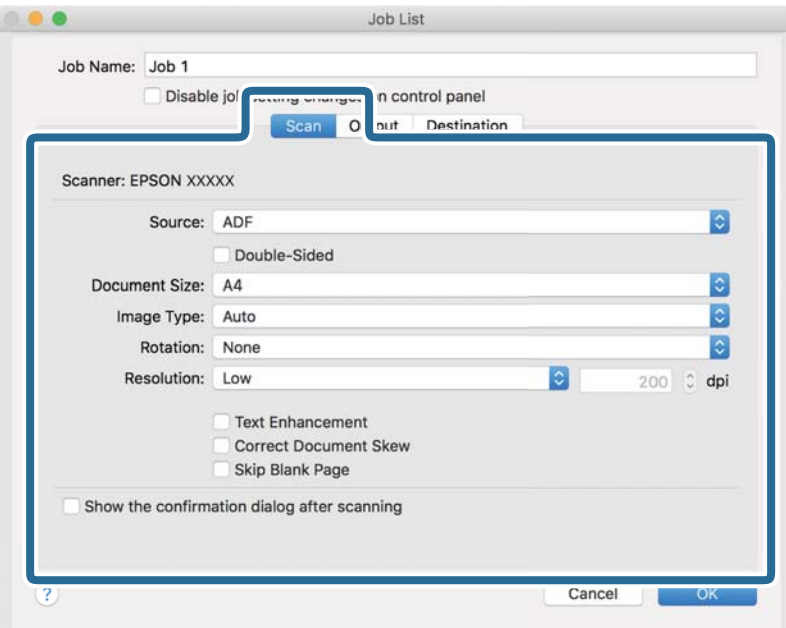

- ❏ **Fuente**: Seleccione el origen donde se coloca el original. Seleccione Doble cara para escanear ambos lados de los originales.
- ❏ **Tamaño del documento**: Seleccione el tamaño del original colocado.
- ❏ **Tipo de imagen**: Seleccione el color que desee utilizar para guardar la imagen escaneada.
- ❏ **Rotación**: Seleccione el ángulo de rotación en función del original que desee escanear.
- ❏ **Resolución**: Seleccione la resolución.

#### **Escaneado básico**

#### *Nota:*

También puede aplicar ajustes a la imagen usando los siguientes elementos.

- ❏ *Mejora del texto*: Seleccione esta opción para que las letras borrosas en el original aparezcan claras y nítidas.
- ❏ *Corregir sesgo del documento*: Seleccione esta opción para corregir la inclinación del original.
- ❏ *Omitir página en blanco*: Selecciónelo para omitir las páginas en blanco si hubiese alguna en los originales.
- 6. Haga clic en **Salida** y, seguidamente, realice los ajustes de salida.

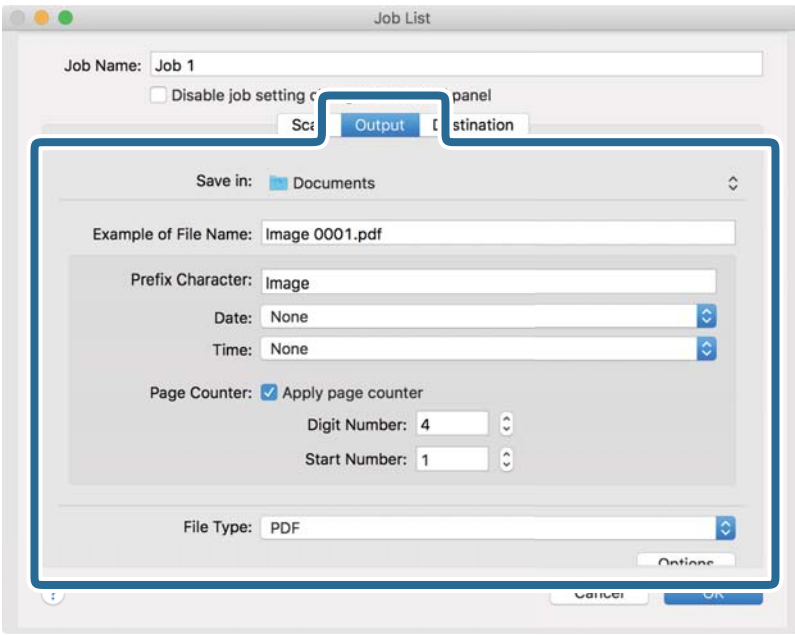

- ❏ **Guardar en**: Seleccione la carpeta de destino para guardar la imagen escaneada.
- ❏ **Ejemplo de nombre de archivo**: Muestra un ejemplo del nombre del archivo para la configuración actual.
- ❏ **Carácter de prefijo**: Establezca un prefijo para el nombre de archivo.
- ❏ **Fecha**: Añade la fecha al nombre del archivo.
- ❏ **Hora**: Añade la hora al nombre del archivo.
- ❏ **Contador de páginas**: Añade el contado de páginas al nombre de archivo.
- ❏ **Tipo de archivo**: Seleccione en la lista el formato para guardar los archivos. Haga clic en **Opciones** para realizar ajustes detallados para el archivo.

7. Haga clic en **Destino** y, a continuación, seleccione **Destino**.

Se muestran los elementos de ajuste de destino en función del destino que haya seleccionado. Realice los ajustes detallados necesarios. Haga clic en el icono ? (Ayuda) para ver los detalles de elemento.

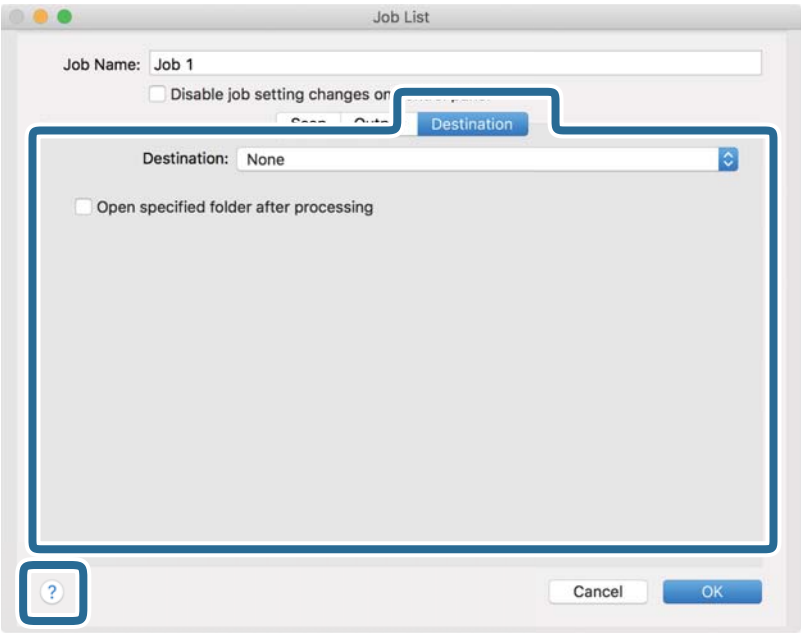

*Nota:*

- ❏ Si desea realizar la carga en un servicio en la nube, necesita configurar la cuenta con el servicio en la nube por adelantado.
- ❏ Si desea usar Evernote como destino, descargue la aplicación Evernote del sitio web de Evernote Corporation e instálela antes de usar esta función.
- 8. Haga clic en **Aceptar** para cerrar la pantalla de ajustes de trabajos.
- 9. Haga clic en **Aceptar** para cerrar la pantalla **Lista de trabajos**.
- 10. Coloque el original.

11. Seleccione el trabajo en la lista desplegable y, a continuación, haga clic en el icono  $\overline{\mathbb{Z}}$ .

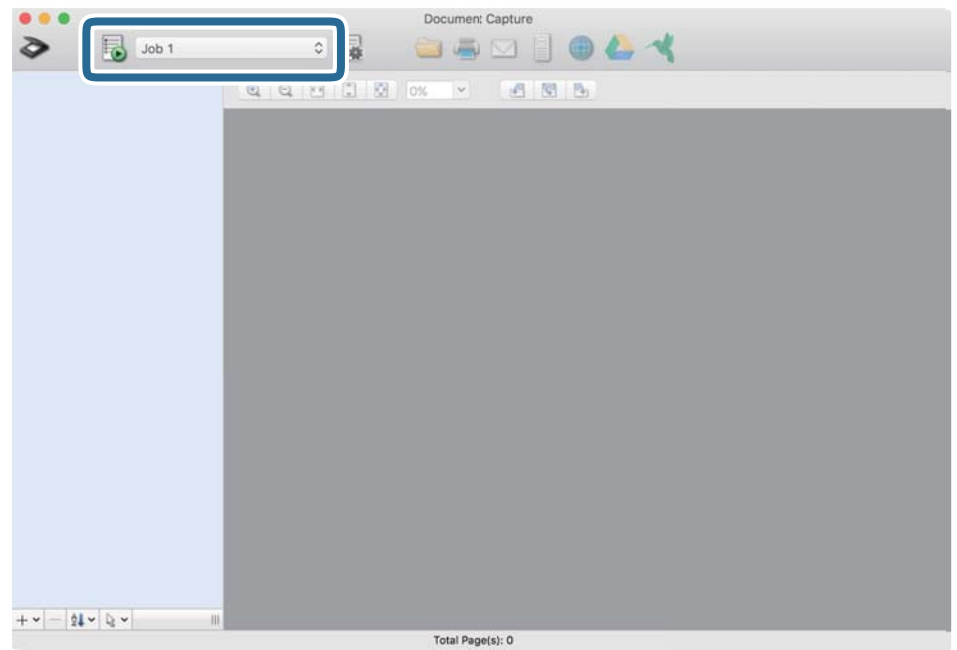

Se realiza el trabajo seleccionado.

12. Siga los pasos indicados en la pantalla.

La imagen escaneada se guarda con los ajustes que haya establecido para el trabajo.

*Nota:*

Puede escanear los originales y enviar la imagen escaneada sin utilizar el trabajo. Haga clic en  $\geq \sqrt{y}$  realice los ajustes de escaneado y, a continuación, haga clic en *Escanear*. Después, haga clic en el destino al cual desea enviar la imagen escaneada.

#### **Información relacionada**

- & ["Colocación de originales" de la página 27](#page-26-0)
- & ["Document Capture Pro/Document Capture" de la página 17](#page-16-0)
- & ["Configuración de una resolución que se ajuste a la finalidad del escaneado" de la página 73](#page-72-0)

# **Escaneado mediante Epson Scan 2**

Puede escanear los originales usando los ajustes detallados que sean apropiados para sus documentos de texto.

- 1. Coloque el original.
- 2. Inicie Epson Scan 2.
	- ❏ Windows 10/Windows Server 2016

Haga clic en el botón de inicio y luego seleccione **EPSON** > **Epson Scan 2**.

❏ Windows 8.1/Windows 8/Windows Server 2012 R2/Windows Server 2012 Introduzca el nombre de la aplicación en el acceso a Buscar y luego seleccione el icono que aparezca. ❏ Windows 7/Windows Vista/Windows XP/Windows Server 2008 R2/Windows Server 2008/Windows Server 2003 R2/Windows Server 2003

Haga clic en el botón de inicio, y luego seleccione **Todos los programas** o **Programas** > **EPSON** > **Epson Scan 2** > **Epson Scan 2**.

❏ Mac OS

Seleccione **Ir** > **Aplicaciones** > **Epson Software** > **Epson Scan 2**.

3. Realice los ajustes siguientes en la pestaña **Ajustes Principales**.

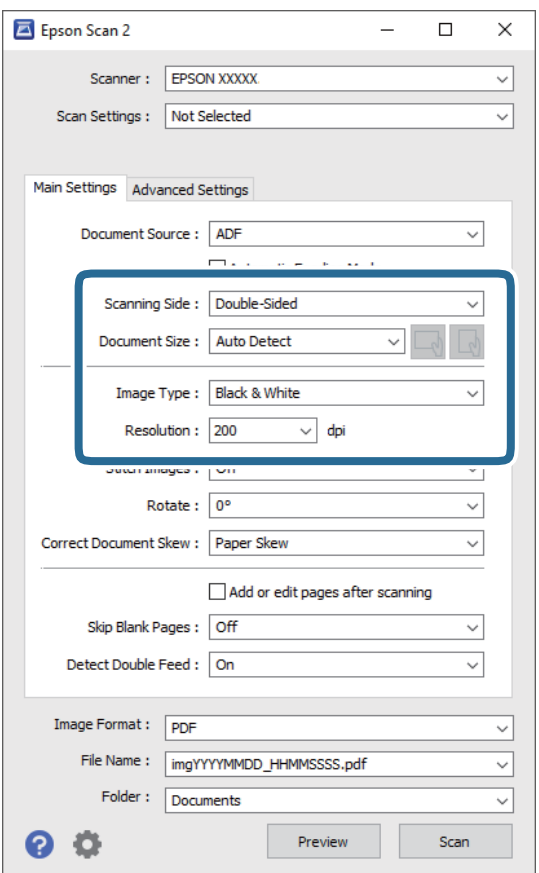

- ❏ **Cara escaneado**: Seleccione la cara del original que desee escanear. Seleccione **Doble cara** para escanear ambas caras de los originales.
- ❏ **Tamaño documento**: Seleccione el tamaño del original colocado.
- ❏ Botones / (orientación original): Seleccione la orientación del original que ha colocado. En función del tamaño del original, este elemento puede estar ajustado automáticamente y quizás no se pueda cambiar.
- ❏ **Tipo Imagen**: Seleccione el color para guardar la imagen escaneada.
- ❏ **Resolución**: Seleccione la resolución.

#### *Nota:*

- ❏ *ADF* se establece automáticamente como *Origen Documento*.
- ❏ En la pestaña *Ajustes Principales*, también puede realizar los ajustes siguientes.
	- ❏ **Juntar Imágenes**: Selecciónelo para grapar las imágenes en la partes frontal y posterior al escanear ambos lados del original.
	- ❏ **Girar**: Selecciónelo para rotar el original en el sentido de las agujas del reloj y escanearlo.
	- ❏ **Corrección de Sesgo**: Seleccione esta opción para corregir la inclinación del original.
	- ❏ **Añadir/editar pág. tras esc.**: Selecciónelo para agregar diferentes originales o editar (rotar, mover y eliminar) las páginas escaneadas después de escanear.
	- ❏ **Saltar Págs. en Blanco**: Selecciónelo para omitir las páginas en blanco si hubiese alguna en los originales.
	- ❏ **Detectar Alim. Doble**: Selecciónelo para mostrar una advertencia cuando se carguen varios originales a la vez.
- 4. Haga otros ajustes de escaneado si fuese necesario.
	- ❏ Puede previsualizar la imagen escaneada del primer lado de la primera página de los originales. Cargue solo la primera página de sus originales en la bandeja de entrada y haga clic en el botón **Previsualización**. La ventana de vista previa se abrirá, se mostrará la vista previa de la imagen y se expulsará la página del escáner.

Vuelva a colocar la página expulsada con el resto de los originales.

- ❏ En la pestaña **Ajustes avanzados**, puede hacer ajustes a la imagen usando configuraciones detalladas adecuadas para documentos de texto, como los siguientes.
	- ❏ **Quitar fondo**: Selecciónelo para quitar el fondo de los originales.
	- ❏ **Mejora del texto**: Seleccione esta opción para que las letras borrosas en el original aparezcan claras y nítidas.
	- ❏ **Auto Segmentación de Área**: Selecciónelo para que las letras sean claras y las imágenes lisas al escanear en blanco y negro un documento que contenga imágenes.
	- ❏ **Eliminar**: Selecciónelo para quitarle el color a la imagen escaneada, para guardarla en escala de grises o en blanco y negro. Por ejemplo, puede borrar marcas o notas que haya escrito en los márgenes con bolígrafo de color al escanear.
	- ❏ **Mejora de Color**: Selecciónelo para mejorar el color de la imagen escaneada, para guardarla en escala de grises o en blanco y negro. Por ejemplo, puede mejorar las letras o las líneas que sean de colores claros.

#### *Nota:*

Puede que algunas funciones no estén disponibles dependiendo de los ajustes previos que haya hecho.

5. Configure los ajustes de guardado de archivos.

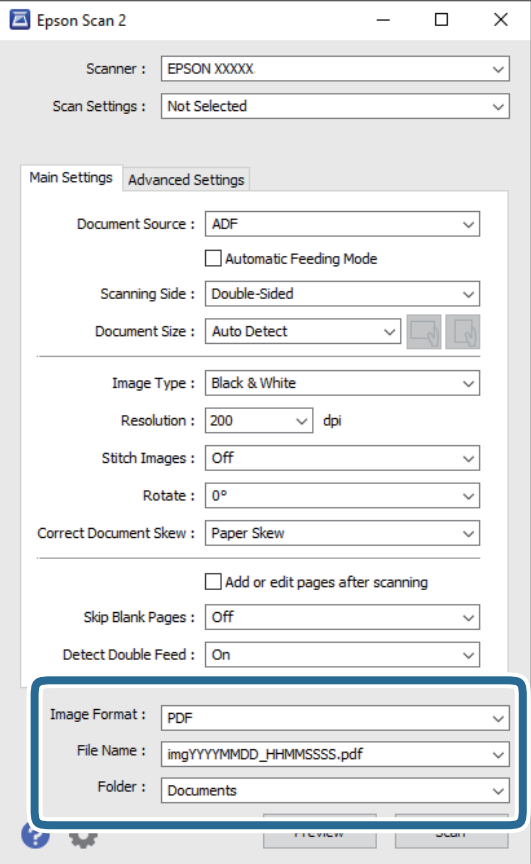

❏ **Formato de Imagen**: Seleccione en la lista el formato para guardar los archivos.

Puede hacer ajustes detallados para cada formato de guardado excepto BITMAP y PNG. Tras seleccionar el formato de guardado, seleccione **Opciones** en la lista.

- ❏ **Nombre de archivo**: Compruebe el nombre de archivo guardado que se visualiza. Puede hacer cambios en los ajustes de nombre de archivo seleccionando **Ajustes** en la lista.
- ❏ **Carpeta**: Seleccione en la lista la carpeta de destino para la imagen escaneada. Puede seleccionar otra carpeta o crear una nueva seleccionando **Seleccionar** en la lista.
- 6. Haga clic en **Escanear**.

*Nota:*

- **□** También puede empezar a escanear pulsando el botón  $\Diamond$  en el panel de control del escáner.
- ❏ Para escanear originales que es posible que se atasquen, por ejemplo, papel fino, habilite *Len* en el panel de control para reducir la velocidad de escaneado.

Pulse el botón  $\nabla$  y, a continuación, seleccione *Ajustes del escáner* > *Len.* 

La imagen escaneada se guarda en la carpeta que haya especificado.

#### **Información relacionada**

- & ["Colocación de originales" de la página 27](#page-26-0)
- & ["Epson Scan 2" de la página 17](#page-16-0)
& "Configuración de una resolución que se ajuste a la finalidad del escaneado" de la página 73

## **Configuración requerida para los originales especiales en Epson Scan 2**

Debe configurar algunos elementos de la pestaña **Ajustes Principales** en Epson Scan 2 cuando escanee originales especiales.

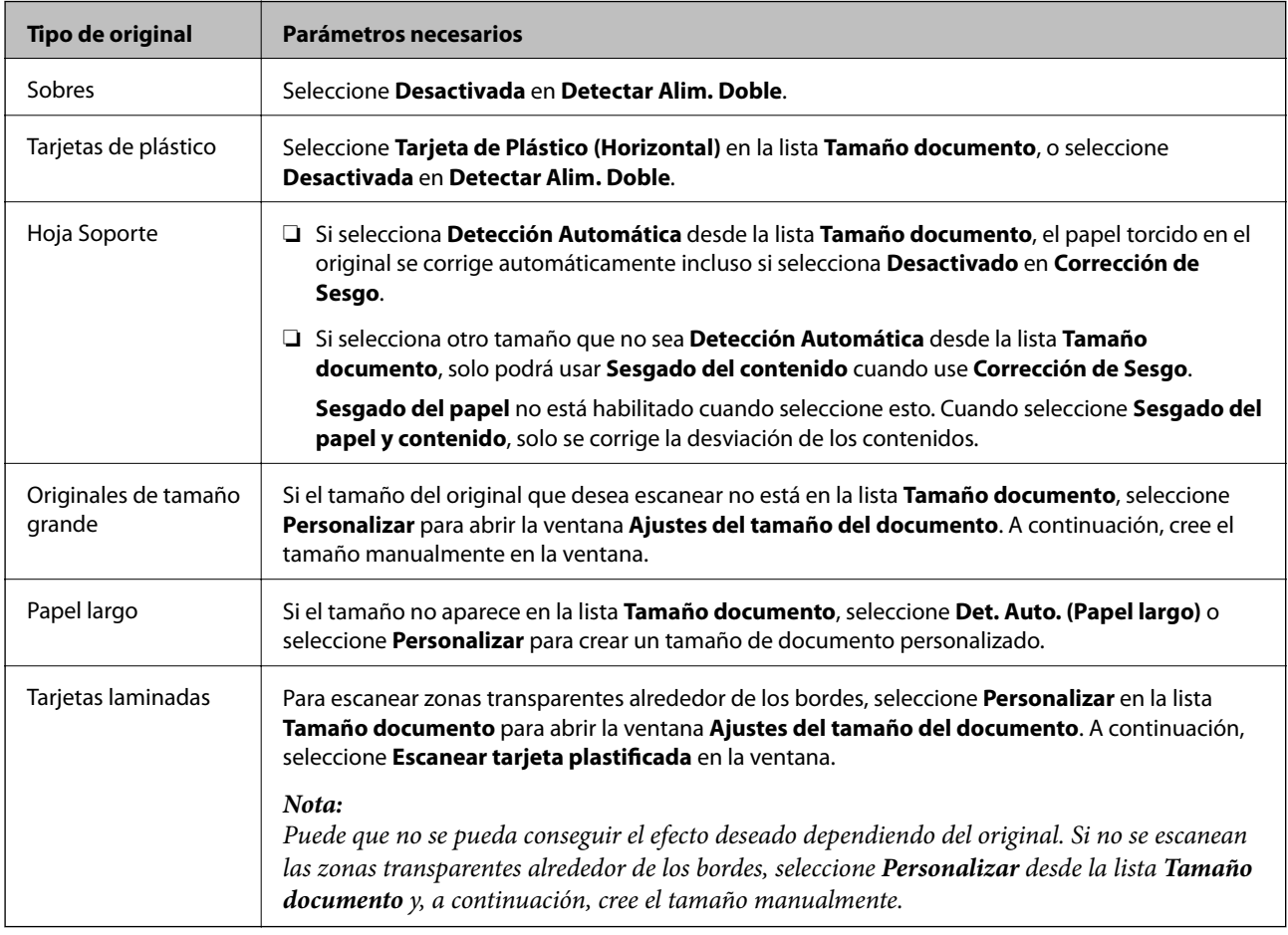

#### **Información relacionada**

& ["Colocación de originales" de la página 27](#page-26-0)

## **Configuración de una resolución que se ajuste a la finalidad del escaneado**

#### **Ventajas y desventajas de aumentar la resolución**

La resolución indica el número de píxeles (área más pequeña de una imagen) por cada pulgada (25,4 mm), y se mide en dpi (puntos por pulgada). La ventaja de aumentar la resolución es que los detalles de la imagen son más nítidos. La desventaja es que aumenta el tamaño del archivo.

❏ El tamaño del archivo aumenta

(Al duplicar la resolución, el tamaño del archivo aumenta aproximadamente cuatro veces.)

- ❏ Escanear, guardar y procesar la imagen llevará bastante tiempo
- ❏ Enviar y recibir la imagen por correo electrónico o fax lleva bastante tiempo
- ❏ La imagen pasa a ser demasiado grande como para ajustarse a la pantalla o para poder imprimirla en papel

#### **Lista de resoluciones recomendadas para cumplir con su objetivo**

Consulte la tabla y establezca la resolución adecuada para el objetivo de su imagen escaneada.

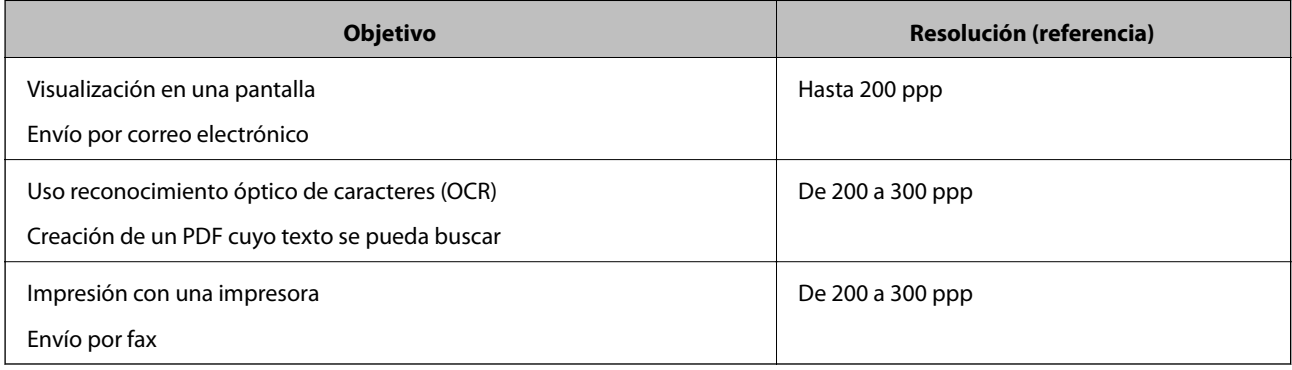

# **Escaneo avanzado**

## **Configuración de un trabajo (Escanear, Guardar y Enviar)**

Cuando se realiza en orden, las siguientes operaciones se conocen como trabajo: **1. Escanear** > **2. Guardar** > **3. Enviar**.

Mediante el registro anticipado de una serie de operaciones utilizando Document Capture Pro (Windows), Document Capture (Mac OS) o Document Capture Pro Server (Windows Server), puede realizar todas las operaciones simplemente seleccionando el trabajo.

*Nota:*

Document Capture Pro no es compatible con Windows Vista/Windows XP.

## **Creación y registro de un trabajo (Windows)**

Explica cómo establecer un trabajo en Document Capture Pro. Consulte la ayuda de Document Capture Pro para obtener información detallada las funciones.

- 1. Inicie Document Capture Pro.
- 2. Haga clic en **Ajustes de trabajo** en la pantalla superior.

Se muestra **Lista de trabajos**.

3. Haga clic en **Nuevo**.

Se muestra la pantalla **Ajustes de trabajo**.

4. Configure los ajustes del trabajo en la pantalla **Ajustes de trabajo**.

❏ **Nombre de trabajo**: Introduzca el nombre del trabajo que desea registrar.

- ❏ **1. Escanear** (**Ajustes de escaneado**): Modifique los ajustes del escaneado, como el tamaño de los originales o la resolución.
- ❏ **2. Guardar** (**Ajustes para guardar**): Elija el destino de guardado, el formato de guardado, las normas de nomenclatura de los archivos, etc. Puede ordenar y guardar imágenes escaneadas continuas automáticamente mediante métodos de detección como insertar páginas en blanco entre los originales o códigos de barras en los originales.
- ❏ **3. Enviar** (**Ajustes de destino**): Seleccione el destino de las imágenes escaneadas. Puede enviarlas por correo electrónico o reenviarlas a un servidor FTP o servidor Web.
- 5. Haga clic en **Aceptar** para volver a la pantalla **Lista de trabajos**.

El trabajo creado se registra en la **Lista de trabajos**.

6. Haga clic en **Aceptar** para volver a la pantalla principal.

#### **Información relacionada**

& ["Document Capture Pro/Document Capture" de la página 17](#page-16-0)

& ["Escaneado mediante Document Capture Pro \(Windows\)" de la página 58](#page-57-0)

### **Creación y registro de un trabajo (Mac OS)**

Explica cómo establecer un trabajo en Document Capture. Consulte la ayuda de Document Capture para obtener información detallada las funciones.

- 1. Inicie Document Capture.
- 2. Haga clic en el icono  $\overline{\mathbb{R}}$  en la ventana principal. Se visualiza la ventana **Lista de trabajos**.
- 3. Haga clic en el icono +.

Se visualiza la ventana **Ajustes de trabajo**.

- 4. Configure el trabajo en la ventana **Ajustes de trabajo**.
	- ❏ **Nombre de trabajo**: introduzca el nombre del trabajo que desea registrar.
	- ❏ **Escanear**: realice ajustes de escaneo como el tamaño de los originales o la resolución.
	- ❏ **Salida**: establezca el destino de almacenamiento, el formato de almacenamiento, las reglas de nomenclatura de los archivos, etc.
	- ❏ **Destino**: seleccione el destino de las imágenes escaneadas. Puede enviarlas por correo electrónico o reenviarlas a un servidor FTP o servidor Web.
- 5. Haga clic en **Aceptar** para volver a la ventana **Lista de trabajos**.

El trabajo creado se registra en la **Lista de trabajos**.

6. Haga clic en **Aceptar** para volver a la ventana principal.

#### **Información relacionada**

- & ["Document Capture Pro/Document Capture" de la página 17](#page-16-0)
- & ["Escaneado mediante Document Capture \(Mac OS\)" de la página 64](#page-63-0)

## **Habilitación de un trabajo para ejecutarse desde el panel de control (Asignación de botones)**

Al asignar previamente un trabajo al panel de control del escáner utilizando Document Capture Pro (Windows), Document Capture (Mac OS) o Document Capture Pro Server (Windows Server), puede ejecutar trabajos desde el panel de control.

#### *Nota:*

Document Capture Pro no es compatible con Windows Vista/Windows XP.

## **Asignación de un trabajo al panel de control (Windows)**

Explica cómo asignar un trabajo al panel de control del escáner en Document Capture Pro. Consulte la ayuda de Document Capture Pro para obtener información detallada las funciones.

- 1. Inicie Document Capture Pro.
- 2. Haga clic en **Ajustes de trabajo** en la pantalla superior Se muestra **Lista de trabajos**.
- 3. Haga clic en **Ajustes de eventos**. Se visualiza la pantalla **Ajustes de eventos**.
- 4. Seleccione el trabajo que desea ejecutar en el panel de control desde el menú desplegable.
- 5. Haga clic en **Aceptar** para volver a la pantalla **Lista de trabajos**. El trabajo ya está asignado al panel de control del escáner.
- 6. Haga clic en **Aceptar** para volver a la pantalla principal.

#### **Información relacionada**

- & ["Document Capture Pro/Document Capture" de la página 17](#page-16-0)
- & ["Escaneado desde el panel de control" de la página 56](#page-55-0)

## **Asignación de un trabajo al panel de control (Mac OS)**

Explica cómo asignar un trabajo al panel de control del escáner en Document Capture. Consulte la ayuda de Document Capture para obtener información detallada las funciones.

- 1. Inicie Document Capture.
- 2. Haga clic en el icono  $\overline{\mathbb{R}}$  en la ventana principal.

Se visualiza la ventana **Lista de trabajos**.

- 3. Haga clic en el icono  $\mathbf{X}$  v seleccione **Ajustes de eventos**.
- 4. Seleccione el trabajo que desea ejecutar en el panel de control desde el menú desplegable.
- 5. Haga clic en **Aceptar** para volver a la ventana **Lista de trabajos**. El trabajo ya está asignado al panel de control del escáner.
- 6. Haga clic en **Aceptar** para volver a la ventana principal.

#### **Información relacionada**

- & ["Document Capture Pro/Document Capture" de la página 17](#page-16-0)
- & ["Escaneado desde el panel de control" de la página 56](#page-55-0)

## **Escaneado de tamaños o tipos distintos de originales uno por uno (Modo Alimentación automática)**

Puede escanear tamaños o tipos distintos de originales uno por uno usando Modo Alimentación automática. En este modo, el escáner empieza a escanear automáticamente cuando se cargan originales en el ADF.

Si está utilizando **Document Capture Pro**, también puede utilizar Modo Alimentación automática.

1. Inicie Epson Scan 2.

#### *Nota:*

Si utiliza Document Capture Pro, puede abrir la ventana Epson Scan 2 pulsando el botón *Ajustes detallados* en la pantalla *Ajustes de escaneado*.

2. Seleccione **Modo Alimentación automática** en la pestaña **Ajustes Principales**.

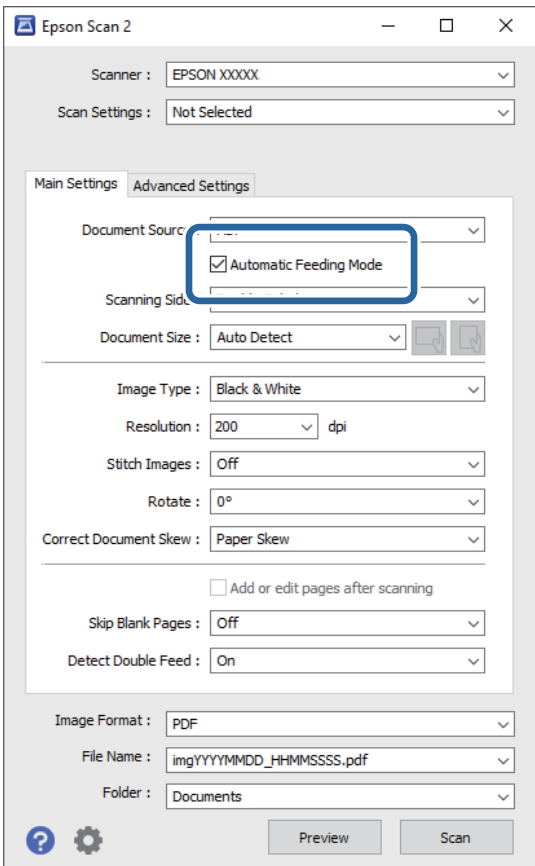

- 3. Realice otros ajustes para escanear en la ventana principal de Epson Scan 2.
- 4. Haga clic en **Escanear**.

#### *Nota:*

Si utiliza Document Capture Pro, haga clic en *Guardar* para guardar la configuración de escaneado. Modo Alimentación automática se inicia al comenzar a escanear.

Se inicia Modo Alimentación automática.

La ventana **Modo Alimentación automática** se muestra en el ordenador y en el escáner.

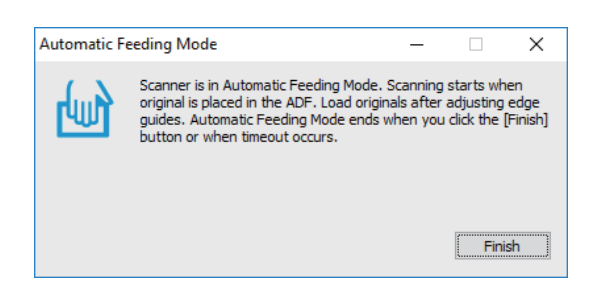

- 5. Ajuste la guías de borde y, a continuación, coloque el original en el ADF. El escaneado comienza automáticamente.
- 6. Cuando acabe el escaneado, coloque el siguiente original en el ADF.

Repita este proceso hasta que haya escaneado todos los originales.

#### *Nota:*

Pulse el botón para realizar ▼ Ajustes del escáner.

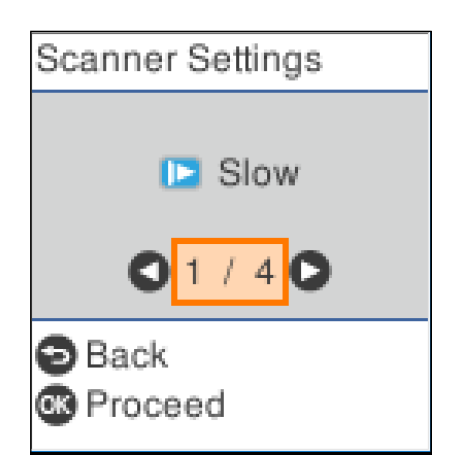

· *Len*: Ralentiza la velocidad del escaneado. Use esta opción para escanear originales que puedan atascarse, por ejemplo, papel fino.

· *DFDS*: Omite la detección de doble alimentación una vez y continúa escaneando. Use esta opción para escanear originales que se detectan como alimentaciones dobles, por ejemplo, tarjetas de plástico o sobres.

· *Prot. del papel*: Reduce el daño en los originales, deteniendo el escaneado inmediatamente cuando se produce un error de alimentación.

· *Det. suc. en cristal*: Detecta la suciedad en la superficie del vidrio que hay dentro del escáner.

7. Después de escanear todos los originales, cierre el Modo Alimentación automática.

Pulse el botón  $\mathbb{D}$  en el escáner o **Finalizar** en la pantalla **Modo Alimentación automática** que se muestra en el ordenador.

*Nota:*

Puede configurar el tiempo que debe transcurrir antes de salir del *Modo Alimentación automática*.

Seleccione *Ajustes* en la lista *Origen Documento* para abrir la pantalla *Ajustes del origen del documento*. Ajuste *Tiempo espera modo Alimentación automática (minutos)* en la pantalla que se muestra.

La imagen escaneada se guarda en la carpeta que haya especificado.

#### **Información relacionada**

& ["Colocación de originales" de la página 27](#page-26-0)

## **Función de separación (sólo para Windows)**

Cuando utilice Document Capture Pro puede utilizar la función de separación.

Al introducir códigos de barras o información de texto, puede identificar y separar automáticamente o clasificar documentos complicados utilizando la información del código de barras del documento o insertando páginas en blanco entre páginas de un documento.

Al escanear varios documentos y utilizar información de separador o un número específico de páginas para separar el documento en varios archivos, cada archivo separado se puede guardar en una carpeta específica.

Por ejemplo, puede realizar ajustes de separación como los siguientes.

#### *Nota:*

Document Capture Pro no es compatible con Windows Vista, Windows XP y Windows Server.

#### **Dividir los datos cada tres páginas y guardar como PDF de varias páginas (páginas fijas)**

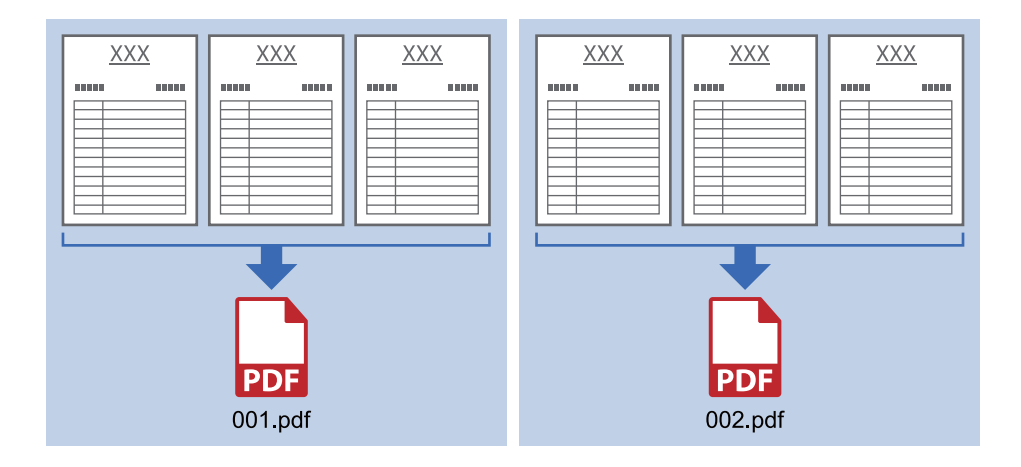

#### **Introduzca la información del código de barras y guárdela como un PDF de varias páginas**

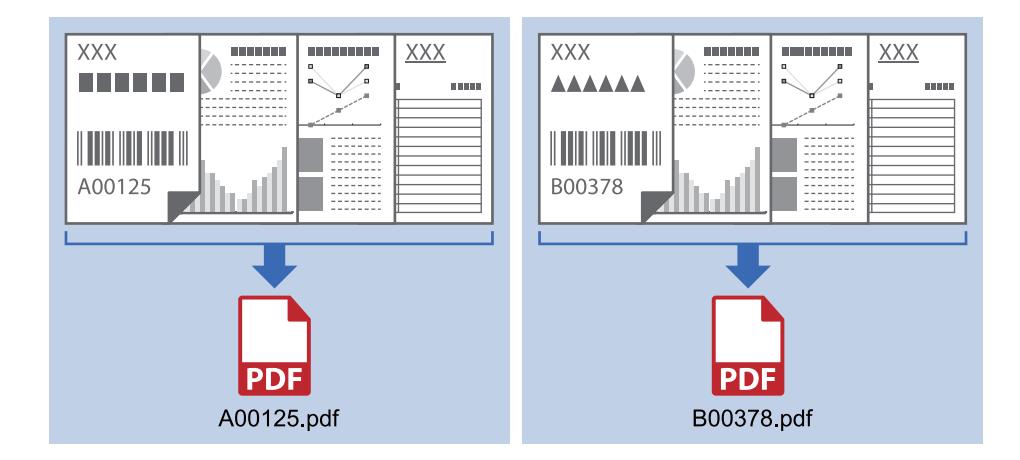

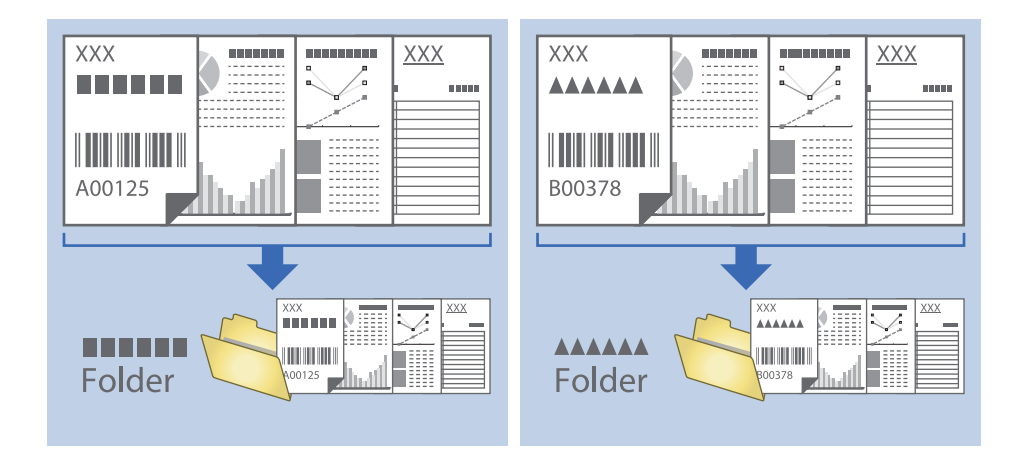

#### **Introducir la información del código de barras y separar en carpetas**

### **Organizar y guardar imágenes escaneadas en una carpeta aparte**

Puede organizar las imágenes escaneadas automáticamente y guardarlas en una carpeta aparte usando Document Capture Pro.

Para organizar las imágenes escaneadas, puede usar una variedad de métodos de detección como insertar páginas en blanco entre los originales o códigos de barras en los originales.

- 1. Coloque los originales incluyendo los indicadores, como por ejemplo páginas en blanco, entre las páginas en las que quiera separar las imágenes escaneadas.
- 2. Inicie Document Capture Pro.
- 3. Haga clic en **Ajustes de trabajo**.

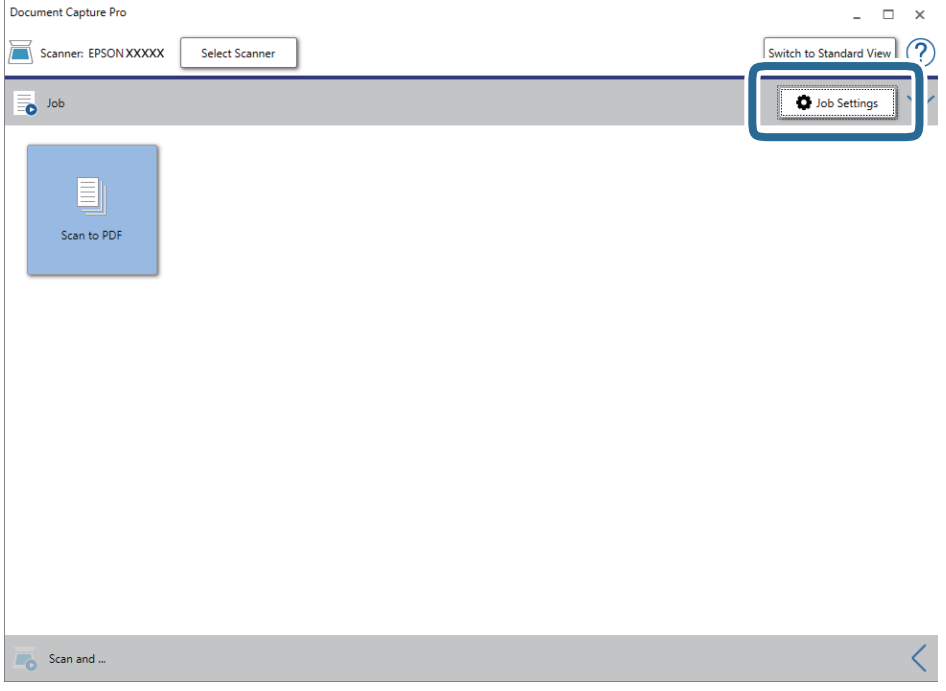

4. Haga clic en **Nuevo**.

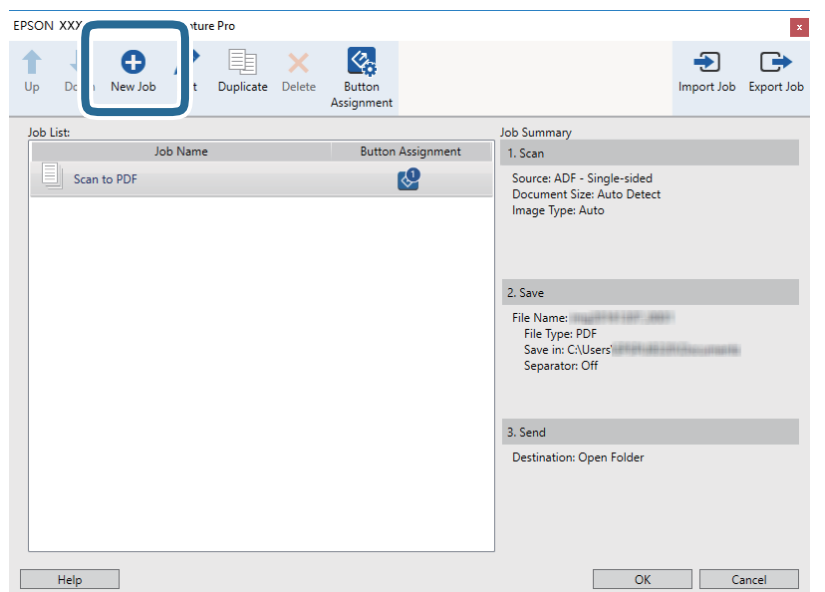

5. Establezca el **Nombre de trabajo**.

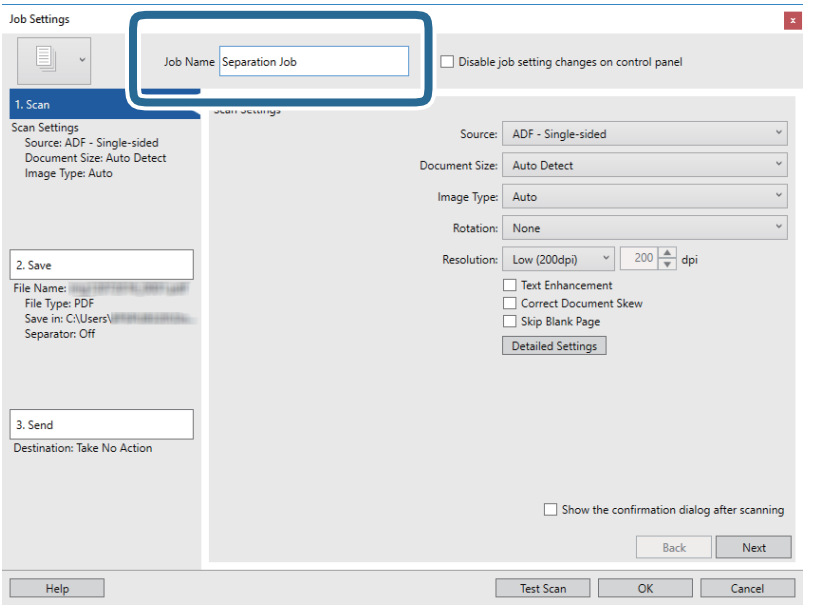

6. Realice los ajustes de escaneado en la ficha **1. Escanear**.

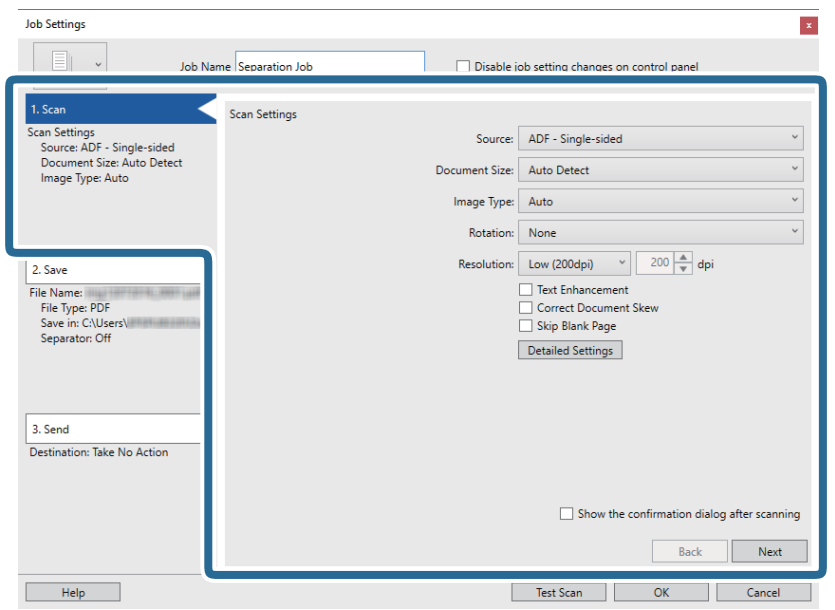

7. Haga clic en **2. Guardar**, realice la configuración de guardado y, a continuación, seleccione **Usar separación trabajos**.

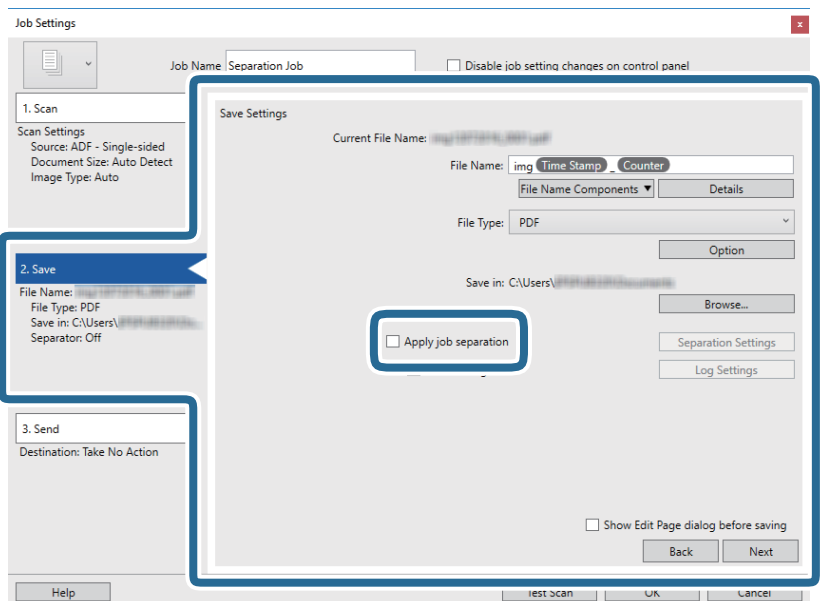

8. Haga clic en **Ajustes separación**.

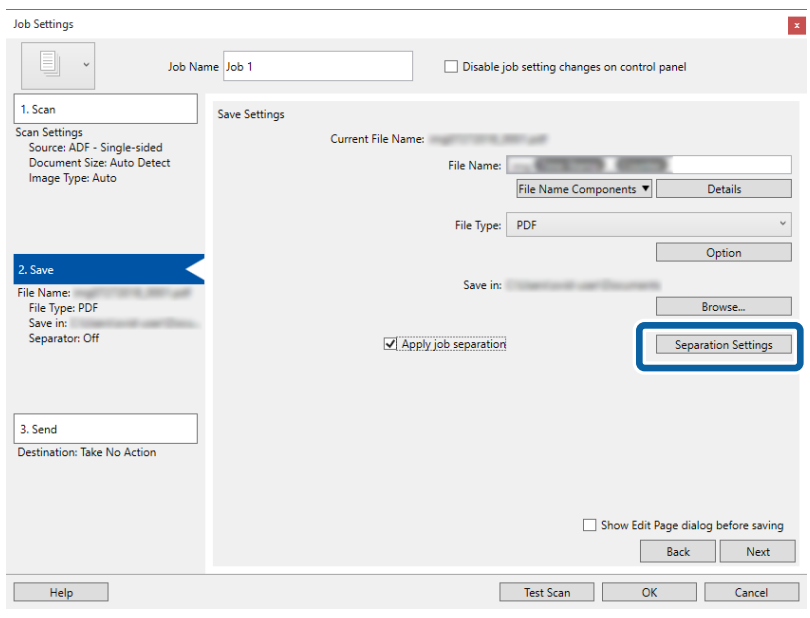

9. Seleccione **Separador** en la pantalla **Ajustes de separación de trabajos**.

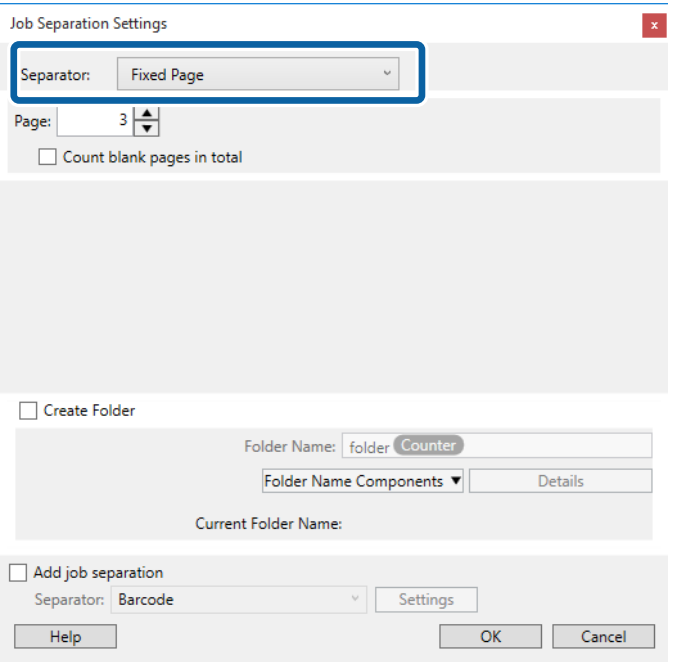

- ❏ **Página fija**: selecciónelo para separar en cada página especificada y dividir en archivos.
- ❏ **Página en blanco**: selecciónelo para separar al detectar páginas en blanco.
- ❏ **Código de barras**: selecciónelo para separar al detectar códigos de barras.
- ❏ **OCR**: selecciónelo para detectar caracteres mediante OCR (Optical Character Recognition) y separarlos como corresponda.
- ❏ **Formulario**: selecciónelo para separar al detectar el tipo de **Formulario**.
- ❏ **Tamaño de archivo**: selecciónelo para separar al detectar el tamaño de archivo de las imágenes escaneadas.
- ❏ **Patch Code**: selecciónelo para separar al detectar el **Patch Code**.

10. Establezca los ajustes detallados de separación y, a continuación, haga clic en **Aceptar**.

Los ajustes de separación varían en función del **Separador** que haya seleccionado. Para ver los detalles de los ajustes de separación, haga clic en **Ayuda** en la ventana y consulte la ayuda de Document Capture Pro.

11. Haga clic en**3. Enviar** y, a continuación, seleccione **Destino**.

Se muestran los elementos de ajuste de destino en función del destino que haya seleccionado. Realice los ajustes detallados necesarios. Haga clic en **Ayuda** para ver los detalles de cada elemento.

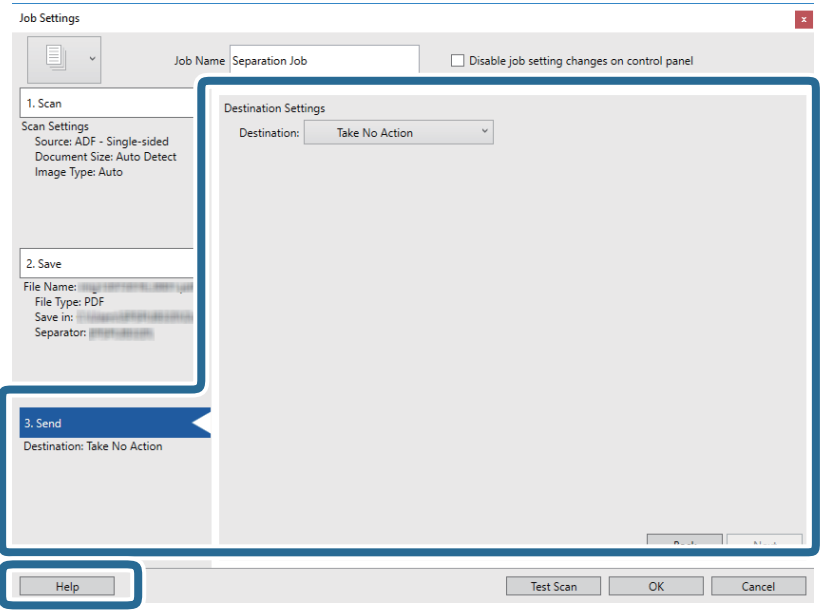

- 12. Haga clic en **Aceptar** para cerrar la ventana **Ajustes de trabajo**.
- 13. Haga clic en **Aceptar** para cerrar la pantalla de la lista de trabajos. Se ha creado el trabajo de separación.

14. Haga clic en el icono del trabajo.

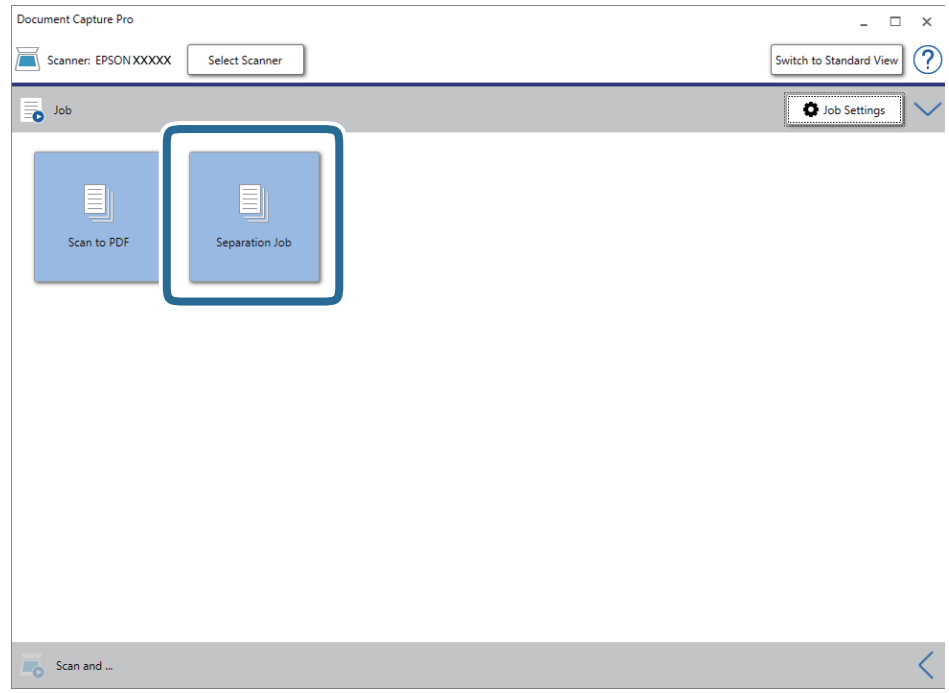

Se ha realizado el trabajo de separación.

15. Siga los pasos indicados en la pantalla.

La imagen escaneada se separa y se guarda con los ajustes que haya establecido para el trabajo.

#### **Información relacionada**

- & ["Escaneado mediante Document Capture Pro \(Windows\)" de la página 58](#page-57-0)
- & ["Colocación de originales" de la página 27](#page-26-0)

## **Cómo guardar como archivo de Office (solo para Windows)**

Puede guardar la imagen escaneada como archivo con formato de Microsoft® Office usando Document Capture Pro.

Puede seleccionar los formatos siguientes.

- ❏ Microsoft® Word (.docx)
- ❏ Microsoft® Excel® (.xlsx)
- ❏ Microsoft® PowerPoint® (.pptx)

#### *Nota:*

- ❏ Document Capture Pro no es compatible con Windows Vista, Windows XP y Windows Server.
- ❏ Esta función solo está habilitada cuando el componente OCR de EPSON Scan está instalado.
- 1. Coloque el original.
- 2. Inicie Document Capture Pro.
- 3. Haga clic en  $\leq$  en la barra **Escanear y...** para mostrar la pantalla de destino. Si ya ha mostrado la pantalla de destinación, omita este paso.

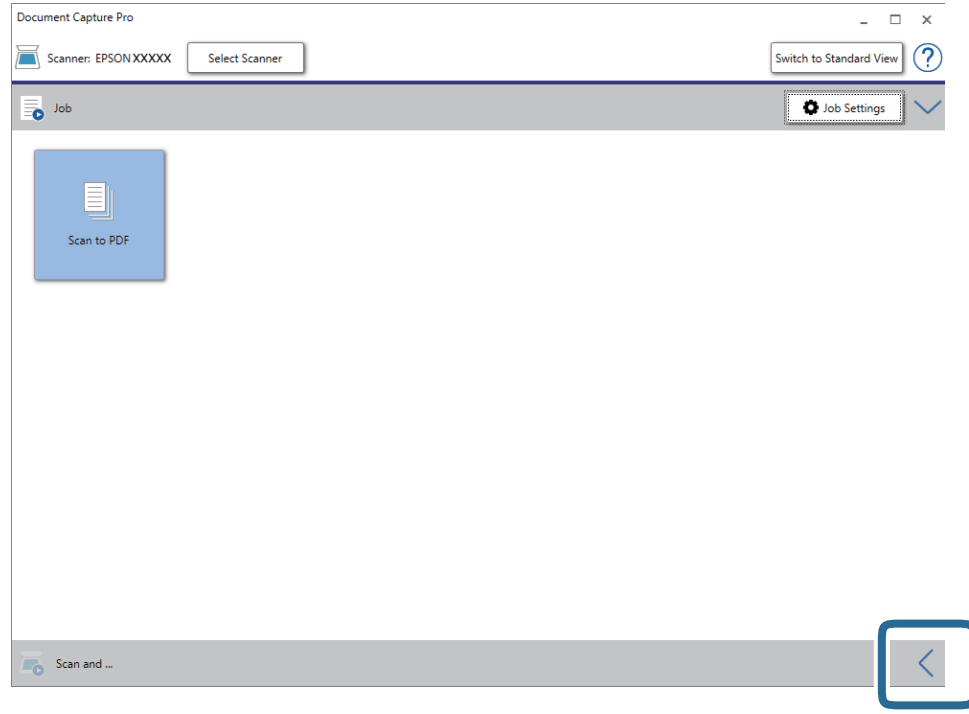

4. Haga clic en **Ajustes de escaneado** para mostrar la pantalla **Ajustes de escaneado**.

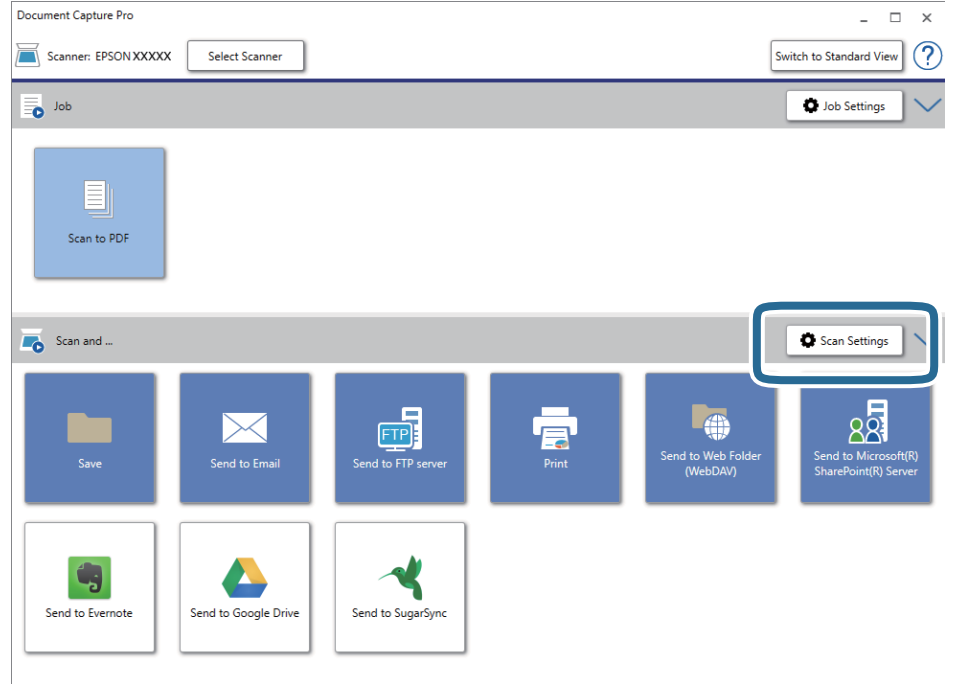

5. Haga los ajustes de escaneado y, a continuación, haga clic en **Aceptar**.

6. Haga clic en uno de los iconos de destino.

Comienza el escaneado. Después de escanear, se muestra la ventana **Ajustes para guardar** o la ventana **Configuración de transferencia**.

- 7. Seleccione el archivo con formato de Office que quiera guardar en la lista **Tipo de archivo**.
- 8. Haga clic en **Opciones** para mostrar la ventana de ajustes opcionales.
- 9. Haga los ajustes para cada elemento en la ventana y, a continuación, haga clic en **Aceptar**.
- 10. Haga otros ajustes en la ventana **Ajustes para guardar** o en la ventana **Configuración de transferencia** y, a continuación, haga clic en **Aceptar**.

La imagen escaneada se guarda como un archivo con formato Office.

#### **Información relacionada**

- & ["Escaneado mediante Document Capture Pro \(Windows\)" de la página 58](#page-57-0)
- & ["Colocación de originales" de la página 27](#page-26-0)

# **Opciones de menú del panel de control**

Desde el panel de control puede comenzar a escanear, realizar tareas de mantenimiento, configurar el escáner y ver información de éste.

## **Escanear**

Puede iniciar trabajos de su ordenador creados en Document Capture Pro (Windows)/Document Capture (Mac OS).

## **Ajustes del escáner**

Puede ver la pantalla Ajustes del escáner pulsando el botón  $\nabla$  en la pantalla Seleccionar trabajo.

Len

Disminuye la velocidad de alimentación al escanear. Si se establece en **Activado**, se muestra el icono

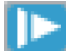

.

Active esta opción en las siguientes situaciones:

- ❏ Cuando los originales se atasquen frecuentemente
- ❏ Cuando cargue originales finos
- ❏ Cuando escanee diferentes tipos o tamaños de originales a la vez
- ❏ Si el escáner hace demasiado ruido

#### DFDS

Omite la detección de doble alimentación una vez y continúa escaneando. Si se establece en **Activado**,

se muestra el icono

Habilítela para escanear originales que se detectan como alimentaciones dobles, por ejemplo, tarjetas de plástico o sobres.

#### Prot. del papel

Reduce el daño en los originales, deteniendo el escaneado inmediatamente su se detecta el siguiente estado.

- ❏ Se produce un error de alimentación de los originales
- ❏ Los originales entran torcidos

Seleccione el nivel de detección para habilitar esta función. Consulte la siguiente tabla para ver los detalles de cada nivel.

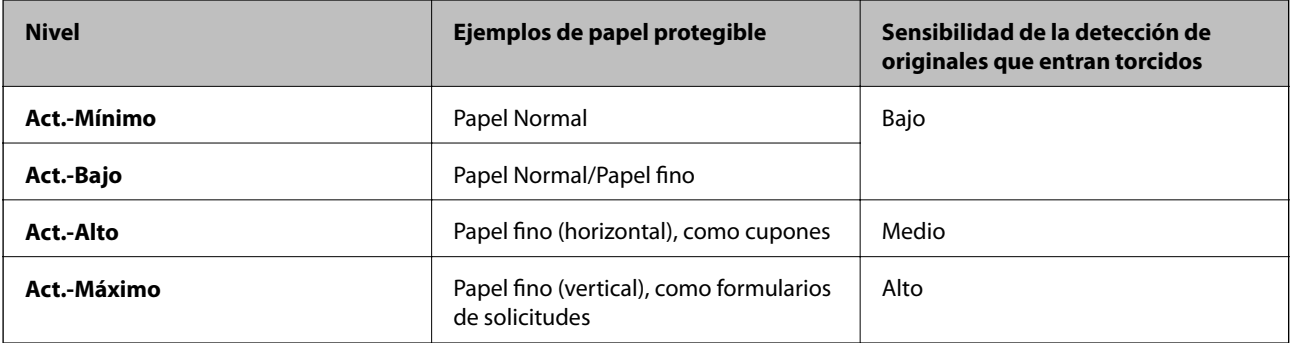

#### c*Importante:*

- ❏ Esta función no reduce el daño en todos los originales atascados.
- ❏ En función del estado de los originales introducidos, es posible que no detecte errores de alimentación.

#### *Nota:*

Es posible que esta función no funcione correctamente en función del original, del estado de los originales introducidos y del nivel seleccionado.

- ❏ Seleccione *Desactivado* para desactivar la función al escanear tarjetas de plástico o papel grueso.
- ❏ Si las detecciones erróneas se producen con frecuencia, reduzca el nivel de esta función.
- ❏ Algunos originales pueden detectarse erróneamente como mal introducidos, por ejemplo en el caso de originales de forma irregular o de originales que se han escaneado torcidos.
- ❏ Cuando escanee varios originales, asegúrese de que los bordes de estos estén alineados. Es posible que los originales se detecten erróneamente como mal introducidos si sus bordes no están alineados, incluso si se escanean correctamente.
- ❏ Para escanear los originales sin que se tuerzan, ajuste las guías de borde de forma que se ajusten al borde de los originales antes de escanear.

Det. suc. en cristal

Detecta la suciedad en la superficie del vidrio que hay dentro del escáner. Puede seleccionar el nivel de detección.

En función de la suciedad, es posible que esta característica no funcione correctamente.

## **Editar trabajo**

Puede ver la pantalla **Editar trabajo** pulsando el botón **OK** en la pantalla **Seleccionar trabajo**. Puede editar la configuración del trabajo pulsando nuevamente el botón **OK**.

Pulsando el botón  $\bigcirc$  puede borrar todos los ajustes que haya modificado.

Destino

Seleccione el destino en el que desea guardar la imagen escaneada.

Tipo de archivo

Seleccione el formato de guardado de la imagen escaneada.

#### Tipo de imagen

Seleccione el color de la imagen de salida.

#### Resolución

Seleccione la resolución del escaneado.

- ❏ **Alta**: La resolución se establece en 600 ppp.
- ❏ **Media**: La resolución se establece en 300 ppp.
- ❏ **Baja**: La resolución se establece en 200 ppp.

#### Tamaño original

Seleccione el tamaño del original que ha colocado en el escáner.

#### Fuente

Seleccione la cara del original que desee escanear.

❏ **a doble cara**: Escanea ambas caras del original.

❏ **A una sola cara**: Escanea solo el anverso del original.

#### Copias

Configure el número de copias al imprimir la imagen escaneada con la impresora.

## **Mantenim. del escáner**

#### Limpieza de rodillos

Muestra cómo limpiar el rodillo dentro del escáner.

#### Sustitución del rodillo

Muestra cómo sustituir el kit de montaje de rodillos. También puede poner el número a cero después de reemplazar el kit de montaje de rodillos.

#### Limpieza convencional

Muestra cómo realizar una limpieza regular del interior del escáner. También puede poner el número a cero después de realizar una limpieza normal.

## **Configuración**

### **Ajustes del escáner**

Len

Disminuye la velocidad de alimentación al escanear. Si se establece en **Activado**, se muestra el icono

.

Active esta opción en las siguientes situaciones:

- ❏ Cuando los originales se atasquen frecuentemente
- ❏ Cuando cargue originales finos

#### **Opciones de menú del panel de control**

- ❏ Cuando escanee diferentes tipos o tamaños de originales a la vez
- ❏ Si el escáner hace demasiado ruido

#### DFDS

Omite la detección de doble alimentación una vez y continúa escaneando. Si se establece en **Activado**,

se muestra el icono

Habilítela para escanear originales que se detectan como alimentaciones dobles, por ejemplo, tarjetas de plástico o sobres.

#### Prot. del papel

Reduce el daño en los originales, deteniendo el escaneado inmediatamente su se detecta el siguiente estado.

❏ Se produce un error de alimentación de los originales

❏ Los originales entran torcidos

Seleccione el nivel de detección para habilitar esta función. Consulte la siguiente tabla para ver los detalles de cada nivel.

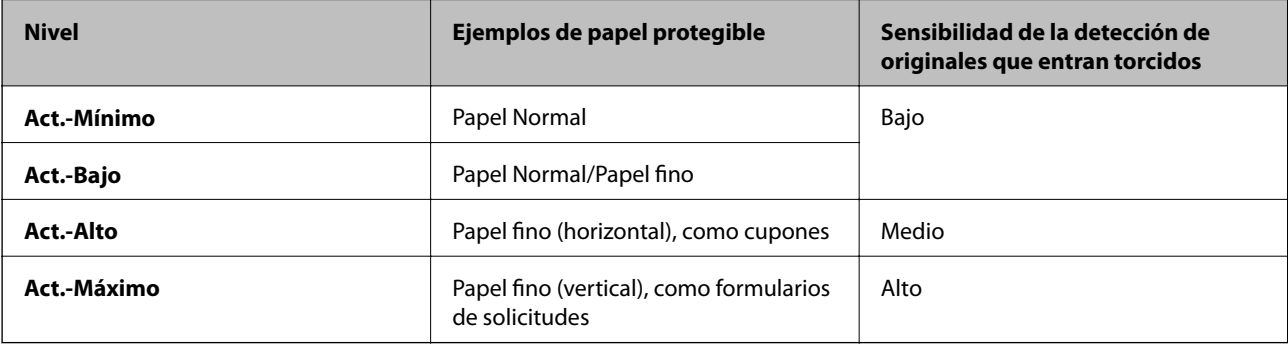

#### c*Importante:*

- ❏ Esta función no reduce el daño en todos los originales atascados.
- ❏ En función del estado de los originales introducidos, es posible que no detecte errores de alimentación.

#### *Nota:*

Es posible que esta función no funcione correctamente en función del original, del estado de los originales introducidos y del nivel seleccionado.

- ❏ Seleccione *Desactivado* para desactivar la función al escanear tarjetas de plástico o papel grueso.
- ❏ Si las detecciones erróneas se producen con frecuencia, reduzca el nivel de esta función.
- ❏ Algunos originales pueden detectarse erróneamente como mal introducidos, por ejemplo en el caso de originales de forma irregular o de originales que se han escaneado torcidos.
- ❏ Cuando escanee varios originales, asegúrese de que los bordes de estos estén alineados. Es posible que los originales se detecten erróneamente como mal introducidos si sus bordes no están alineados, incluso si se escanean correctamente.
- ❏ Para escanear los originales sin que se tuerzan, ajuste las guías de borde de forma que se ajusten al borde de los originales antes de escanear.

Det. suc. en cristal

Detecta la suciedad en la superficie del vidrio que hay dentro del escáner. Puede seleccionar el nivel de detección.

En función de la suciedad, es posible que esta característica no funcione correctamente.

Detec. ultrasónica doble inserción

Detecta un error de alimentación doble cuando se alimentan varios originales y deja de escanear.

Es posible que esta función no funcione correctamente dependiendo del original, como sobres, tarjetas de plástico, originales con etiquetas o pegatinas, etc.

### **Brillo LCD**

Ajuste el brillo de la pantalla LCD.

### **Temp. de apagado**

Ajuste el período de tiempo para entrar en el modo de suspensión (modo de ahorro de energía) cuando el escáner no ha realizado ninguna operación. La pantalla LCD se vuelve negra cuando ha transcurrido el tiempo establecido.

#### **Información relacionada**

& ["Ahorro de energía" de la página 117](#page-116-0)

### **Apagado aut.**

Apague el escáner automáticamente cuando no se hayan realizado operaciones durante el tiempo especificado. Ajuste el período de tiempo antes de que el escáner se apague.

Cualquier aumento afectará a la eficiencia energética del producto. Tenga en cuenta el medio ambiente antes de realizar cualquier cambio.

#### **Información relacionada**

& ["Ahorro de energía" de la página 117](#page-116-0)

### **Idioma/Language**

Seleccione el país o la región en la que está utilizando el escáner.

### **Ajustes de alerta de limpieza periódica**

Ajustes de alerta de advertencia

Le avisa cuándo es el momento de limpiar el interior del escáner.

Conf. recuento alertas

Cambia el número de escaneados para que aparezca el aviso de limpieza.

### **Admin. del sistema**

Restringir acc. usuario

Bloquea la configuración para que otros usuarios no puedan modificarla.

#### Recuperar ajustes predeterminados

Restaura todos los ajustes al estado inicial de compra.

#### **Información relacionada**

- & ["Restricción de acceso de usuarios al panel de control" de la página 15](#page-14-0)
- & ["Deshabilitar la restricción de acceso de usuarios al panel de control" de la página 16](#page-15-0)

## **Inform. del dispositivo**

#### **A**Fstado

Este menú solo está disponible si el icono  $\triangle$  se muestra en la pantalla de inicio.

Indica el siguiente estado. Pulse el botón **OK** para ver información más detallada.

❏ **Sustitución del rodillo pronto**: El número de escaneados indica que el ciclo de vida de los rodillos está próximo a su fin. Prepare los rodillos de repuesto.

["Códigos del kit de montaje de rodillos" de la página 20](#page-19-0)

❏ **Sustitución del rodillo**: El número de escaneados supera el ciclo de vida de los rodillos. Sustituya los rodillos.

["Sustitución del kit de montaje de rodillos" de la página 111](#page-110-0)

❏ **Limpieza del cristal**: Se ha detectado suciedad en la superficie del vidrio que hay dentro del escáner. Limpie el interior del escáner. Puede seguir escaneando si pulsa el botón  $\mathcal{D}$ .

["Limpieza del interior del escáner" de la página 106](#page-105-0)

❏ **Limpieza convencional**: Es necesario limpiar dentro del escáner. ["Limpieza del interior del escáner" de la página 106](#page-105-0)

#### Número de serie

Muestra el número de serie del escáner.

Versión actual

Muestra la versión de firmware actual.

Número total de digitalizaciones

Muestra el número total de escaneados.

#### **Opciones de menú del panel de control**

#### Nº digitaliz. a una sola cara

Muestra el número de escaneados a una cara.

Nº digitaliz. a doble cara

Muestra el número de escaneados a doble cara.

Nº digitaliz. hoja portadora

Muestra el número de escaneados usando una Hoja Soporte.

#### Digitalizac. tras sustituir el rodillo

Muestra el número de escaneados después de la sustitución del kit de montaje de rodillos.

Pulse el botón **OK** para poner el número a cero después de reemplazar el kit de montaje de rodillos.

#### Digit. tras limpieza convencional

Muestra el número de escaneados después de realizar una limpieza normal.

Pulse el botón **OK** para poner el número a cero después de realizar una limpieza normal.

# **Uso de la base de escáner plano**

El accesorio base de escáner plano le permite escanear desde el cristal del escáner.

#### *Nota:*

❏ Necesita el escáner plano apropiado para usar la base de escáner plano.

❏ No puede utilizar la base de escáner plano y la unidad de interfaz de red al mismo tiempo.

## **Nombres de pieza y funciones de la base de escáner plano**

**Parte delantera**

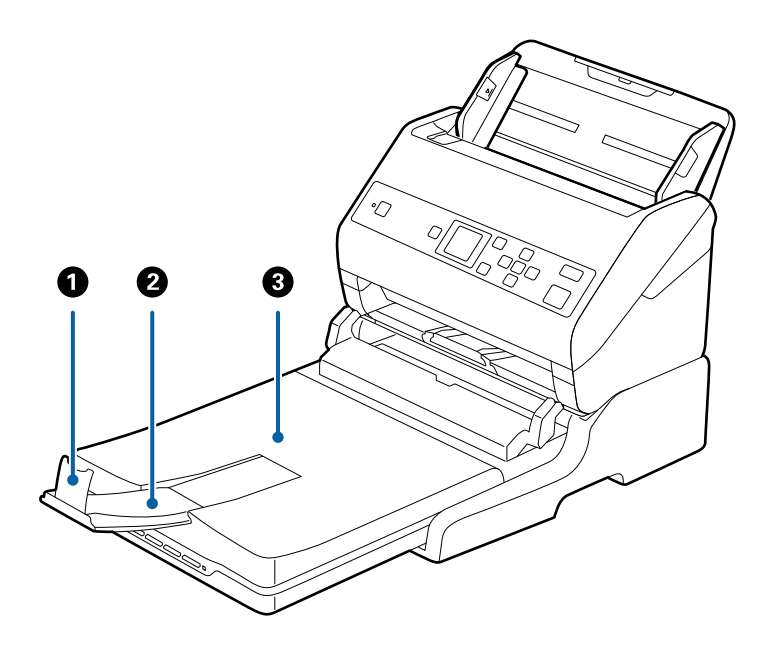

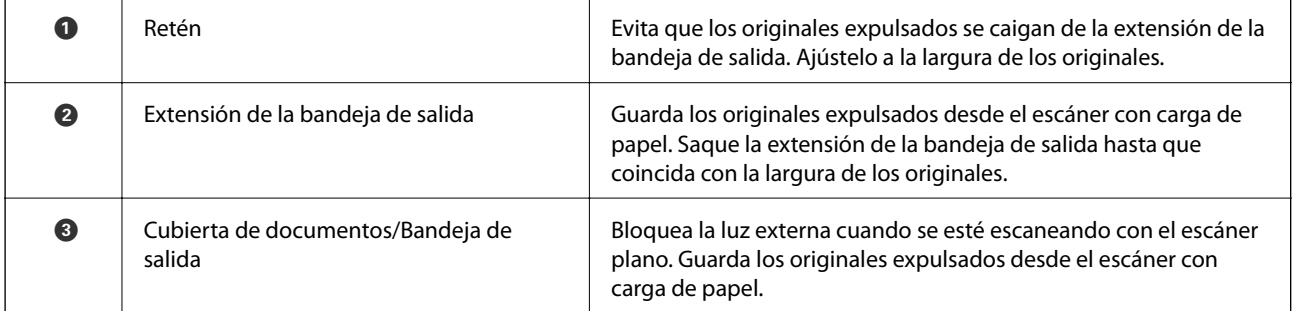

#### **Uso de la base de escáner plano**

#### **Parte posterior**

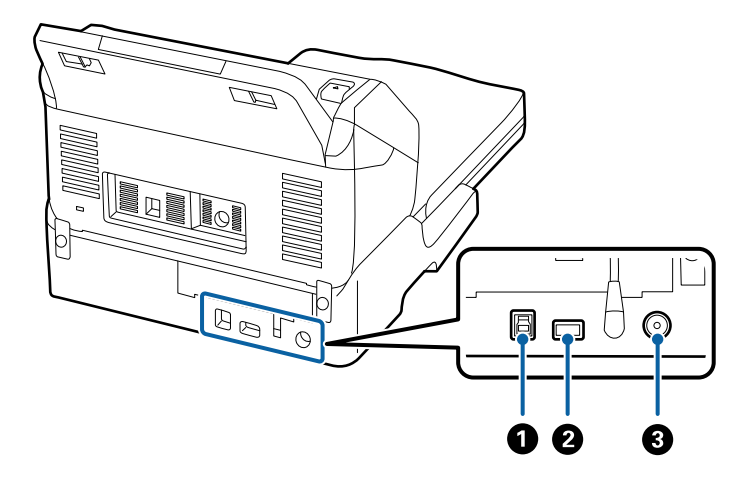

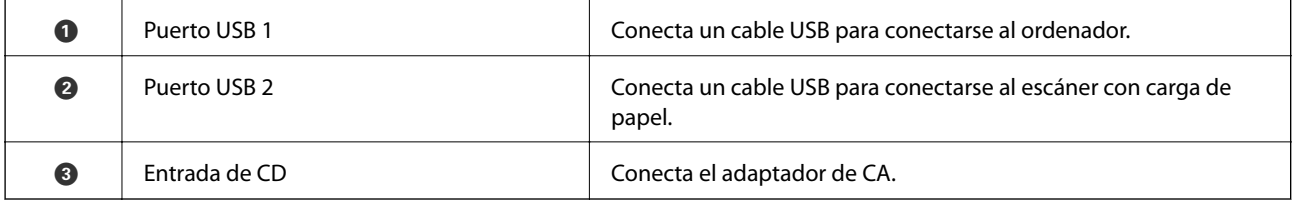

## **Escaneado desde el cristal del escáner**

1. Cierre la bandeja de salida.

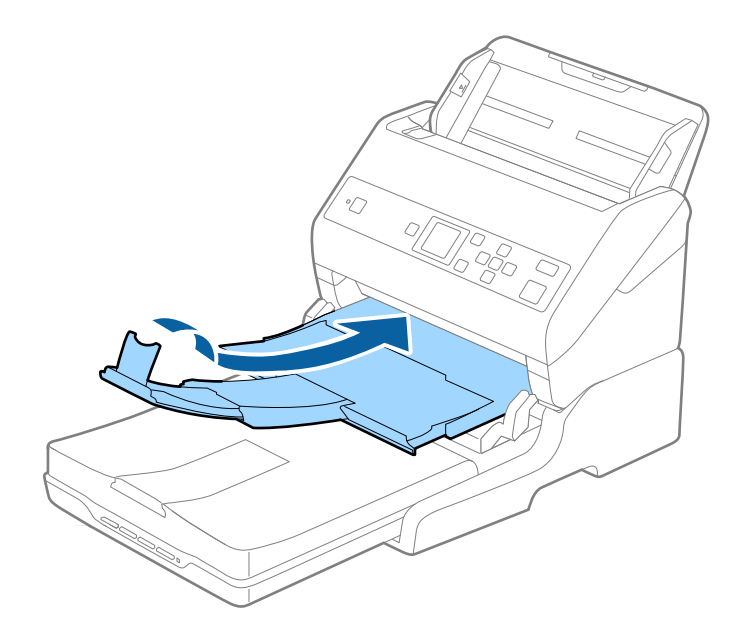

2. Abra la cubierta del documento.

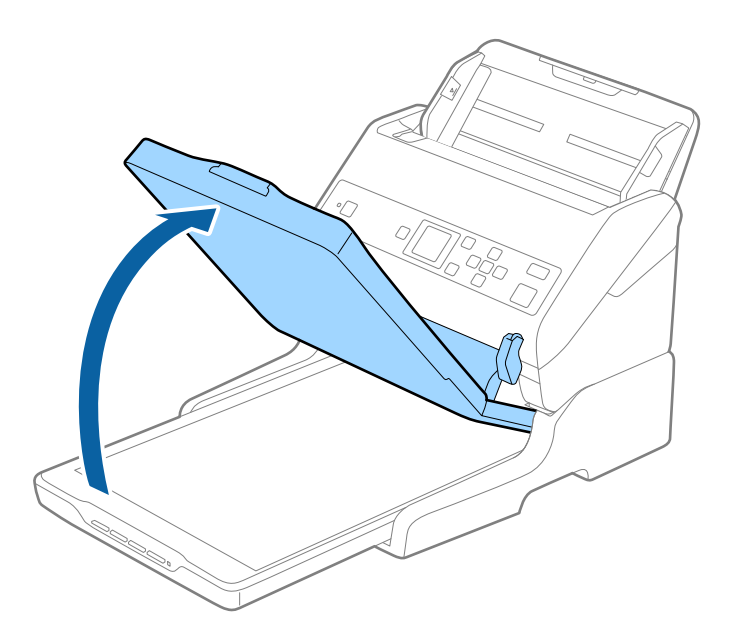

3. Coloque el documento o la foto boca abajo en el cristal del escáner asegurándose de que la esquina superior del lado que desea escanear se encuentra en la esquina del escáner situada junto a la marca de flecha.

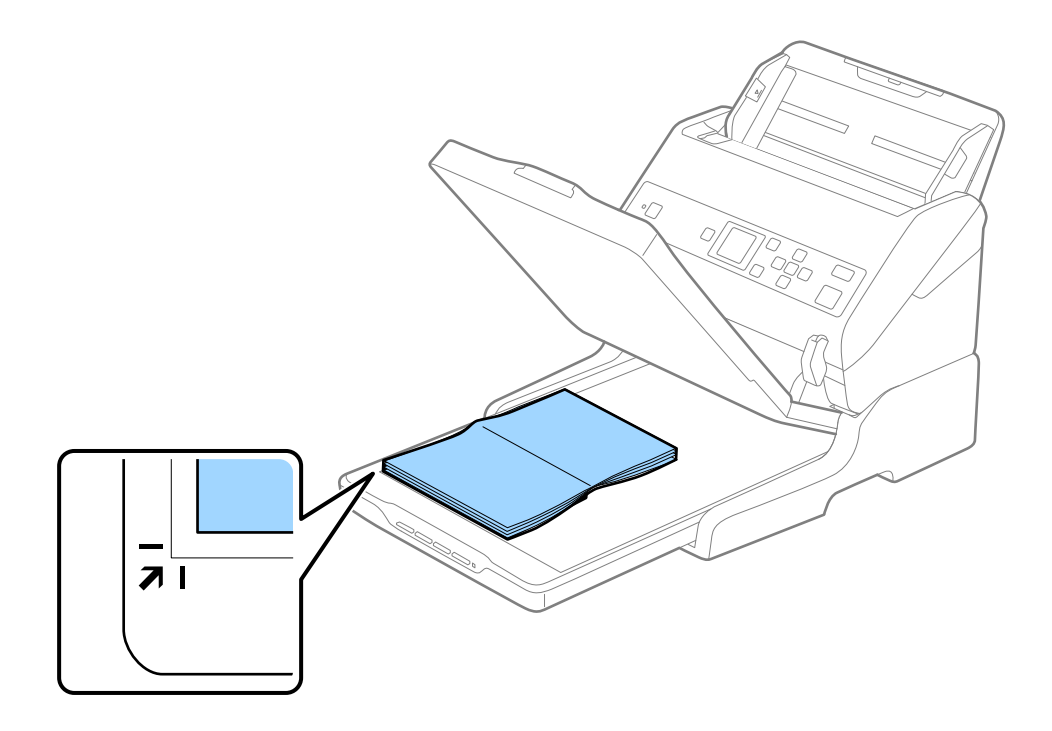

#### **Uso de la base de escáner plano**

#### *Nota:*

Puede evitar recortes alejando el documento unos 2,5 mm (0,1 pulg.) de la parte superior y de los bordes laterales indicados por  $\bigcirc$  y  $\bigcirc$  en la siguiente figura.

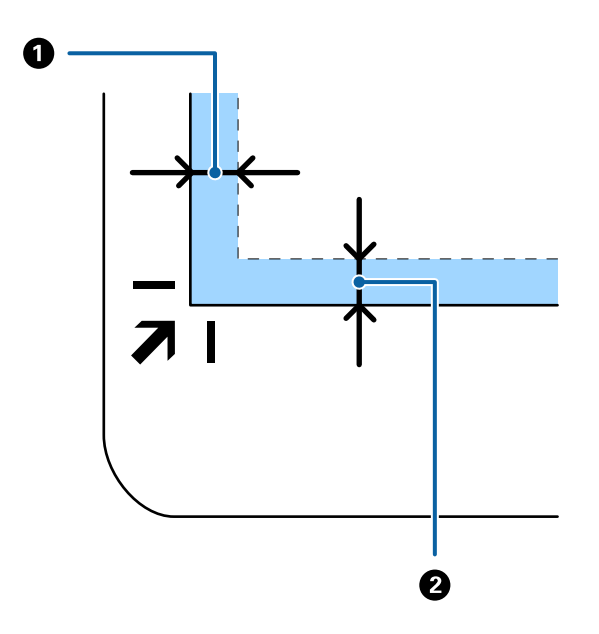

4. Cierre la cubierta de documentos con cuidado, para evitar que se mueva el original.

#### *Nota:*

❏ Mantenga siempre limpio el cristal del escáner.

- ❏ No deje originales sobre el cristal del escáner durante un largo período de tiempo puesto que pueden quedar adheridos.
- 5. Inicie Document Capture Pro (Windows), Document Capture (Mac OS) o Epson Scan 2.
- 6. Seleccione **Cristal del escáner** en la lista **Origen Documento** de la pantalla de configuración del escaneado.
- 7. Configure el resto de elementos como sea necesario y, a continuación, comience a escanear.

## **Consejos de uso de la base de escáner plano**

Coloque la base de escáner plano en una superficie horizontal y estable.

### **Observaciones sobre escaneado desde el ADF**

Dependiendo de la longitud de los originales, las operaciones de la bandeja de entrada, la bandeja de salida y el retén varían cuando se escanea desde el Alimentador automático de documentos usando la base del escáner plano. Pruebe una de las opciones siguientes.

#### *Nota:*

Consulte la información de entrada de originales relativa a otras operaciones, excepto para la bandeja de entrada, la bandeja de salida y el retén.

#### **Si los originales son más cortos que un A5 (210 mm)**

Deslice la bandeja de salida hacia afuera, despliegue la extensión de la bandeja de salida y levante el tope.

#### *Nota:*

- ❏ Asegúrese de sacar y extender la bandeja de salida de forma que sean un poco más largas que el original y suba el tope para que los originales salientes se puedan apilar fácilmente en la bandeja de salida.
- ❏ El retén se puede desplazar hacia adelante y hacia atrás en la extensión de salida central para que pueda ajustar fácilmente la posición del retén y posicionarlo como mejor convenga para los originales que se esté escaneando.

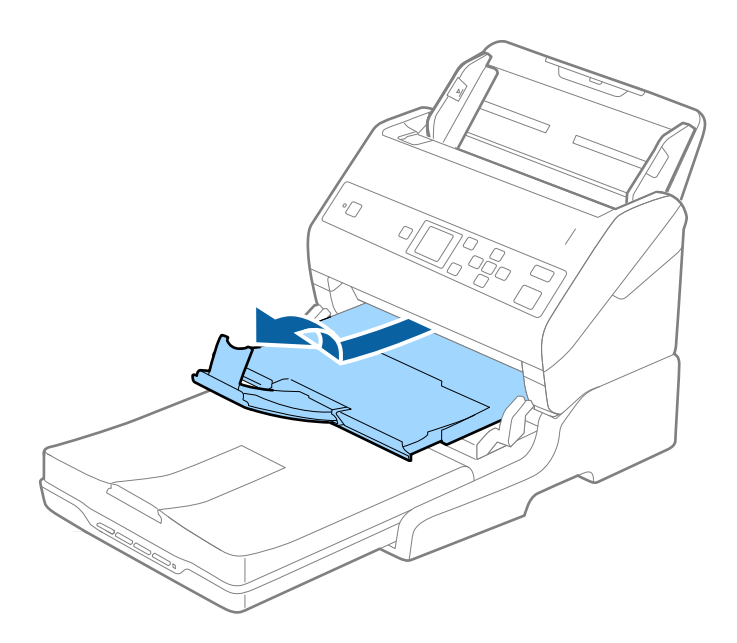

#### **Originales de tamaño A5 (210 mm) o más largos, hasta un A4 (297 mm)**

Extienda la bandeja de entrada y, a continuación, levante el tope de la base de escáner plano.

#### *Nota:*

- ❏ Asegúrese de levantar y deslizar el tope para que sea un poco más largo que el original. Esto permite que los originales expulsados se apilen fácilmente en la bandeja de salida.
- ❏ El retén se puede desplazar hacia adelante y hacia atrás en la extensión de salida central para que pueda ajustar fácilmente la posición del retén y posicionarlo como mejor convenga para los originales que se esté escaneando.

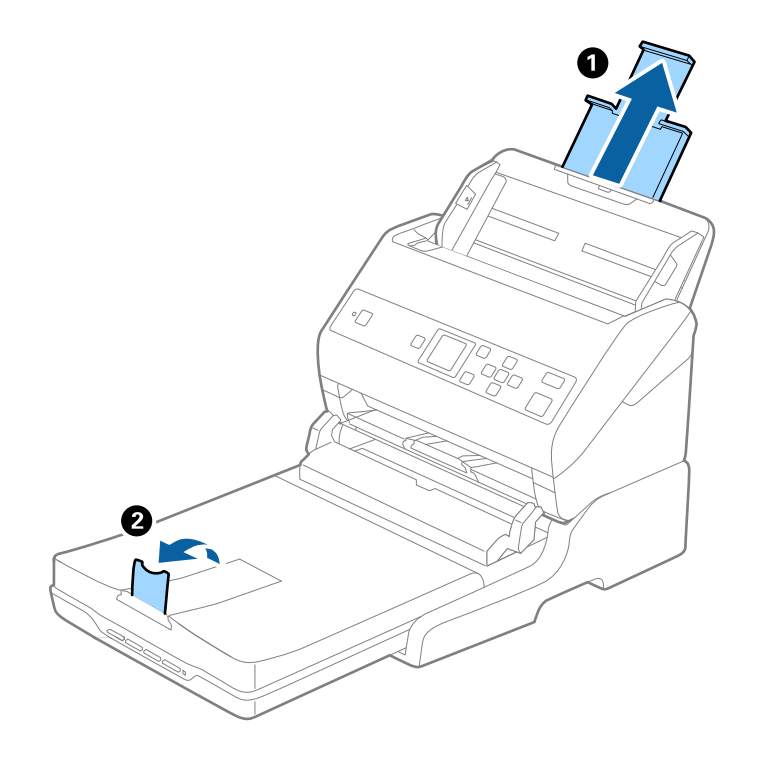

#### **Originales más largos que un A4 (297 mm) y hasta formato Legal (355,6 mm)**

Extienda la bandeja de entrada, despliegue la extensión de la bandeja de salida de la base de escáner plano deslizándola y, a continuación, suba el tope.

#### *Nota:*

- ❏ Asegúrese de sacar y extender la bandeja de salida de forma que sean un poco más largas que el original y suba el tope para que los originales salientes se puedan apilar fácilmente en la bandeja de salida.
- ❏ El retén se puede desplazar hacia adelante y hacia atrás en la extensión de salida central para que pueda ajustar fácilmente la posición del retén y posicionarlo como mejor convenga para los originales que se esté escaneando.

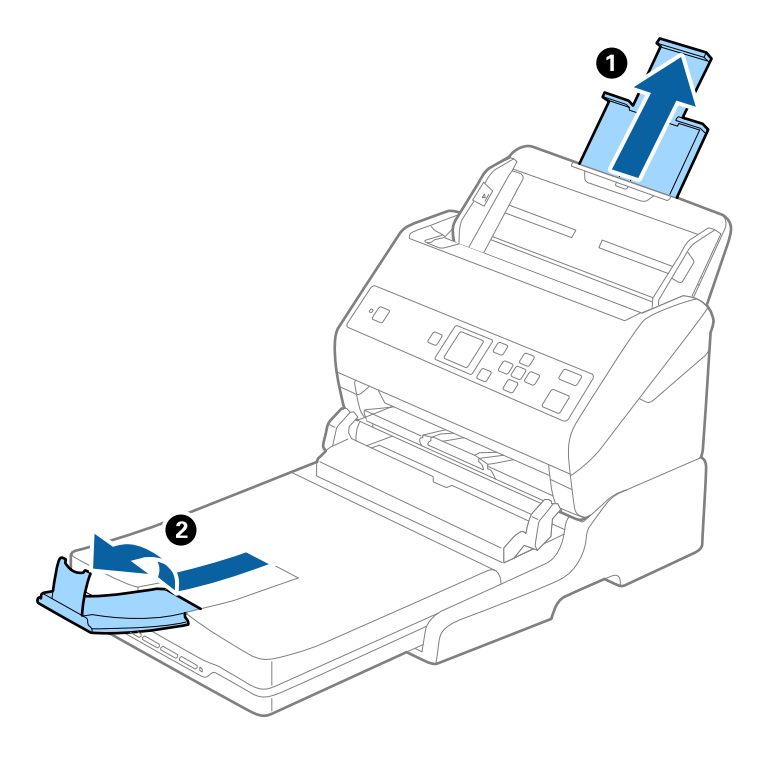

#### **Los originales más largos que el formato Legal (355,6 mm)**

No despliegue la extensión de la bandeja de entrada ni la extensión de la bandeja de salida ni levante el tope.

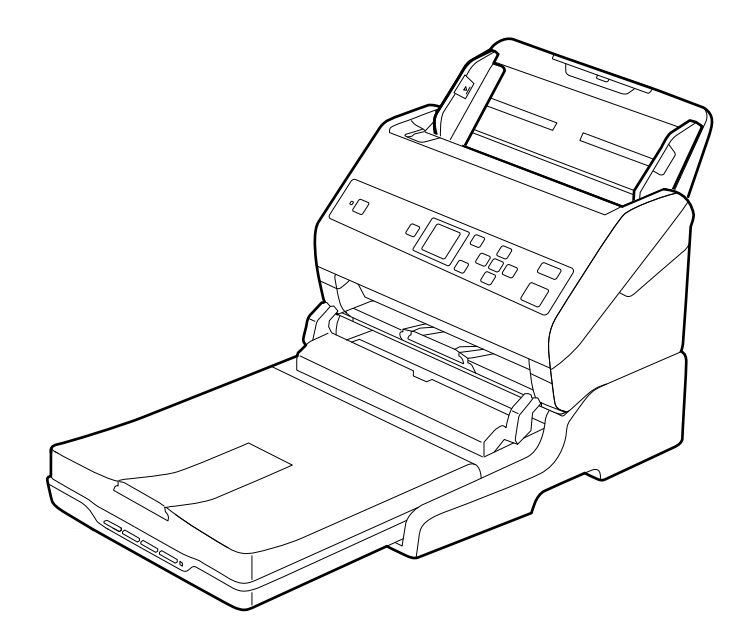

#### <span id="page-101-0"></span>**Información relacionada**

& ["Colocación de originales" de la página 27](#page-26-0)

## **Mantenimiento**

### **Limpieza de la base de escáner plano**

Para mantener su base de escáner plano en óptimas condiciones, siga los pasos a continuación para limpiarlo periódicamente.

#### c*Importante:*

- ❏ Nunca utilice alcohol, disolventes ni ningún producto corrosivo para limpiar la base de escáner plano. Dichos productos químicos pueden estropear los componentes de la base de escáner plano y su carcasa.
- ❏ Procure que no se viertan líquidos en el mecanismo ni en los componentes electrónicos del escáner. Podría averiar seriamente el mecanismo y los circuitos.
- ❏ No pulverice lubricantes sobre la base de escáner plano.
- ❏ Nunca abra la carcasa de la base de escáner plano.
- 1. Pulse el botón  $\bigcup$  para apagar el escáner con carga de papel.

#### *Nota:*

No hay botón de encendido en la base de escáner plano.

2. Desenchufe el adaptador de CA y, a continuación, desconecte el cable USB que está conectado al ordenador desde la base de escáner plano.

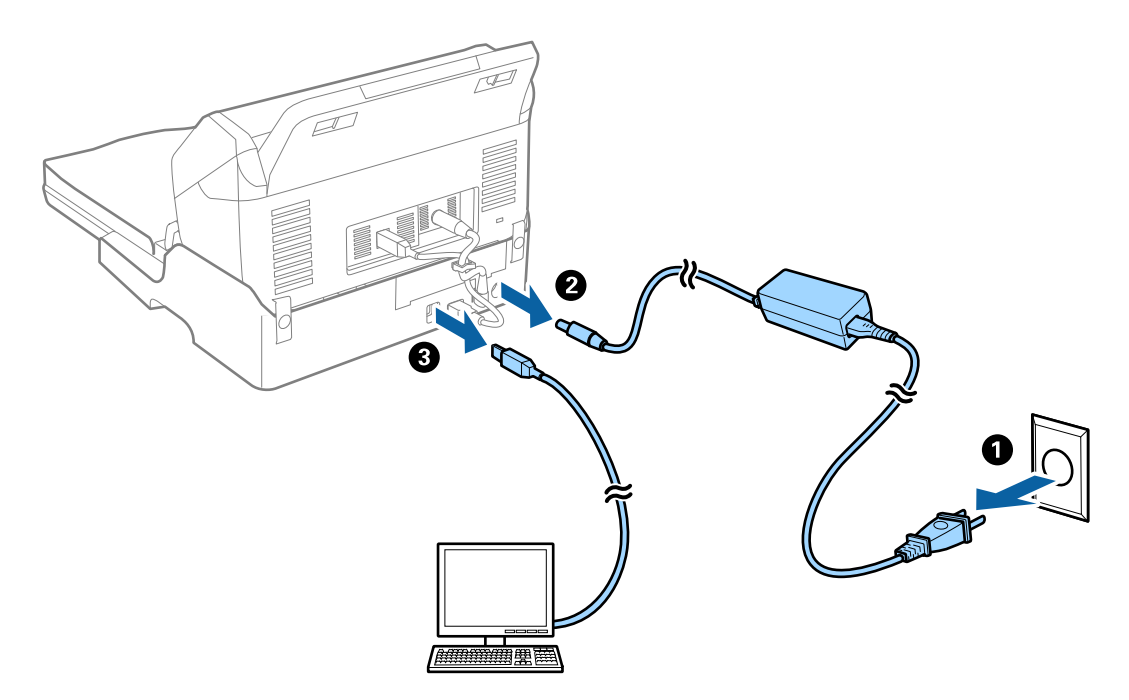

3. Limpie el polvo de la carcasa exterior con un paño suave.

Si la carcasa está muy sucia, humedezca un paño suave con agua y escúrralo a conciencia, para después eliminar las manchas que pudiesen quedar. Después, utilice un paño seco y suave para limpiar la carcasa.

## **Consejos de transporte de la base de escáner plano**

#### !*Precaución:*

Cuando levante la base de escáner plano, sitúe las manos en la posición mostrada más abajo. Si levanta la base de escáner plano sujetándolo de otra forma, la base de escáner plano corre el riesgo de caerse o podría atraparse los dedos al depositar la base de escáner plano.

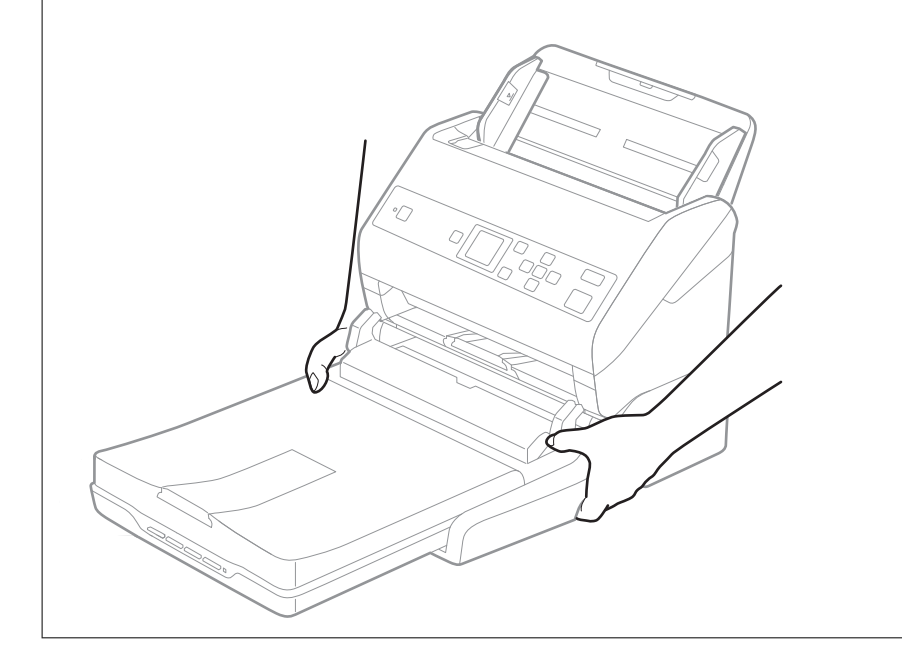

### **Transporte de la base de escáner plano a corta distancia**

1. Pulse el botón  $\bigcup$  para apagar el escáner con carga de papel.

#### *Nota:*

No hay botón de encendido en la base de escáner plano.

2. Desenchufe el adaptador de CA y, a continuación, desconecte el cable USB que está conectado al ordenador desde la base de escáner plano.

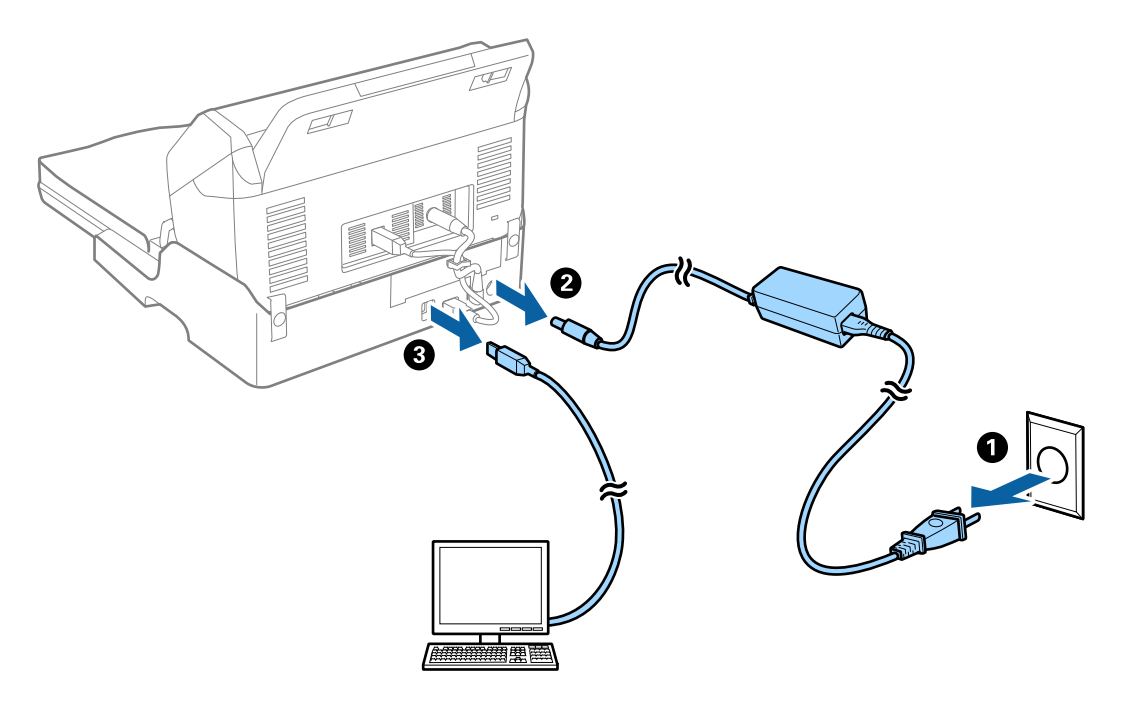

3. No someta a la base de escáner plano a vibraciones y manténgala nivelada mientras la transporte.

### **Transporte de la base de escáner plano**

Asegúrese de tener la guía de configuración al lado antes de empezar el siguiente proceso.

1. Pulse el botón  $\bigcup$  para apagar el escáner con carga de papel.

#### *Nota:*

No hay botón de encendido en la base de escáner plano.

- 2. Lleve a cabo el proceso de configuración revertiendo el proceso detallado en la guía suministrada con la base de escáner plano para separar el escáner de carga de papel, el escáner plano y la base de escáner plano.
- 3. Monte el material de embalaje facilitado con la base de escáner plano y vuelva a guardarla en la caja original o en una similar en la que entre sin problemas.

## **Solución de problemas de la base de escáner plano**

## **Colores irregulares, suciedad, manchas, y similares al escanear desde el cristal del escáner**

- ❏ Limpie el cristal del escáner.
- ❏ Retire la basura y suciedad que se adhiera al original.
- ❏ No presione con demasiada fuerza en el original o en la cubierta de los documentos. Si presiona con demasiada fuerza, pueden producirse desenfoque, manchas y puntos.

#### **Información relacionada**

& ["Limpieza de la base de escáner plano" de la página 102](#page-101-0)

### **No puedo escanear la zona correcta en el cristal de escaneo**

❏ Asegúrese de que el original está colocado correctamente y coincide con las marcas de alineación.

❏ Si falta el borde de la imagen escaneada, aleje ligeramente el original del borde del cristal de escaneo.

## **Márgenes de encuadernación distorsionados o borrosos**

Cuando escanee un libro o cuaderno sobre el cristal del escáner, los caracteres pueden aparecer distorsionados o borrosos en el margen de encuadernación. Si ocurre este problema, no se reconoce el texto correctamente cuando guarde la imagen escaneada como **Searchable PDF**.

Para disminuir la distorsión o borrosidad en el margen de encuadernación, presione suavemente hacia abajo la cubierta de documento y manténgala abajo durante el escaneo para aplanar el libro o cuaderno. Asegúrese de no mover el libro o cuaderno mientras escanee.

#### c*Importante:*

No ejerza demasiada fuerza sobre la cubierta. De lo contrario, podría dañar el libro o el escáner.

## **Aparecen offsets en el fondo de las imágenes**

Puede que aparezcan las imágenes de la parte trasera del original en la imagen escaneada.

❏ Si **Automática**, **Color** o **Grises** están seleccionados como **Tipo Imagen**:

❏ Compruebe que **Quitar fondo** está seleccionado en la ventana Epson Scan 2. Si utiliza Document Capture Pro, puede abrir la ventana pulsando el botón **Ajustes detallados** en la pantalla **Ajustes de escaneado**. Haga clic en la pestaña **Ajustes avanzados** > **Quitar fondo**.

❏ Compruebe que la opción **Mejora del texto** está seleccionada.

Document Capture Pro (Windows)/Document Capture (Mac OS X): Haga clic en **Ajustes de escaneado** > **Mejora del texto**.

Epson Scan 2: Haga clic en la pestaña **Ajustes avanzados** > **Mejora del texto**.

❏ Si selecciona **Blanco y negro** como **Tipo Imagen**:

Compruebe que la opción **Mejora del texto** está seleccionada.

Document Capture Pro (Windows)/Document Capture (Mac OS X): Haga clic en **Ajustes de escaneado** > **Mejora del texto**.

Epson Scan 2: Haga clic en la pestaña **Ajustes avanzados** > **Mejora del texto**.

En función del estado de la imagen escaneada, haga clic en **Ajustes** en la ventana Epson Scan 2 e intente ajustar **Mejora de bordes** a un nivel inferior o **Nivel de reducción de ruido** a un nivel superior.

# <span id="page-105-0"></span>**Mantenimiento**

## **Limpieza del exterior del escáner**

Limpie las manchas de la carcasa exterior con un paño seco o un paño humedecido con detergente neutro y agua.

#### c*Importante:*

- ❏ Nunca utilice alcohol, disolventes ni ningún producto corrosivo para limpiar el escáner. Esto puede causar decoloración o deformaciones.
- ❏ No permita que le entre agua al producto. Esto podría provocar un mal funcionamiento.
- ❏ Nunca abra la carcasa del escáner.
- 1. Pulse el botón  $\bigcup$  para apagar el escáner.
- 2. Desconecte el adaptador de CA del escáner.
- 3. Limpie la carcasa exterior con un paño humedecido con detergente neutro y agua.

Limpie la pantalla LCD con un paño suave y seco.

## **Limpieza del interior del escáner**

Tras haber utilizado el escáner durante un tiempo, puede que el polvo proveniente de la habitación y el papel se acumule en los rodillos o en la parte de cristal del interior del escáner. Esto puede causar problemas en la bandeja de alimentación de papel o en la calidad de las imágenes escaneadas. Limpie el interior del escáner cada 5,000 escaneados. Puede consultar el número actualizado de escaneados en el panel de control o en Epson Scan 2 Utility.

Si la superficie se ha manchado con un material difícil de quitar, utilice un kit de limpieza original de Epson para quitar las manchas. Use una pequeña cantidad del producto en la gamuza para eliminar las manchas.

#### c*Importante:*

- ❏ Nunca utilice alcohol, disolventes ni ningún producto corrosivo para limpiar el escáner. Esto puede causar decoloración o deformaciones.
- ❏ Nunca pulverice o aplique ningún líquido o espray sobre el escáner. Los daños al equipo o circuitos pueden causar un comportamiento anómalo.
- ❏ Nunca abra la carcasa del escáner.
- 1. Pulse el botón  $\bigcup$  para apagar el escáner.
- 2. Desconecte el adaptador de CA del escáner.

3. Tire de la palanca y abra la cubierta del escáner.

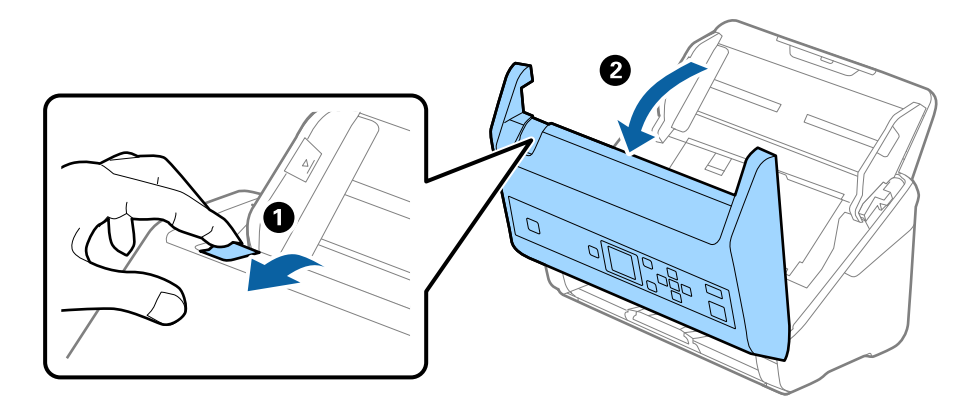

4. Limpie las manchas que pudiera haber en los rodillos y en la superficie de cristal que se encuentra en el fondo dentro de la cubierta usando un paño suave o un kit de limpieza original de Epson.

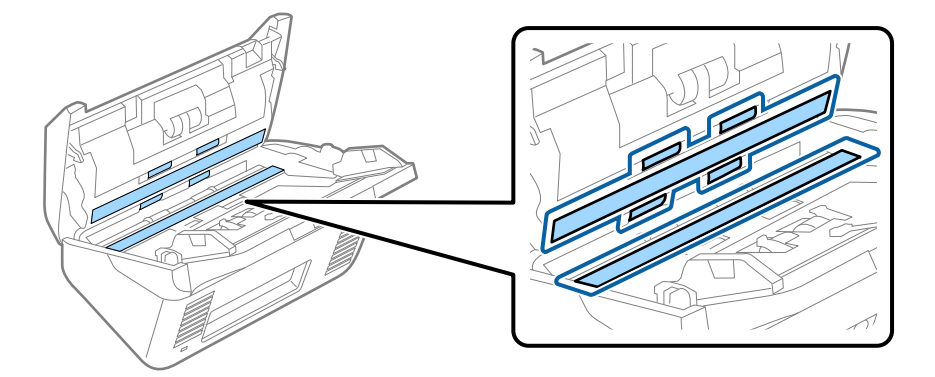

#### c*Importante:*

- ❏ No presione con demasiada fuerza la superficie de cristal.
- ❏ No use ningún cepillo ni herramienta dura. Los rasguños en el cristal podrían afectar la calidad de escaneado.
- ❏ No pulverice el producto directamente sobre la superficie de cristal.
- 5. Limpie las manchas en los sensores con un bastoncillo de algodón.

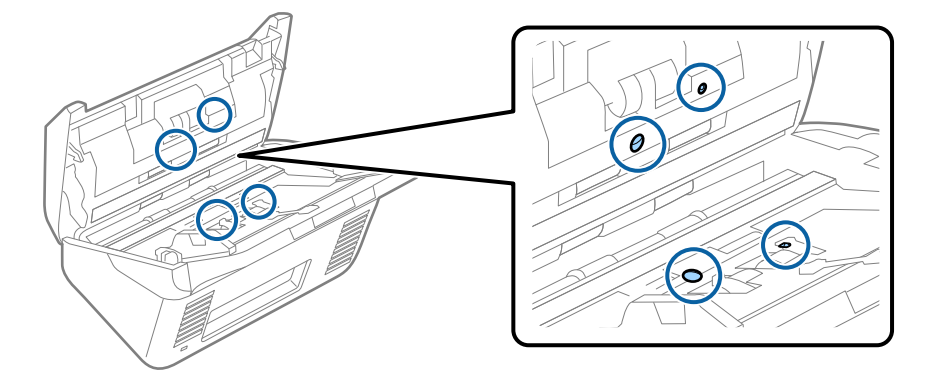

#### c*Importante:*

No use ningún líquido, como el producto, en el bastoncillo de algodón.

6. Abra la cubierta y, a continuación, retire el rodillo de separación.

Consulte "Remplazar el kit de montaje de rodillos" para más información.

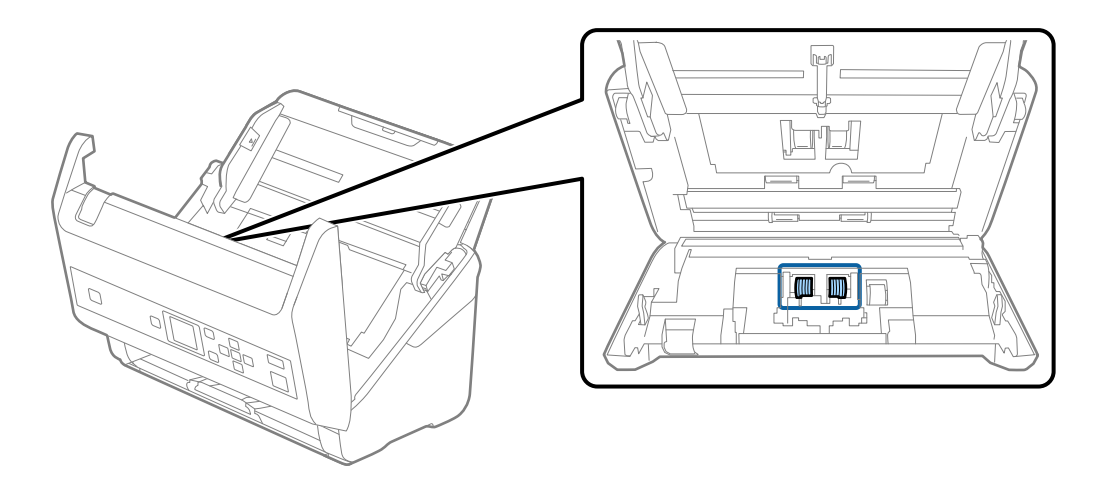

7. Limpie el polvo o suciedad del rodillo de separación con un kit de limpieza original de Epson o un paño suave y húmedo.

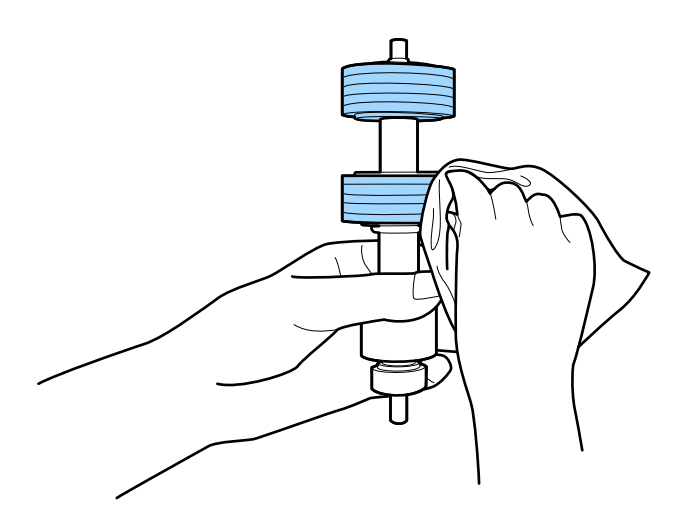

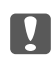

#### c*Importante:*

Utilice únicamente un kit de limpieza original de Epson o un paño suave y húmedo para limpiar el rodillo. El uso de un paño seco puede dañar la superficie del rodillo.
### **Mantenimiento**

8. Abra la cubierta y, a continuación, retire el rodillo de recogida.

Consulte "Remplazar el kit de montaje de rodillos" para más información.

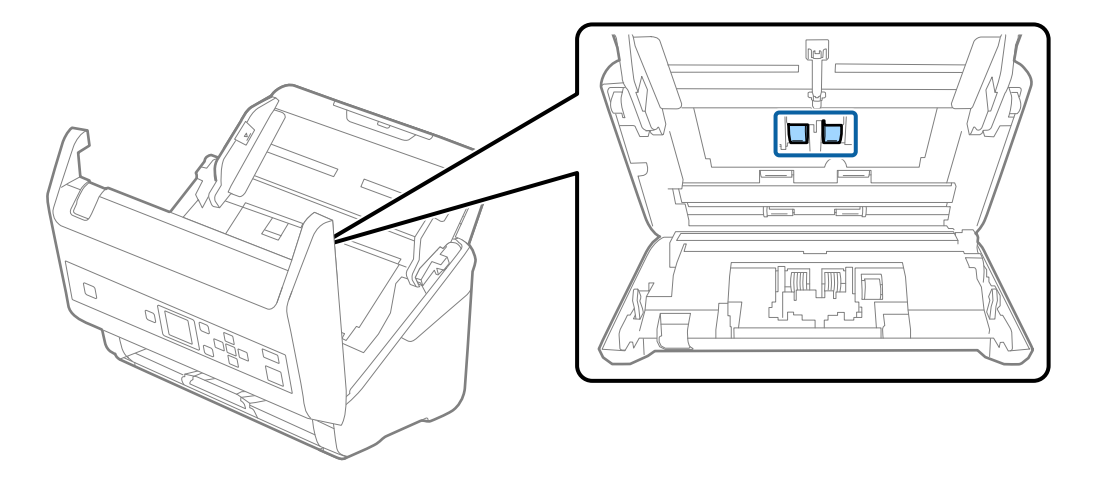

9. Limpie el polvo o suciedad del rodillo de recogida con un kit de limpieza original de Epson o un paño suave y húmedo.

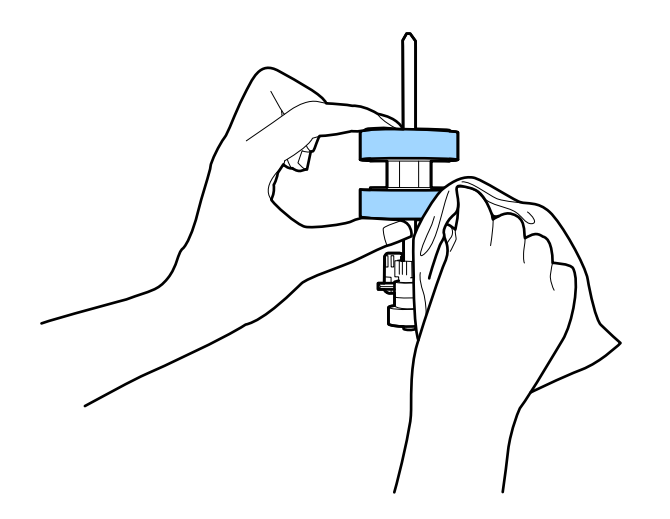

### c*Importante:*

Utilice únicamente un kit de limpieza original de Epson o un paño suave y húmedo para limpiar el rodillo. El uso de un paño seco puede dañar la superficie del rodillo.

- 10. Cierre la cubierta del escáner.
- 11. Conecte el adaptador de CA y, a continuación, encienda el escáner.
- 12. Seleccione **Mantenim. del escáner** en la pantalla de inicio con el botón  $\triangleleft$  o  $\triangleright$  y, a continuación, pulse el botón **OK**.
- 13. En la pantalla Mantenim. del escáner, seleccione Limpieza de rodillos con el botón  $\triangleleft$  o  $\triangleright$  y, a continuación, pulse el botón **OK**.
- 14. Tire de la palanca para abrir la cubierta del escáner.

El escáner inicia el modo limpieza del rodillo.

### **Mantenimiento**

15. Gire despacio los rodillos de la parte inferior pulsando el botón  $\Diamond$ . Limpie la superficie de los rodillos con un kit de limpieza original de Epson o un paño suave y humedecido con agua. Repita hasta que los rodillos estén limpios.

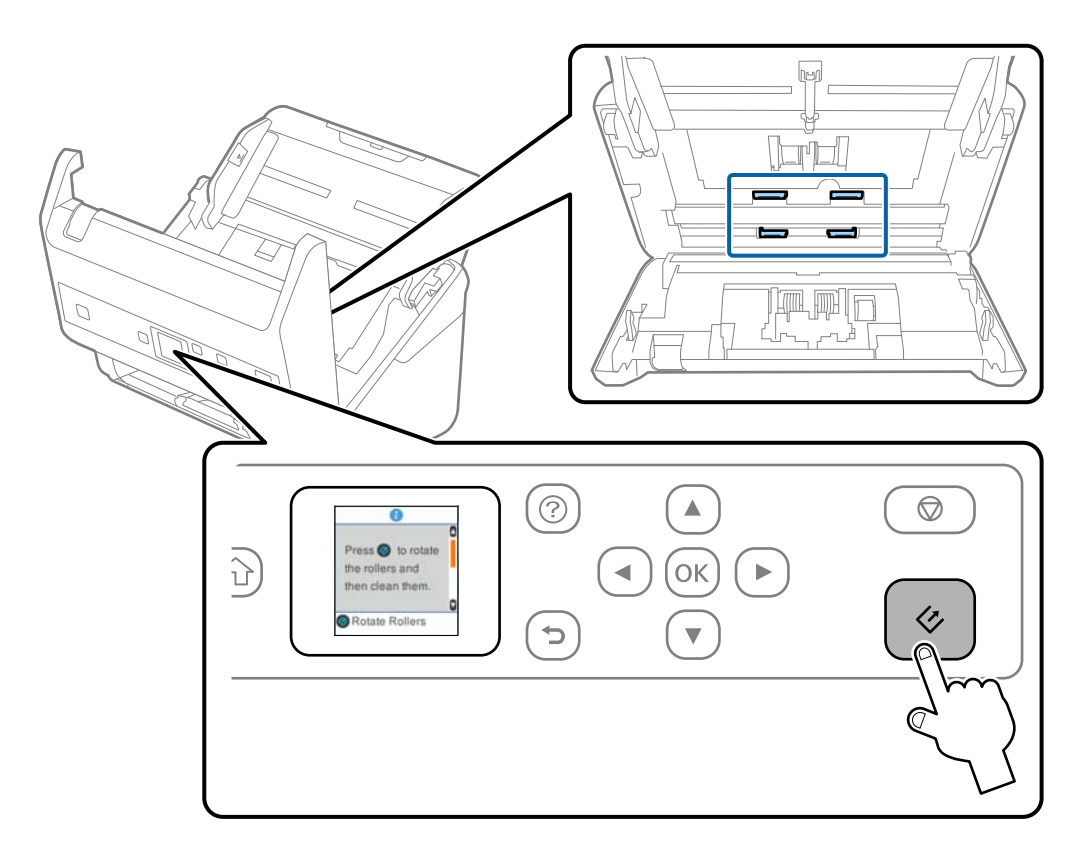

### !*Precaución:*

Tenga especial cuidado con las manos y el pelo con el fin de que no acaben atascados en el mecanismo mientras esté manipulando el rodillo. Esto podría causar lesiones.

16. Cierre la cubierta del escáner.

El escáner sale del modo limpieza del rodillo.

### **Información relacionada**

- & ["Códigos del kit de limpieza" de la página 20](#page-19-0)
- & ["Sustitución del kit de montaje de rodillos" de la página 111](#page-110-0)

## <span id="page-110-0"></span>**Sustitución del kit de montaje de rodillos**

El kit de montaje de rodillos (el rodillo de recogida y el de separación) necesita ser sustituido cuando el número de escaneos exceda el ciclo vital de los rodillos. Cuando se muestre un mensaje de sustitución en el panel de control o en la pantalla su ordenador, siga los pasos siguientes para sustituirlo.

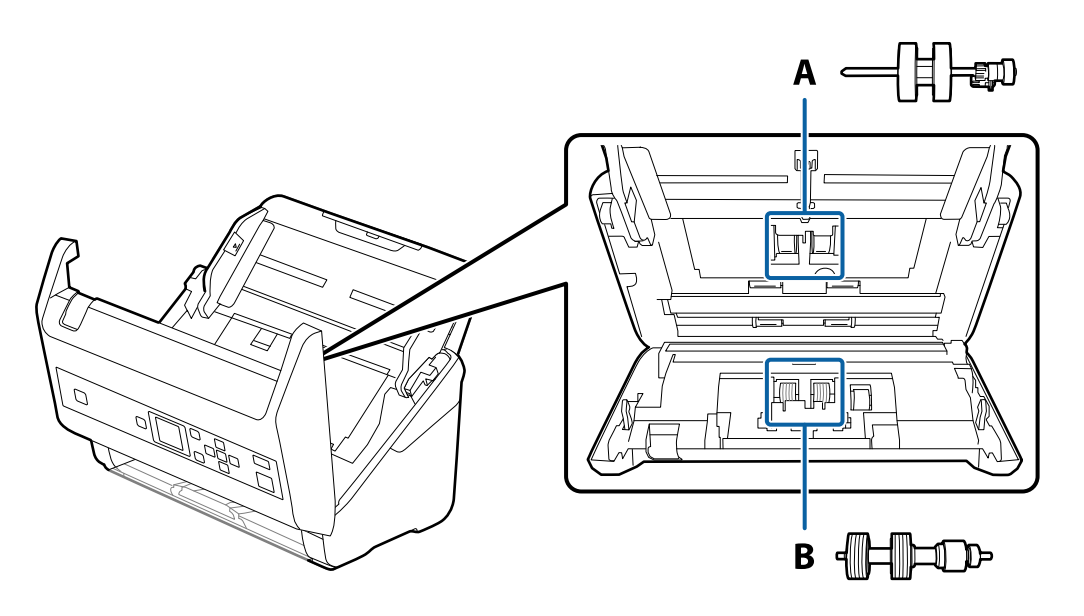

A: rodillo de recogida, B: rodillo de separación

- 1. Pulse el botón  $\bigcup$  para apagar el escáner.
- 2. Desconecte el adaptador de CA del escáner.
- 3. Tire de la palanca y abra la cubierta del escáner.

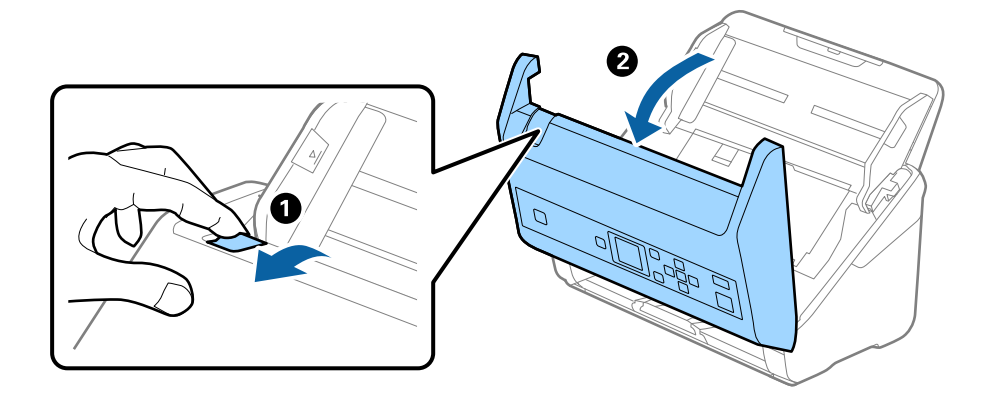

4. Abra la cubierta del rodillo de recogida y, a continuación, deslícelo y retírelo.

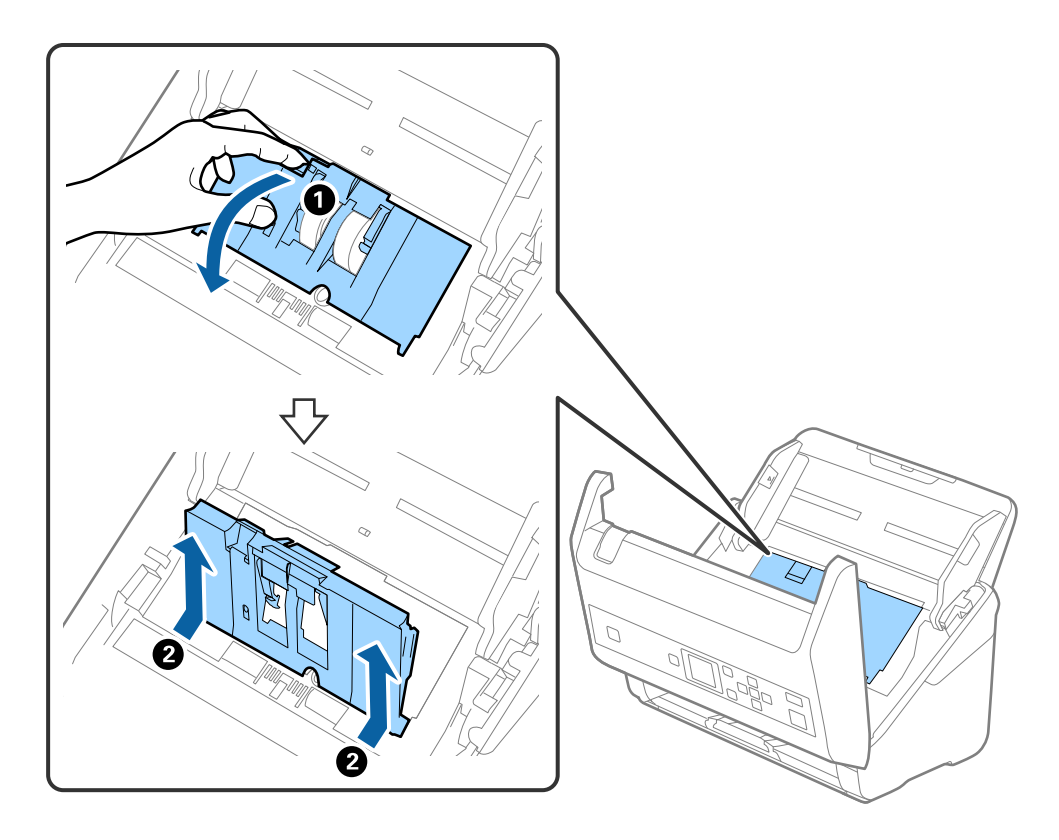

5. Tire hacia abajo de la pestaña del eje del rodillo y, a continuación, deslice y retire los rodillos de recogida instalados.

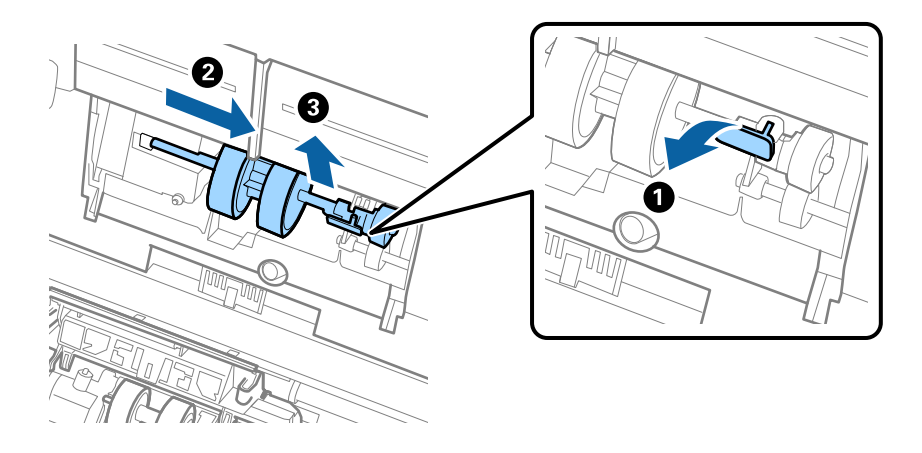

### c*Importante:* No fuerce el rodillo de recogida al intentar sacarlo. Esto podría dañar el interior del escáner.

6. Mientras mantiene la pestaña abajo, deslice el nuevo rodillo de recogida hacia la izquierda e insértelo en el hueco del escáner. Presione la pestaña para asegurarla.

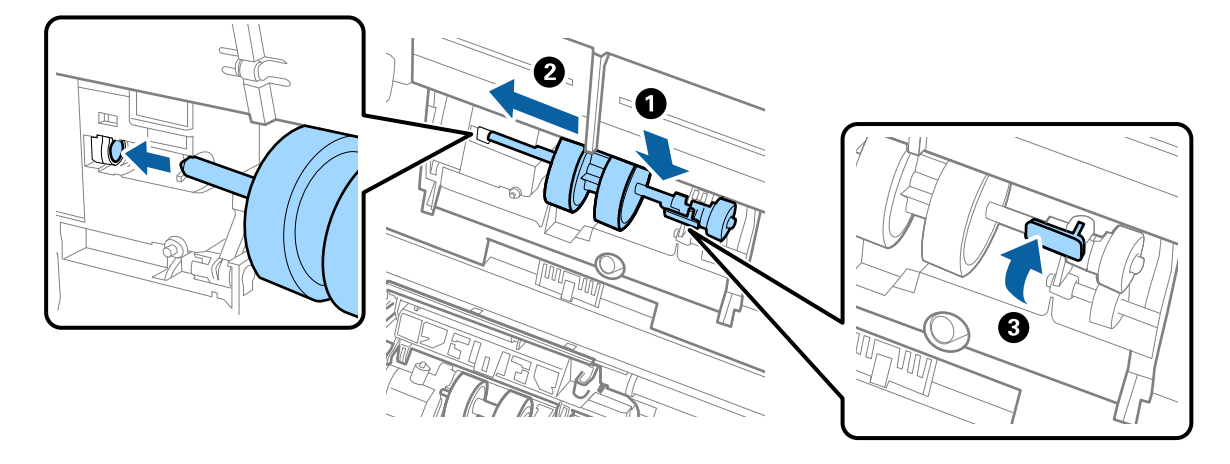

7. Ponga el borde de la cubierta del rodillo de recogida en la muesca y deslícelo. Cierre la cubierta firmemente.

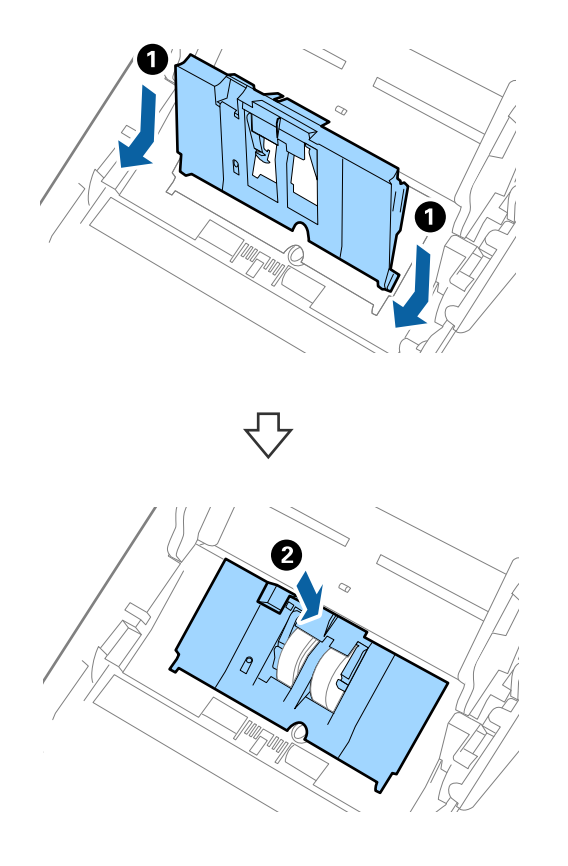

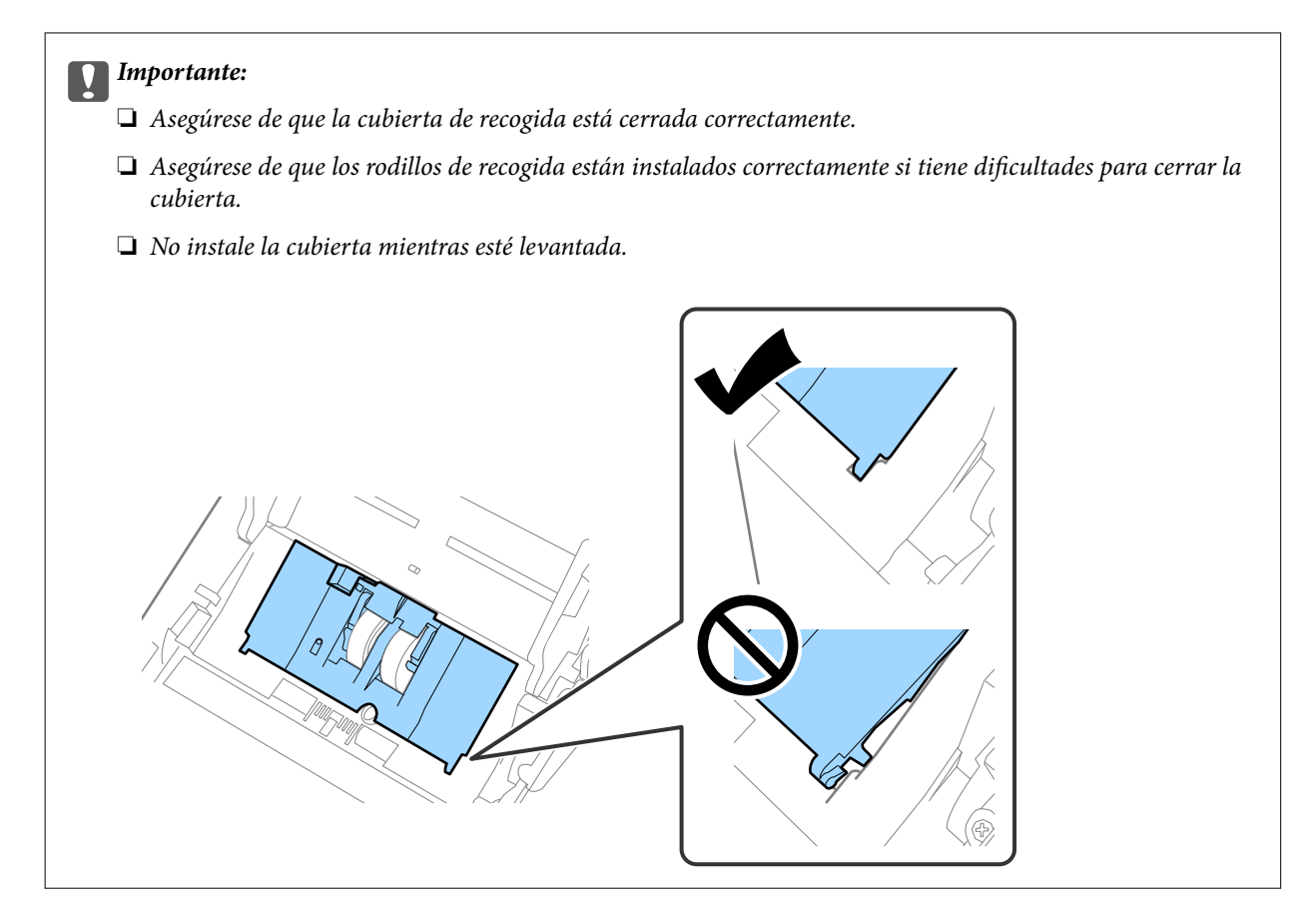

8. Empuje los ganchos en ambas puntas de la cubierta del rodillo de separación para abrir la cubierta.

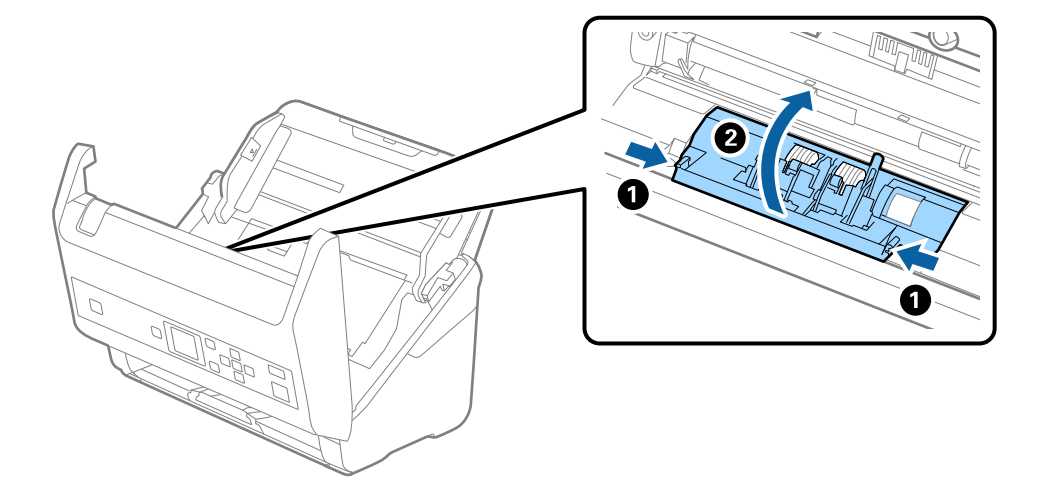

9. Levante el lado izquierdo del rodillo de separación y, a continuación, deslice y retire los rodillos de separación instalados.

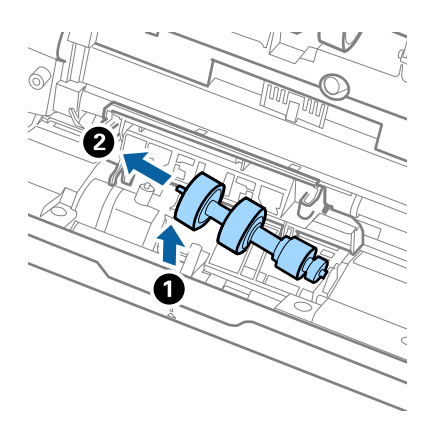

10. Inserte el eje del nuevo rodillo de separación en el hueco del lado derecho y, a continuación, baje el rodillo.

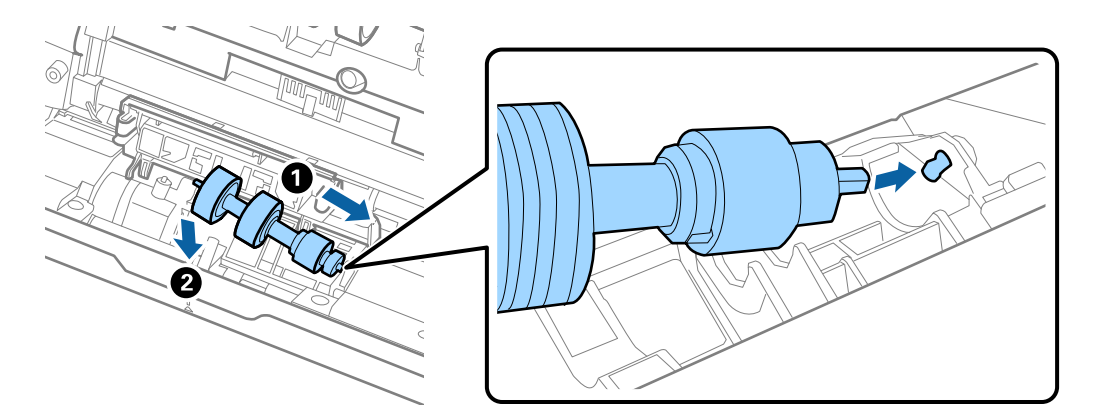

11. Cierre la cubierta del rodillo de separación.

### c*Importante:*

Si cuesta cerrar la cubierta, asegúrese de que los rodillos de separación estén correctamente instalados.

- 12. Cierre la cubierta del escáner.
- 13. Conecte el adaptador de CA y, a continuación, encienda el escáner.
- 14. Restablezca el número del escáner en el panel de control o mediante Epson Scan 2 Utility.

### *Nota:*

Deseche el rodillo de recogida y el rodillo de separación siguiendo las reglas y normativa de las autoridades de su país. No los desmonte.

### **Información relacionada**

& ["Códigos del kit de montaje de rodillos" de la página 20](#page-19-0)

## **Restablecimiento del número de escaneos**

Restablezca el número de escaneos con el panel de control o con la utilidad Epson Scan 2 después de sustituir el kit de ensamblaje del rodillo.

### **Información relacionada**

& ["Sustitución del kit de montaje de rodillos" de la página 111](#page-110-0)

### **Restablecimiento del número de escaneados en el panel de control**

- 1. Seleccione **Mantenim. del escáner** en la pantalla de inicio con el botón  $\triangleleft$  o  $\triangleright$  y, a continuación, pulse el botón **OK**.
- 2. Seleccione **Sustitución del rodillo** con el botón  $\triangleleft$  o  $\triangleright$  y, a continuación, pulse el botón **OK**.
- 3. Pulse el botón  $\blacktriangledown$ .
- 4. Pulse el botón **OK** para poner a cero el número de escaneados.
	- *Nota:*

También puede poner a cero el número de escaneados con el siguiente menú.

Seleccione *Inform. del dispositivo* en la pantalla de inicio > *Digitalizac. tras sustituir el rodillo* y, a continuación, pulse el botón *OK* para ponerlo a cero.

## **Reseteo del número de escaneos en Epson Scan 2 Utility**

Resetee el número de escaneos usando Epson Scan 2 Utility tras sustituir el kit de montaje de rodillos.

- 1. Encienda el escáner.
- 2. Inicie Epson Scan 2 Utility.
	- ❏ Windows 10/Windows Server 2016

Haga clic en el botón de Inicio y seleccione **EPSON** > **Epson Scan 2** > **Epson Scan 2 Utility**.

❏ Windows 8.1/Windows 8/Windows Server 2012 R2/Windows Server 2012

```
Pantalla Inicio > Applicaciones > Epson > Epson Scan 2 Utility.
```
❏ Windows 7/Windows Vista/Windows XP/Windows Server 2008 R2/Windows Server 2008/Windows Server 2003 R2/Windows Server 2003

Haga clic en el botón inicio y, a continuación, seleccione **Todos los programas** (o **Programas**) > **EPSON** > **Epson Scan 2** > **Epson Scan 2 Utility**.

❏ Mac OS

Seleccione **Ir** > **Aplicaciones** > **EPSON Software** > **Epson Scan 2 Utility**.

3. Haga clic en la pestaña **Contador**.

4. Haga clic en **Reiniciar** para el kit de ensamblaje de rodillos.

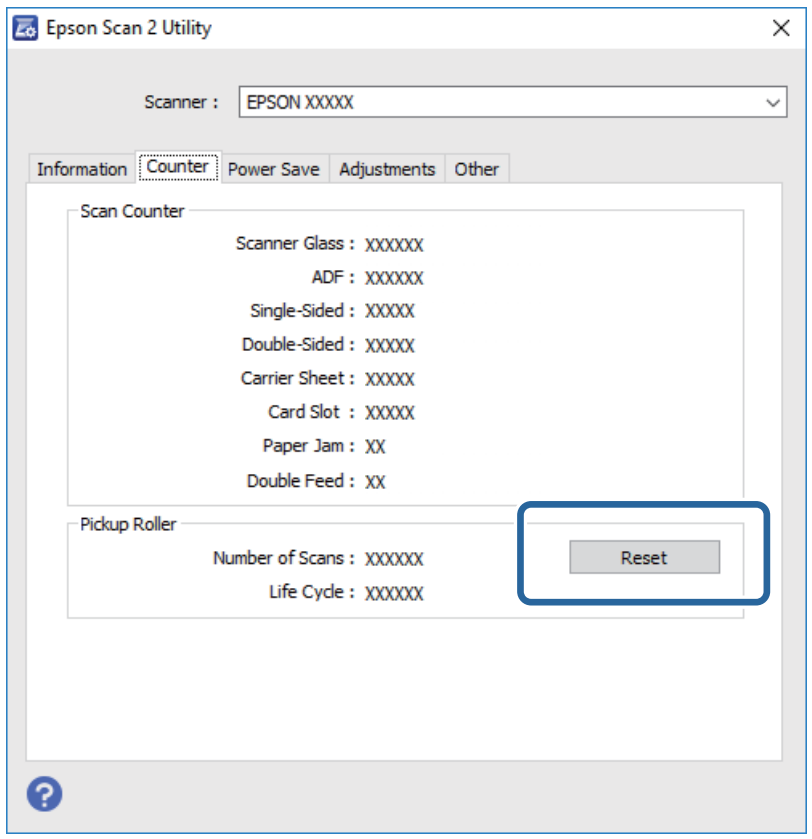

## **Ahorro de energía**

Puede ahorrar energía usando el modo de suspensión o el autoapagado cuando el escáner no esté realizando ninguna acción. Puede seleccionar el periodo de tiempo transcurrido antes de que el escáner entre en modo de suspensión y se apague automáticamente. Cualquier aumento afectará a la eficiencia energética del producto. Tenga en cuenta el medio ambiente antes de realizar cualquier cambio.

- 1. Seleccione **Configuración** en la pantalla de inicio con el botón  $\triangleleft$  o  $\triangleright$  y, a continuación, pulse el botón **OK**.
- 2. Seleccione **Temp. de apagado** o **Apagado aut.** con el botón  $\triangleleft$  o  $\triangleright$  y, a continuación, pulse el botón **OK**.
- 3. Compruebe la configuración y cambie la configuración del temporizador si es necesario.
- 4. Pulse el botón **OK** para ajustar el temporizador.

## **Transporte del escáner**

Si necesita transportar el escáner para cambiarlo de sitio o para repararlo, siga los pasos que se indican a continuación para empaquetarlo.

1. Pulse el botón  $\bigcup$  para apagar el escáner.

Manual de usuario

### **Mantenimiento**

- 2. Desconecte el adaptador de CA.
- 3. Retire los cables y los dispositivos.
- 4. Cierre la extensión de la bandeja de entrada y la bandeja de salida.

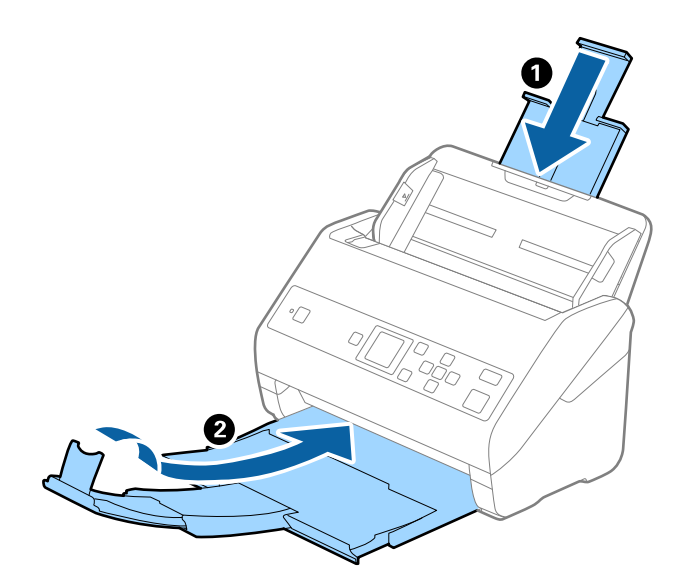

### c*Importante:*

Cerciórese de cerrar la bandeja de salida de forma segura; de lo contrario podría sufrir daños durante el transporte.

5. Retire la bandeja de entrada.

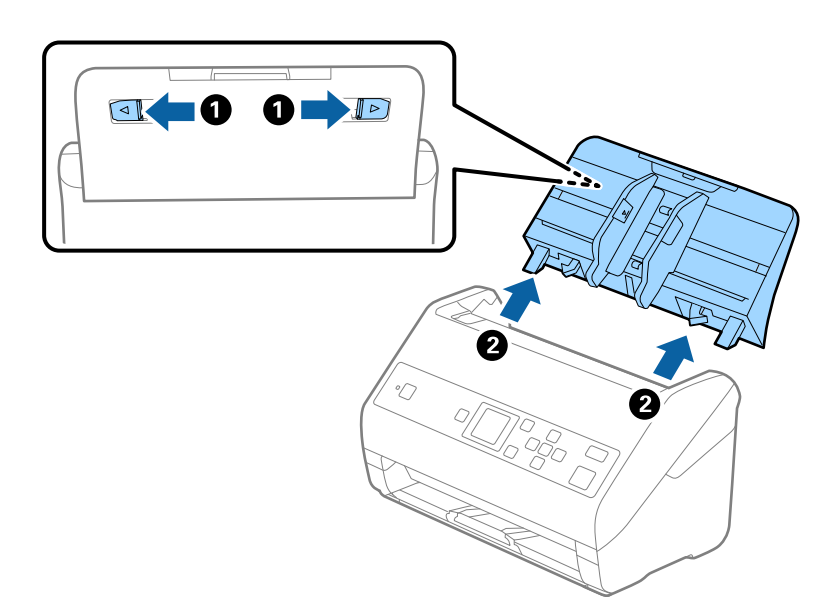

6. Adjunte el material de embalaje suministrado con el escáner y vuelva a guardarlo en la caja original o en una caja robusta.

## <span id="page-118-0"></span>**Actualización de aplicaciones y firmware**

Puede eliminar ciertos problemas y mejorar o agregar funciones actualizando las aplicaciones y el firmware. Asegúrese de que utiliza la versión más reciente de las aplicaciones y del firmware.

### c*Importante:*

❏ No apague el equipo o el escáner durante la actualización.

- 1. Asegúrese de que el escáner y el equipo están conectados y que este está conectado a Internet.
- 2. Inicie EPSON Software Updater y actualice todas las aplicaciones o el firmware.

### *Nota:*

Los sistemas operativos Windows Server no son compatibles.

❏ Windows 10

Haga clic en el botón de inicio y luego seleccione **Epson Software** > **EPSON Software Updater**.

❏ Windows 8.1/Windows 8

Introduzca el nombre de la aplicación en el acceso a Buscar y luego seleccione el icono que aparezca.

❏ Windows 7/Windows Vista/Windows XP

Haga clic en el botón de inicio y seleccione **Todos los programas** o **Programas** > **Epson Software** > **EPSON Software Updater**.

❏ Mac OS

Seleccione **Ir** > **Aplicaciones** > **Epson Software** > **EPSON Software Updater**.

### *Nota:*

Si no puede encontrar la aplicación que desea actualizar en la lista, no podrá actualizarla mediante el EPSON Software Updater. Busque las versiones más recientes de las aplicaciones en el sitio web local de Epson.

[http://www.epson.com](http://www.epson.com/)

# **Resolución de problemas**

## **Problemas del escáner**

## **Comprobación de mensaje en el panel de control**

Si aparece un mensaje de error en el panel de control, siga las instrucciones en pantalla o las soluciones que aparecen a continuación para solucionar el problema.

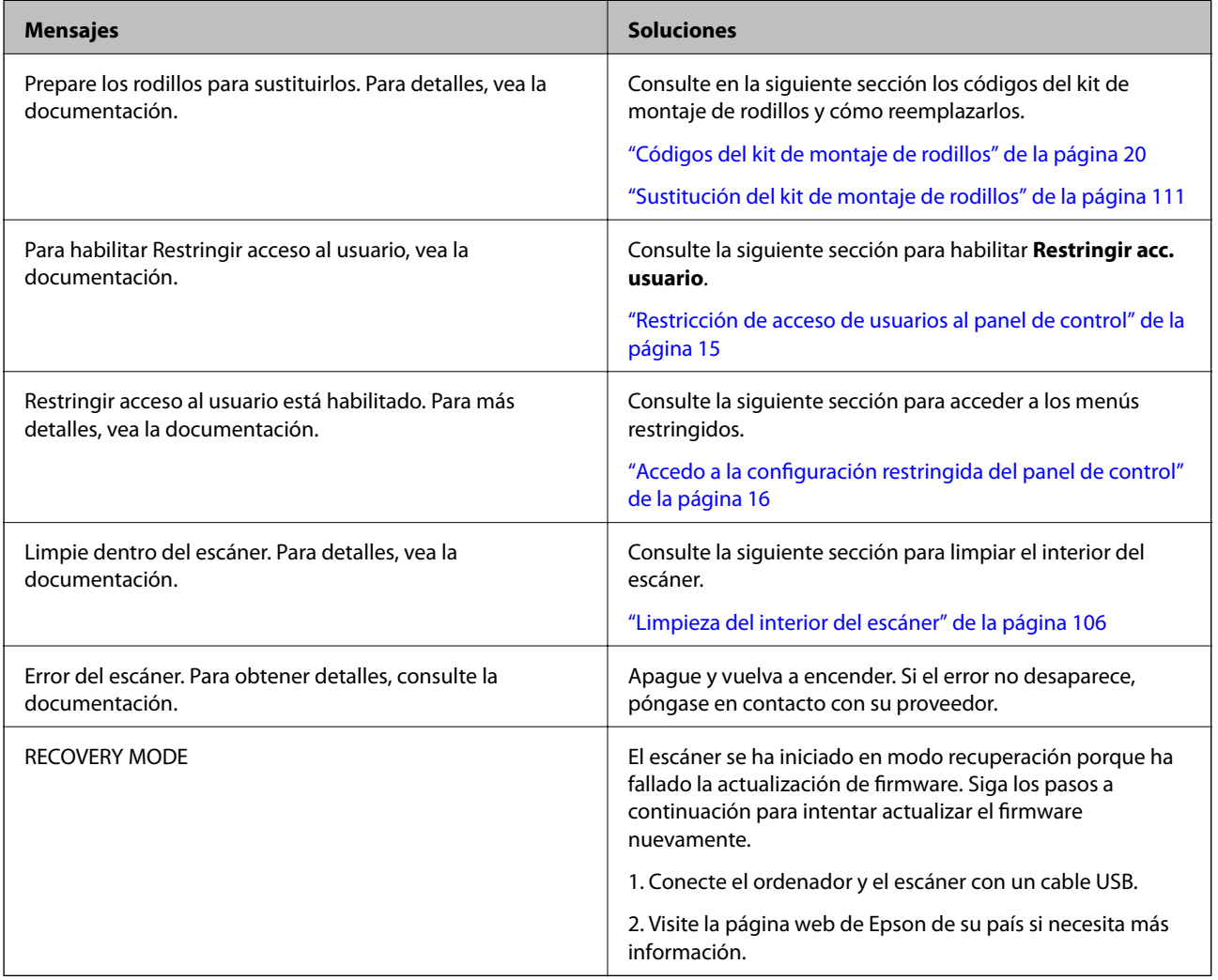

### **Información relacionada**

- & ["Actualización de aplicaciones y firmware" de la página 119](#page-118-0)
- & ["Instalación de aplicaciones" de la página 131](#page-130-0)

### **El escáner no se enciende**

- ❏ Asegúrese de que el adaptador de CA está conectado de forma segura al escáner y a una toma eléctrica.
- ❏ Compruebe que la toma de electricidad funciona. Enchufe otro dispositivo a la toma eléctrica y compruebe si puede encenderlo.

## **Problemas al empezar a escanear**

### **No se puede iniciar Document Capture Pro (Windows) o Document Capture (Mac OS X)**

- ❏ Asegúrese de que las siguientes aplicaciones están instaladas:
	- ❏ Document Capture Pro (Windows) o Document Capture (Mac OS)
	- ❏ Epson Scan 2
	- ❏ Epson Event Manager

Si las aplicaciones no están instaladas, instálelas de nuevo.

- ❏ Document Capture Pro no es compatible con Windows Vista, Windows XP y Windows Server. Utilice Epson Scan 2 en su lugar.
- ❏ Compruebe que el ajuste correcto esté asignado al botón del escáner en Document Capture Pro (Windows) o Document Capture (Mac OS).
- ❏ Compruebe la conexión del cable USB.
	- ❏ Asegúrese de que el cable USB esté bien conectado al escáner y a al ordenador.
	- ❏ Utilice el cable USB suministrado con el escáner.
	- ❏ Conecte el escáner directamente al puerto USB del ordenador. Es posible que el escáner no funcione bien si está conectado al equipo mediante uno o varios concentradores USB.
- ❏ Asegúrese de que el escáner está encendido.
- ❏ Espere a que el indicador luminoso de estado deje de parpadear, lo que indica que el escáner está preparado para escanear.
- ❏ Si está utilizando aplicaciones compatibles con TWAIN, asegúrese de seleccionar el escáner correcto en la configuración de escáner u origen.

## **No se puede iniciar Epson Scan 2**

Asegúrese de que el escáner esté debidamente conectado a su ordenador.

- ❏ Compruebe la conexión del cable USB.
	- ❏ Asegúrese de que el cable USB está conectado de forma segura al escáner y al ordenador.
	- ❏ Utilice el cable USB suministrado con el escáner.
	- ❏ Conecte el escáner directamente al puerto USB del ordenador. Es posible que el escáner no funcione bien si está conectado al ordenador mediante uno o varios concentradores USB.
- ❏ Asegúrese de que el escáner está encendido.
- ❏ Espere a que el indicador luminoso de estado deje de parpadear, lo que indica que el escáner está preparado para escanear.
- ❏ Si está utilizando aplicaciones compatibles con TWAIN, asegúrese de seleccionar el escáner correcto en la configuración de escáner u origen.

## **Problemas con la alimentación de papel**

## **Se cargan múltiples originales**

Si se cargan múltiples originales en el escáner, abra la cubierta del escáner y retire los originales. A continuación, cierre la cubierta del escáner.

Si se cargan múltiples originales de forma frecuente, pruebe lo siguiente.

- ❏ Si carga originales que no son compatibles, puede que el escáner cargue múltiples originales a la vez.
- ❏ Limpie los rodillos dentro del escáner.
- ❏ Reduzca el número de originales cargados a la vez.
- ❏ Seleccione **Len** en el panel de control para reducir la velocidad de escaneado.

Seleccione **Configuración** en la pantalla de inicio > **Ajustes del escáner** > **Len** y, a continuación, configúrelo en **Activado**.

❏ Use **Modo Alimentación automática** en Epson Scan 2 y escanee los originales uno a uno.

Si utiliza Document Capture Pro, puede abrir la ventana Epson Scan 2 pulsando el botón **Ajustes detallados** en la pantalla **Ajustes de escaneado**.

### **Información relacionada**

& ["Limpieza del interior del escáner" de la página 106](#page-105-0)

& ["Escaneado de tamaños o tipos distintos de originales uno por uno \(Modo Alimentación automática\)" de la](#page-77-0) [página 78](#page-77-0)

## **Retirada del escáner de originales atascados**

Si se ha atascado un original dentro del escáner, siga estos pasos para retirarlo.

1. Retire todos los originales que queden en la bandeja de entrada.

2. Tire de la palanca y abra la cubierta del escáner.

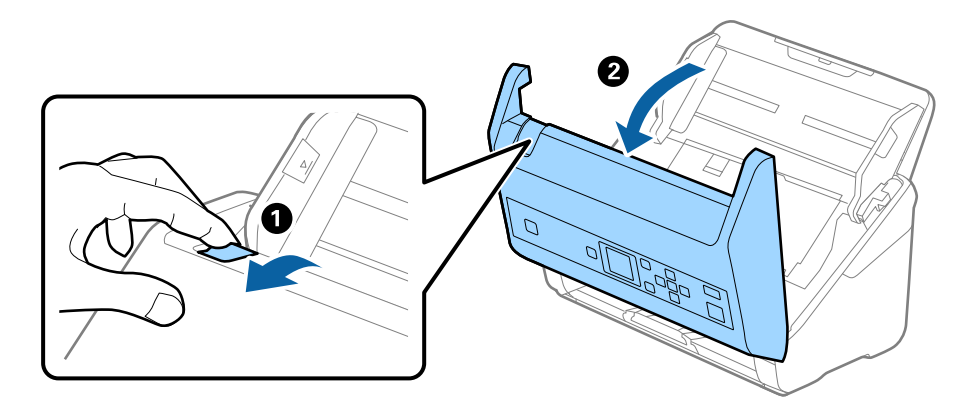

3. Retire cuidadosamente cualquier original que pudiese quedar dentro del escáner.

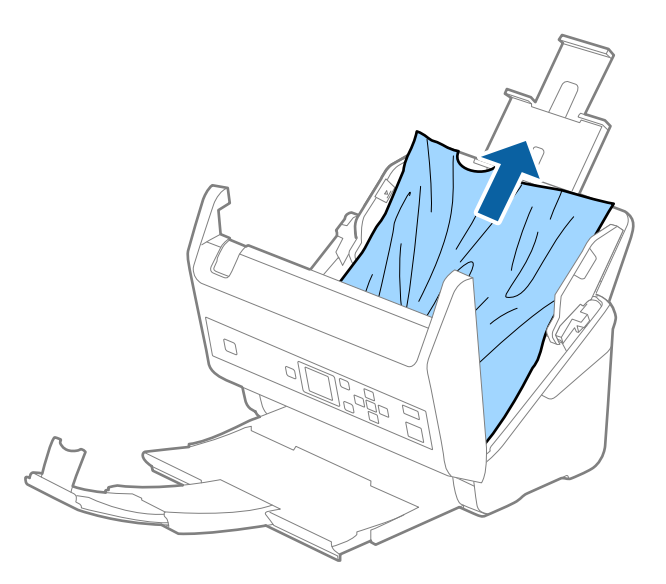

4. Si no puede extraer los originales, extraiga cuidadosamente los originales atascados de la bandeja de salida en la dirección de la flecha.

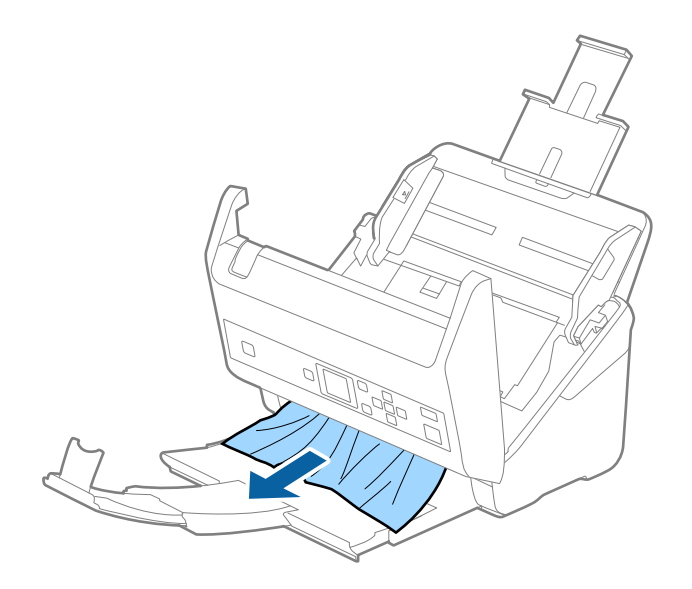

### c*Importante:*

Asegúrese de que no hay papel dentro del escáner.

5. Cierre la cubierta del escáner.

## **El original se atasca en el escáner frecuentemente**

Si el original se atasca en el escáner frecuentemente, pruebe lo siguiente.

❏ Seleccione **Len** en el panel de control para reducir la velocidad de escaneado.

Seleccione **Configuración** en la pantalla de inicio > **Ajustes del escáner** > **Len** y, a continuación, configúrelo en **Activado**.

- ❏ Limpie los rodillos dentro del escáner.
- ❏ Si los originales expulsados se atascan en la bandeja de salida, almacene la bandeja de salida y no la use.

### **Información relacionada**

& ["Limpieza del interior del escáner" de la página 106](#page-105-0)

## **Prot. del papel no funciona correctamente**

En función del original y del nivel configurado, es posible que esta función no funcione correctamente.

❏ Seleccione **Desactivado** para desactivar la función al escanear tarjetas de plástico o papel grueso.

❏ Si la detección es errónea con frecuencia, reduzca el nivel de esta función.

## **Los originales se ensucian**

Limpie el interior del escáner.

### **Información relacionada**

& ["Limpieza del interior del escáner" de la página 106](#page-105-0)

## **La velocidad de escaneo se ralentiza al escanear de forma continuada**

Cuando escanee de forma continuada usando ADF, el escaneo se ralentiza para evitar que el mecanismo del escáner se recaliente y sufra daños. Sin embargo, puede continuar escaneando.

Para volver a la velocidad normal de escaneo, deje el escáner inactivo durante al menos 30 minutos. La velocidad de escaneo no vuelve a la normalidad incluso cuando se quita la corriente.

### **El escaneado tarda mucho**

- ❏ El escaneado puede llevar cierto tiempo en función de resolución configurada, el tipo de archivo u otros ajustes del escaneado que haya seleccionado en la aplicación de escaneado.
- ❏ Los ordenadores con puerto USB 3.0 (SuperSpeed) o USB 2.0 (Hi-Speed) pueden escanear más rápido que aquellos con puertos USB 1.1. Si está usando un puerto USB 3.0 o USB 2.0 con el escáner, asegúrese de que cumpla con los requisitos del sistema.
- ❏ Si utiliza un software de seguridad, excluya el archivo TWAIN.log de la supervisión o configure TWAIN.log como un archivo de solo lectura. Para más información sobre las funciones de seguridad del software, consulte la ayuda e información suministradas con el software. El archivo TWAIN.log se guarda en las siguientes ubicaciones.
	- ❏ Windows 10/Windows 8.1/Windows 8/Windows 7/Windows Vista:

C:\Users\(nombre de usuario)\AppData\Local\Temp

❏ Windows XP:

C:\Documents and Settings\(nombre de usuario)\Local Settings\Temp

## **Problemas con la imagen escaneada**

### **Aparecen líneas rectas al escanear desde ADF**

❏ Limpie el ADF.

Si entra suciedad en el ADF, pueden aparecer líneas rectas en la imagen.

- ❏ Evite que se adhiera suciedad en el original.
- ❏ Con la función **Det. suc. en cristal**, se muestra un mensaje de alerta si se detecta suciedad en el cristal del escáner.

Seleccione **Configuración** en la pantalla de inicio > **Ajustes del escáner** > **Det. suc. en cristal** y, a continuación, seleccione **Act.-Bajo** o **Act.-Alto**.

Si se muestra una alerta, limpie las superficies del vidrio que hay dentro del escáner con un kit de limpieza Epson genuino o un paño suave.

### *Nota:*

- ❏ En función de la suciedad, es posible que no se detecte correctamente.
- ❏ Si la detección no funciona correctamente, cambie el ajuste.

Seleccione *Act.-Alto* si no se detecta suciedad. Seleccione *Act.-Bajo* o *Desactivada* si la alerta se muestra por una detección errónea.

### **Información relacionada**

& ["Limpieza del interior del escáner" de la página 106](#page-105-0)

### **La alerta de vidrio sucio no desaparece**

Si aparece la pantalla de advertencia de suciedad en el vidrio después de limpiar el interior del escáner, vuelva a comprobar la superficie del vidrio. Si hay arañazos en el vidrio, se detectarán como suciedad de éste.

Será necesario sustituir la parte de vidrio. Póngase en contacto con su distribuidor local para repararlo.

## **Los colores son de la imagen escaneada son desiguales**

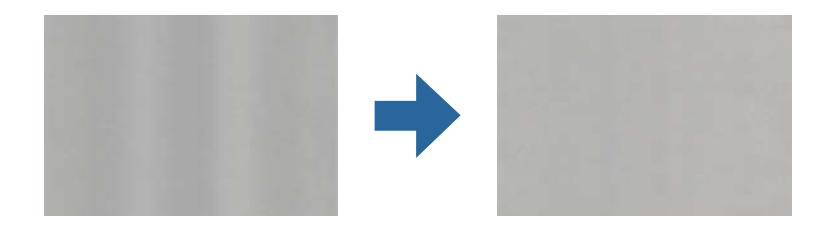

Si el escáner está expuesto a una luz intensa, como luz solar directa, el sensor que hay dentro del escáner detecta la luz incorrectamente y los colores en la imagen escaneada se vuelven irregulares.

- ❏ Cambie la orientación del escáner para que no incida luz intensa en la parte frontal del escáner.
- ❏ Traslade el escáner a un lugar donde no esté expuesto a una luz intensa.

## **Ampliación o reducción de una imagen escaneada**

Cuando amplíe o reduzca una imagen escaneada, puede ajustar el ratio de ampliación usando la función **Ajustes** en Epson Scan 2 Utility. Esta función solo está disponible en Windows.

### *Nota:*

Epson Scan 2 Utility es una de las aplicaciones suministradas con el software del escáner.

- 1. Inicie Epson Scan 2 Utility.
	- ❏ Windows 10/Windows Server 2016

Haga clic en el botón de inicio y, a continuación, seleccione **EPSON** > **Epson Scan 2** > **Epson Scan 2 Utility**.

❏ Windows 8.1/Windows 8/Windows Server 2012 R2/Windows Server 2012

Introduzca el nombre de la aplicación en el acceso a Buscar y luego seleccione el icono que aparezca.

❏ Windows 7/Windows Vista/Windows XP/Windows Server 2008 R2/Windows Server 2008/Windows Server 2003 R2/Windows Server 2003

Haga clic en el botón de inicio, y luego seleccione **Todos los programas** o **Programas** > **EPSON** > **Epson Scan 2** > **Epson Scan 2 Utility**.

- 2. Seleccione la pestaña **Ajustes**.
- 3. Use **Ampliación/reducción** para ajustar el ratio de expansión de las imágenes escaneadas.
- 4. Haga clic en **Configurar** para aplicar los ajustes al escáner.

### **Aparecen offsets en el fondo de las imágenes**

Puede que aparezcan las imágenes de la parte trasera del original en la imagen escaneada.

❏ Si **Automática**, **Color** o **Grises** están seleccionados como **Tipo Imagen**:

❏ Compruebe que **Quitar fondo** está seleccionado en la ventana Epson Scan 2. Si utiliza Document Capture Pro, puede abrir la ventana pulsando el botón **Ajustes detallados** en la pantalla **Ajustes de escaneado**.

Haga clic en la pestaña **Ajustes avanzados** > **Quitar fondo**.

❏ Compruebe que la opción **Mejora del texto** está seleccionada.

Document Capture Pro (Windows)/Document Capture (Mac OS X): Haga clic en **Ajustes de escaneado** > **Mejora del texto**.

Epson Scan 2: Haga clic en la pestaña **Ajustes avanzados** > **Mejora del texto**.

### ❏ Si selecciona **Blanco y negro** como **Tipo Imagen**:

Compruebe que la opción **Mejora del texto** está seleccionada.

Document Capture Pro (Windows)/Document Capture (Mac OS X): Haga clic en **Ajustes de escaneado** > **Mejora del texto**.

Epson Scan 2: Haga clic en la pestaña **Ajustes avanzados** > **Mejora del texto**.

En función del estado de la imagen escaneada, haga clic en **Ajustes** en la ventana Epson Scan 2 e intente ajustar **Mejora de bordes** a un nivel inferior o **Nivel de reducción de ruido** a un nivel superior.

### **La imagen escaneada o el texto está borroso**

Puede ajustar la apariencia de la imagen o el texto escaneados aumentando la resolución o ajustando la calidad de la imagen.

❏ Cambie la resolución y, a continuación, vuelva a escanear.

Establezca la resolución adecuada para la finalidad de su imagen escaneada.

❏ Compruebe que la opción **Mejora del texto** está seleccionada.

Document Capture Pro (Windows)/Document Capture (Mac OS X): Haga clic en **Ajustes de escaneado** > **Mejora del texto**.

Epson Scan 2: Haga clic en la pestaña **Ajustes avanzados** > **Mejora del texto**.

❏ Si selecciona **Blanco y negro** como **Tipo Imagen**:

En función del estado de la imagen escaneada, haga clic en **Ajustes** en la ventana Epson Scan 2 e intente ajustar **Mejora de bordes** a un nivel inferior o **Nivel de reducción de ruido** a un nivel superior.

❏ Si escanea en formato JPEG, intente cambiar el nivel de compresión.

Document Capture Pro (Windows)/Document Capture (Mac OS X): Haga clic en **Opciones** en la pantalla **Ajustes para guardar** y luego cambie la calidad de la imagen de JPEG.

Epson Scan 2: Haga clic en **Formato de Imagen** > **Opciones** y luego cambie **Cal. Imagen**.

### **Lista de resoluciones recomendadas para cumplir con su objetivo**

Consulte la tabla y establezca la resolución adecuada para el objetivo de su imagen escaneada.

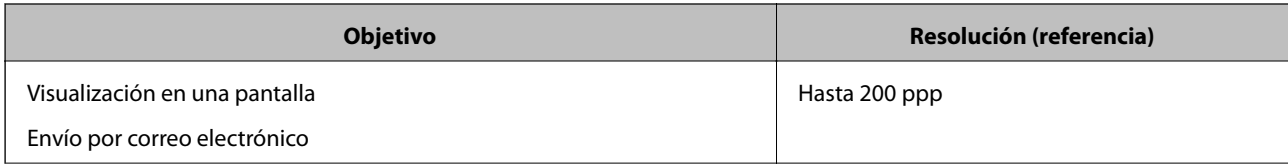

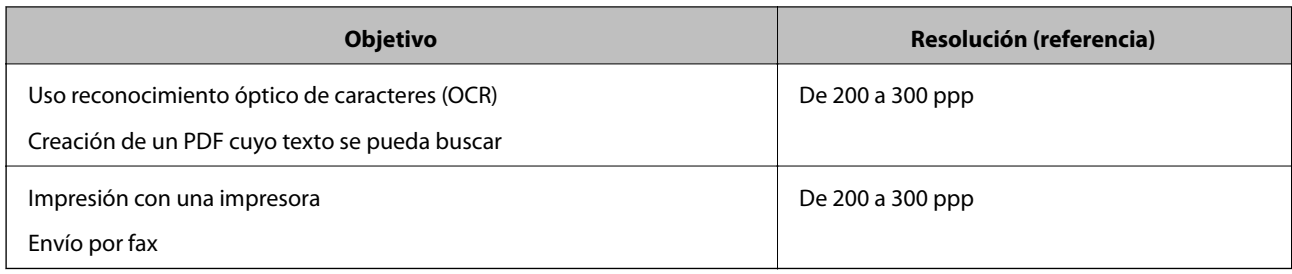

## **Aparecen patrones Moiré (sombras parecidas a una telaraña)**

Si el original es un documento impreso, los patrones moiré (sombras parecidas a una telaraña) pueden aparecer en la imagen escaneada.

❏ Compruebe que **Destramado** está seleccionado en la ventana Epson Scan 2. Si utiliza Document Capture Pro, puede abrir la ventana pulsando el botón **Ajustes detallados** en la pantalla **Ajustes de escaneado**.

Haga clic en la pestaña **Ajustes avanzados** > **Destramado**.

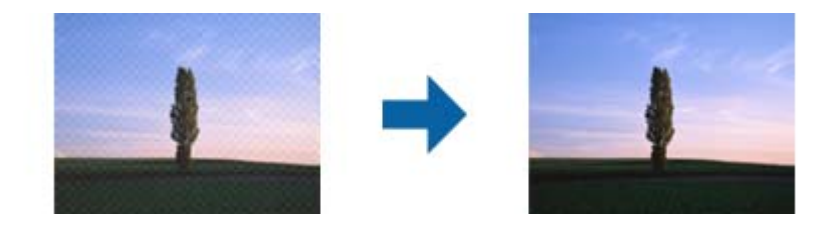

❏ Cambie la resolución y, a continuación, vuelva a escanear.

## **No se escanea el borde del original cuando está habilitada la detección automática de tamaño de los originales**

Dependiendo del original, es posible que el borde de este no se escanee cuando se detecta automáticamente el tamaño del mismo.

❏ Ajuste **Recortar márgenes para el tamaño "Auto"** en la ventana Epson Scan 2. Si utiliza Document Capture Pro, puede abrir la ventana pulsando el botón **Ajustes detallados** en la pantalla **Ajustes de escaneado**.

Haga clic en la pestaña **Ajustes Principales** > **Tamaño documento** > **Ajustes**. En la pantalla **Ajustes del tamaño del documento**, ajuste **Recortar márgenes para el tamaño "Auto"**.

❏ Dependiendo del original, puede que el área del original no se pueda detectar correctamente usando la función **Detección Automática**. Seleccione el tamaño apropiado del original en la lista **Tamaño documento**.

### *Nota:*

Si el tamaño del original que desea escanear no aparece en la lista, cree el tamaño manualmente en la ventana Epson Scan 2. Si utiliza Document Capture Pro, puede abrir la ventana pulsando el botón *Ajustes detallados* en la pantalla *Ajustes de escaneado*.

Haga clic en la pestaña *Ajustes Principales* > *Tamaño documento* y, a continuación, seleccione *Personalizar*.

### **El carácter no se reconoce correctamente**

Compruebe lo siguiente para aumentar la tasa de reconocimiento de la función Reconocimiento óptico de caracteres (OCR, Optical Character Recognition).

- ❏ Compruebe que se coloca derecho el original.
- ❏ Use un original con texto claro. El reconocimiento de texto puede verse afectado negativamente en los siguientes tipos de originales.
	- ❏ Originales que ya hayan sido copiados varias veces
	- ❏ Originales recibidos por fax (con baja resolución)
	- ❏ Originales en los que los espacios entre las letras o entra las líneas sean demasiado pequeños
	- ❏ Originales con renglones o subrayado sobre el texto
	- ❏ Originales con texto manuscrito
	- ❏ Originales con arrugas o pliegues
- ❏ El tipo de papel térmico, como los recibos, puede deteriorarse debido al envejecimiento o la fricción. Escanéelos tan pronto como sea posible.
- ❏ Cuando guarde en archivos de Microsoft® Office o **PDF con capacidad de búsqueda**, compruebe que se han seleccionado los idiomas correctos.

### **No puedo solucionar problemas con la imagen escaneada**

Si ha probado todas las soluciones y no ha resuelto el problema, inicie la configuración de Epson Scan 2 usando Epson Scan 2 Utility.

### *Nota:*

Epson Scan 2 Utility es una aplicación suministrada con Epson Scan 2.

- 1. Inicie Epson Scan 2 Utility.
	- ❏ Windows 10/Windows Server 2016

Haga clic en el botón de Inicio y seleccione **EPSON** > **Epson Scan 2 Utility**.

❏ Windows 8.1/Windows 8/Windows Server 2012 R2/Windows Server 2012

Introduzca el nombre de la aplicación en el acceso a Buscar y luego seleccione el icono que aparezca.

❏ Windows 7/Windows Vista/Windows XP/Windows Server 2008 R2/Windows Server 2008/Windows Server 2003 R2/Windows Server 2003

Haga clic en el botón inicio y, a continuación, seleccione **Todos los programas** o **Programas** > **EPSON** > **Epson Scan 2** > **Epson Scan 2 Utility**.

❏ Mac OS

Seleccione **Ir** > **Aplicaciones** > **Epson Software** > **Epson Scan 2 Utility**.

- 2. Seleccione la pestaña **Otros**.
- 3. Haga clic en **Reiniciar**.

### *Nota:*

Si la reinicialización no soluciona el problema, desinstale y vuelva a instalar Epson Scan 2.

## **Instalación y desinstalación de aplicaciones**

## **Desinstalar las aplicaciones**

Es posible que tenga que desinstalar y luego volver a instalar las aplicaciones para solucionar ciertos problemas o si actualiza su sistema operativo. Inicie sesión en el ordenador como administrador. Introduzca la contraseña de administrador si el ordenador se la pide.

### **Desinstalación de las aplicaciones para Windows**

- 1. Salga de todas las aplicaciones en ejecución.
- 2. Desconecte el escáner del ordenador.
- 3. Abra el Panel de control:
	- ❏ Windows 10/Windows Server 2016

Haga clic en el botón de inicio, y luego seleccione **Sistema de Windows** > **Panel de Control**.

- ❏ Windows 8.1/Windows 8/Windows Server 2012 R2/Windows Server 2012 Seleccione **Escritorio** > **Configuración** > **Panel de control**.
- ❏ Windows 7/Windows Vista/Windows XP/Windows Server 2008 R2/Windows Server 2008/Windows Server 2003 R2/Windows Server 2003

Haga clic en el botón Inicio y seleccione **Panel de control**.

- 4. Abra **Desinstalar un programa** (o **Agregar o quitar programas**):
	- ❏ Windows 10/Windows 8.1/Windows 8/Windows 7/Windows Vista/Windows Server 2016/Windows Server 2012 R2/Windows Server 2012/Windows Server 2008 R2/Windows Server 2008

Seleccione **Desinstalar un programa** en la categoría **Programas**.

❏ Windows XP/Windows Server 2003 R2/Windows Server 2003

Haga clic en **Agregar o quitar programas**.

- 5. Seleccione la aplicación que desee desinstalar.
- 6. Desinstalación de aplicaciones:
	- ❏ Windows 10/Windows 8.1/Windows 8/Windows 7/Windows Vista/Windows Server 2016/Windows Server 2012 R2/Windows Server 2012/Windows Server 2008 R2/Windows Server 2008

Haga clic en **Desinstalar o cambiar** o en **Desinstalar**.

❏ Windows XP/Windows Server 2003 R2/Windows Server 2003

Haga clic en **Cambiar o quitar** o en **Quitar**.

### *Nota:*

Si aparece la ventana Control de cuentas de usuario, haga clic en Continuar.

7. Siga los pasos indicados en la pantalla.

### *Nota:*

Es posible que aparezca un mensaje pidiéndole que reinicie el equipo. Si aparece, seleccione *Sí, deseo reiniciar mi equipo ahora* y haga clic en *Finalizar*.

### <span id="page-130-0"></span>**Desinstalación de las aplicaciones para Mac OS**

### *Nota:*

Asegúrese de que instaló EPSON Software Updater.

1. Descargue el desinstalador mediante EPSON Software Updater.

Una vez descargue el desinstalador, no tendrá que descargarlo de nuevo cada vez que desinstale la aplicación.

- 2. Desconecte el escáner del ordenador.
- 3. Para desinstalar el controlador del escáner, seleccione **Preferencias del Sistema** en el menú > **Impresoras y escáneres** (o **Impresión y Escaneado**, **Impresión y Fax**) y, a continuación, quite el escáner de la lista de escáneres habilitados.
- 4. Salga de todas las aplicaciones en ejecución.
- 5. Seleccione **Ir** > **Aplicaciones** > **Epson Software** > **Desisntalador**.
- 6. Seleccione la aplicación que desee desinstalar y haga clic en Desinstalar.

### c*Importante:*

El desinstalador quitará todos los controladores de escáner de Epson del ordenador. Si usa múltiples escáneres Epson y solamente desea eliminar algunos de los controladores, elimine primero todos ellos y, a continuación, instale los controladores de escáner necesarios nuevamente.

### *Nota:*

Si no puede encontrar la aplicación que desea desinstalar en la lista de aplicaciones, no podrá desinstalarla utilizando el desinstalador. En este caso, seleccione *Ir* > *Aplicaciones* > *Epson Software*, seleccione la aplicación que desea desinstalar y luego arrástrela al icono de la papelera.

## **Instalación de aplicaciones**

Siga los siguientes pasos para instalar las aplicaciones necesarias.

### *Nota:*

❏ Inicie sesión en el ordenador como administrador. Introduzca la contraseña de administrador si el ordenador se la pide.

❏ Cuando reinstale aplicaciones, necesitará desinstalarlas primero.

- 1. Salga de todas las aplicaciones en ejecución.
- 2. Cuando instale Epson Scan 2, desconecte el escáner y el ordenador temporalmente.

### *Nota:*

No conecte el escáner y el ordenador hasta que se le indique que lo haga.

3. Instale la aplicación siguiendo las instrucciones de la página web que se indica a continuación.

### [http://epson.sn](http://epson.sn/?q=2)

### *Nota:*

Para Windows, también puede usar el disco de software incluido con el escáner.

# **Especificaciones técnicas**

## **Especificaciones generales del escáner**

### *Nota:*

Estas especificaciones están sujetas a cambios sin previo aviso.

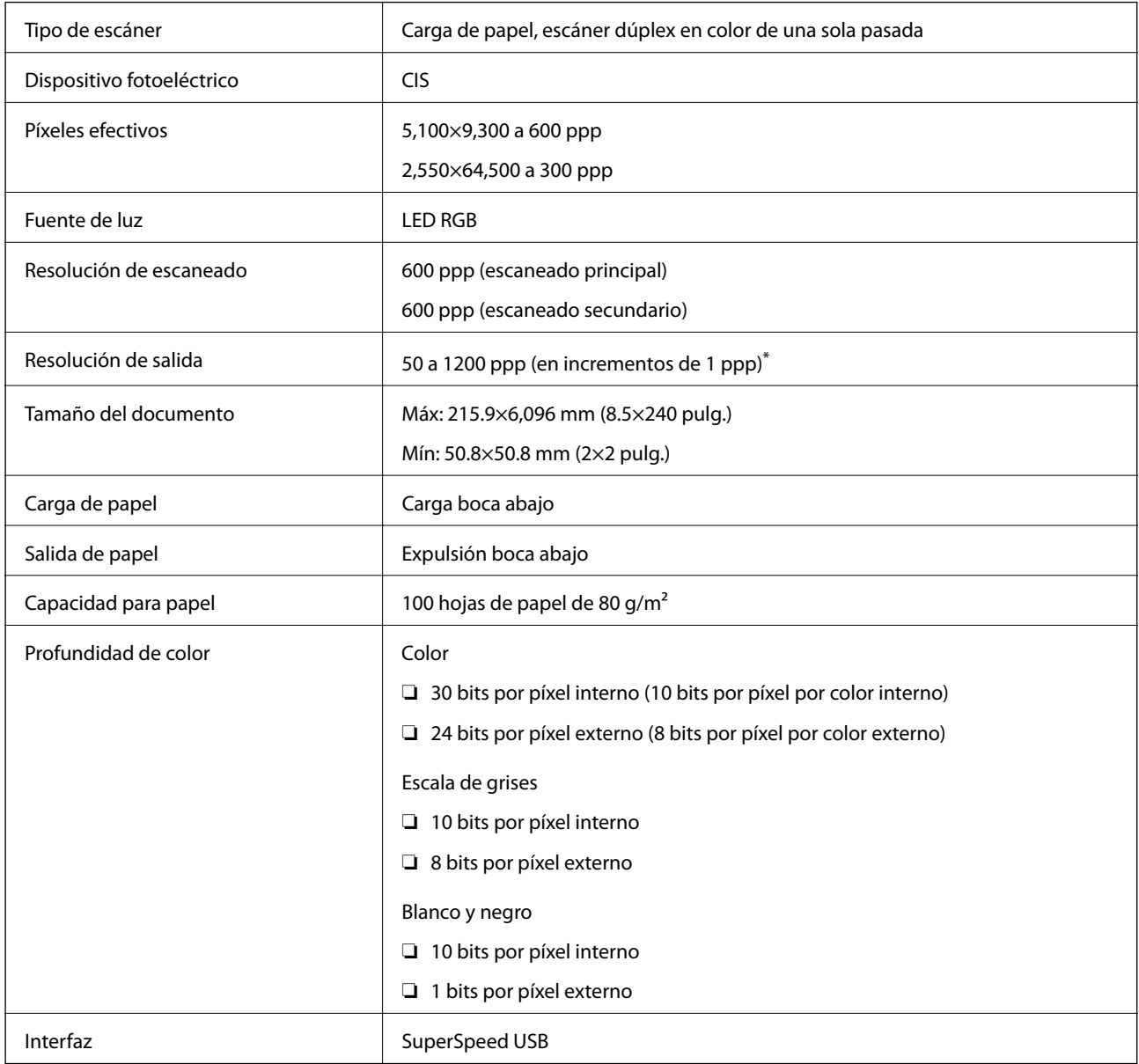

\* Es posible escanear papel largo en las siguientes resoluciones.

❏ 50 a 600 ppp: 393,8 a 1346,2 mm (15,5 a 53 pulg.) de longitud

❏ 50 a 300 ppp: 1346,3 a 5461,0 mm (53 a 215 pulg.) de longitud

❏ 50 a 200 ppp: 5461,1 a 6096,0 mm (215 a 240 pulg.) de longitud

## **Especificaciones de dimensiones y peso**

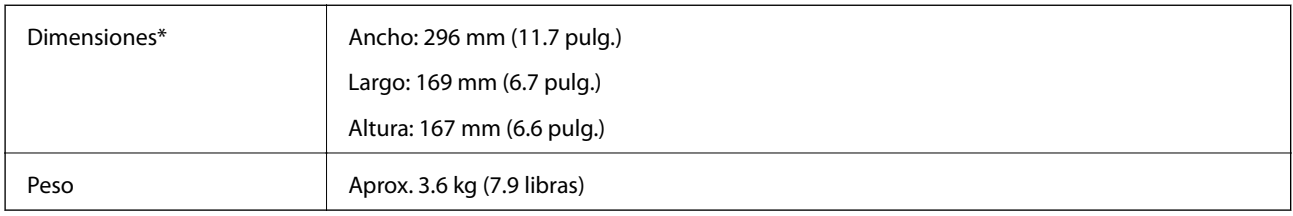

\* Sin piezas sobresalientes ni la bandeja de entrada.

## **Especificaciones eléctricas**

## **Especificaciones eléctricas del escáner**

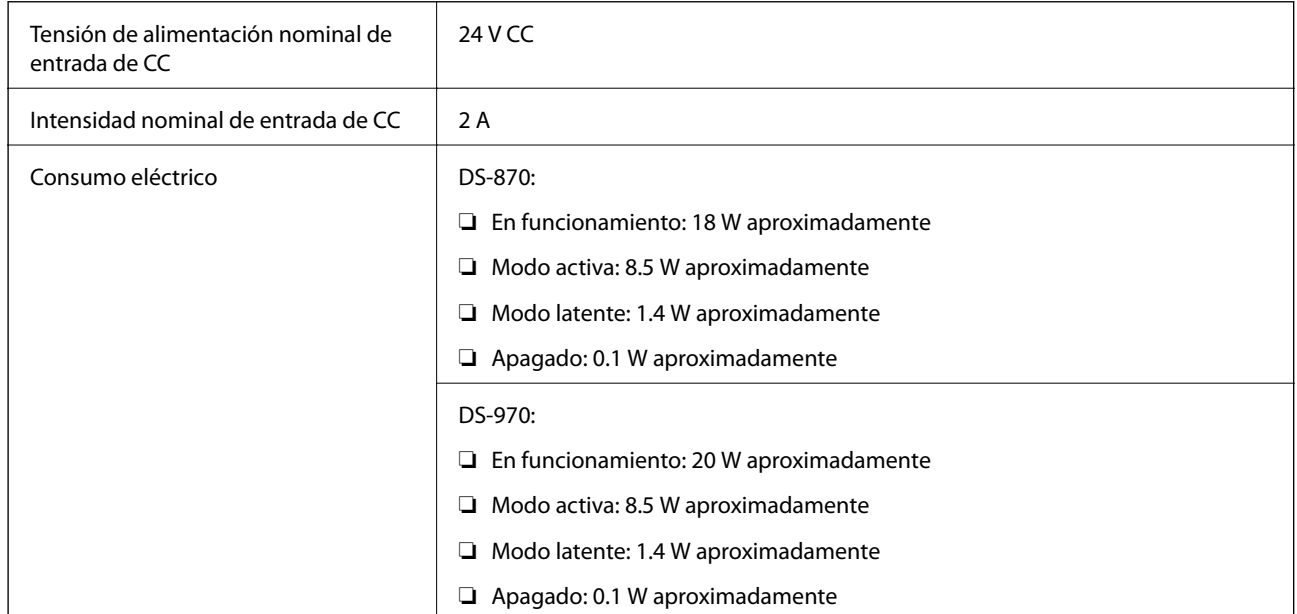

### *Nota:*

Para los usuarios europeos, véase el siguiente sitio web para obtener más información acerca del consumo energético.

<http://www.epson.eu/energy-consumption>

## **Especificaciones eléctricas del adaptador de CA**

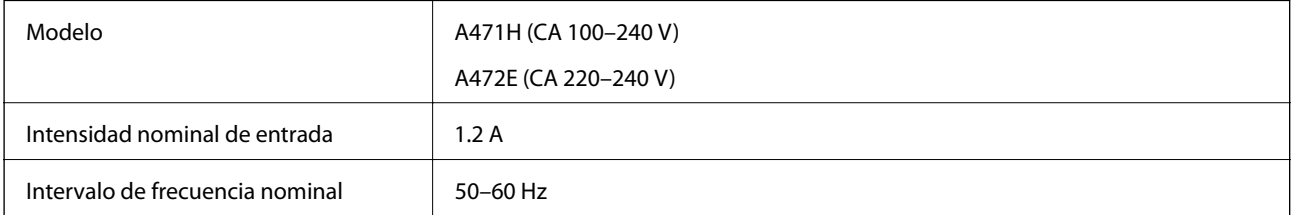

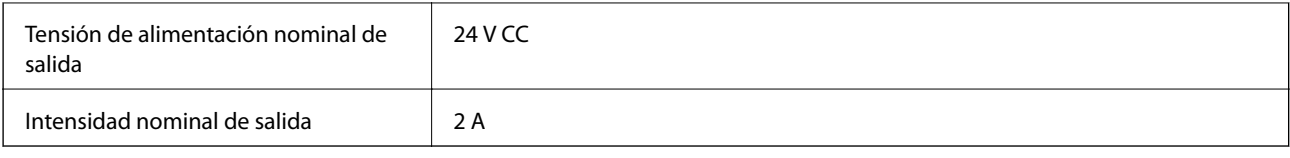

# **Especificaciones medioambientales**

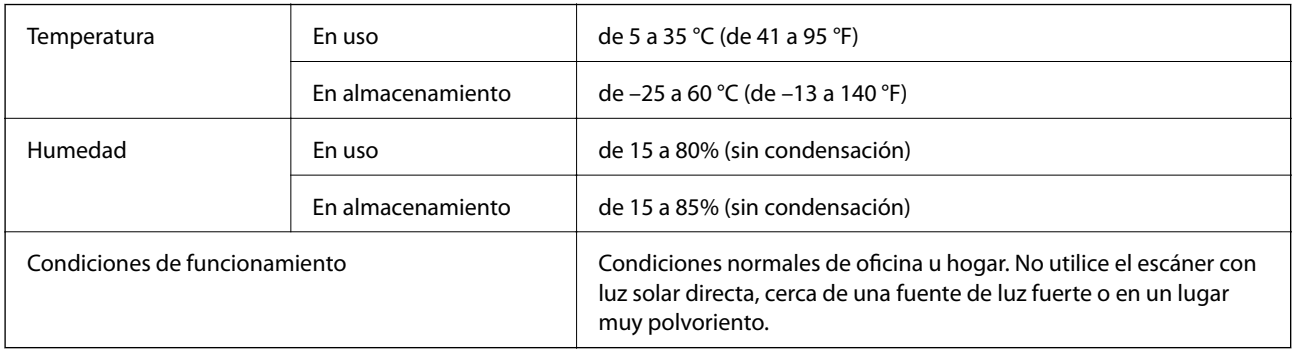

## **Requisitos del sistema**

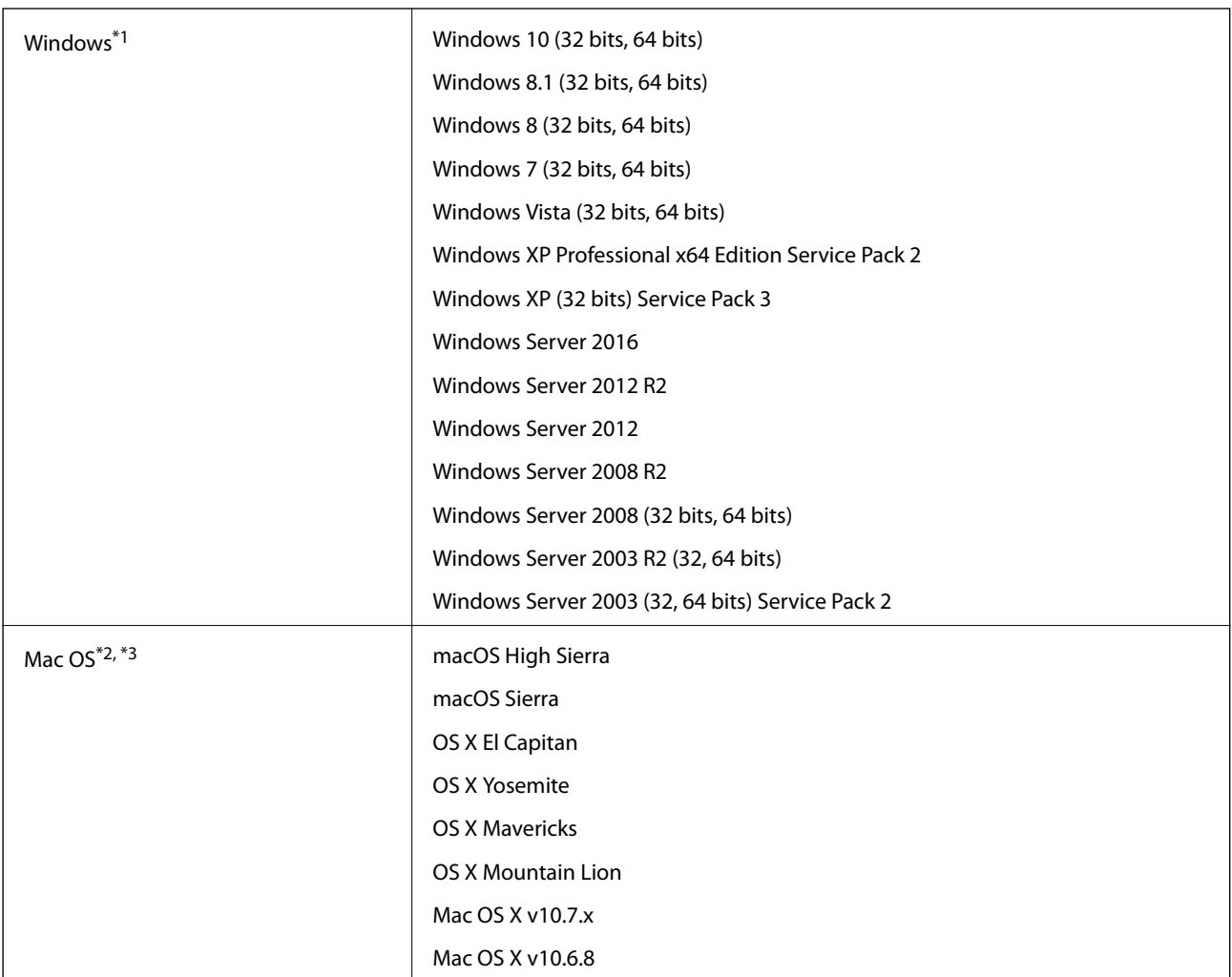

Manual de usuario

### **Especificaciones técnicas**

- \*1 Document Capture Pro no es compatible con Windows Vista/Windows XP.
- \*2 El cambio rápido de usuario en Mac OS o posterior no es compatible.
- \*3 El sistema de archivos UNIX (UFS) para Mac OS no es compatible.

# **Normas y homologaciones**

## **Normativa y aprobaciones para modelos europeos**

### **Producto y adaptador de CA**

Los siguientes modelos llevan la marca CE y están en conformidad con todas las directivas pertinentes de la UE. Para más información, visite la siguiente página web para acceder a la totalidad de la declaración de conformidad relativa a las directivas y normativa armonizada usadas para declarar la conformidad.

<http://www.epson.eu/conformity>

J381D

A471H, A472E

### **Base de escáner plano accesorio**

El siguiente modelo lleva la marca CE y está en conformidad con todas las directivas pertinentes de la UE. Para más información, visite la siguiente página web para acceder a la totalidad de la declaración de conformidad relativa a las directivas y normativa armonizada usadas para declarar la conformidad.

<http://www.epson.eu/conformity>

J381FBSD

## **Normativa y aprobaciones para modelos australianos**

### **Producto**

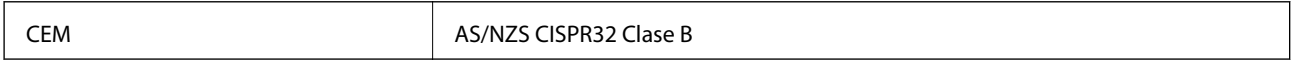

### **Adaptador de CA (A471H)**

CEM AS/NZS CISPR32 Clase B

### **Base de escáner plano accesorio**

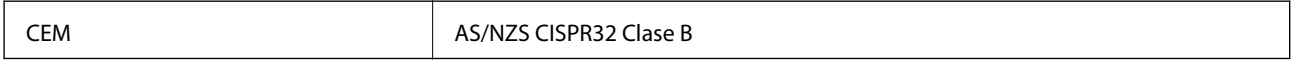

# **Dónde obtener ayuda**

## **Sitio web de soporte técnico**

Si necesita más ayuda, visite el sitio web de servicio técnico de Epson que se muestra abajo. Seleccione su país o región, y vaya a la sección de servicio técnico del sitio web local de Epson. Los controladores más recientes, las preguntas más frecuentes, los manuales y otras descargas también están disponibles en el sitio.

<http://support.epson.net/>

<http://www.epson.eu/Support> (Europa)

Si su producto EPSON no funciona correctamente y no consigue resolver el problema, póngase en contacto con el servicio técnico de EPSON para obtener asistencia.

## **Cómo ponerse en contacto con el servicio técnico de Epson**

## **Antes de dirigirse a Epson**

Si su producto EPSON no funciona correctamente y no consigue resolver el problema haciendo uso de los manuales para la solución de problemas del producto, póngase en contacto con el servicio técnico de EPSON para obtener asistencia. Si no figura ningún servicio técnico de Epson para su zona en la lista siguiente, póngase en contacto con el distribuidor de su producto.

En el servicio técnico de Epson podrán ayudarle con mayor rapidez si les proporciona los siguientes datos:

❏ Número de serie del producto

(La etiqueta del número de serie suele encontrarse en la parte posterior del producto.)

- ❏ Modelo del producto
- ❏ Versión del software del producto

(Haga clic en **About**, **Version Info** o en un botón similar del software del producto.)

- ❏ Marca y modelo del ordenador
- ❏ El nombre y la versión del sistema operativo de su ordenador
- ❏ Los nombres y las versiones de las aplicaciones que suela usar con el producto

### *Nota:*

En función del producto, los datos de la lista de marcación para los ajustes de fax y/o red pueden estar almacenados en la memoria del producto. Debido a una avería o reparación de un producto se pueden perder datos y/o ajustes. Epson no se responsabilizará de la pérdida de ningún dato, de la copia de seguridad ni de la recuperación de datos y/o ajustes durante el periodo de garantía. Recomendamos que realice sus propias copias de seguridad de datos o tome nota de los ajustes.

## **Ayuda para los usuarios en Europa**

En su Documento de Garantía Paneuropea encontrará los datos de contacto del servicio técnico de Epson.

## **Ayuda para los usuarios en Taiwán**

Encontrará información, asistencia técnica y servicios en:

### **Internet**

### [http://www.epson.com.tw](http://www.epson.com.tw/)

Información sobre especificaciones de productos, controladores que puede descargar y consultas sobre productos.

### **Servicio de información Epson (Epson HelpDesk)**

Teléfono: +886-2-80242008

- El equipo de nuestro Servicio de información le ofrece estos servicios por teléfono:
- ❏ Información sobre ventas y productos
- ❏ Preguntas o problemas sobre la utilización de productos
- ❏ Información sobre el servicio de reparaciones y la garantía

### **Centro de servicio de reparación:**

<http://www.tekcare.com.tw/branchMap.page>

TekCare corporation es un centro técnico autorizado de Epson Taiwan Technology & Trading Ltd.

## **Ayuda para los usuarios en Australia**

Epson Australia desea ofrecerle al cliente un servicio de alto nivel. Además de los manuales de su producto, le ofrecemos las fuentes de información siguientes:

### **Dirección URL en Internet**

### [http://www.epson.com.au](http://www.epson.com.au/)

Visite las páginas web de Epson Australia. ¡Merece la pena traer su módem hasta aquí para hacer algo de surf! Este sitio ofrece una zona de descarga de controladores, puntos de encuentro con Epson, información nueva sobre productos y asistencia técnica (por correo electrónico).

### **Servicio de información de Epson (Epson Helpdesk)**

### Teléfono: 1300-361-054

El objetivo del Servicio de información de Epson (Epson Helpdesk) es garantizar que nuestros clientes tengan acceso a asesoramiento. Los operadores del Servicio de información pueden ayudarle a instalar, configurar y trabajar con su producto Epson. El personal de nuestro Servicio de información preventa puede proporcionarle documentación sobre los productos Epson más recientes e informarle sobre dónde se encuentra el distribuidor o el agente del servicio más cercano. Aquí encontrará respuestas a preguntas de muchos tipos.

Le aconsejamos que tenga a mano todos los datos necesarios cuando llame por teléfono. Cuanta más información tenga preparada, más rápido podremos ayudarle a resolver el problema. Esta información incluye los manuales de su producto Epson, el tipo de ordenador, el sistema operativo, las aplicaciones de software y cualquier dato que usted estime preciso.

### **Transporte del producto**

Epson recomienda conservar el embalaje del producto para su transporte posterior.

## **Ayuda para los usuarios en Singapur**

Desde Epson Singapur, podrá acceder a las siguientes fuentes de información, asistencia técnica y servicios:

### **Internet**

### [http://www.epson.com.sg](http://www.epson.com.sg/)

Información sobre especificaciones de productos, controladores que puede descargar, preguntas más frecuentes (FAQ), información sobre ventas y asistencia técnica por correo electrónico.

### **Servicio de información de Epson (Epson Helpdesk)**

Número gratuito: 800-120-5564

El equipo de nuestro Servicio de información le ofrece estos servicios por teléfono:

- ❏ Información sobre ventas y productos
- ❏ Preguntas sobre el uso de productos o solución de problemas
- ❏ Información sobre el servicio de reparaciones y la garantía

## **Ayuda para los usuarios en Tailandia**

Encontrará información, asistencia técnica y servicios en:

### **Internet**

### [http://www.epson.co.th](http://www.epson.co.th/)

Información sobre especificaciones de productos, controladores que puede descargar, preguntas más frecuentes (FAQ) y correo electrónico.

### **Centro de atención telefónica de Epson**

Teléfono: 66-2685-9899

Correo electrónico: support@eth.epson.co.th

Nuestro equipo de Atención al cliente le ofrece estos servicios por teléfono:

- ❏ Información sobre ventas y productos
- ❏ Preguntas o problemas sobre la utilización de productos
- ❏ Información sobre el servicio de reparaciones y la garantía

### **Ayuda para los usuarios en Vietnam**

Encontrará información, asistencia técnica y servicios en:

### **Centro de atención al cliente de Epson**

65 Truong Dinh Street, District 1, Hochiminh City, Vietnam.

Teléfono (Ciudad de Ho Chi Minh): 84-8-3823-9239, 84-8-3825-6234

29 Tue Tinh, Quan Hai Ba Trung, Hanoi City, Vietnam

Teléfono (Ciudad de Hanoi): 84-4-3978-4785, 84-4-3978-4775

## **Ayuda para los usuarios en Indonesia**

Encontrará información, asistencia técnica y servicios en:

### **Internet**

[http://www.epson.co.id](http://www.epson.co.id/)

❏ Información sobre especificaciones de productos, controladores para descargar

❏ Preguntas más frecuentes (FAQ), información sobre ventas, preguntas por correo electrónico

### **Hotline de Epson**

Teléfono: +62-1500-766

Fax: +62-21-808-66-799

El equipo de nuestra Hotline le ofrece estos servicios por teléfono o fax:

- ❏ Información sobre ventas y productos
- ❏ Soporte técnico

### **Centro de atención al cliente de Epson**

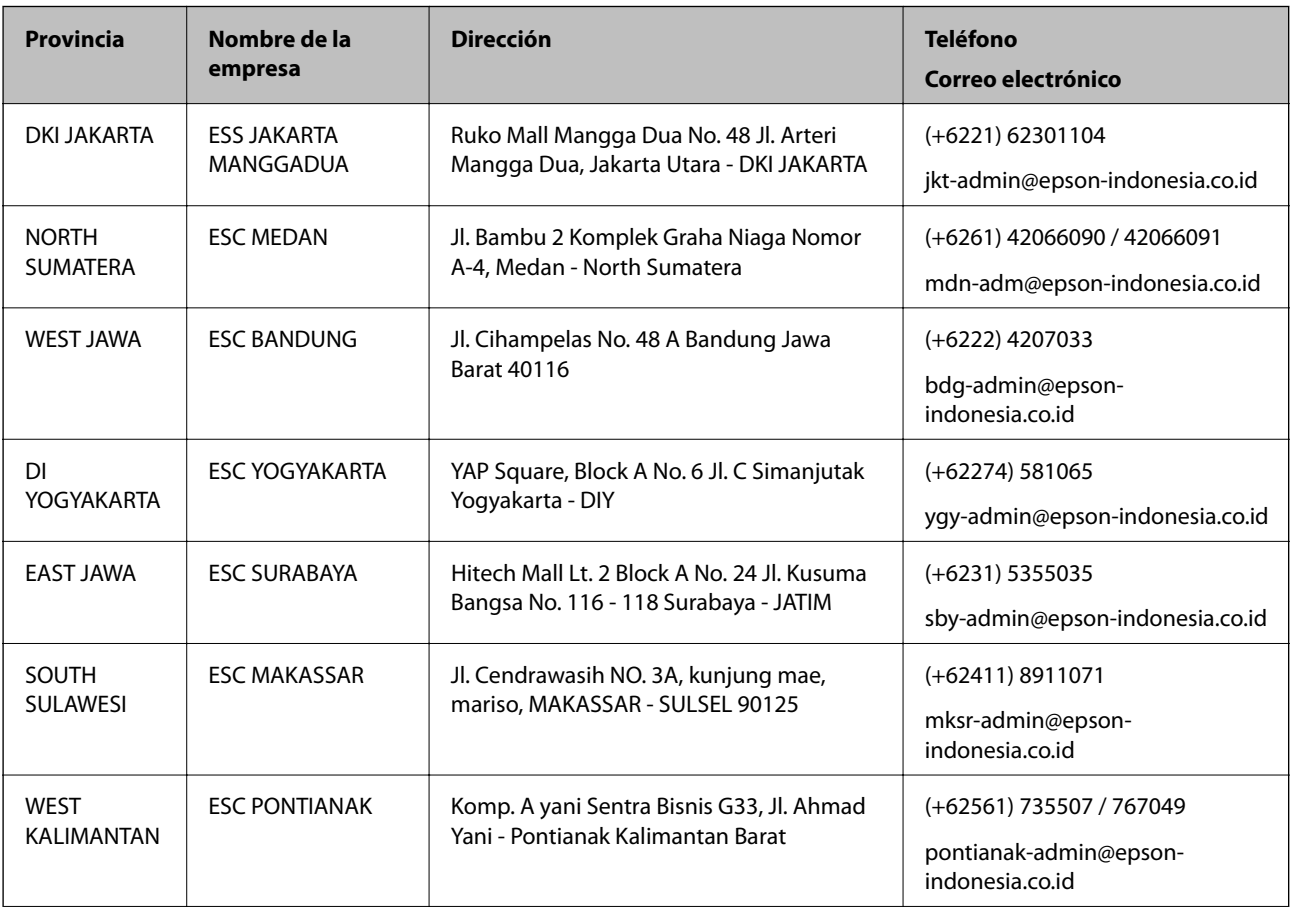

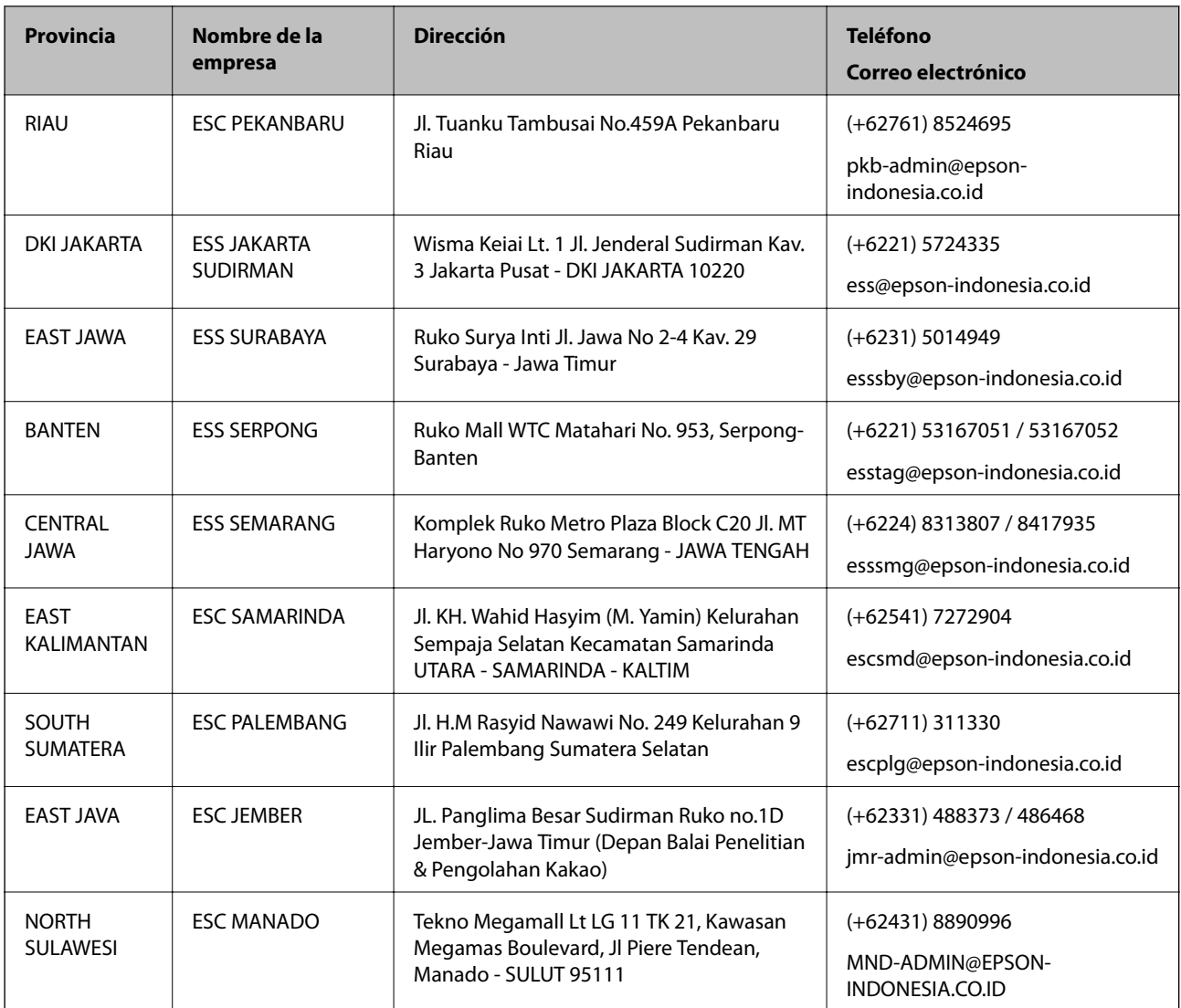

Si su ciudad no aparece aquí, llame a la Hotline: 08071137766.

## **Ayuda para los usuarios en Hong Kong**

Para obtener asistencia técnica y otros servicios posventa, los usuarios pueden ponerse en contacto con Epson Hong Kong Limited.

### **Página principal de Internet**

### [http://www.epson.com.hk](http://www.epson.com.hk/)

Epson Hong Kong ha establecido una página inicial local en Internet, en chino y en inglés, para ofrecer a sus clientes lo siguiente:

- ❏ Información sobre productos
- ❏ Respuestas a las preguntas más frecuentes (FAQ)
- ❏ Últimas versiones de los controladores de productos Epson

### **Hotline de servicio técnico**

También puede ponerse en contacto con nuestro personal técnico en los siguientes números de teléfono y de fax: Teléfono: 852-2827-8911 Fax: 852-2827-4383

## **Ayuda para los usuarios en Malasia**

Encontrará información, asistencia técnica y servicios en:

### **Internet**

### [http://www.epson.com.my](http://www.epson.com.my/)

- ❏ Información sobre especificaciones de productos, controladores para descargar
- ❏ Preguntas más frecuentes (FAQ), información sobre ventas, preguntas por correo electrónico

### **Centro de atención telefónica de Epson**

Teléfono: +60 1800-8-17349

- ❏ Información sobre ventas y productos
- ❏ Preguntas o problemas sobre la utilización de productos
- ❏ Información sobre los servicios de reparaciones y la garantía

### **Sede central**

Teléfono: 603-56288288 Fax: 603-5628 8388/603-5621 2088

### **Ayuda para los usuarios en la India**

Encontrará información, asistencia técnica y servicios en:

### **Internet**

### [http://www.epson.co.in](http://www.epson.co.in/)

Información sobre especificaciones de productos, controladores que puede descargar y consultas sobre productos.

### **Línea de ayuda (Helpline)**

❏ Reparaciones, información sobre el producto y pedido de consumibles (BSNL, líneas telefónicas) Número gratuito: 18004250011 Accesible de 9:00 a 18:00, de lunes a sábado (excepto festivos)

❏ Reparaciones (usuarios de CDMA y de móviles)

Número gratuito: 186030001600

Accesible de 9:00 a 18:00, de lunes a sábado (excepto festivos)

## **Ayuda para los usuarios de las Filipinas**

Para obtener asistencia técnica y otros servicios posventa, los usuarios pueden ponerse en contacto con Epson Philippines Corporation a través de los siguientes números de teléfono y de fax y esta dirección de correo electrónico:

### **Internet**

### [http://www.epson.com.ph](http://www.epson.com.ph/)

Información sobre especificaciones de productos, controladores que puede descargar, preguntas más frecuentes (FAQ) e información por correo electrónico.

### **Atención al cliente de Epson Philippines**

Número gratuito: (PLDT) 1-800-1069-37766

Número gratuito: (Digital) 1-800-3-0037766

Metro Manila: (+632)441-9030

Sitio web: <https://www.epson.com.ph/contact>

Correo electrónico: customercare@epc.epson.som.ph

Accesible de 9:00 a 18:00, de lunes a sábado (excepto festivos)

Nuestro equipo de Atención al cliente le ofrece estos servicios por teléfono:

❏ Información sobre ventas y productos

❏ Preguntas o problemas sobre la utilización de productos

❏ Información sobre el servicio de reparaciones y la garantía

### **Epson Philippines Corporation**

Centralita: +632-706-2609 Fax: +632-706-2663